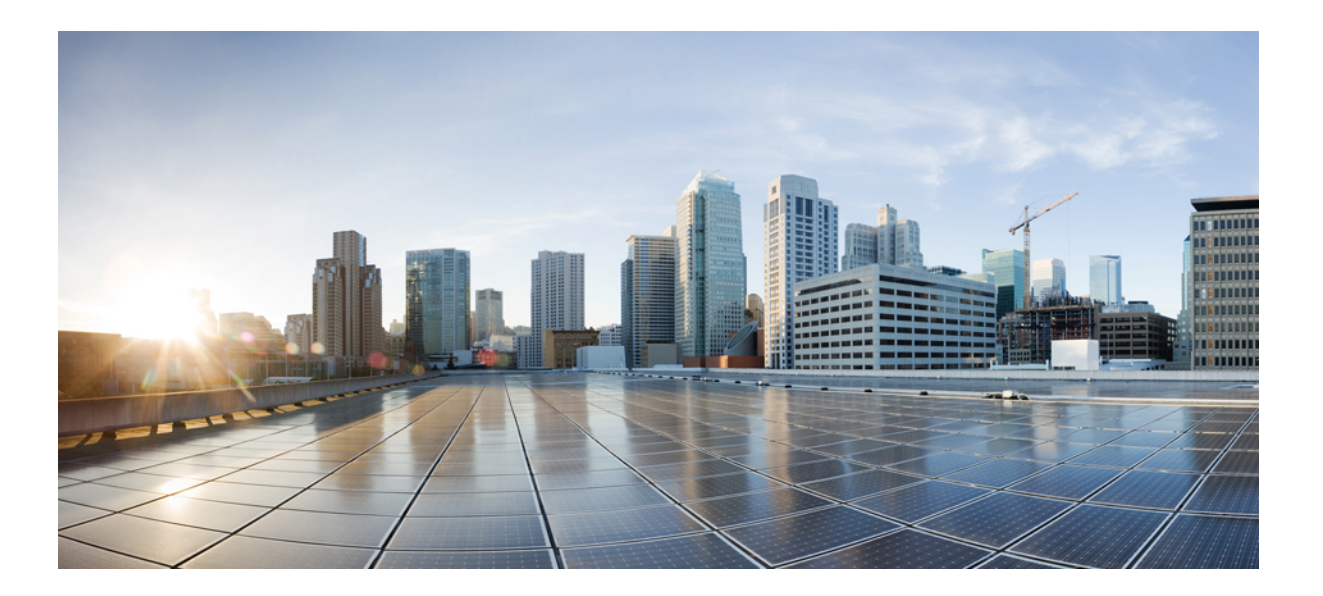

### **Cisco Modeling Labs Corporate Edition User Guide, Release 1.2**

**First Published:** July 08, 2016

### **Americas Headquarters**

Cisco Systems, Inc. 170 West Tasman Drive San Jose, CA 95134-1706 USA http://www.cisco.com Tel: 408 526-4000 800 553-NETS (6387) Fax: 408 527-0883

THE SPECIFICATIONS AND INFORMATION REGARDING THE PRODUCTS IN THIS MANUAL ARE SUBJECT TO CHANGE WITHOUT NOTICE. ALL STATEMENTS, INFORMATION, AND RECOMMENDATIONS IN THIS MANUAL ARE BELIEVED TO BE ACCURATE BUT ARE PRESENTED WITHOUT WARRANTY OF ANY KIND, EXPRESS OR IMPLIED. USERS MUST TAKE FULL RESPONSIBILITY FOR THEIR APPLICATION OF ANY PRODUCTS.

THE SOFTWARE LICENSE AND LIMITED WARRANTY FOR THE ACCOMPANYING PRODUCT ARE SET FORTH IN THE INFORMATION PACKET THAT SHIPPED WITH THE PRODUCT AND ARE INCORPORATED HEREIN BY THIS REFERENCE. IF YOU ARE UNABLE TO LOCATE THE SOFTWARE LICENSE OR LIMITED WARRANTY, CONTACT YOUR CISCO REPRESENTATIVE FOR A COPY.

The Cisco implementation of TCP header compression is an adaptation of a program developed by the University of California, Berkeley (UCB) as part of UCB's public domain version of the UNIX operating system. All rights reserved. Copyright © 1981, Regents of the University of California.

NOTWITHSTANDING ANY OTHER WARRANTY HEREIN, ALL DOCUMENT FILES AND SOFTWARE OF THESE SUPPLIERS ARE PROVIDED "AS IS" WITH ALL FAULTS. CISCO AND THE ABOVE-NAMED SUPPLIERS DISCLAIM ALL WARRANTIES, EXPRESSED OR IMPLIED, INCLUDING, WITHOUT LIMITATION, THOSE OF MERCHANTABILITY, FITNESS FOR A PARTICULAR PURPOSE AND NONINFRINGEMENT OR ARISING FROM A COURSE OF DEALING, USAGE, OR TRADE PRACTICE.

IN NO EVENT SHALL CISCO OR ITS SUPPLIERS BE LIABLE FOR ANY INDIRECT, SPECIAL, CONSEQUENTIAL, OR INCIDENTAL DAMAGES, INCLUDING, WITHOUT LIMITATION, LOST PROFITS OR LOSS OR DAMAGE TO DATA ARISING OUT OF THE USE OR INABILITY TO USE THIS MANUAL, EVEN IF CISCO OR ITS SUPPLIERS HAVE BEEN ADVISED OF THE POSSIBILITY OF SUCH DAMAGES.

Any Internet Protocol (IP) addresses and phone numbers used in this document are not intended to be actual addresses and phone numbers. Any examples, command display output, network topology diagrams, and other figuresincluded in the document are shown for illustrative purposes only. Any use of actual IP addresses or phone numbersin illustrative content is unintentional and coincidental.

Cisco and the Cisco logo are trademarks or registered trademarks of Cisco and/or its affiliates in the U.S. and other countries. To view a list of Cisco trademarks, go to this URL: [http://](http://www.cisco.com/go/trademarks) [www.cisco.com/go/trademarks](http://www.cisco.com/go/trademarks). Third-party trademarks mentioned are the property of their respective owners. The use of the word partner does not imply a partnership relationship between Cisco and any other company. (1110R)

© 2016 Cisco Systems, Inc. All rights reserved.

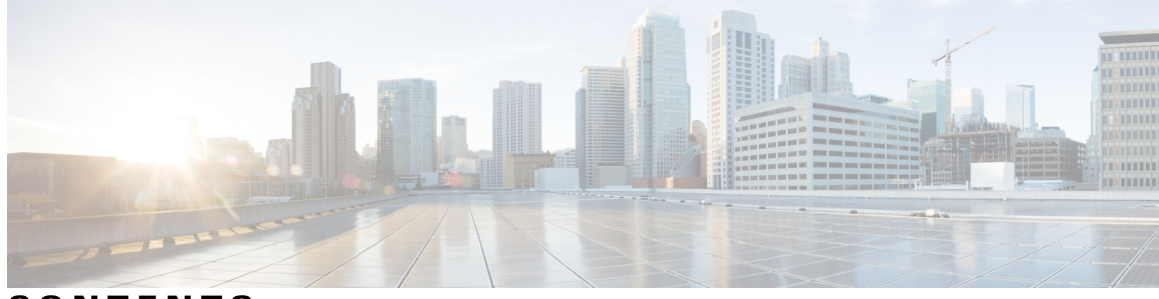

**CONTENTS**

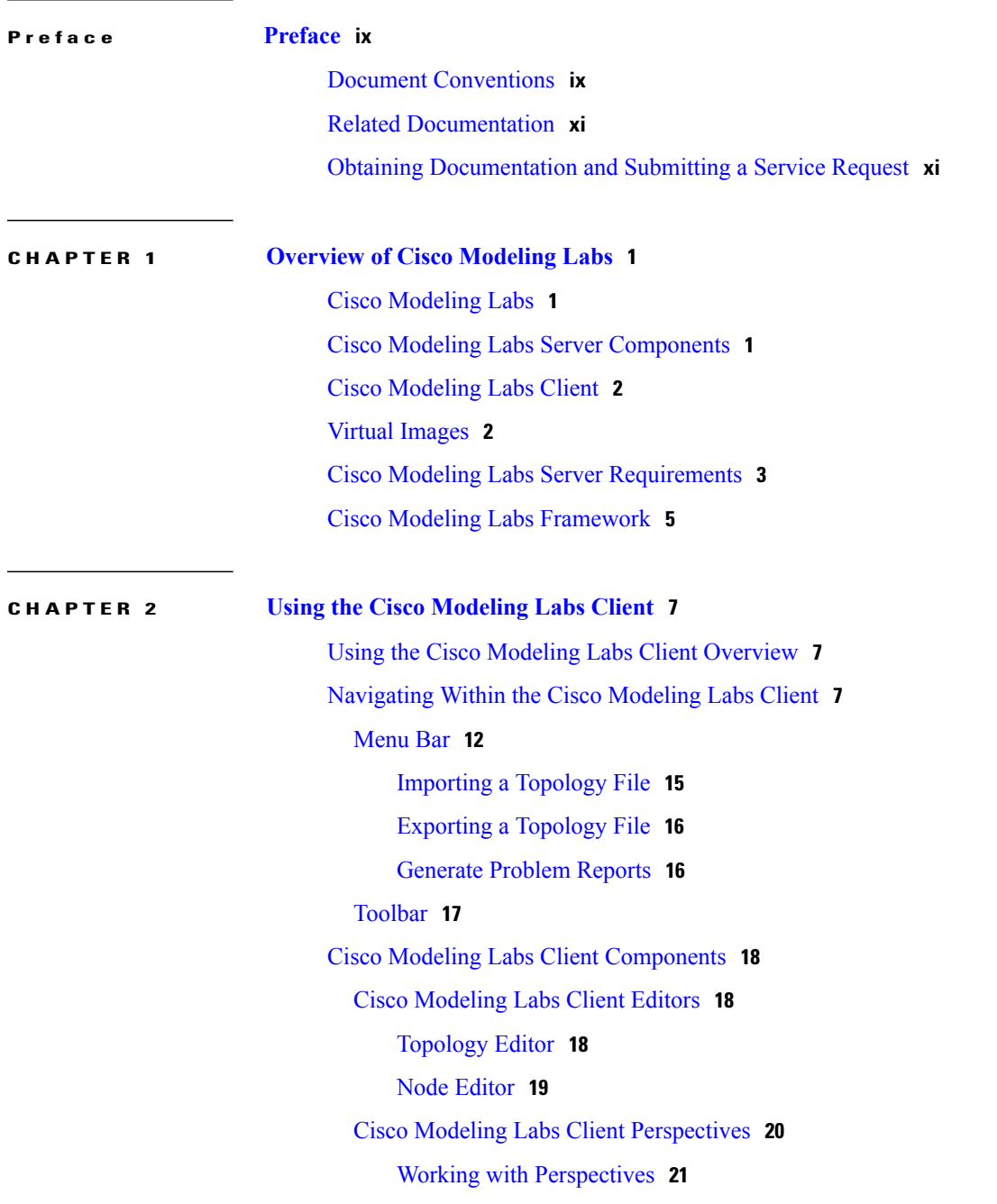

 $\overline{\mathsf{I}}$ 

Customize [Perspectives](#page-33-0) **22** Design [Perspective](#page-34-0) **23** Simulation [Perspective](#page-35-0) **24** Cisco [Modeling](#page-35-1) Labs Client Views **24** [Console](#page-37-0) View **26** Graph [Overview](#page-38-0) **27** [History](#page-38-1) View **27** [Topology](#page-40-0) Palette View **29** [Problems](#page-42-0) View **31** The Quick Fix [Option](#page-45-0) **34** [Projects](#page-47-0) View **36** [Properties](#page-49-0) View **38** Node [Properties](#page-50-0) **39** Topology [Properties](#page-56-0) **45** Interface [Properties](#page-61-0) **50** [Connection](#page-62-0) Properties **51** [Search](#page-62-1) View **51** [Simulations](#page-65-0) View **54** [Topology](#page-67-0) Options **56** Node [Options](#page-69-0) **58** [Terminal](#page-70-0) View **59** Setting [Preferences](#page-71-0) for the Cisco Modeling Labs Client **60** Web [Browser](#page-72-0) Setting **61** Secure [Storage](#page-74-0) Setting **63** Resetting the Secure Storage [Password](#page-75-0) **64** Node [Subtypes](#page-76-0) Setting **65** Fetch Node Subtypes from the Cisco [Modeling](#page-77-0) Labs Server **66** Packet [Capture](#page-78-0) Setting **67** [Simulation](#page-80-0) Launch Setting **69** [Terminal](#page-81-0) Setting **70** [Topology](#page-86-0) Editor Setting **75** Web [Services](#page-87-0) Setting **76** AutoNetkit [Visualization](#page-89-0) Setting **78**

**CHAPTER 3 Design a [Topology](#page-94-0) 83**

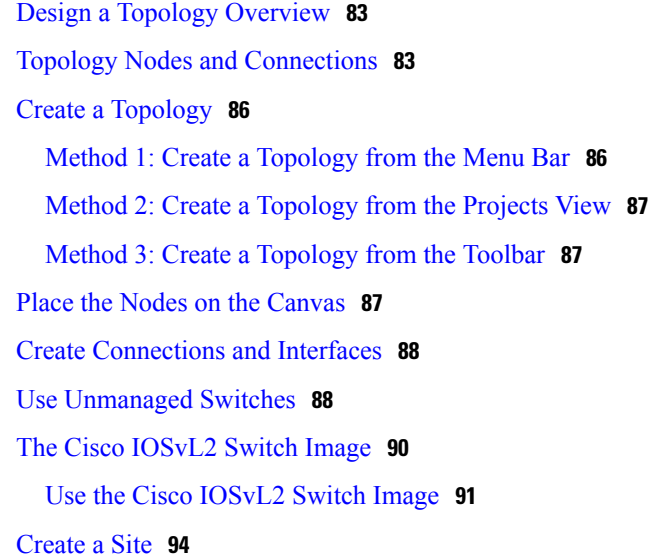

### **CHAPTER 4 Build a [Configuration](#page-108-0) 97**

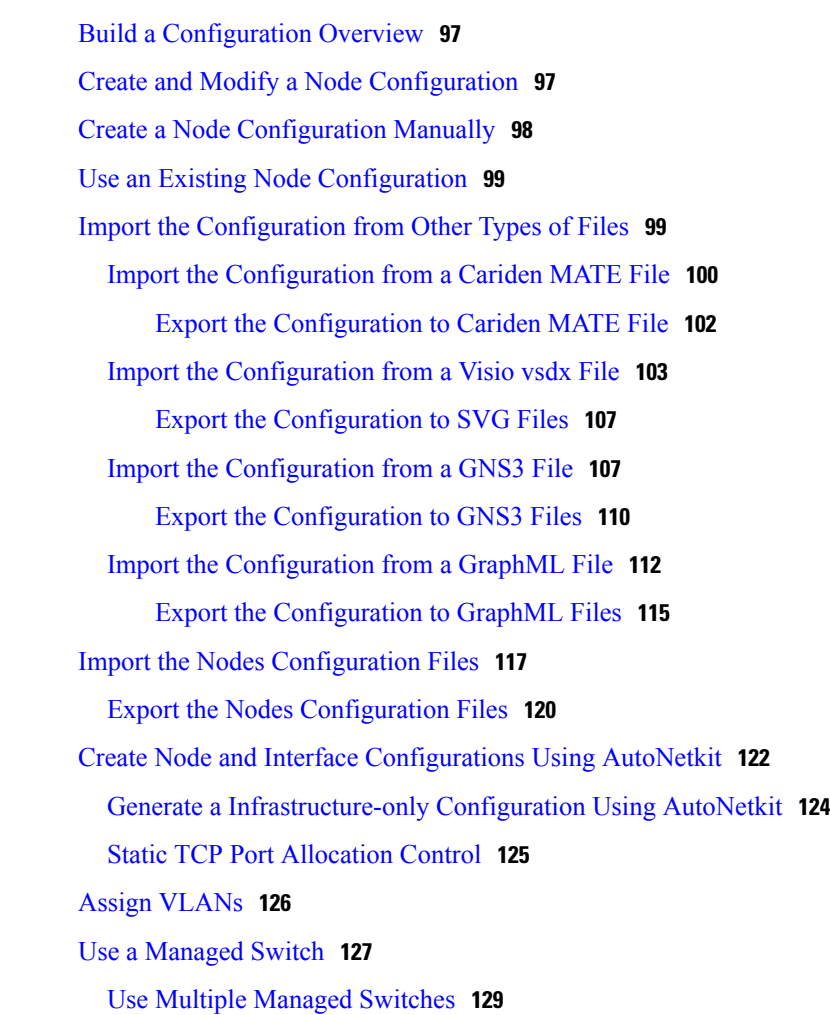

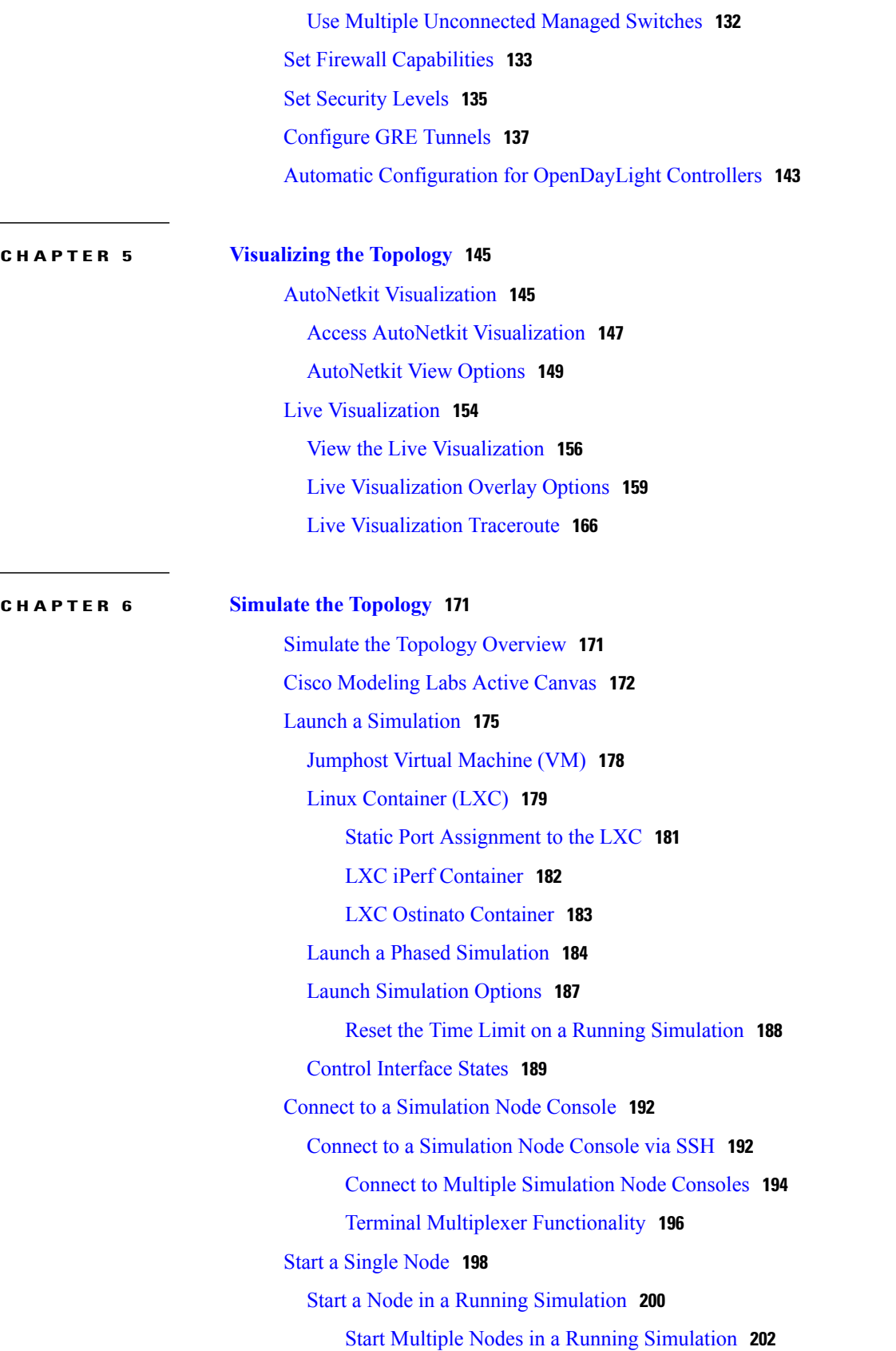

 $\mathbf I$ 

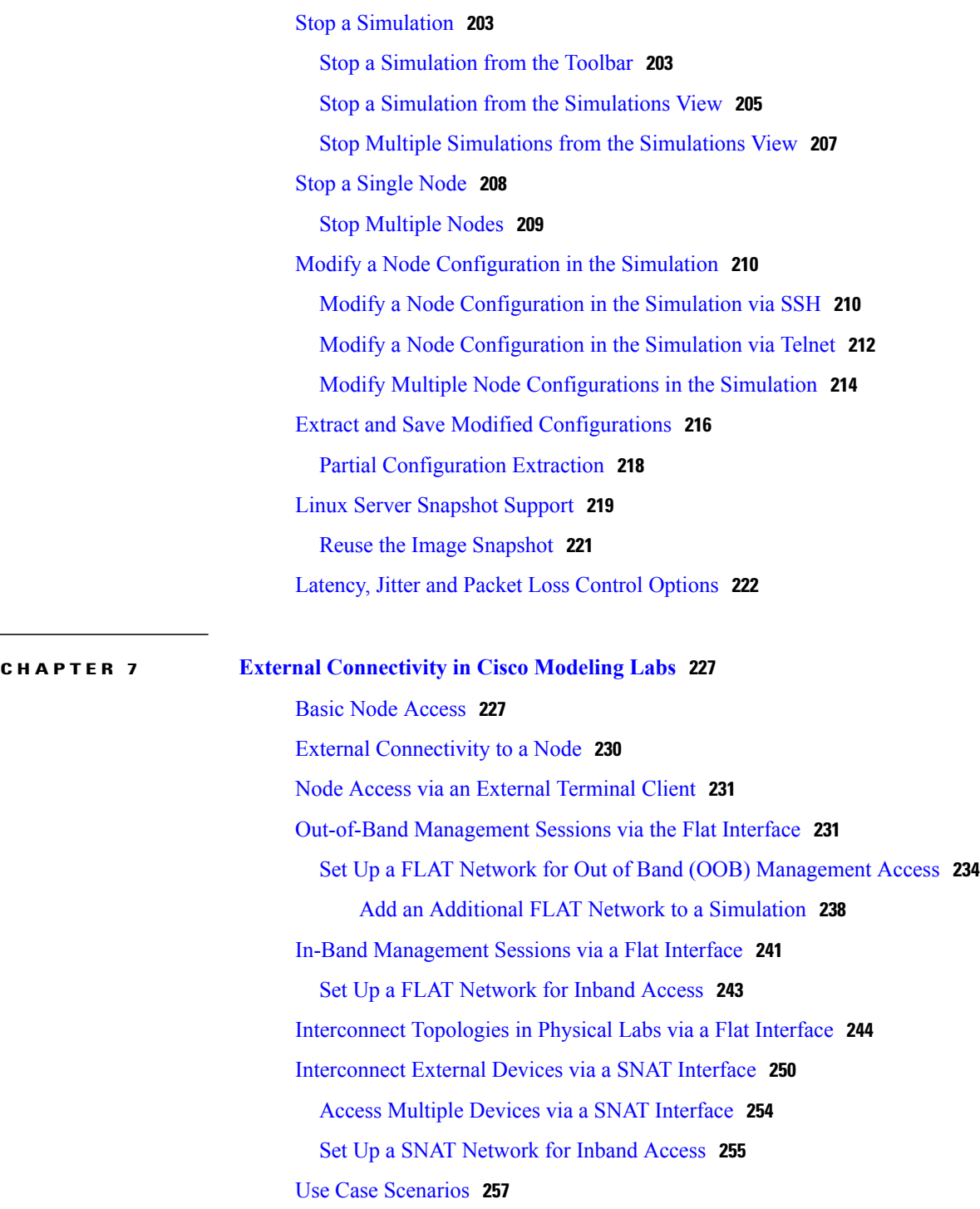

 $\mathbf I$ 

 $\mathbf I$ 

<span id="page-8-0"></span>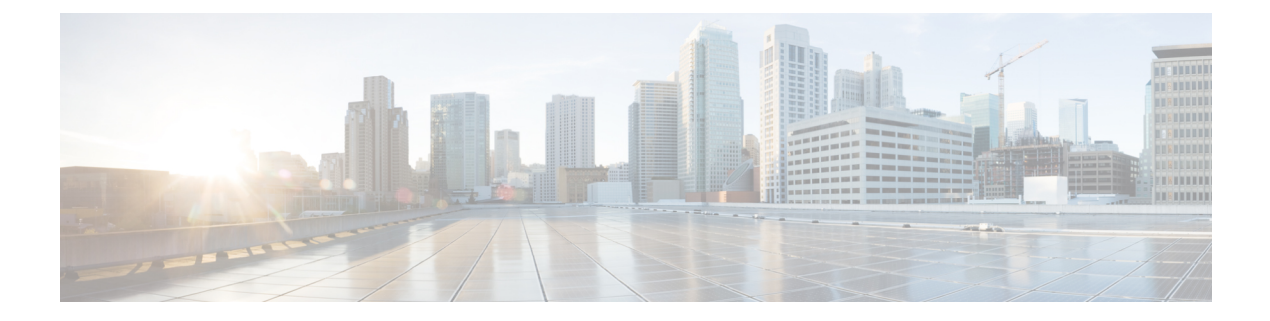

# **Preface**

- Document [Conventions,](#page-8-1) page ix
- Related [Documentation,](#page-10-0) page xi
- Obtaining [Documentation](#page-10-1) and Submitting a Service Request, page xi

## <span id="page-8-1"></span>**Document Conventions**

Г

This document uses the following conventions:

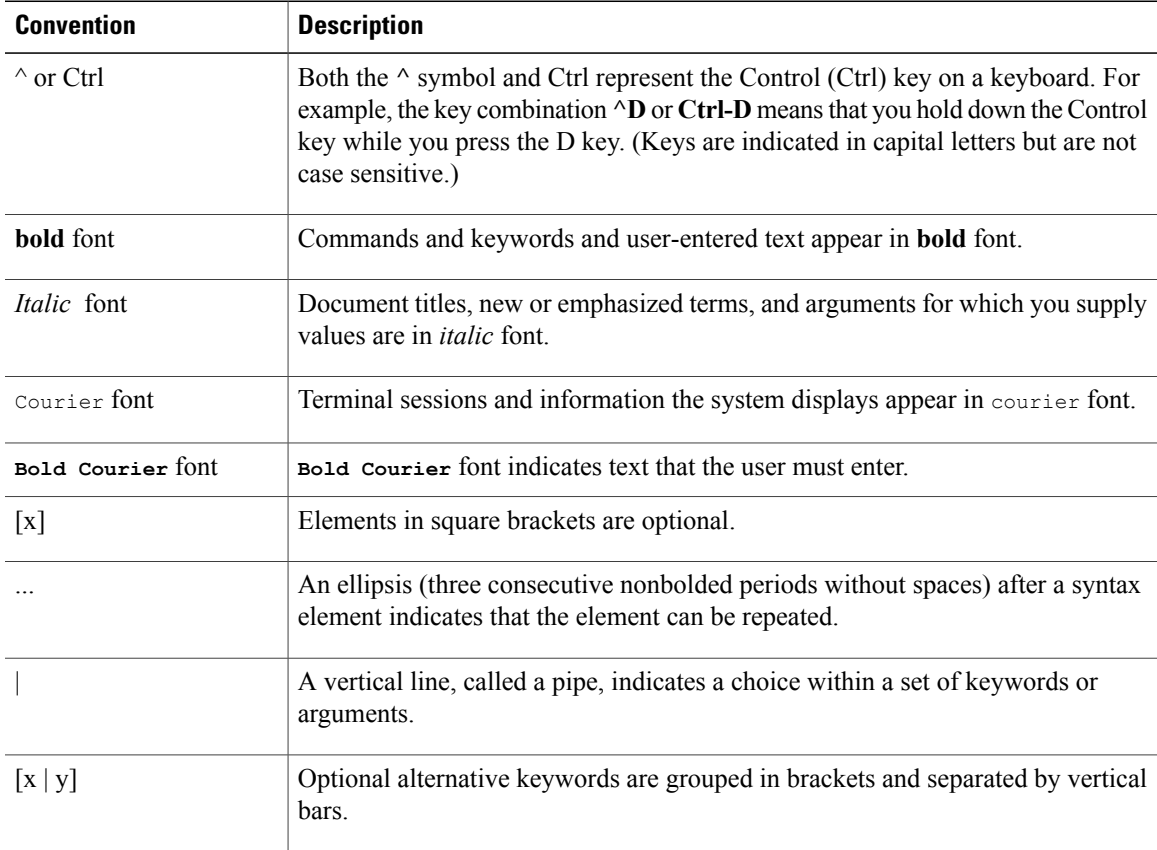

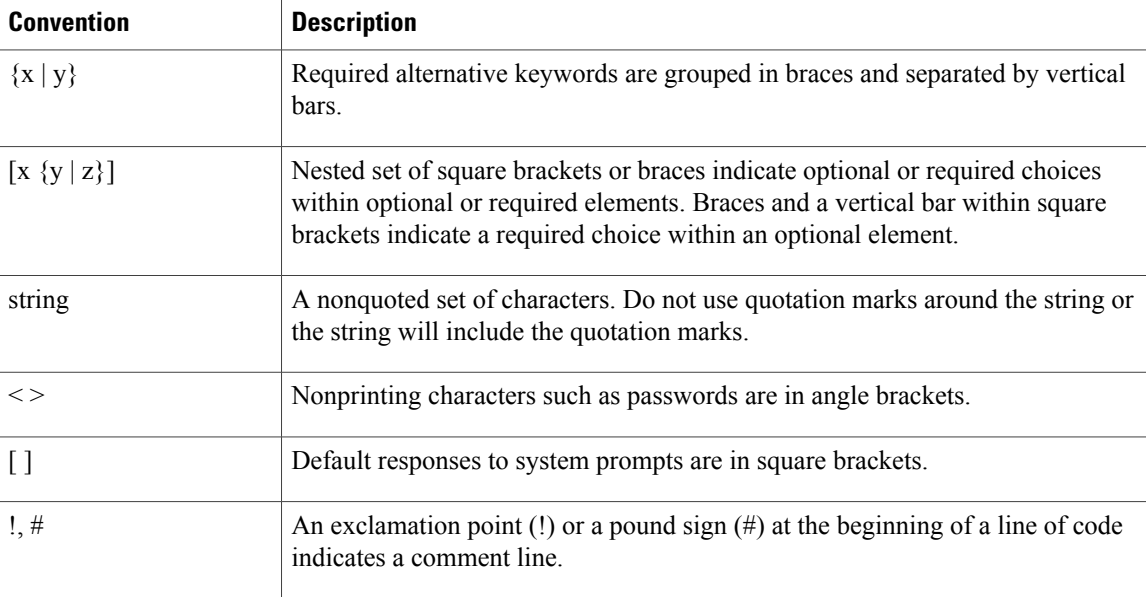

#### **Reader Alert Conventions**

This document may use the following conventions for reader alerts:

**Note**

Means *reader take note*. Notes contain helpful suggestions or references to material not covered in the manual.

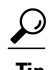

**Tip** Means *the following information will help you solve a problem.*

<u>/N</u> **Caution**

Means *reader be careful*. In this situation, you might do something that could result in equipment damage or loss of data.

 $\bar{\mathbb{O}}$ 

**Timesaver**

Means *the described action saves time.* You can save time by performing the action described in the paragraph.

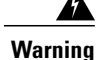

#### IMPORTANT SAFETY INSTRUCTIONS

This warning symbol means danger. You are in a situation that could cause bodily injury. Before you work on any equipment, be aware of the hazards involved with electrical circuitry and be familiar with standard practices for preventing accidents. Use the statement number provided at the end of each warning to locate its translation in the translated safety warnings that accompanied this device. Statement 1071

SAVE THESE INSTRUCTIONS

I

## <span id="page-10-0"></span>**Related Documentation**

 $\frac{\mathcal{L}}{\mathcal{L}}$ 

**Note** Before installing Cisco Modeling Labs, refer to the Cisco Modeling Labs release notes.

## <span id="page-10-1"></span>**Obtaining Documentation and Submitting a Service Request**

For information on obtaining documentation, submitting a service request, and gathering additional information, see the monthly *What's New in Cisco Product Documentation*, which also lists all new and revised Cisco technical documentation, at:

<http://www.cisco.com/c/en/us/td/docs/general/whatsnew/whatsnew.html>

Subscribe to the *What's New in Cisco Product Documentation* as a Really Simple Syndication (RSS) feed and set content to be delivered directly to your desktop using a reader application. The RSS feeds are a free service and Cisco currently supports RSS version 2.0.

I

<span id="page-12-0"></span>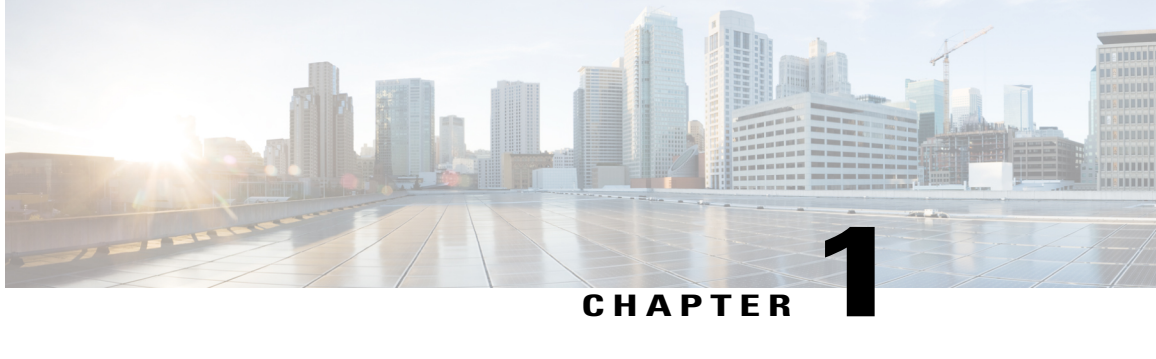

## **Overview of Cisco Modeling Labs**

- Cisco [Modeling](#page-12-1) Labs, page 1
- Cisco Modeling Labs Server [Components,](#page-12-2) page 1
- Cisco [Modeling](#page-13-0) Labs Client, page 2
- Virtual [Images,](#page-13-1) page 2
- Cisco Modeling Labs Server [Requirements,](#page-14-0) page 3
- Cisco Modeling Labs [Framework,](#page-16-0) page 5

## <span id="page-12-1"></span>**Cisco Modeling Labs**

Cisco Modeling Labs is a scalable and extensible software platform that enables operators, engineers, network designers, and architectsto design Cisco-based networks and run simulations using virtual versions ofselected Cisco operating systems. Cisco Modeling Labs comprises the Cisco Modeling Labs server and the Cisco Modeling Labs client. Together, they provide a sandbox environment that facilitatesthe design, configuration, visualization, and simulation of network topologies quickly and efficiently.

- **Cisco Modeling Labs server**: A shared resource containing the capability to initiate topologies using installed virtual images.
- **Cisco Modeling Labs client**: A point-and-click GUI that simplifies topology creation and initial device configurations along with continuous updates. It also permits access to the Cisco Modeling Labs server functionality.

### <span id="page-12-2"></span>**Cisco Modeling Labs Server Components**

The Cisco Modeling Labs server is available as:

• A Linux distribution that is bundled within the VMware Open Virtual Appliance (OVA) file for VMware ESXi. The bundle includes all the supporting files.

Cisco Modeling Labs comprises a framework of components. The main components are:

- **OpenStack**: An open-source platform for creating and managing large groups of virtual servers in a cloud-computing configuration. It is used for node control, management, and networking.
- **AutoNetkit**: An automated configuration engine that uses templates to provide working router configurations based on user-supplied and default parameters for each virtual machine (VM).
- **Services Topology Director**: Generates OpenStack calls for the creation of VMs and links based on the XML topology definition created by the Cisco Modeling Labs client. Additionally, it provides the bootstrap configuration, which can be autogenerated, generated manually, or imported.

## <span id="page-13-0"></span>**Cisco Modeling Labs Client**

The Cisco Modeling Labs client is a cross-platform user interface for creating and editing network designs and simulating those network topologies on the Cisco Modeling Labs server. The Cisco Modeling Labs client offers the following benefits:

- The ability to use a graphical point-and-click editor to quickly create and edit complex network topologies in a sandbox.
- Access to the build, visualization, and launch functions available in the Cisco Modeling Labs server.

The Cisco Modeling Labs client enables you to interact directly with your running simulations from the user interface. The Cisco Modeling Labs client also provides the functionality to generate default router configurations before launching the topology simulation.

For further information on the Cisco Modeling Labs client, see Using the Cisco [Modeling](#page-18-1) Labs Client [Overview](#page-18-1)*, on page 7*.

## <span id="page-13-1"></span>**Virtual Images**

Cisco Modeling Labs 1.2 includes the following images built into the Cisco Modeling Labs client:

- Cisco Virtual IOS (IOSv) Software Release 15.6(2)T
- Cisco IOSv Layer 2 Switch Software Release 15.2 (4.0.55) DSGS
- Cisco IOS XRv Software Release 6.0.1 CCO
- Linux server (Ubuntu 14.04.2 Cloud-init)
- Cisco ASAv Software Release 9.5.1

Additionally, the following demonstration images are available from the Cisco FileExchange:

- Cisco IOS XRv 9000 Software Release 6.0.1
- Cisco CSR1000v Software Release 3.1.7 XE-based

See *Release Notes for Cisco [Modeling](http://www.cisco.com/c/dam/en/us/td/docs/cloud_services/cisco_modeling_labs/v120/release/notes/CML-1-2-Release-Notes.pdf) Labs 1.2* for more information on Cisco virtual software supported features.

### <span id="page-14-0"></span>**Cisco Modeling Labs Server Requirements**

This section details the hardware and software requirements for installing the Cisco Modeling Labs server. The following table lists hardware requirements that are based on the number of virtual nodes used.

**Table 1: Hardware Requirements for Cisco Modeling Labs Server**

| <b>Requirement</b>          | <b>Description</b>                                                                                          |
|-----------------------------|----------------------------------------------------------------------------------------------------|
| Disk Space                  | 250 GB minimum                                                                                              |
| Chip Set                    | Intel <sup><math>®</math></sup> with Intel virtualization technology VT-x and extended page<br>tables (EPT) |
| Hypervisor                  | VMware ESXi 5.1 U2, ESXi 5.5 U1, ESXi 6.0 (Build 2494585)                                                   |
| Server type for OVA package | Any server with Intel virtualization technology VT-x and extended<br>page tables (EPT)                      |
| Server type for ISO package | Supported only on Cisco UCS servers with local storage                                                      |
| Server Recommendation       | Cisco UCS C220 M4 and Cisco UCS C420 M4                                                                     |

The recommended servers for Cisco Modeling Labs are the Cisco UCS C220 M4 and Cisco C420 M4 servers.

For more information on UCS servers, see the applicable data sheets at [http://www.cisco.com/c/en/us/products/](http://www.cisco.com/c/en/us/products/servers-unified-computing/ucs-c-series-rack-servers/index.html) [servers-unified-computing/ucs-c-series-rack-servers/index.html.](http://www.cisco.com/c/en/us/products/servers-unified-computing/ucs-c-series-rack-servers/index.html)

For bare metal installations, Cisco Modeling Labs ISO package is certified only with the Cisco UCS C220 M4 and Cisco C420 M4 servers.

#### **Sizing the Server: Number of Cores and Memory Requirements**

The calculation for the number of cores and memory requirement is dependent on a number of factors:

- Type and number of virtual machines concurrently active
- Number of routing protocols
- Timer sets within the configurations
- Amount of traffic generated

The general rule of thumb is three virtual nodes to one physical core CPU for simulation of 49 nodes and below, and two virtual nodes to one physical core CPU for 50 nodes and above.

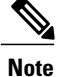

In order to size the Cisco Modeling Lab Server resources, you must use the Cisco Modeling Labs resource calculator available at <http://www.cisco.com/go/cml>

 $\mathbf I$ 

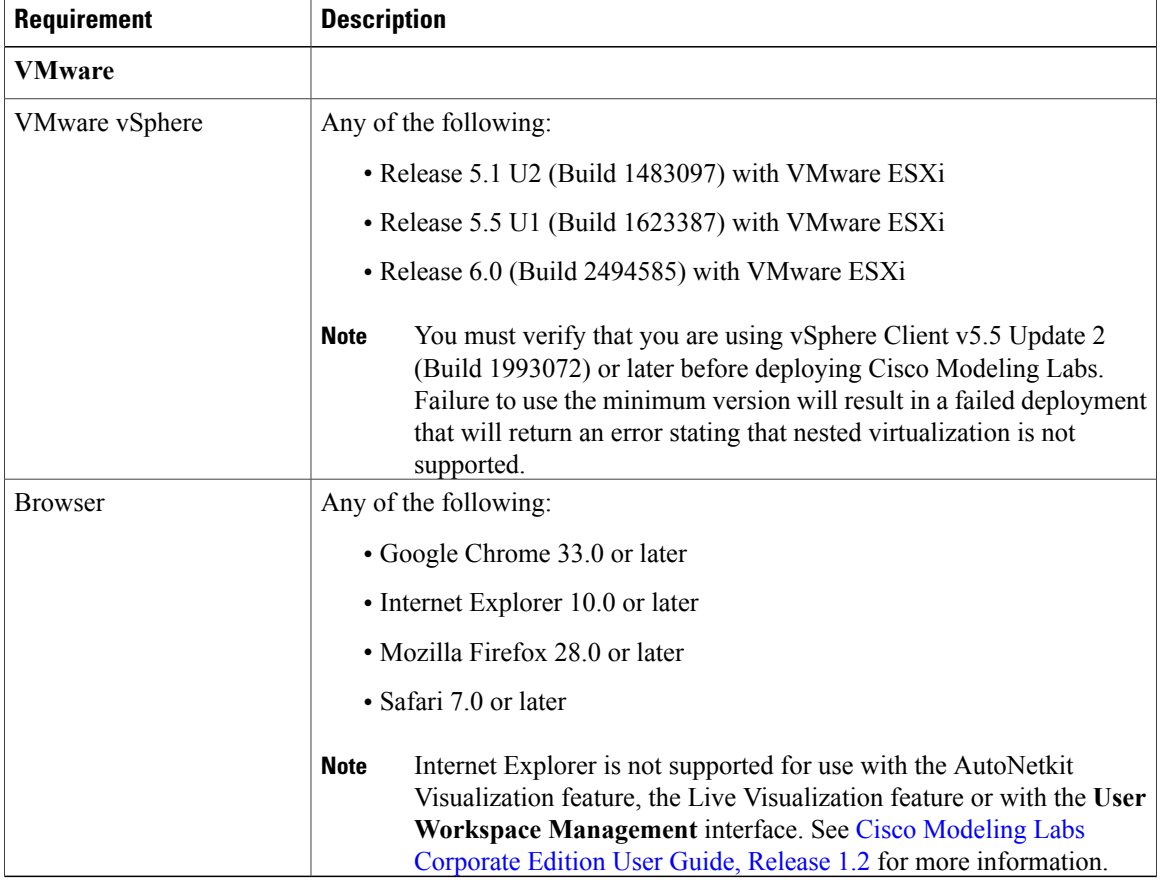

#### **Table 2: Software Requirements**

### **Table 3: Required BIOS Virtualization Parameters**

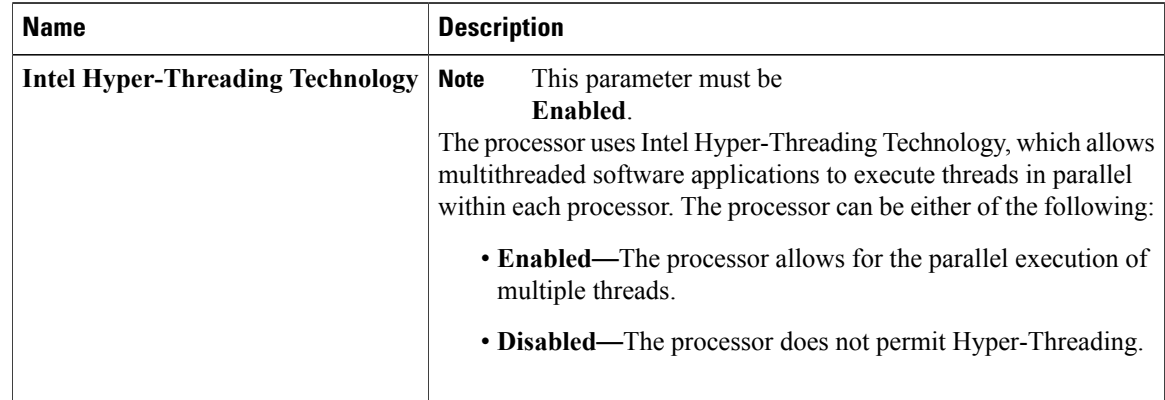

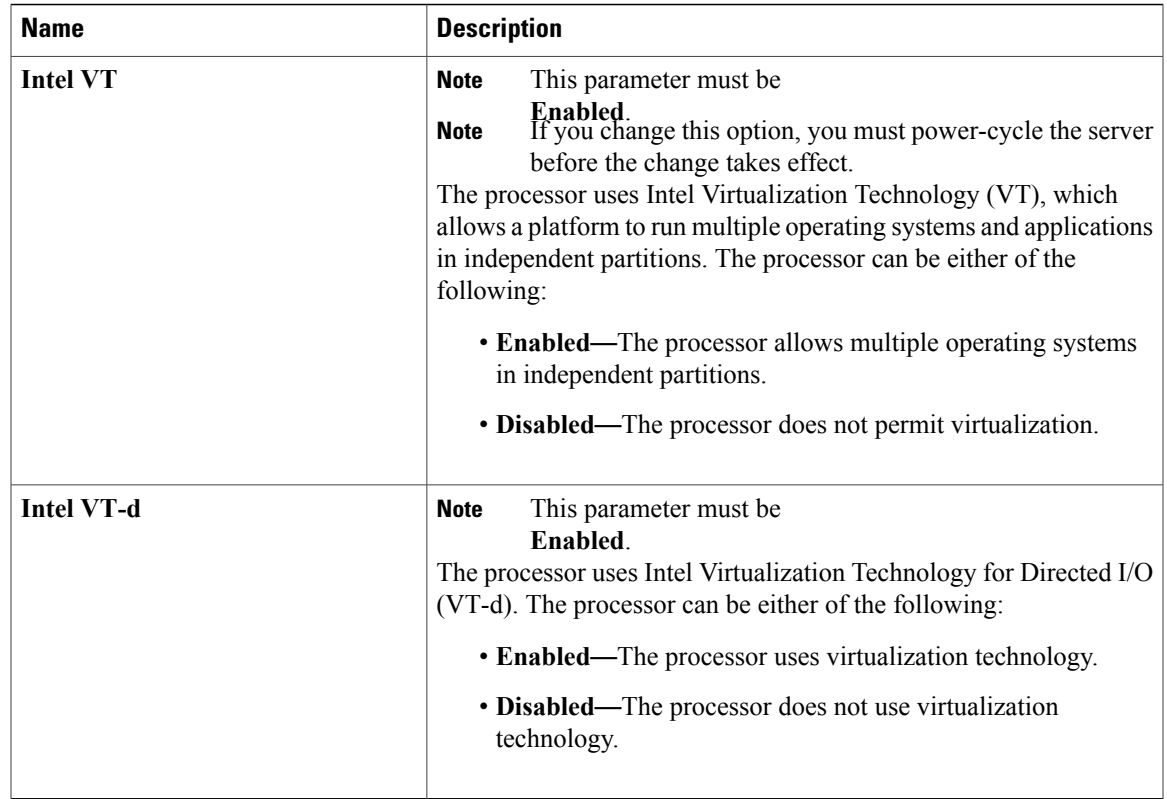

## <span id="page-16-0"></span>**Cisco Modeling Labs Framework**

Г

**Figure 1: Cisco Modeling Labs Framework**

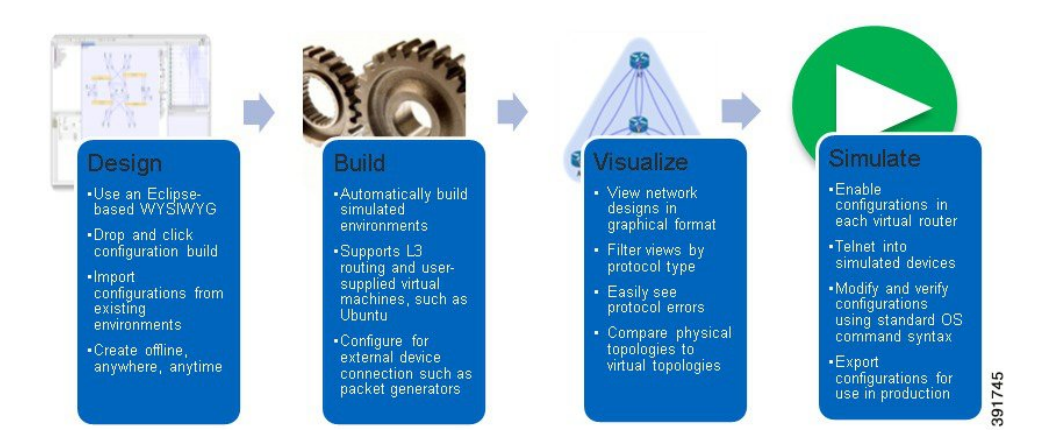

Cisco Modeling Labs includes numerous features that enable you to create and simulate small and large network designs. This user guide is organized in a task-based format where the main features are grouped into four sections that are referred to as phases.

The following items describe each phase which should help you determine, which section to refer to when using this guide:

- **1 Design**: This phase includes the tasks for creating a network topology. You use a blank canvas to create topologies from scratch or import existing network topologies. You can also adjust where and how interfaces are used on each device.
- **2 Build**: This phase includes the tasks associated with configuring routers, external connections, and servers, creating the required configurations, setting up interfaces, IP addressing, and routing protocols for the virtual routers. There are several ways to create these configurations. You can use the AutoNetkit functionality to set up the initial configuration, or you can input your own configuration details. Whatever configurations you create in this phase will be the configurations that the Cisco Modeling Labs server will use when it initiates the node simulations.
- **3 Visualization**: This phase is optional and operates only if you use AutoNetkit to create your configurations during the build phase. It includes the tasks related to running visualization scenarios of your network design and configuration. It provides visual views of your topology whereby you can see how the nodes will interact with each other in specific circumstances, including physical set up, as well as with specific routing protocols, such as IS-IS and OSPF. It also supports MPLS and BGP.
- **4 Simulation**: This phase includes the tasks for initiating the nodes and making them active. Once the nodes are operational, you can use Telnet or SSH to connect to the consoles as you would connect to a router console. You can run connectivity tests and modify configurations. This is where the power of the product is realized: you can modify and test configurations as if you were on actual physical devices. In this phase, you can also save your configurations and extract them for sharing with others or save them and use them as reference when configuring the production network.

<span id="page-18-0"></span>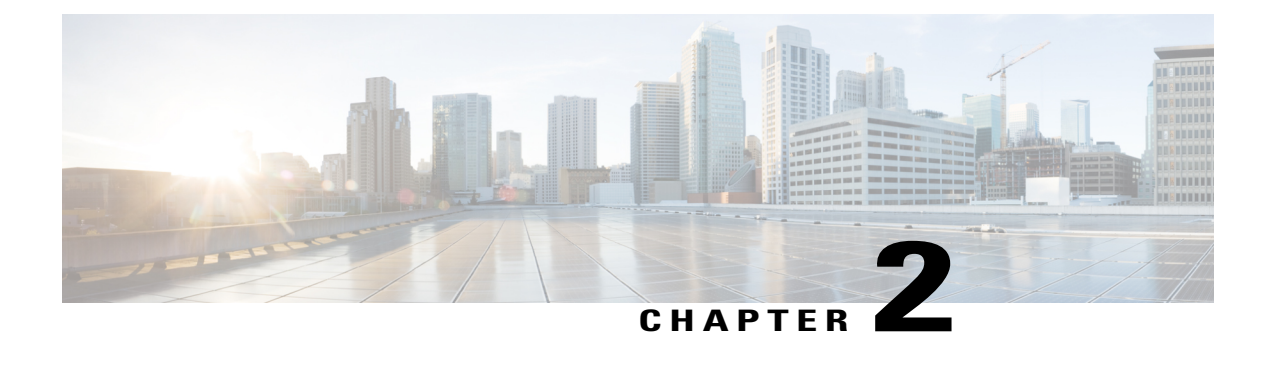

# **Using the Cisco Modeling Labs Client**

- Using the Cisco Modeling Labs Client [Overview,](#page-18-1) page 7
- [Navigating](#page-18-2) Within the Cisco Modeling Labs Client, page 7
- Cisco Modeling Labs Client [Components,](#page-29-0) page 18
- Setting [Preferences](#page-71-0) for the Cisco Modeling Labs Client, page 60

## <span id="page-18-1"></span>**Using the Cisco Modeling Labs Client Overview**

The Cisco Modeling Labs client is a cross-platform, point-and-click GUI that simplifies topology creation and initial device configurations and permits access to the Cisco Modeling Labs server. You can interact directly with your running simulations from this GUI. Additionally, the Cisco Modeling Labs client provides the functionality to generate default router configurations before simulating your topology.

This chapter introduces the main areas and capabilities of the Cisco Modeling Labs client.

## <span id="page-18-2"></span>**Navigating Within the Cisco Modeling Labs Client**

This section describes the functionality of the Cisco Modeling Labs client, which comprises a workbench containing a menu bar, a toolbar, multiple editors, multiple perspectives, and multiple views.

• **Workbench**: Refers to the Cisco Modeling Labs client desktop environment. Each time the workbench is exited, it is automatically saved, including all the open perspectives, views, and editors. When the workbench is reopened, it appears exactly as it was when last closed.

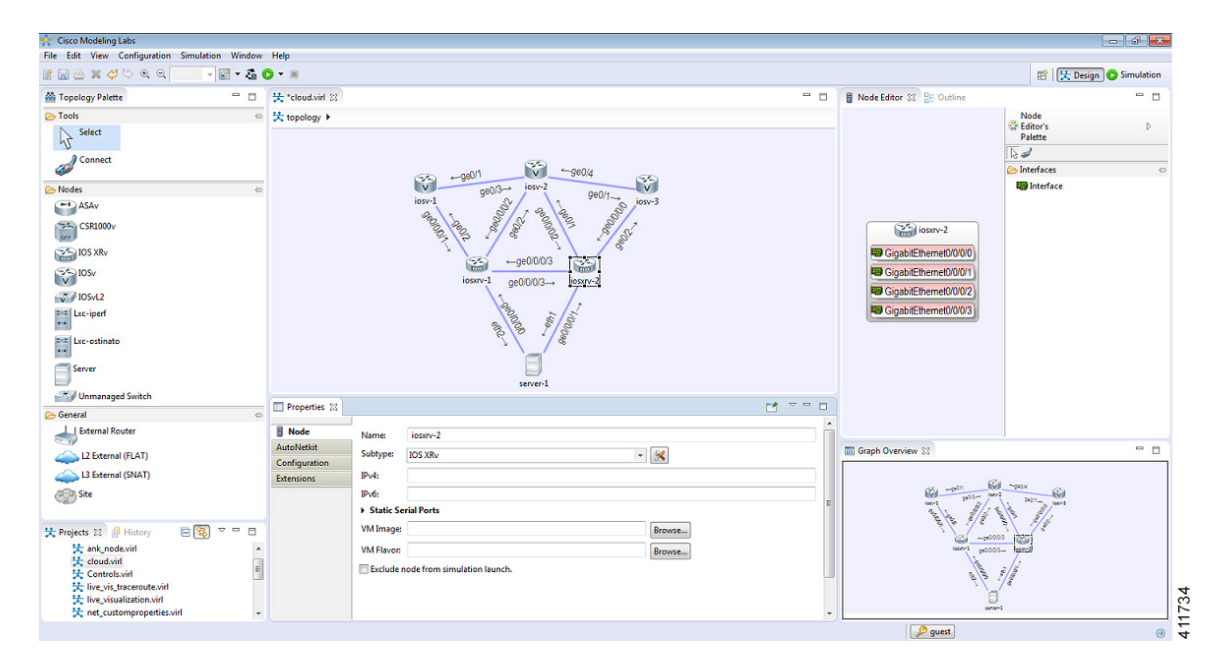

#### **Figure 2: Cisco Modeling Labs Workbench**

• **Menu Bar**: References all the actions that can be performed when using the Cisco Modeling Labs client.

#### **Figure 3: Menu Bar**

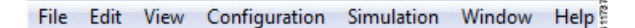

• **Toolbar**: Contains a set of icons representing commands. The toolbar provides shortcuts to actions that are used most often from the menu bar.

#### **Figure 4: Toolbar**

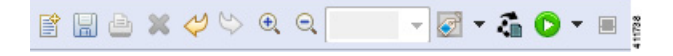

• **Cisco Modeling Labs Client Perspectives**: Identifies the **Design** and **Simulation** perspectives, each of which is associated with an initial set of views and editors in your workbench.

#### **Figure 5: Perspectives**

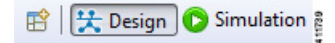

Π

- ◦From the **Design**perspective, you can design your network topology, build the node configurations, and check routing protocols. The **Design** perspective is the default perspective if you are launching the Cisco Modeling Labs client for the first time.
- ◦From the **Simulation** perspective, you can enable devices and modify configurations to run the simulations. When the nodes in your topology are fully initialized, you can connect to the consoles as you would connect to a router console.
- **Cisco Modeling Labs Client Editors**: Provides alternative components within the Cisco Modeling Labs client from which you can create and edit topologies. Two editors are provided: **Node Editor** and **Topology Editor**.
	- ◦The **Node Editor** shows the interface details for selected elements in the **Topology Editor**.

**Figure 6: Node Editor**

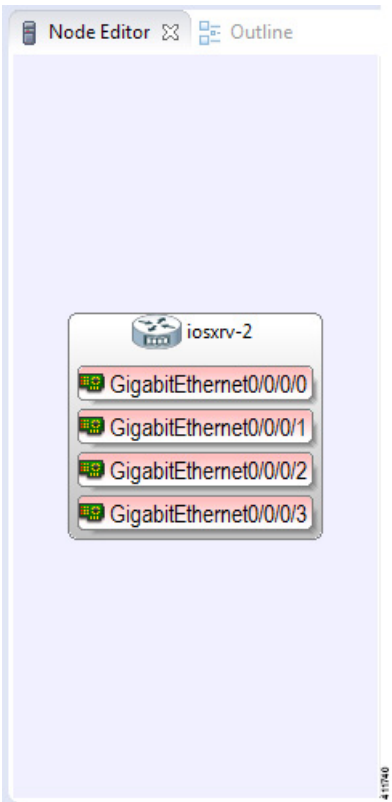

1

• The **Topology Editor** comprises the **Topology Palette** view

**Figure 7: Topology Palette View**

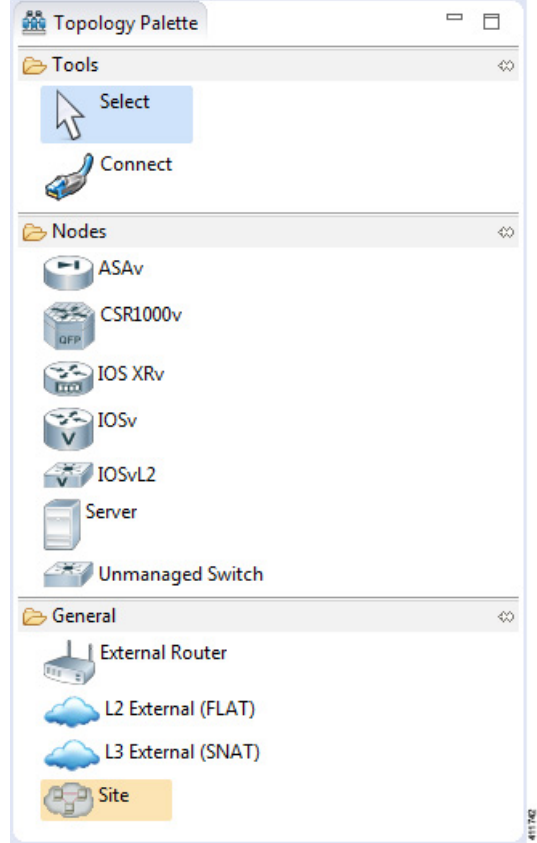

and the canvas.

#### **Figure 8: Canvas**

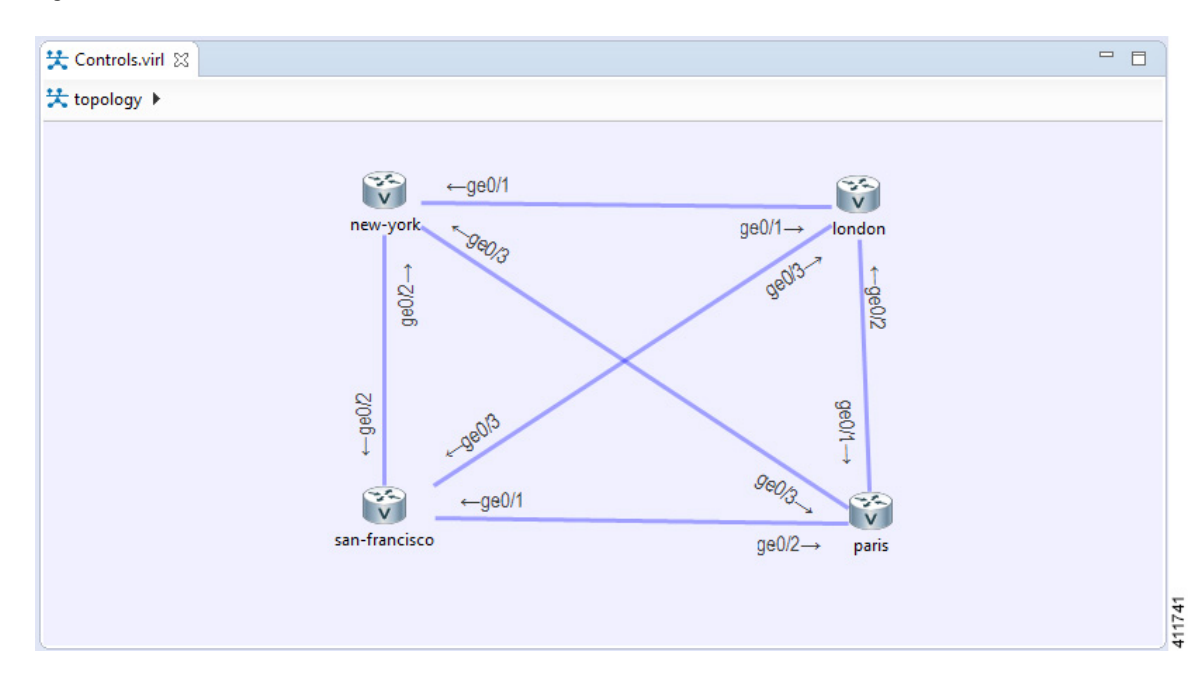

• **Cisco Modeling Labs Client Views**: Provides alternative presentations of your topology and methods for navigating the information in your workbench.

#### **Figure 9: Views**

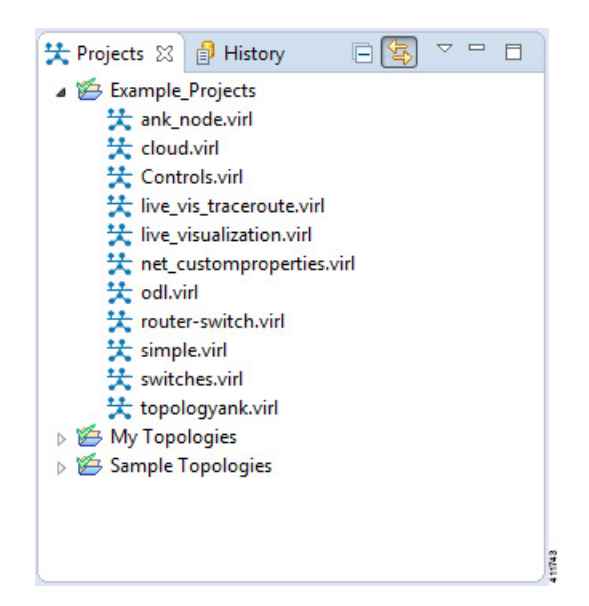

• **Cisco Modeling Labs Client Layout**: Enables you to personalize your workbench, allowing you to rearrange, resize, reset, and move between views.

1

### <span id="page-23-0"></span>**Menu Bar**

The menu bar provides access to the complete list of actions that are possible in the Cisco Modeling Labs client.

#### **Table 4: Menu Bar Items**

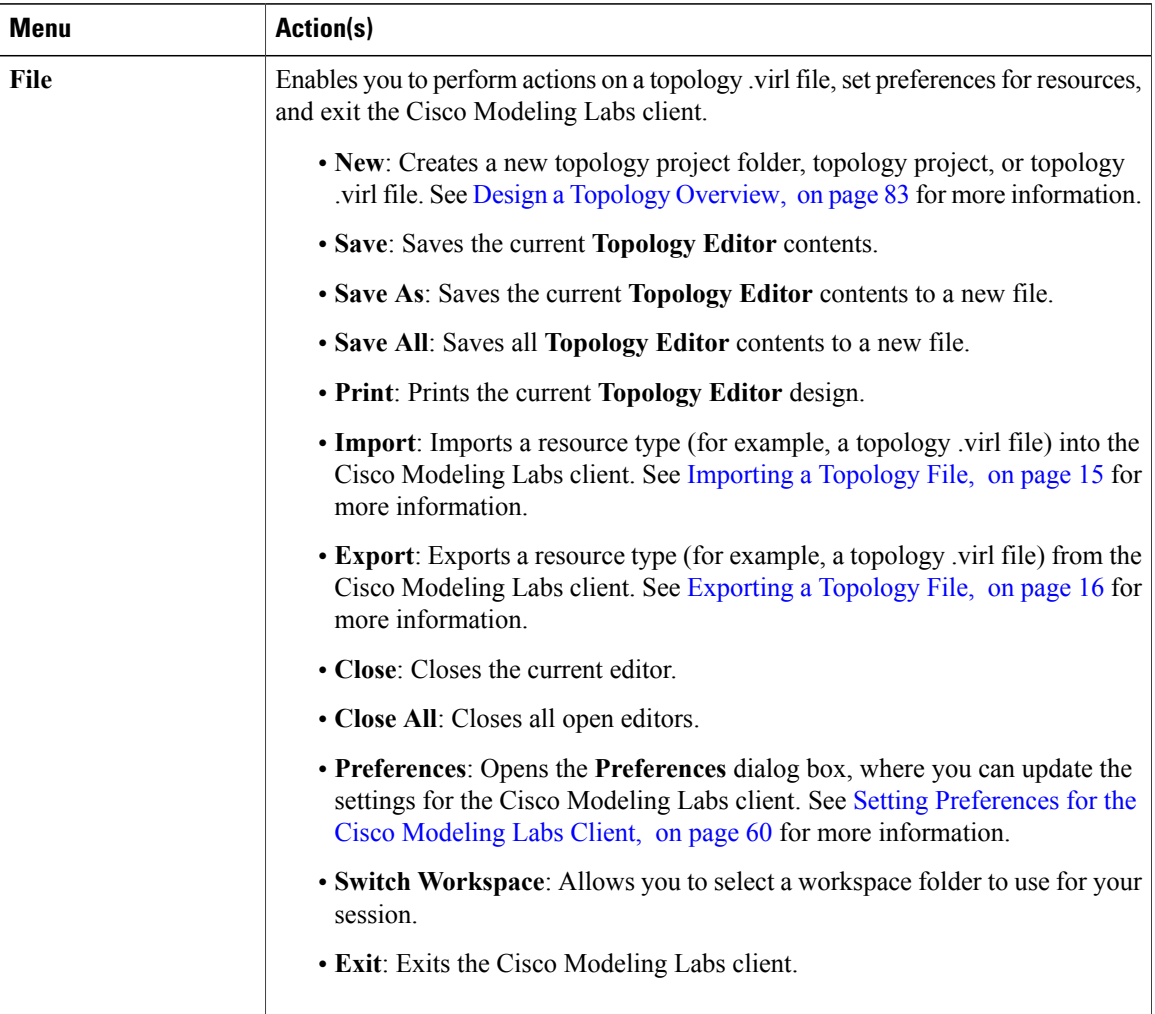

 $\mathbf I$ 

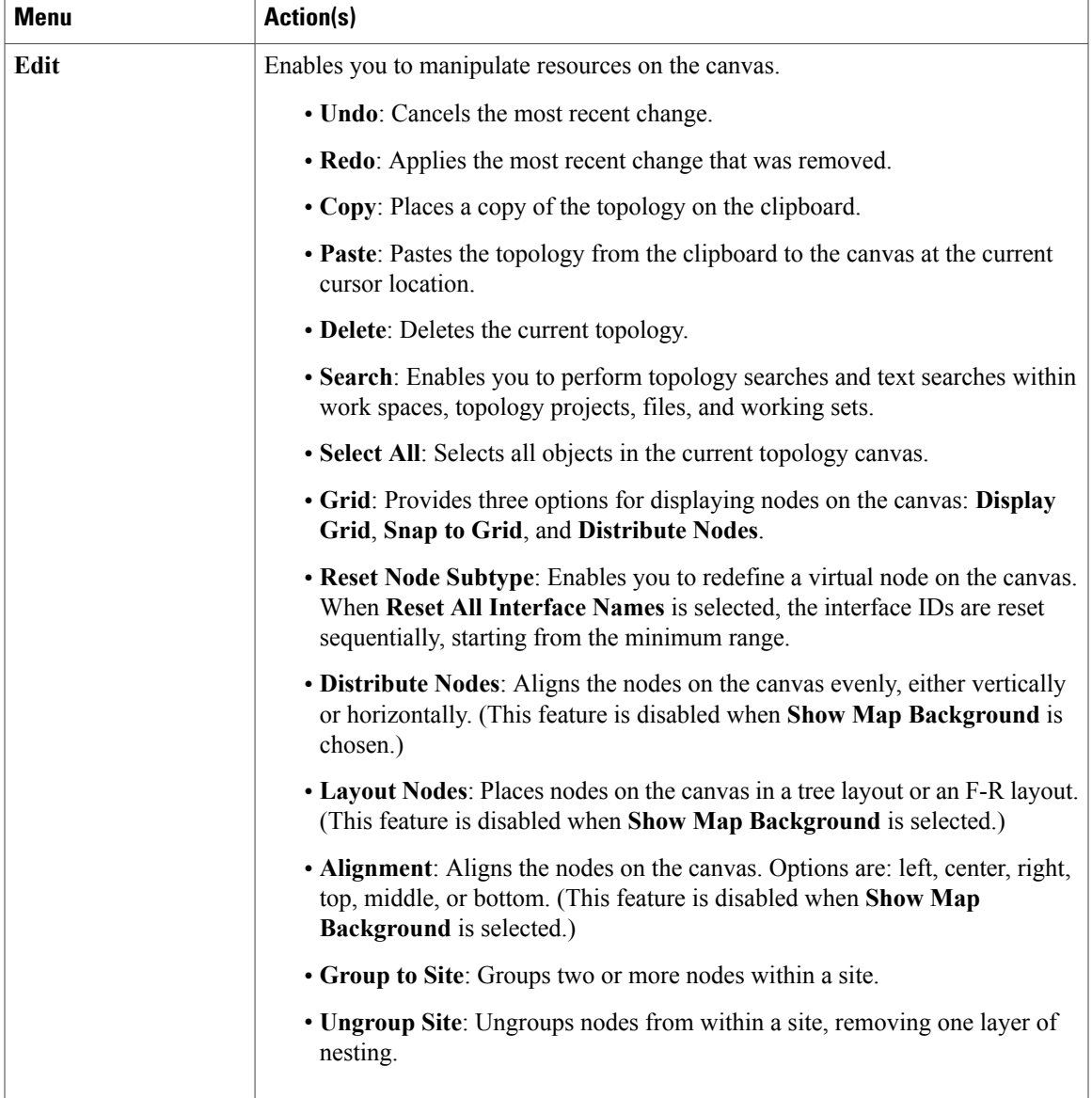

I

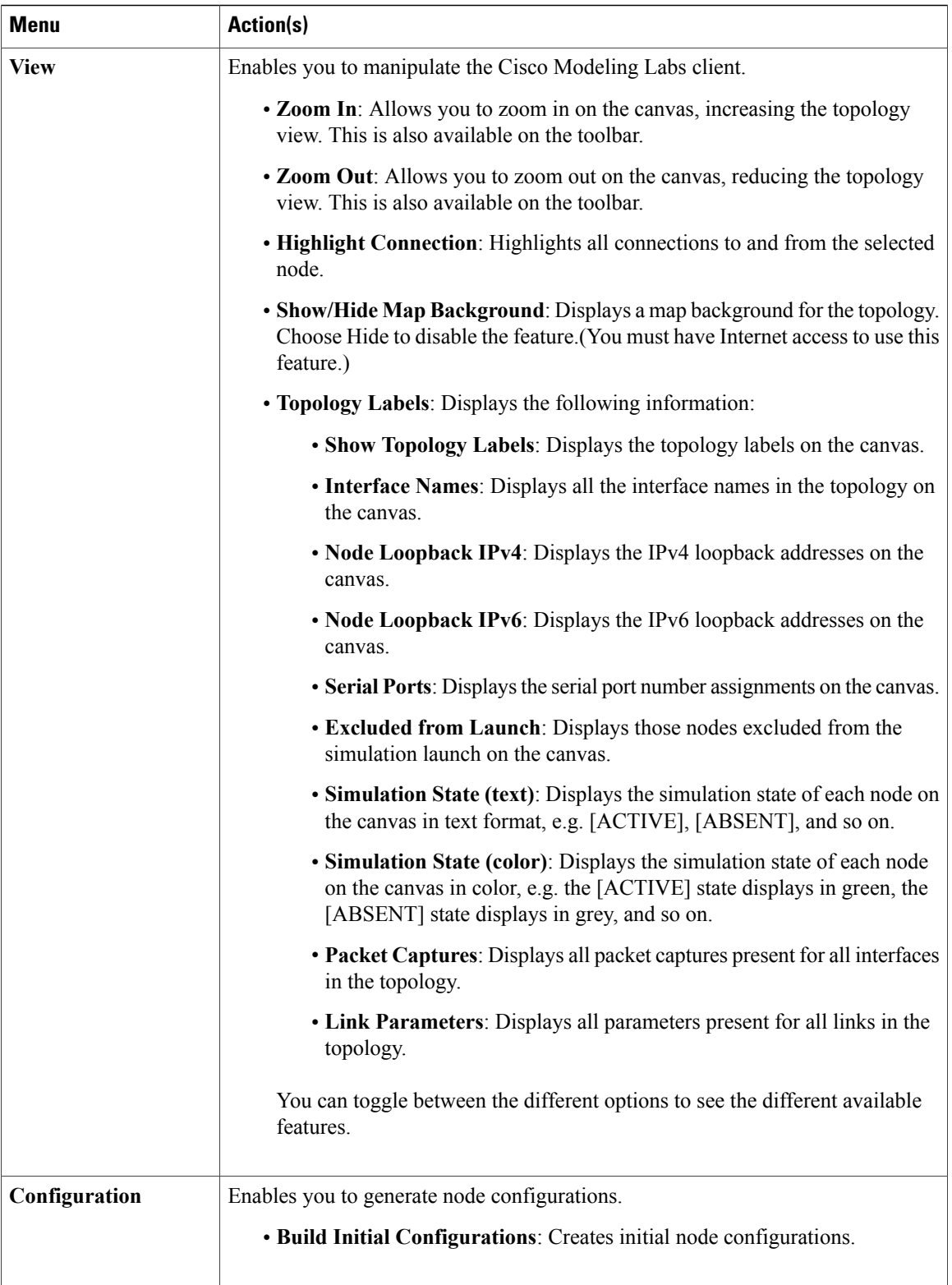

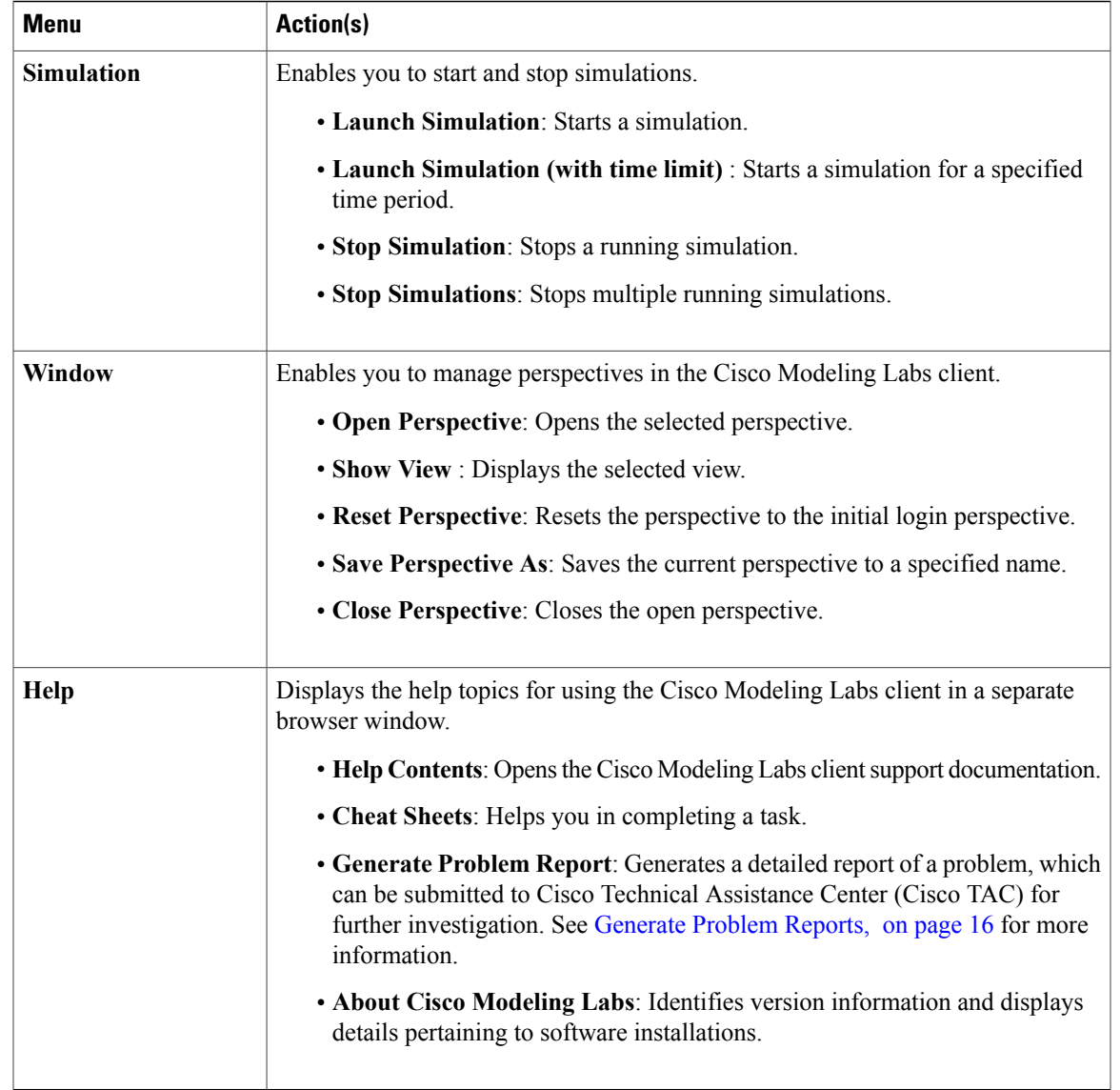

### <span id="page-26-0"></span>**Importing a Topology File**

 $\overline{\phantom{a}}$ 

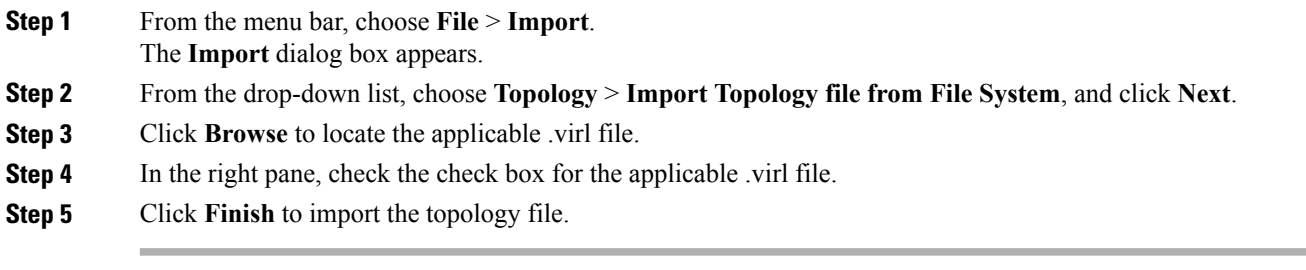

### <span id="page-27-0"></span>**Exporting a Topology File**

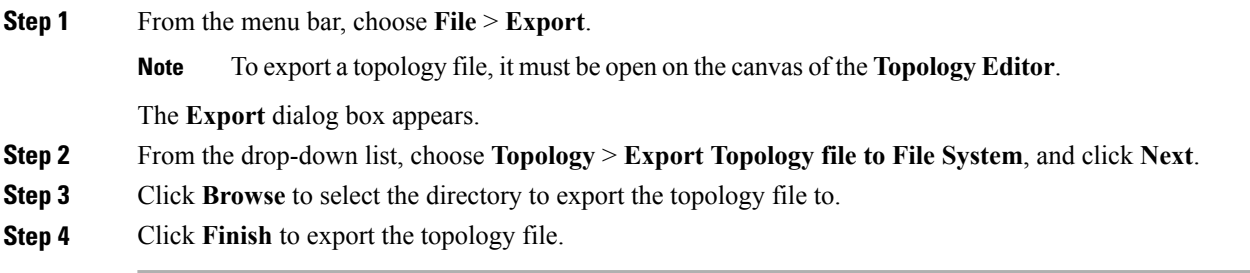

### <span id="page-27-1"></span>**Generate Problem Reports**

The Cisco Modeling Labs client provides functionality that allows you to generate problem reports for any problems encountered in your topology. It is accessible from the menu bar under **Help** > **Generate Problem Report**.

While all options are preselected, you can individually select the information you want to include in the report.

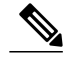

When generating a problem report for your topology, you must have the topology containing the problem open on the canvas. **Note**

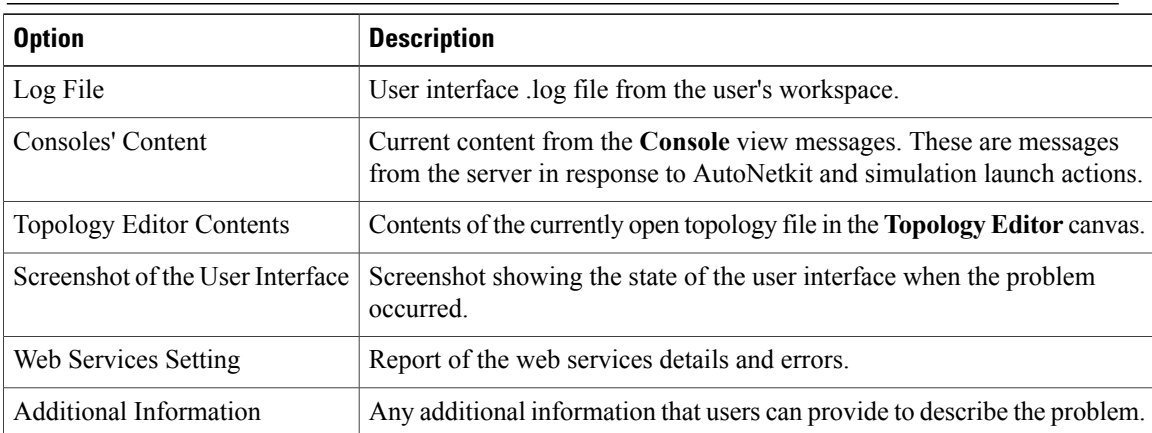

The generated problem report is saved to a .zip file, where you can check the contents before sending it to Cisco TAC for investigation.

### <span id="page-28-0"></span>**Toolbar**

 $\mathbf I$ 

The toolbar is a compilation of icons representing commonly used actions. The toolbar is arranged below the menu bar and offers the same actions as the menu bar in a single click. The following table outlines the actions that can be performed using the Cisco Modeling Labs client toolbar.

**Table 5: Toolbar Options**

| Icon        | <b>Function</b>                       | <b>Description</b>                                                                                                    |
|-------------|---------------------------------------|----------------------------------------------------------------------------------------------------|
| 歐           | <b>New Topology File</b>              | Creates a new topology file. A topology file is a .virl<br>file where the network arrangement is designed.                 |
|             | <b>Save</b>                           | Saves the current topology.                                                                                                |
| rlah        | Print                                 | Prints the current topology.                                                                                               |
|             | <b>Delete</b>                         | Deletes the currently selected element within the<br>topology.                                                             |
|             | Undo                                  | Undoes the most recent action.                                                                                             |
|             | <b>Redo</b>                           | Redoes the most recent undone action.                                                                                      |
| $\bigoplus$ | Zoom In                               | Enlarges the topology view on the canvas.                                                                                  |
|             | Zoom Out                              | Decreases the topology view on the canvas.                                                                                 |
|             | <b>Show Topology</b><br><b>Labels</b> | Displays either IPv4 or IPv6 loopback addresses<br>configured manually or by AutoNetkit for the topology<br>on the canvas. |

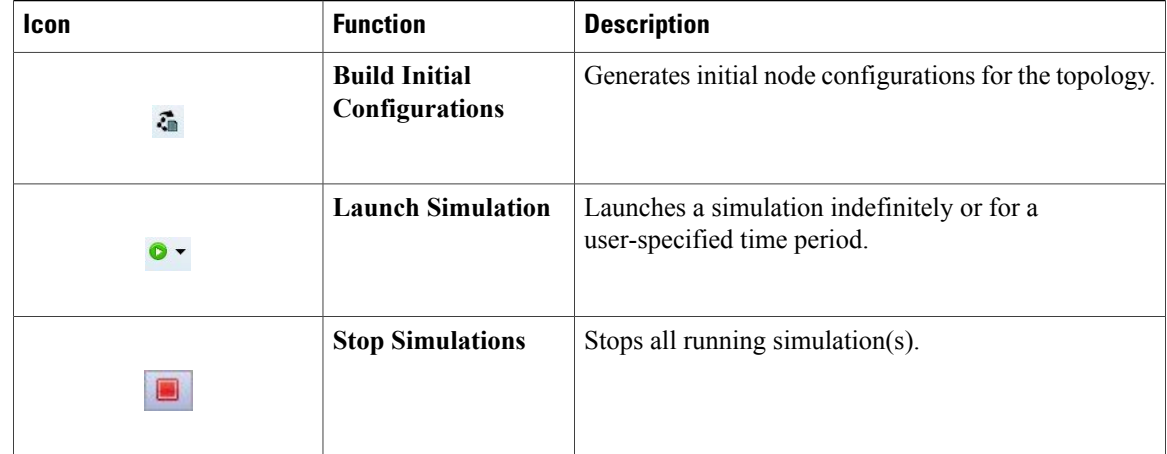

## <span id="page-29-0"></span>**Cisco Modeling Labs Client Components**

The three main components of the Cisco Modeling Labs client are described in the following sections:

- Cisco [Modeling](#page-29-1) Labs Client Editors, on page 18
- Cisco Modeling Labs Client [Perspectives](#page-31-0), on page 20
- Cisco [Modeling](#page-35-1) Labs Client Views, on page 24

### <span id="page-29-1"></span>**Cisco Modeling Labs Client Editors**

Editors are visual components within the Cisco Modeling Labs client. Currently, two editors are available:

- **Topology Editor**: Shows the entire topology (or sites). The **Topology Editor** comprises the **Palette** view and the canvas.
- **Node Editor**: Shows the interface details for the currently selected elements in the **Topology Editor**.

<span id="page-29-2"></span>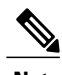

**Note** Selecting a connection in the **Topology Editor** showsthe details of both the endpointsin the **Node Editor**.

### **Topology Editor**

The **Topology Editor** allows you to:

- Add, move, group, rename, delete nodes, and sites on the canvas, or change the properties.
- Create or remove connections between nodes.

• Use GPS coordinates to map your topology to precise geographic locations.

#### **Figure 10: Topology Editor**

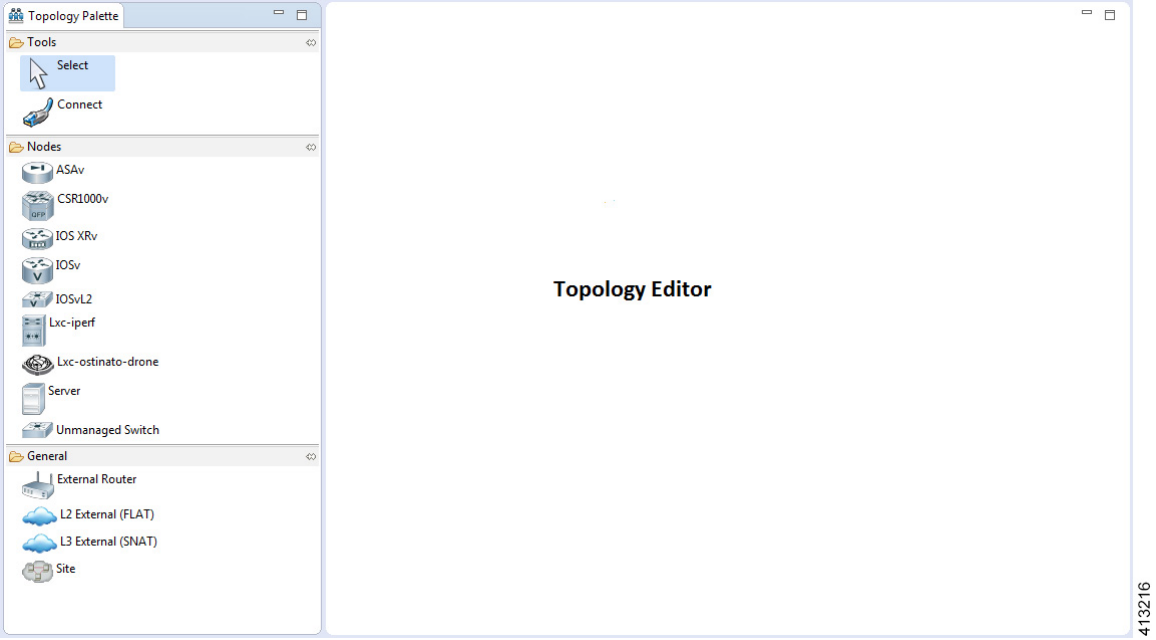

### <span id="page-30-0"></span>**Node Editor**

Г

The **Node Editor** allows you to:

- Add interfaces to a node.
- Add connections to the interfaces on a node.
- View nodes, their connections, and all the interfaces on the nodes.
- Specify which interface the connection connects to on each node.

• Update properties for interfaces.

#### **Figure 11: Node Editor**

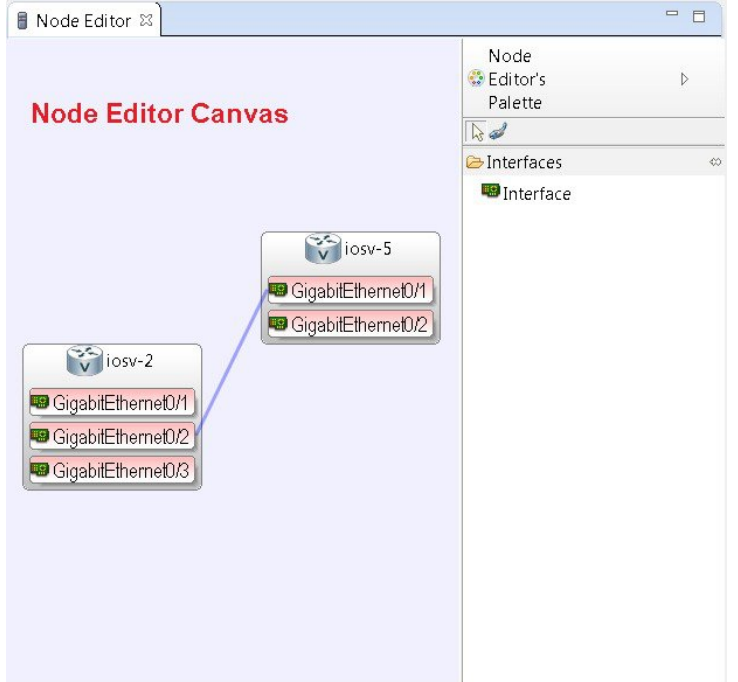

### <span id="page-31-0"></span>**Cisco Modeling Labs Client Perspectives**

A perspective defines the initial set and layout of views and editors in the workbench. The Cisco Modeling Labs client provides two perspectives. However, you can customize your own user-defined perspectives for use, which can be saved or deleted as needed.

The two perspectives provided in the Cisco Modeling Labs client are **Design** and **Simulation**.

- **Design**: Allows you to create and design your topologies, for example, adding devices and defining interfaces and adding connections to devices within your network. If you are using the Cisco Modeling Labs client for the first time, the **Design** perspective opens by default.
- **Simulation**: Allows you to simulate running configurations that are generated from Cisco IOSv versions.

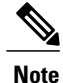

The **Design** and **Simulation** perspectives that are built into the Cisco Modeling Labs client cannot be deleted.

One or more perspectives can exist in a single workspace. If multiple perspectives are opened at the same time, you can choose whether to layer them or open them in a separate workspace.

### <span id="page-32-0"></span>**Working with Perspectives**

You can manage the various perspectives defined in the workbench by choosing **File** > **Preferences** > **General** > **Perspectives**.

**Figure 12: Perspectives Preferences**

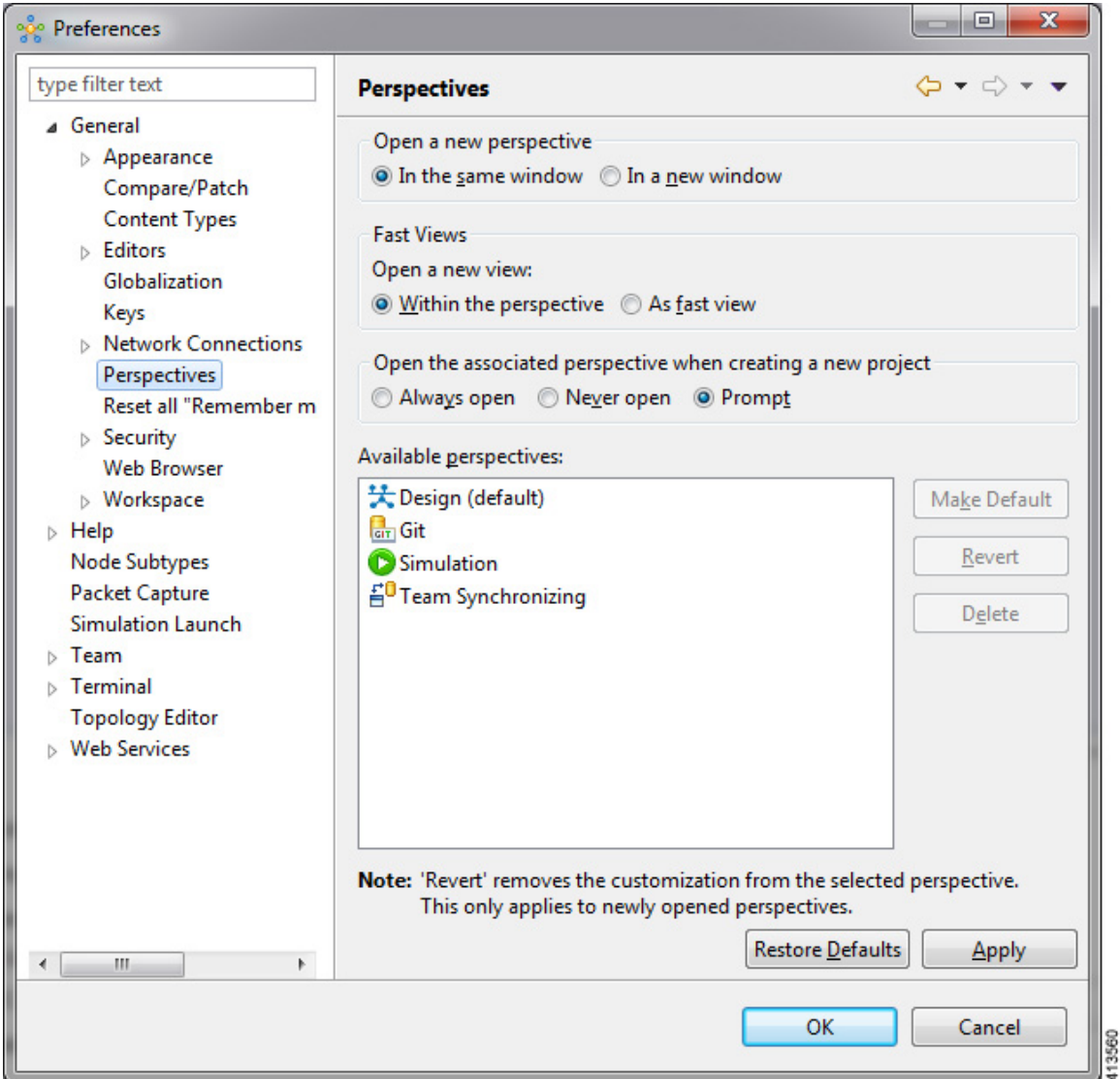

The following table describes the **Perspectives** options:

#### **Table 6: Perspectives Options**

Г

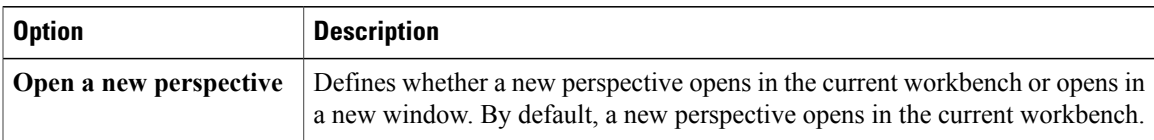

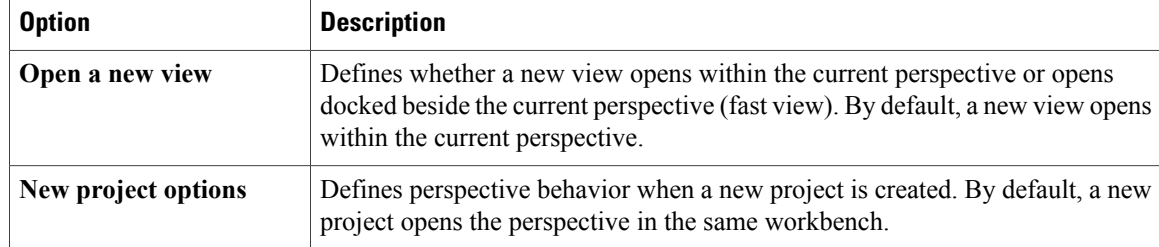

The following table describes the **Available perspectives** options:

#### **Table 7: Available Perspectives Options**

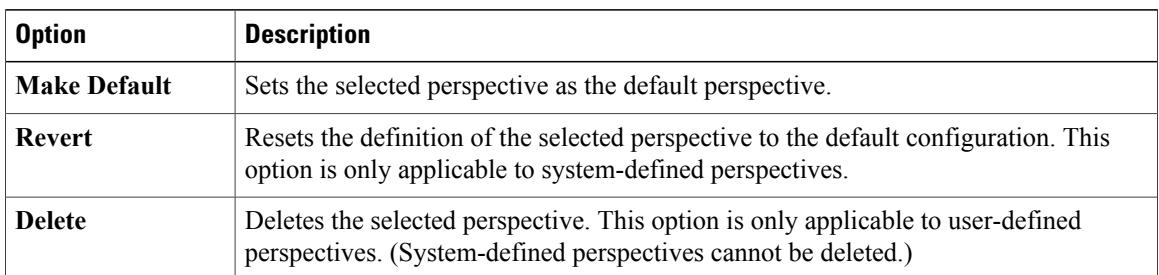

### <span id="page-33-0"></span>**Customize Perspectives**

Cisco Modeling Labs provides two perspectives for use in the workspace: the **Design** perspective and the **Simulation** perspective. These perspectives display various views and settings that cannot be changed, nor can they be deleted from the Cisco Modeling Labs client. You can, however, customize additional **Design** and **Simulation** perspectives for your specific needs.

From the **View** menu, you can open additional views and arrange them in your perspective. The views can be arranged by dragging them around the workspace. When finished, you can save the perspective.

**Note**

Right-click the applicable perspective tab to open the context menu, and then click**Show Text**. The **Design** perspective and the **Simulation** perspective buttons will be displayed as text labels instead of icons only.

#### **Step 1** Open the **Design** perspective or **Simulation** perspective in your workspace.

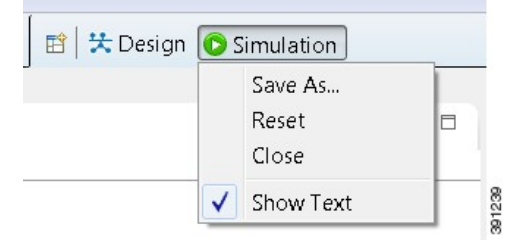

Use this as an initial template from which to create a customized perspective.

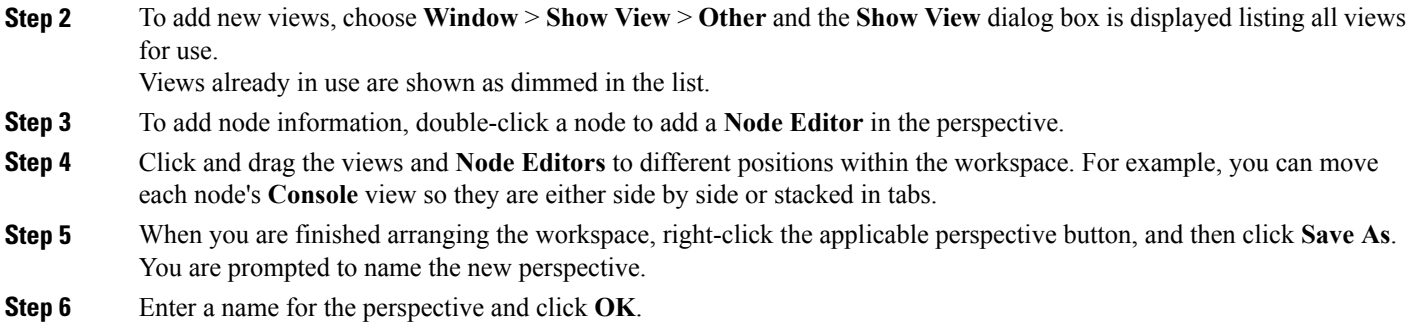

### <span id="page-34-0"></span>**Design Perspective**

The **Design** perspective allows you to create and design your topologies. By default, the **Design** perspective incorporates the components listed here because they are the most widely used. However, you can customize a **Design** perspective to include a different set of components.

- **Palette** view: Provides the node types, connection types, and sites used to design a topology.
- **Projects** view: Lists topology projects, subfolders, and files defined from the workbench.
- **History** view: Lists changes made to a file based on date and time stamp.
- **Properties** view: Identifies node and interface properties.
- **Node Editor**: Identifies nodes, node connections, and node interfaces.
- **Topology Editor**: Develops a network topology.
- **Graph Overview**: Provides methods for viewing a network topology.

To customize a new **Design** perspective, choose the desired components from the **View** menu (for example, **View** > **Other** > **Cisco Terminal**), and then drag that component view to the desired location within the workbench. When you are done adding components to the workbench and the component views are laid out as desired, right-click the **Design** perspective button, select **Save As**, and enter a name for the new **Design** perspective.

From the **Design** perspective, right-click the **Design** icon. This displays the following menu options:

#### **Table 8: Design Perspective Context Menu Options**

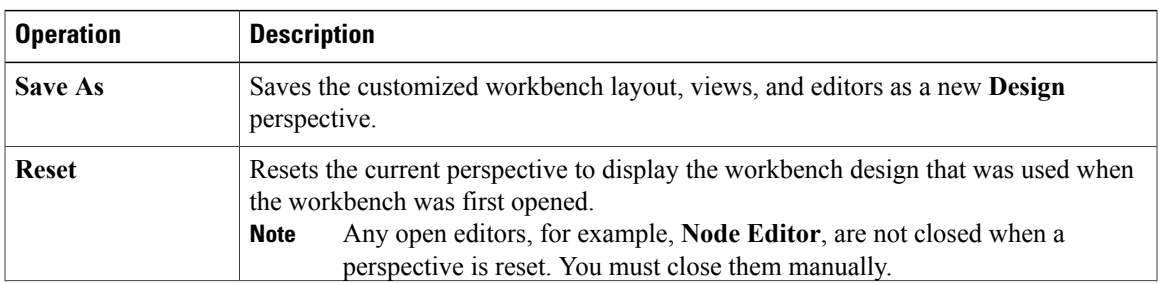

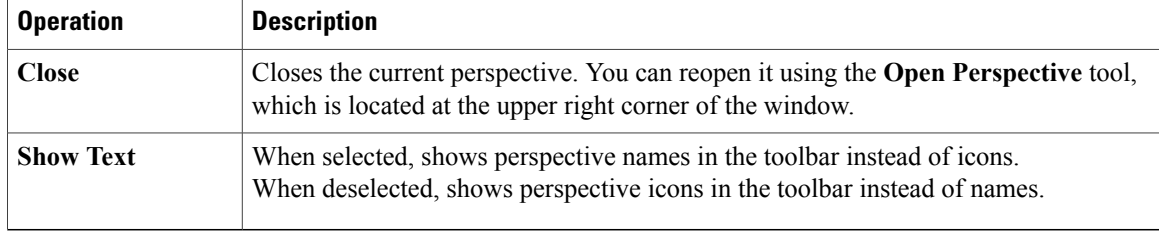

### <span id="page-35-0"></span>**Simulation Perspective**

The**Simulation**perspective opens after you launch a simulation; you are prompted to switch to the**Simulation** perspective. Switching to the **Simulation** perspective means that you can now connect to your running nodes in the **Simulations** view. By default, it incorporates the **Topology Editor**, **Projects** view, **Simulations** view, **Console** view, and **Terminal** view.

From the **Simulation** perspective, right-click the **Simulation** icon. This displays the following menu options:

**Table 9: Simulation Perspective Context Menu Options**

| <b>Operation</b> | <b>Description</b>                                                                                                    |
|------------------|----------------------------------------------------------------------------------------------------|
| <b>Save As</b>   | Saves the current perspective.                                                                                                    |
| <b>Reset</b>     | Resets the current perspective to its original configuration (when the workbench<br>opened initially).<br>Any open editors, for example, <b>Topology Editor</b> , are not closed when a<br><b>Note</b><br>perspective gets reset to its original configuration. They are stacked as tabs<br>in the default editor area for that perspective. |
| <b>Close</b>     | Closes the current perspective. (Reopen it using the <b>Open Perspective</b> tool.)                                                                                                    |
| <b>Show Text</b> | When selected, shows perspective names in the toolbar instead of icons.<br>When deselected, shows perspective icons in the toolbar instead of names.                                                                                                    |

### <span id="page-35-1"></span>**Cisco Modeling Labs Client Views**

Views provide alternative methodsfor presenting topology information and navigating within your workbench. You can drag the view windows and position them anywhere within the workbench. Some views have their own toolbars, and some of the tools on these toolbars are specific to the views being presented.

The most commonly used views within the Cisco Modeling Labs client are listed in the following table:
$\mathbf I$ 

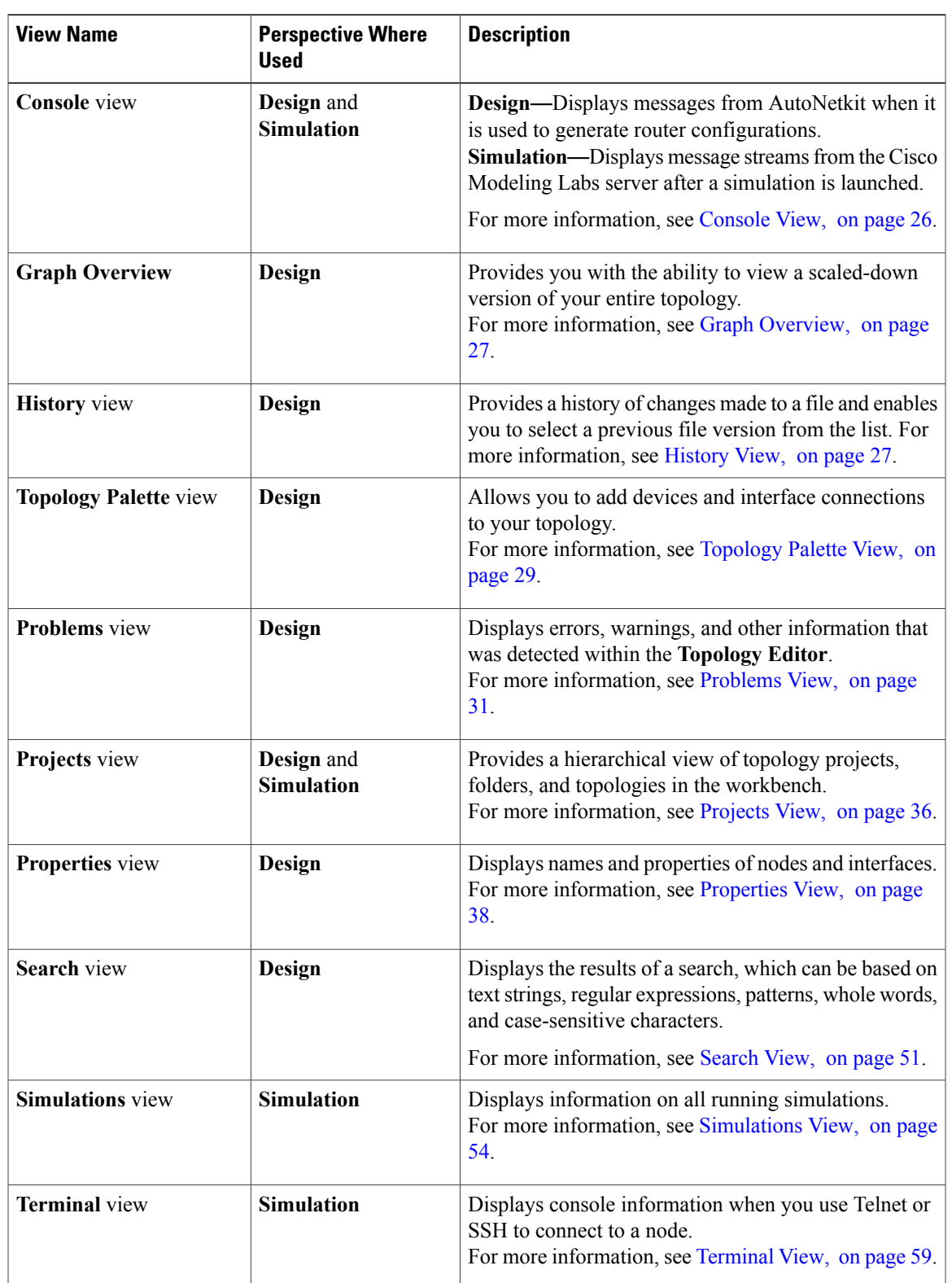

#### **Table 10: Commonly Used Views in the Cisco Modeling Labs Client**

I

391087

 $\overline{1}$ 

# <span id="page-37-0"></span>**Console View**

The **Console** view displays message streams from the Cisco Modeling Labs server after a simulation is launched. It also displays messages from AutoNetkit when it is used to generate router configurations.

### **Figure 13: Console View**

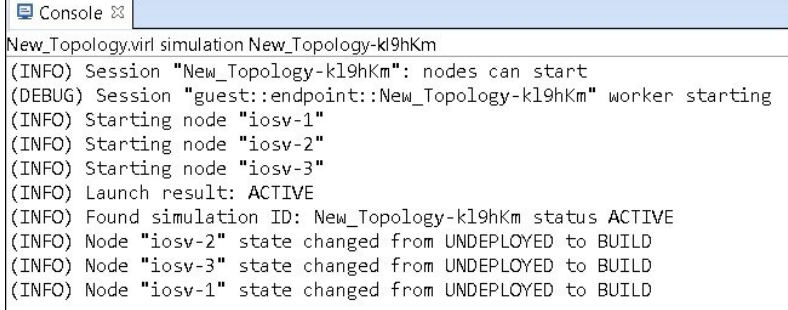

The **Console** view toolbar contains the following tools:

#### **Figure 14: Console View Toolbar**

Balde · B · F F

**Table 11: Available Tools**

| <b>Icon</b> | <b>Function</b>                 | <b>Description</b>                                                                                                    |
|-------------|---------------------------------|----------------------------------------------------------------------------------------------------|
|             | <b>Clear Console</b>            | Removes all the information from the <b>Console</b> view.                                                                                                    |
|             | <b>Scroll Lock</b>              | Switches scrolling on and off.                                                                                                    |
|             | <b>Pin Console</b>              | Pins the <b>Console</b> view to the workbench so that<br>subsequent message streams are shown in another<br>Console view. The pinned view remains unchanged. |
|             | <b>Display Selected Console</b> | Displays the Console view for the selected simulation.                                                                                                    |
|             | <b>Open Console</b>             | Opens a new Console view.                                                                                                    |

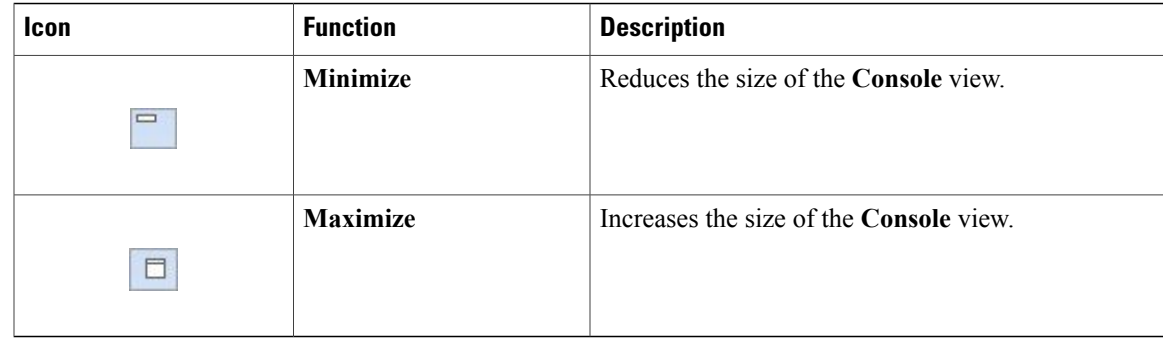

**Note**

When several simulations are running, use the toolbar button **Display Selected Console** to toggle between the **Console** views for the different simulations.

# <span id="page-38-0"></span>**Graph Overview**

**Graph Overview** enables you to view a scaled-down version of your entire topology. A blue rectangle (representing an overlay) is used to indicate a portion of the topology that is currently being displayed in the **Topology Editor**. Using this overlay, you can easily see where the displayed portion sits in relation to the entire topology.

The **Graph Overview** also allows you to navigate around a large topology when it is either too large to fit into the canvas or is zoomed in and not fully displayed on the canvas.

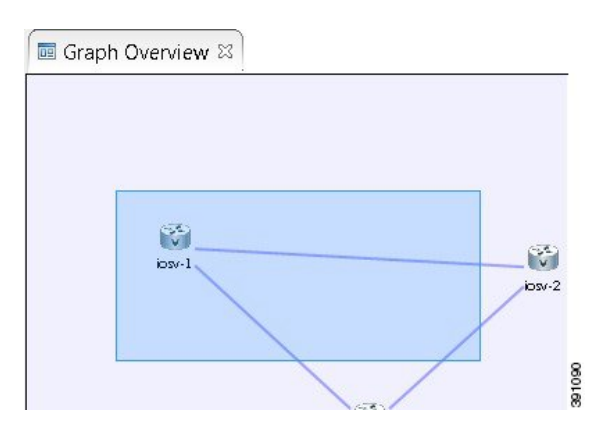

**Figure 15: Graph Overview**

From the **Graph Overview**, click and drag the overlay to pan around your topology. As you drag the overlay, the corresponding content is reflected in the **Topology Editor**.

# <span id="page-38-1"></span>**History View**

When you create or modify a file, a history of record is maintained and a copy of the modified file is stored locally. This allows you to replace the current file with a previous version or restore a file that has been deleted. You can also use the **History** view to compare the changes that were made to the local files. Each file's history, which is stored locally, is uniquely represented by the date and time at which the file was saved.

**Note**

Only changes made to topology files (.virl) are retained locally; changes made to projects and folders are not.

#### **Figure 16: History View**

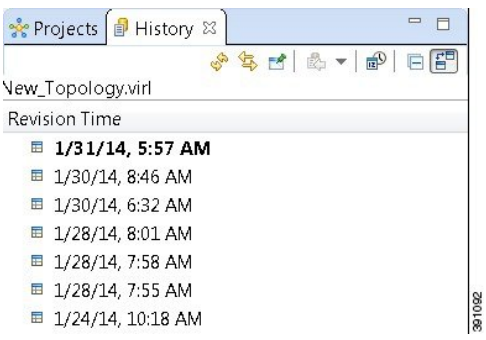

To view the changed history of a file, in the **Projects** view, right-click the applicable file and choose **Team** > **Show Local History**.

The **History** view displays a list of revision times; the most recent revision time is highlighted at the top of the list.

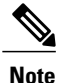

If you have a .virl file opened in the workbench, click the **History** tab to view the list of changes made to the file.

The **History** view toolbar contains the following tools:

#### **Figure 17: History View Toolbar**

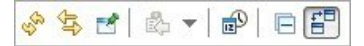

#### **Table 12: Available Tools**

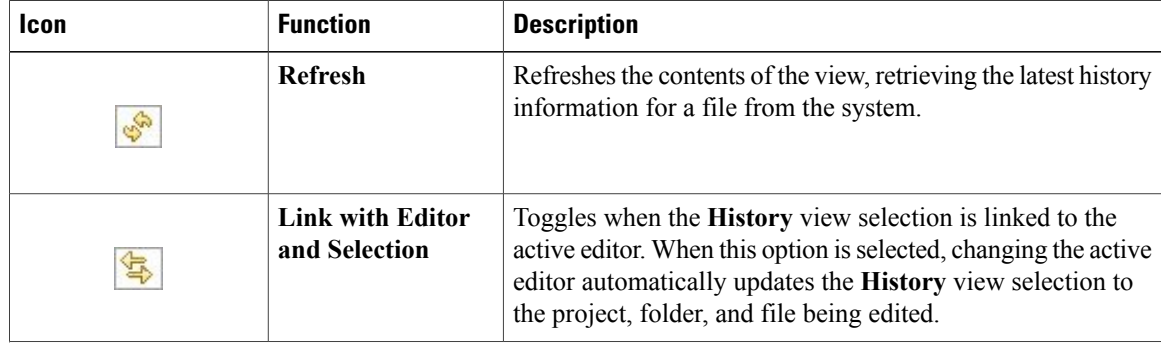

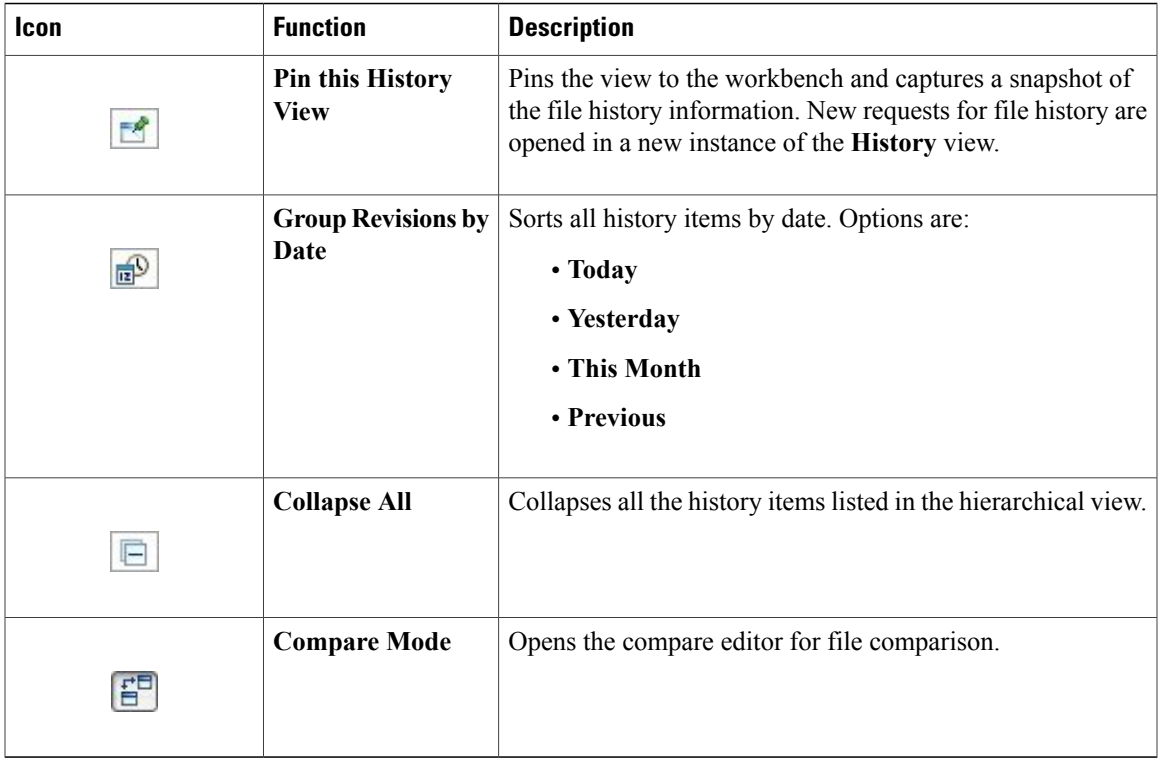

# <span id="page-40-0"></span>**Topology Palette View**

Г

The **Topology Palette** view allows you to add devices and interface connections to your topology. Using the **Topology Palette** view, you can:

- Add nodes, Layer 3 external Secure Network Address Translation (SNAT) connections, and Layer 2 external (FLAT) connections to your topologies.
- Select nodes and connections for repositioning on the canvas.
- Create connections between node interfaces.

• Group nodes into sites.

**Figure 18: Topology Palette View**

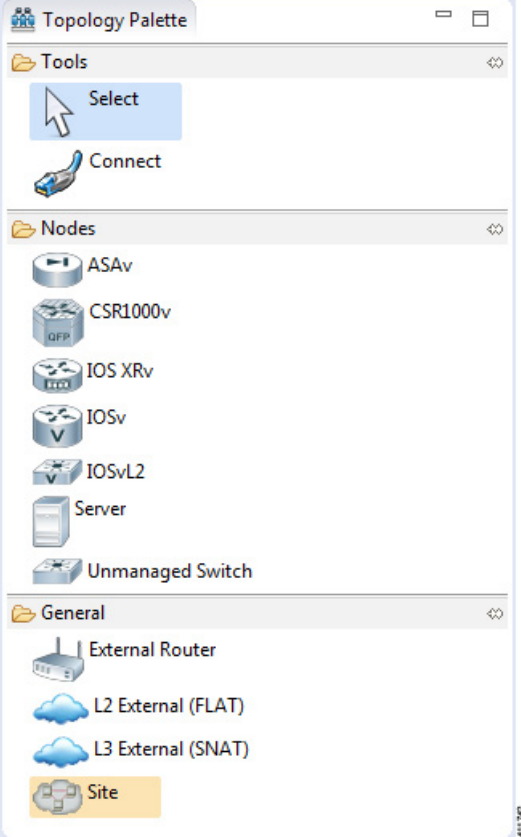

The **Topology Palette** view is divided into the following categories:

• **Tools**: Contains the **Select** and **Connect** tools. The **Select** tool allows you to select nodes, Layer 3 external (SNAT) connections, and Layer 2 external (FLAT) connections on the **Topology Editor** canvas. The **Connect** tool creates connections between node interfaces.

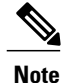

- The **File** > **Preferences** > **Topology Editor** setting affects how the nodes and connections are placed on the canvas. If you check the **Revert back to the palette's default tool** check box, you must click a node, connection, or other object each time you place an object on the canvas. If the **Revert back to the palette's default tool** check box is not checked, each time you click the canvas, an object is placed until you click the **Select** tool (the default palette tool).
- **Nodes**: Contains the node types available for use in topologies. Currently, Cisco Modeling Labs, Release 1.2 includes the following:
	- Cisco Virtual IOS (IOSv) Software Release 15.6(2)T
	- Cisco IOSv Layer 2 Switch Software Release 15.2.(4.0.55) DSGS
- Cisco IOS XRv Software Release 6.0.0 CCO
- Linux server Ubuntu 14.04.2 LTS Cloud-init
- Cisco ASAv Software Release 9.5.1

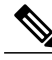

**Note**

Additional node subtypes can be installed separately. See *[Release](http://www.cisco.com/c/dam/en/us/td/docs/cloud_services/cisco_modeling_labs/v120/release/notes/CML-1-2-Release-Notes.pdf) Notes for Cisco [Modeling](http://www.cisco.com/c/dam/en/us/td/docs/cloud_services/cisco_modeling_labs/v120/release/notes/CML-1-2-Release-Notes.pdf) Labs Release 1.2* for the most up-to-date list of supported virtual images.

- **General**: Contains the different types of connection functions that are supported for nodes. Options are:
	- ◦Layer 3 external connections

◦Layer 2 external connections

You can also create sites.

The **Topology Palette** view toolbar contains the following tools:

#### **Figure 19: Topology Palette View Toolbar**

 $= 5$ 

#### **Table 13: Available Tools**

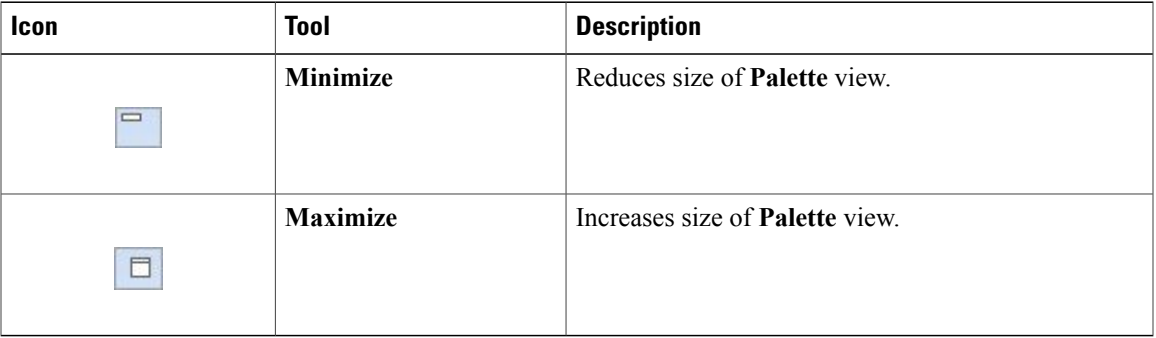

# <span id="page-42-0"></span>**Problems View**

The **Topology Editor** automatically detects errors, warnings, and other information displayed on the topology elements in the **Topology Editor** and **Node Editor**. These markers can be viewed in the **Problems** view.

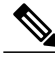

**Note**

By default, the **Problems** view displays all the errors and warnings for all the topologies in the **Projects** view, not just the currently open topology. From the **Problems** view toolbar, choose **View Menu** > **Show** > **Errors/Warnings on Project** to filter only those errors and warnings that are applicable to the current project. Alternatively, you can also use the **Configure Contents** dialog box, which is accessible from the **View Menu**option, to filter warnings and errors associated with a particular topology or topology project.

#### **Figure 20: Problems View**

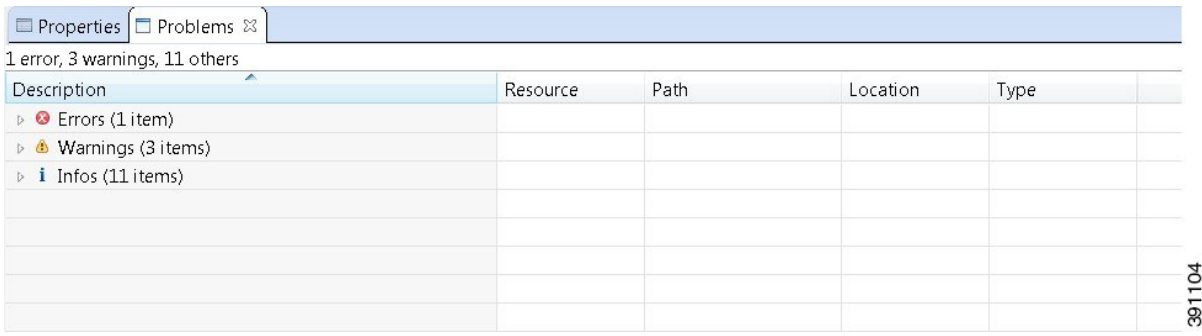

The **Problems** view groups errors and warnings by severity, with the most critical issues listed first.

Double-click the problem marker in the **Problems** view, which opens the appropriate editor in the Cisco Modeling Labs client. If the problem relates to an XML file, the XML file opens in a text editor. The problem is highlighted, allowing you to quickly identify the issue and correct it.

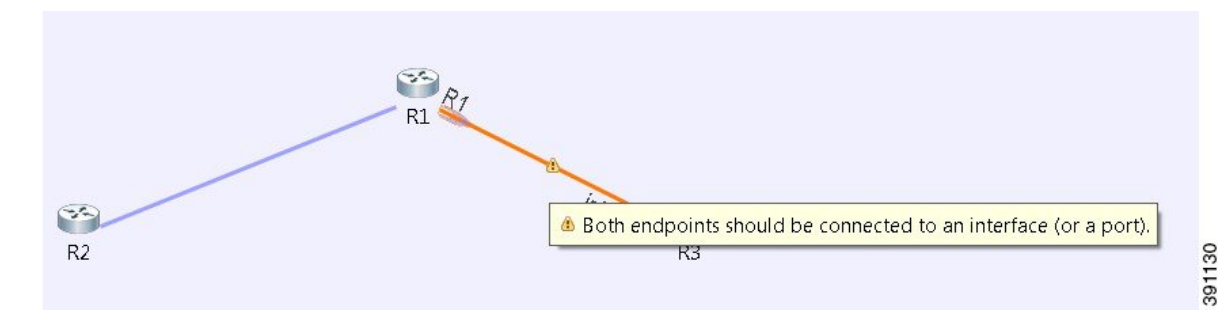

**Figure 21: Problem Example**

The **Problems** view toolbar contains the following tools:

#### **Figure 22: Problems View Toolbar**

 $\circ$  =  $\Box$ 

 $\mathbf I$ 

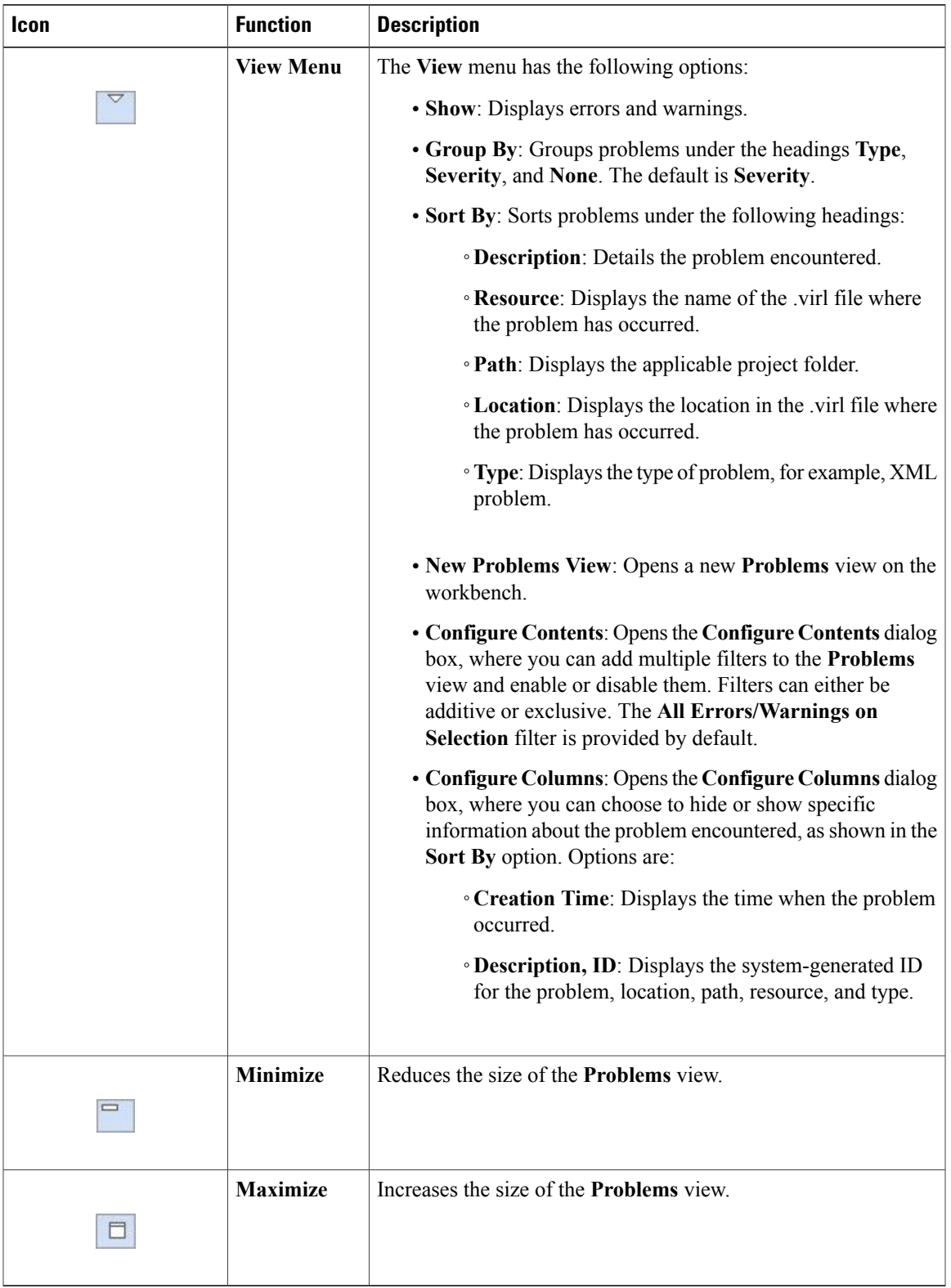

#### **Table 14: Available Tools**

I

#### **The Quick Fix Option**

Problems displayed in the **Problems** view are provided with a **Quick Fix** option if available. A quick fix is indicated by a light bulb icon that is visible on the marker. When this option is selected, you are presented with one or more possible fixes.

We recommend that you use **Quick** Fix to resolve the errors discovered unless the errors have been deliberately created for testing purposes.

#### **Figure 23: Quick Fix**

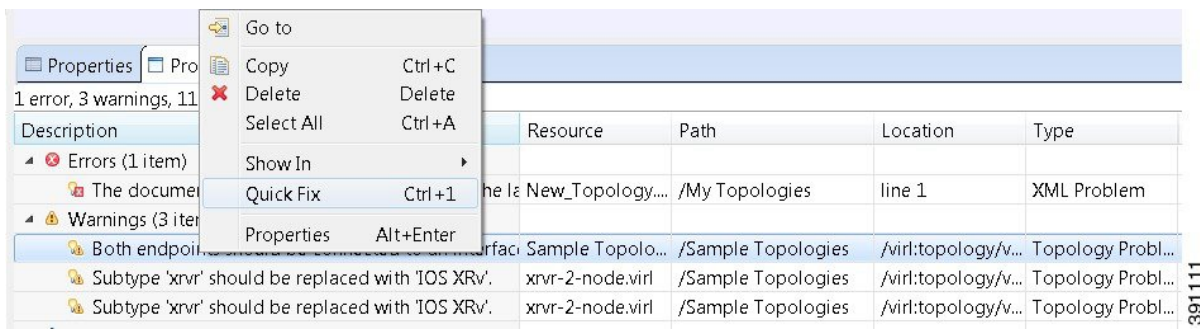

To fix a problem:

**1** Right-click the line containing the problem, and select **Quick Fix**.

The **Quick Fix** dialog box displays a list of possible solutions.

**Figure 24: Quick Fix Dialog Box**

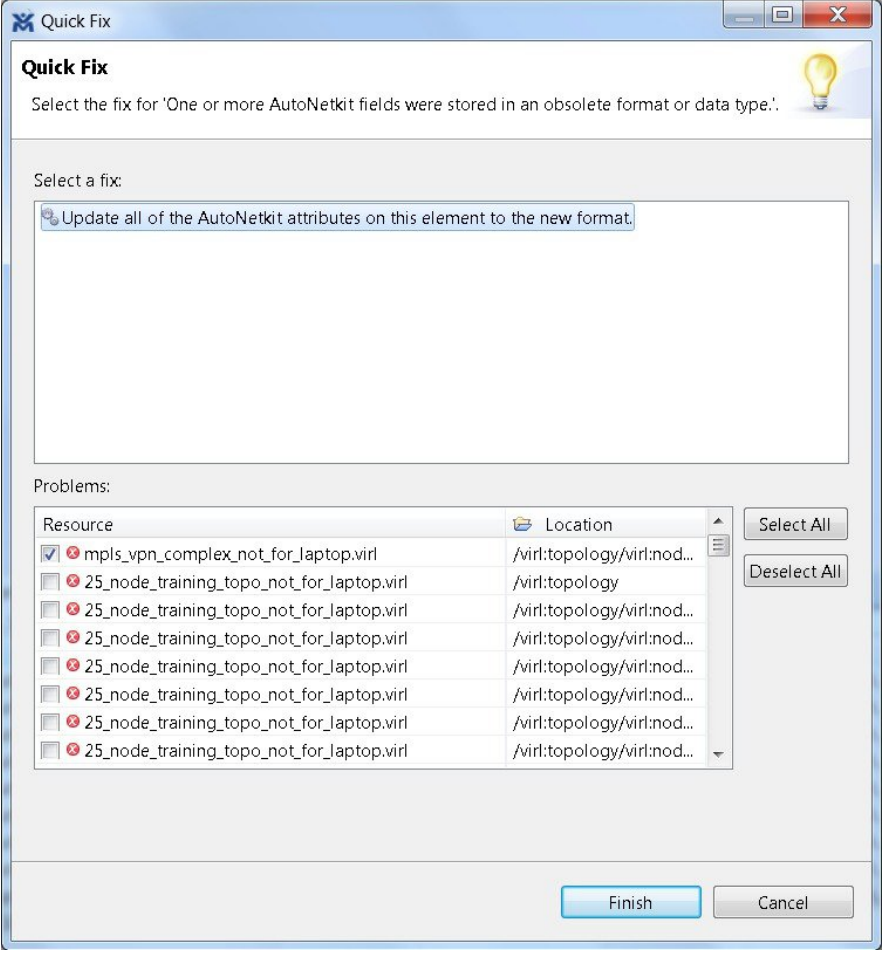

- **2** Select a fix from the list, and then check the check box of any of the resources listed in the **Problems** area. You can click **Select All** to apply the quick fix to all the resources listed. Alternatively, you can click **Deselect All** to clear all selections.
- **3** Click **Finish**.

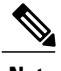

Г

**Note** Once a problem has been fixed using the **Quick Fix** option, the action cannot be undone.

 $\overline{\phantom{a}}$ 

# <span id="page-47-0"></span>**Projects View**

The **Projects** view provides a hierarchical view of topology projects, folders, and topologiesin the workbench. From here, you can open topologies for editing or select resources for operations, such as exporting.

#### **Figure 25: Projects View**

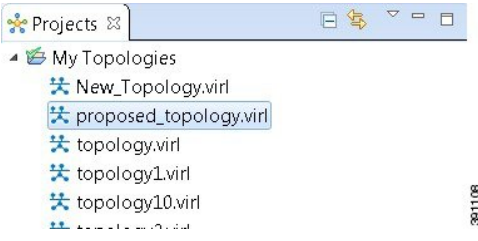

Right-click any topology in the **Projects** view to open a context menu. In this context menu, you can copy, move, and create new topology files, view comparison files, and so on.

The **Projects** view toolbar contains the following tools:

#### **Figure 26: Projects View Toolbar**

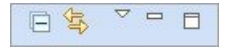

**Table 15: Available Tools**

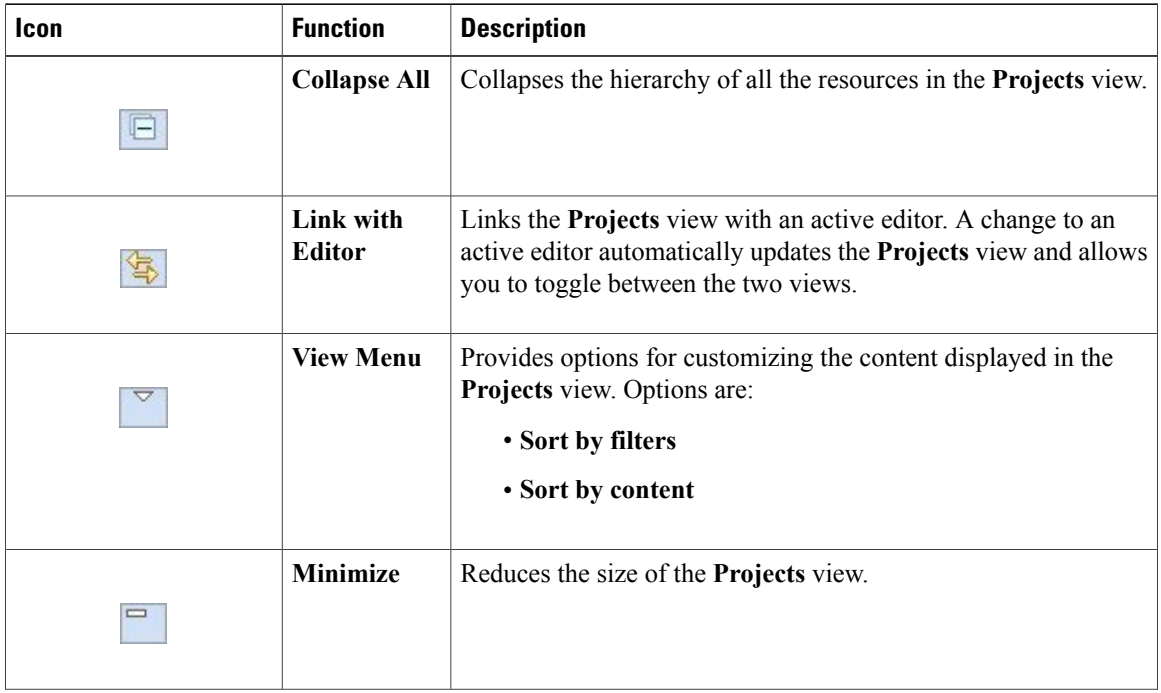

 $\mathbf{I}$ 

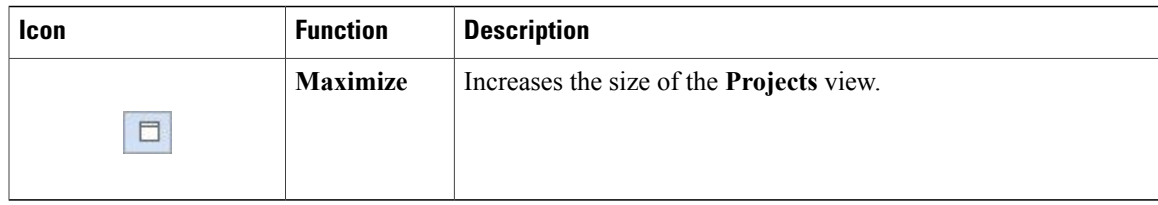

The **Projects** view displays several icons on the toolbar:

#### **Table 16: Projects View Icons**

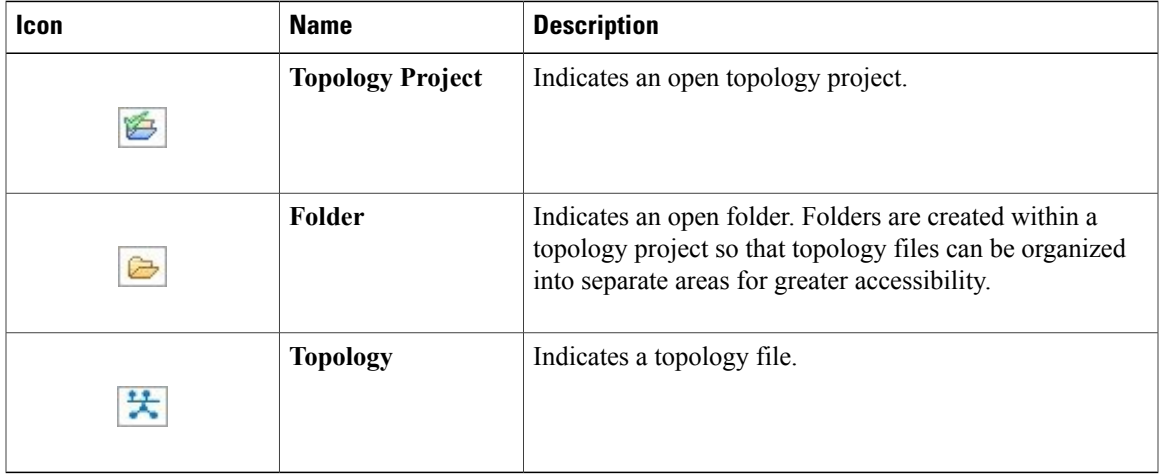

I

# <span id="page-49-0"></span>**Properties View**

The **Properties** view displaysthe names and properties of nodes and interfaces. If no specific node or interface is selected, the **Properties** settings apply globally to all the nodes and interfaces within a topology. If a specific node or interface is selected, the **Properties** settings apply to only that node or interface.

#### **Figure 27: Properties View**

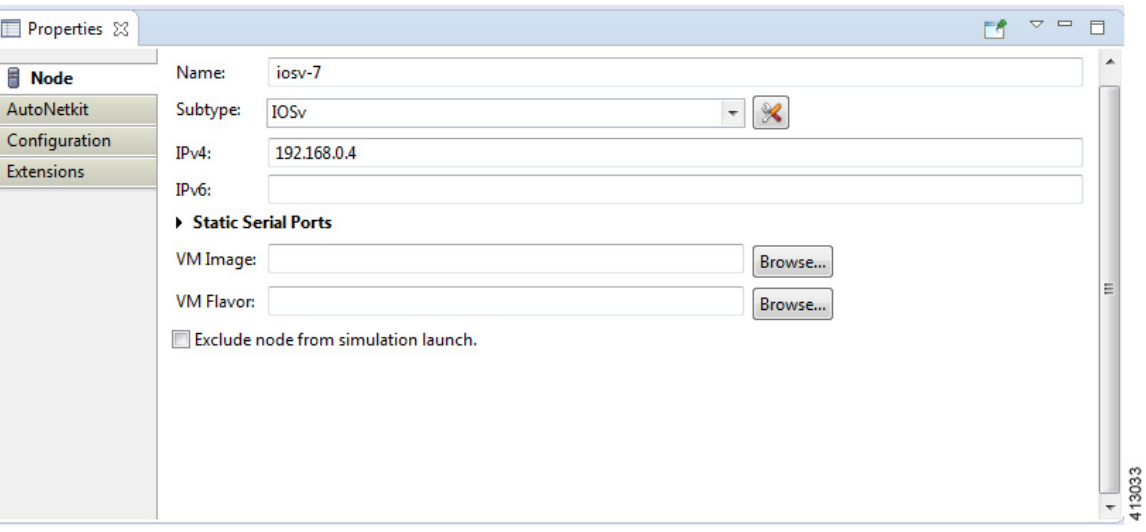

The **Properties** view toolbar contains the following tools:

#### **Figure 28: Properties View Toolbar**

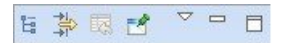

**Table 17: Available Tools**

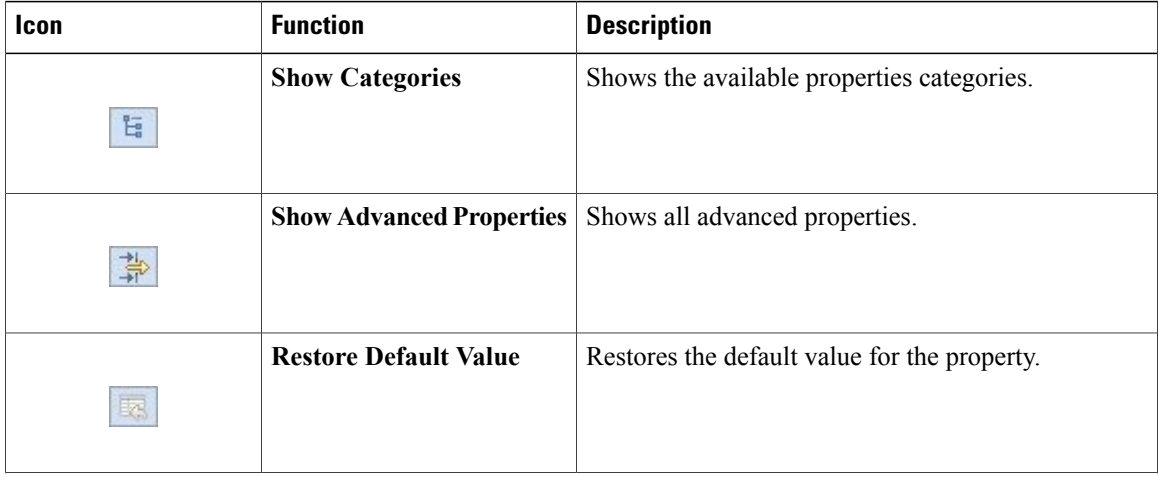

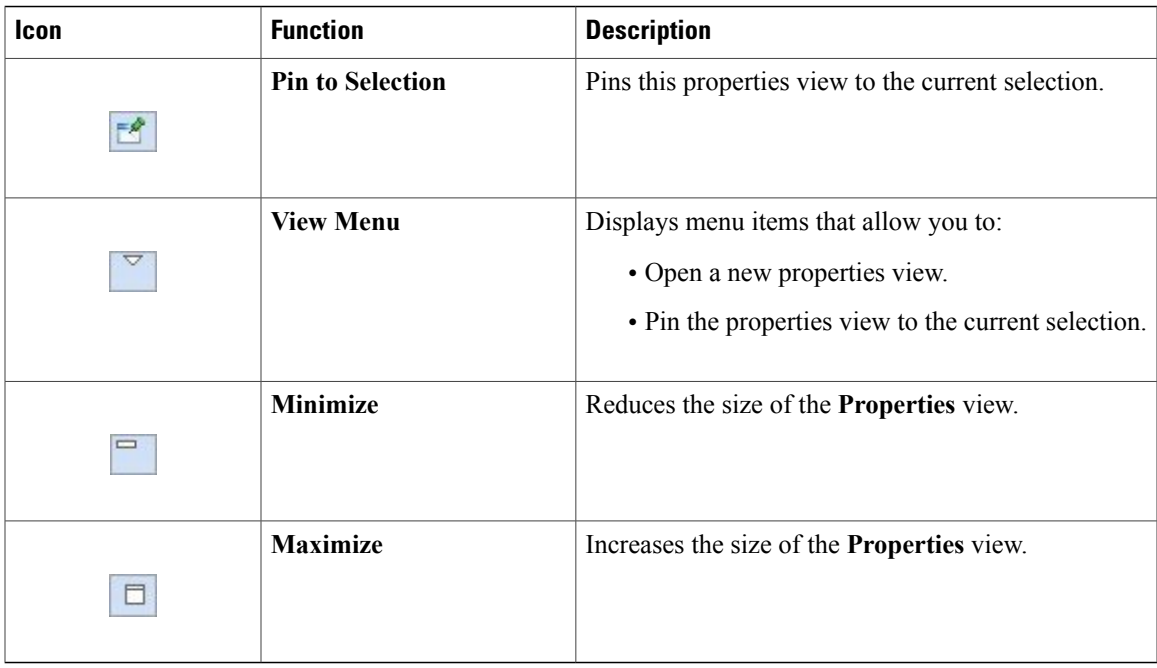

The properties in the **Properties** view are discussed in the following sections:

- Node [Properties,](#page-50-0) on page 39
- Topology [Properties](#page-56-0), on page 45

#### <span id="page-50-0"></span>**Node Properties**

 $\mathsf I$ 

When you select a node on the canvas, the properties for that node are displayed in the **Properties** view.

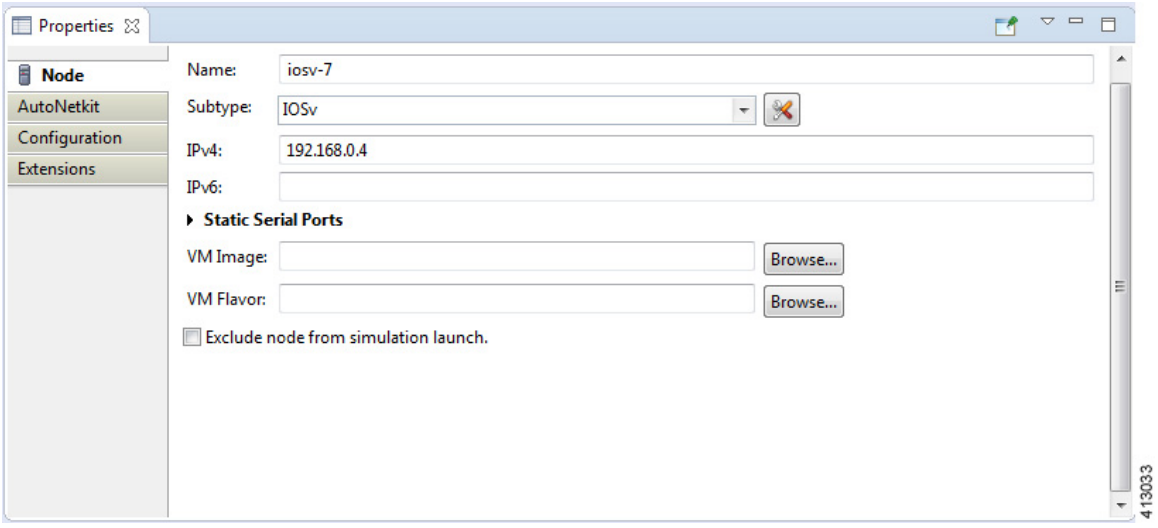

**Figure 29: Node Properties**

T

Under the **Node** tab, you can perform the following tasks:

#### **Table 18: Node Properties**

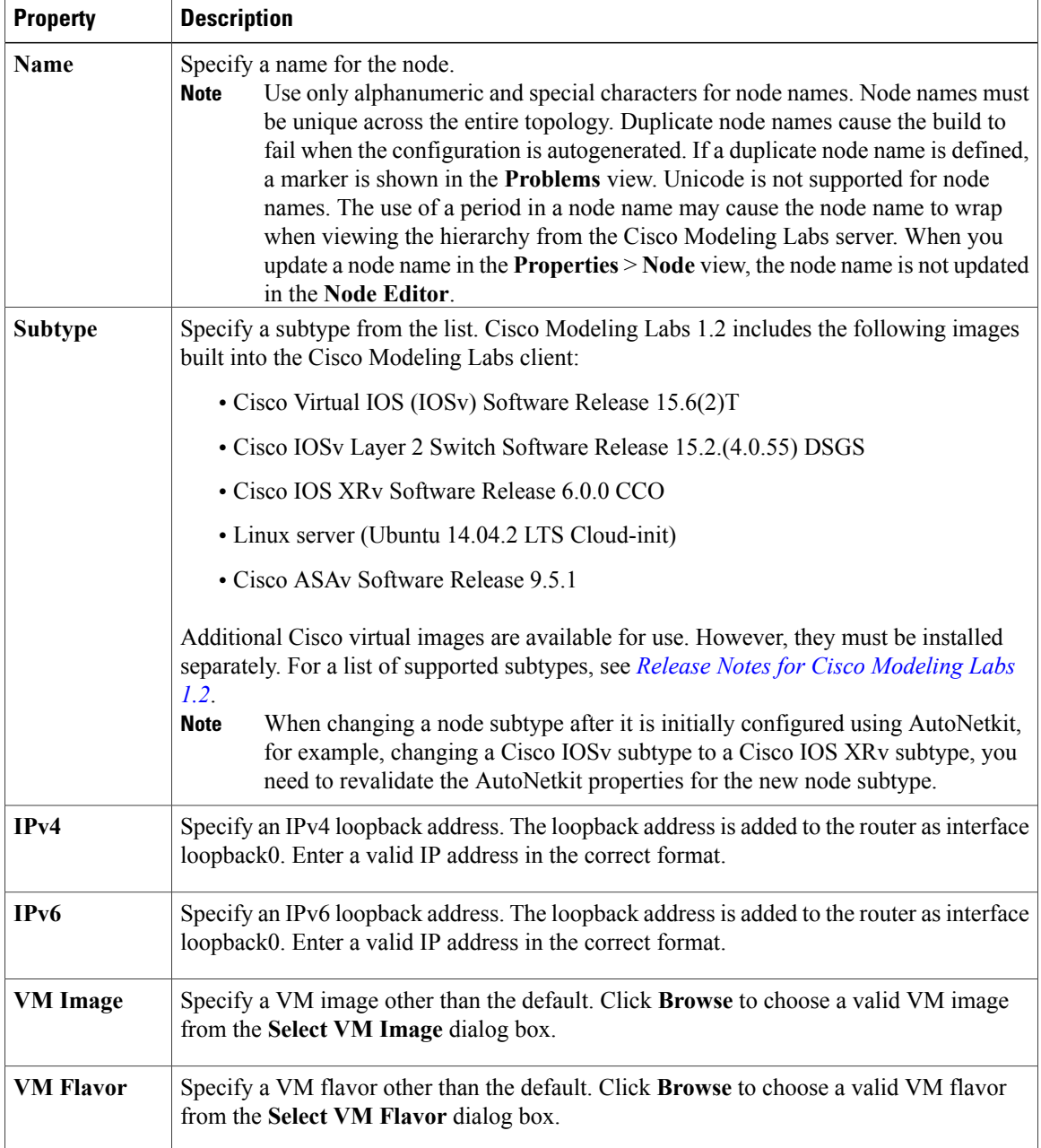

The property **Exclude Node from Simulation Launch** is set on a per-node basis. When it is enabled for a node, the node is not launched when the simulation is launched. However, the node can later be booted and configured and automatically join a running simulation.

Under the **AutoNetkit** tab, when you check the **Auto-generate the configuration based on these attributes** check box, the AutoNetkit generates the configuration for your topology when you click the **Build Initial Configurations** icon on the toolbar.

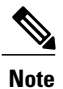

Г

Any preexisting configuration for a node is overwritten when you choose **Build Initial Configurations** from the toolbar. Uncheck this **Auto-generate the configuration based on these attributes** check box if you do not want the router configuration for a node updated by AutoNetkit.

Using the properties listed, you can perform the following tasks:

#### **Table 19: AutoNetkit Properties**

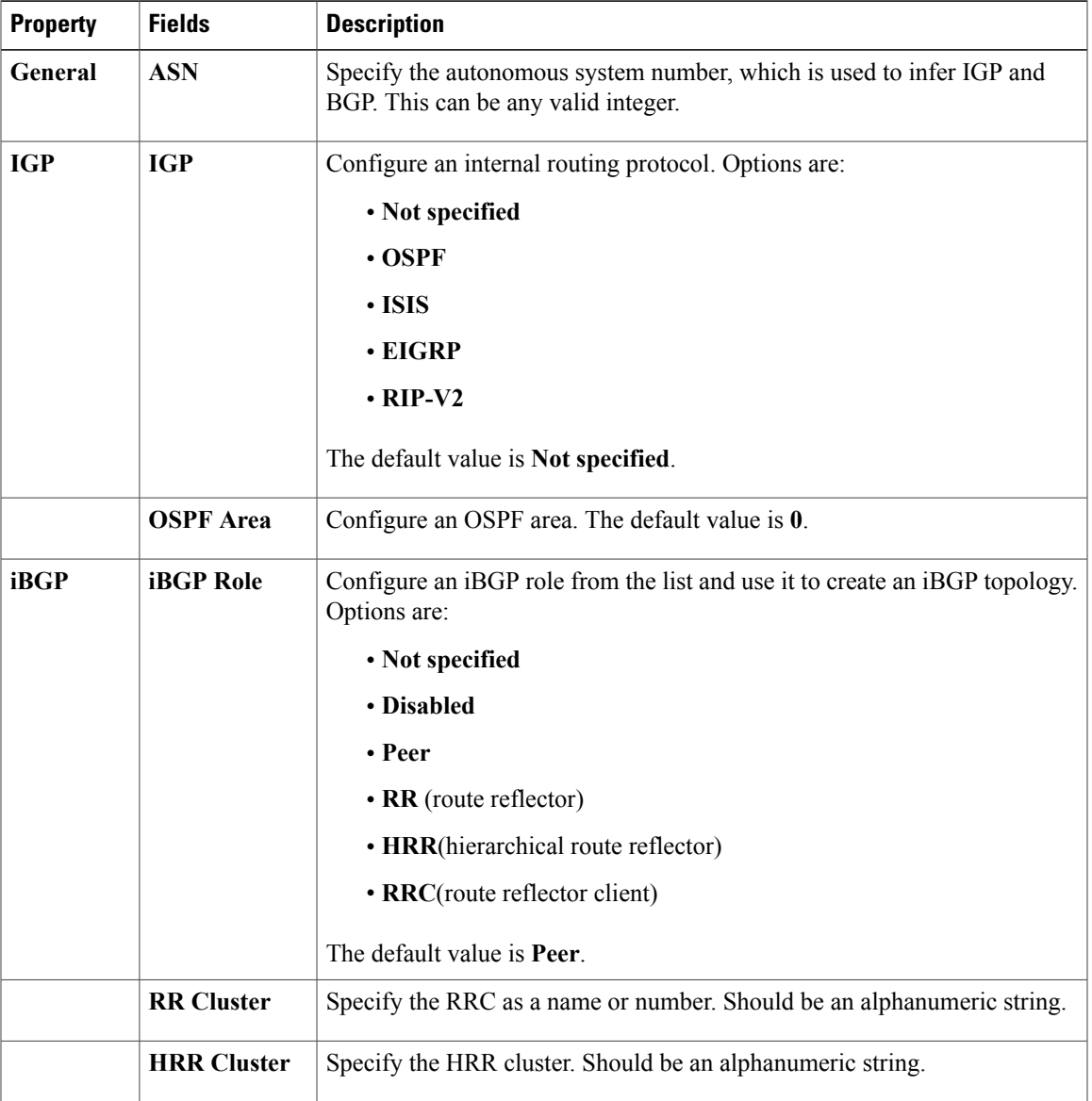

 $\overline{\phantom{a}}$ 

I

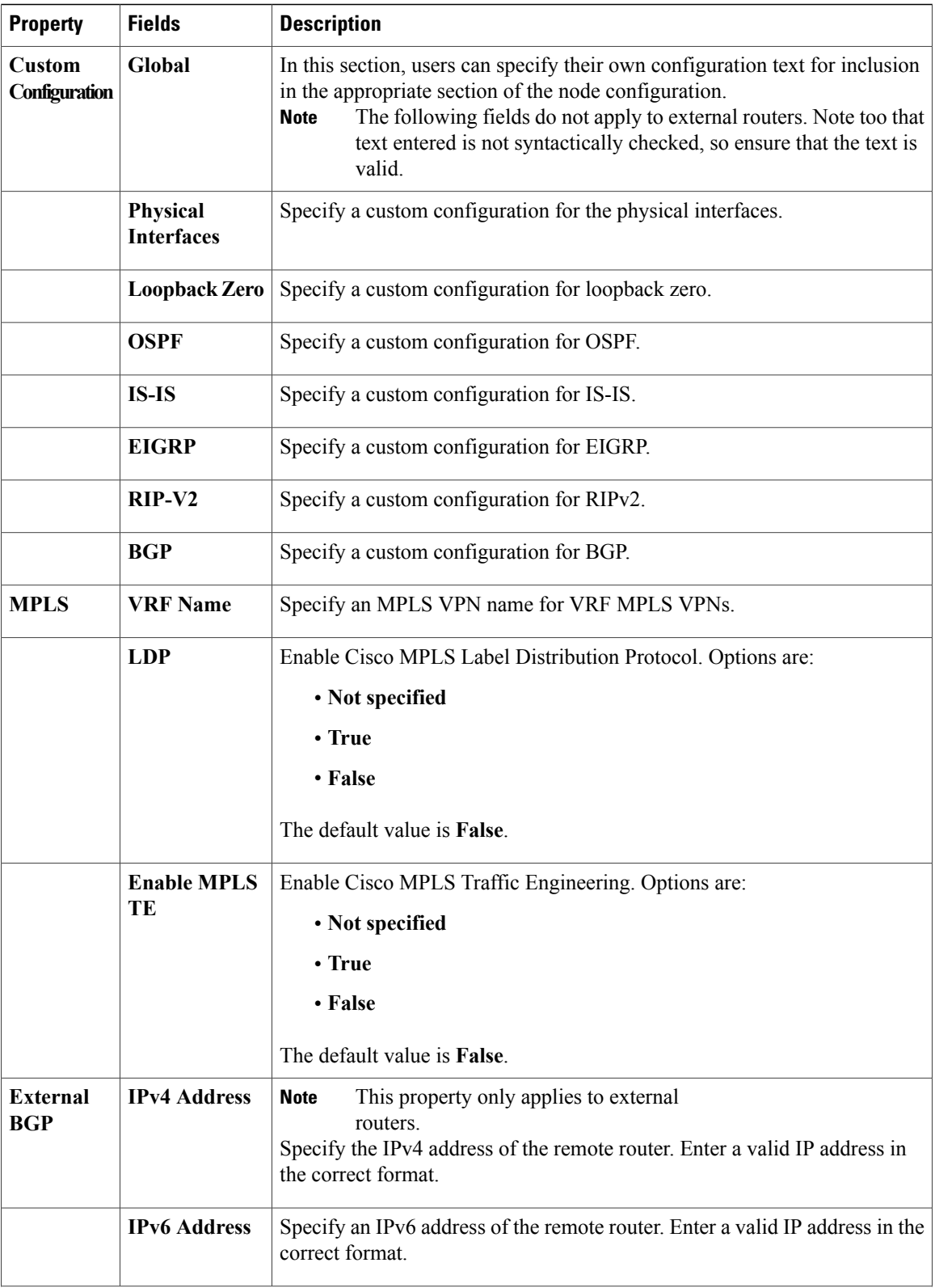

 $\mathbf I$ 

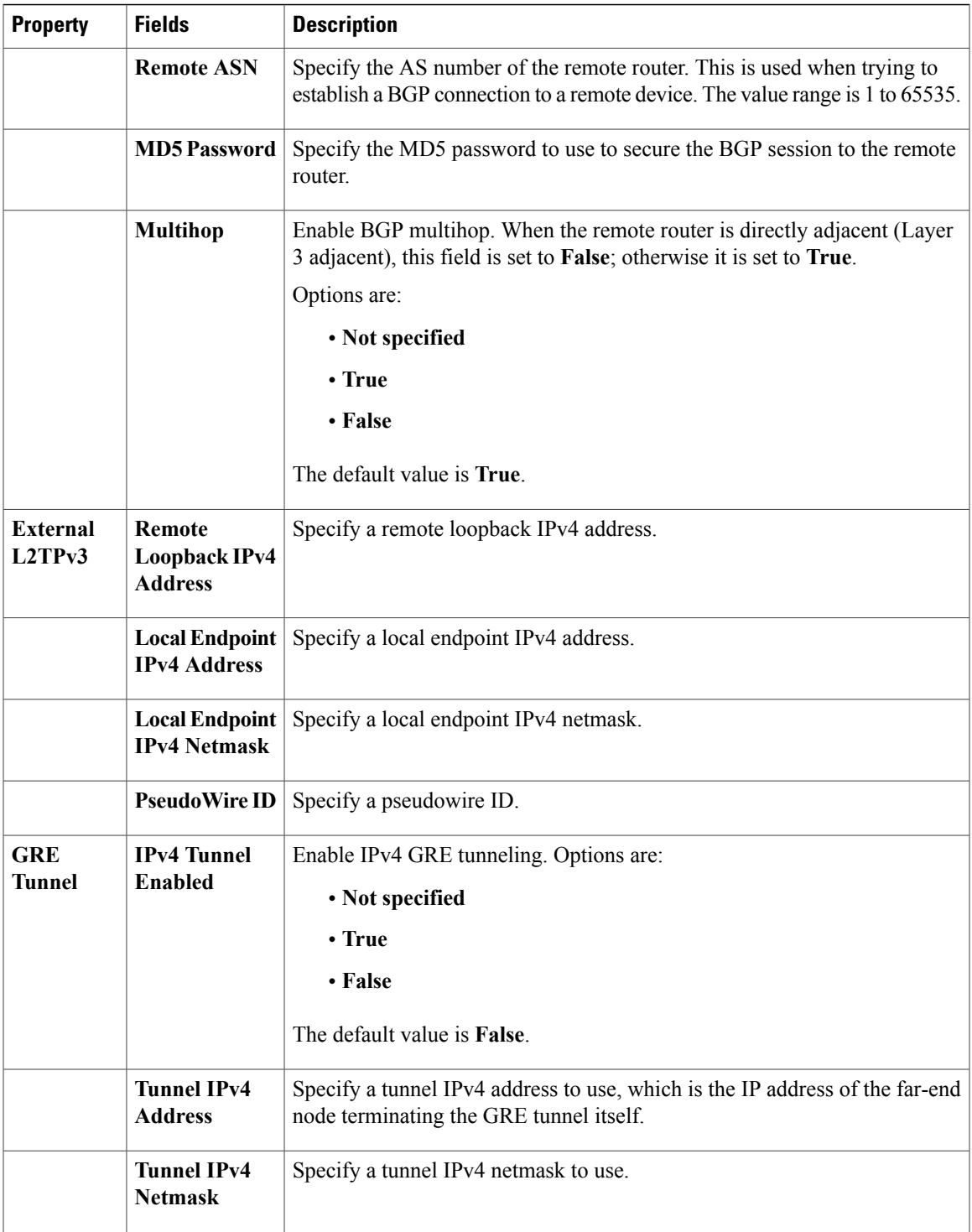

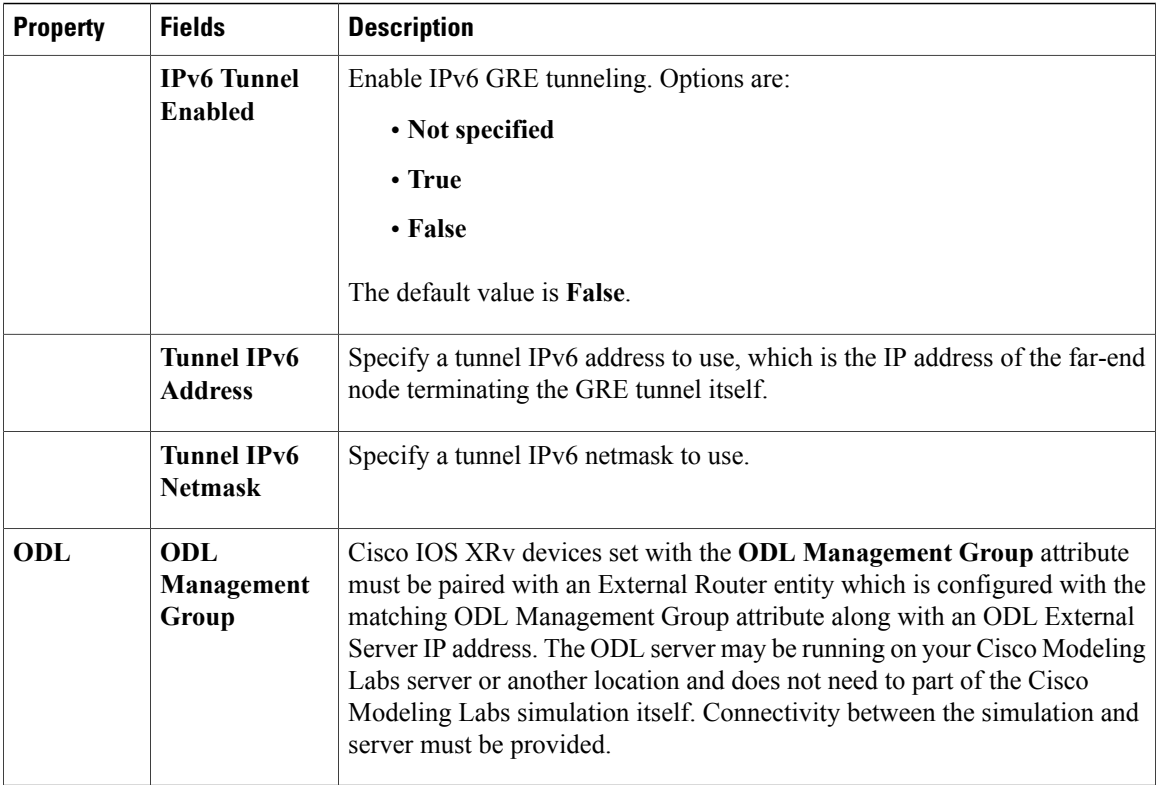

For this release, RIP-V2 has been added as an IGP in addition to IS-IS, OSPF, and EIGRP. You can specify the IGP on a per-node basis, which takes precedence over the global IGP setting. Additionally, you can specify LDP enabled/disabled per node, which allows LDP to be enabled directly, rather than only when VRFs are specified.

Per interface you can specify a VLAN. This is specified on the destination interface and determines the VLAN a node belongs to. This is used in the Cisco IOSvL2 configuration. See Assign [VLANs,](#page-137-0) on page 126 for more information

Information displayed under the **Configuration**tab depends on whether the **Auto-generate the configuration based on these attributes** check box under the **AutoNetkit** tab is checked.

- When checked, AutoNetkit generates the configuration and displays it under the node's **Configuration** tab.
- When unchecked, no configuration information is created for the node. You must configure the node manually or cut and paste the existing configuration information into this area.

Under the **Extensions** tab, all the extensions used to generate the configuration are listed with the **Key**, **Value**, and **Type** attributes.

#### <span id="page-56-0"></span>**Topology Properties**

 $\mathbf I$ 

When you select an area on the canvas other than a node, the properties for that topology are displayed in the **Properties** view.

**Figure 30: Topology Properties**

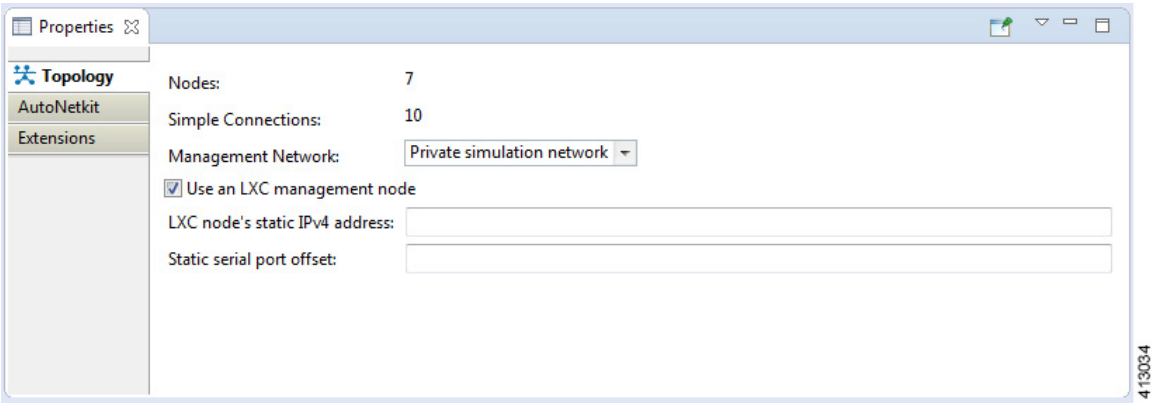

Under the **Topology** tab, you can perform the following tasks:

**Table 20: Topology Properties**

| <b>Property</b>                                         | <b>Description</b>                                                                                                    |  |
|---------------------------------------------------------|----------------------------------------------------------------------------------------------------|--|
| Management<br><b>Network</b>                            | Specify the type of out-of-band (OOB) external network access. Options are:                                                                                                    |  |
|                                                         | • Not specified                                                                                                    |  |
|                                                         | • Private simulation network: Creates a per-simulation Linux container (LXC). The<br>LXC is automatically connected into the OOB management network to which all<br>VMs in your simulation are connected, enabling you to connect into each VM via<br>its management Ethernet port. This removes the need to use the console port<br>connection method. See the section Linux Container (LXC), on page 179 for more<br>information. |  |
|                                                         | • Shared flat network: Enables OOB external network access to all devices in the<br>topology.                                                                                                    |  |
|                                                         | • Private project network: Enables OOB private access to all simulations running<br>within the user space.                                                                                                    |  |
| <b>LXC</b> Node's<br><b>Static IP</b><br><b>Address</b> | Enter the IPv4 address to be assigned to the Management LXC node. This address must<br>be in the IPv4 subnet assigned to the Flat network.                                                                                                    |  |
| <b>Static Serial</b><br><b>Port Offset</b>              | An optional offset value to be applied to each node's static serial port number. (New port<br>number = node's static port number + offset value.) The new port number must be within<br>the range 4000 - 32767.                                                                                                    |  |

Π

The **Nodes** and **Simple Connections** properties are for information purposes only and are useful when comparing the size of the topology to your current user quotas, licensing limits, or both.

 $\frac{\sqrt{2}}{2}$ 

**Note** In this instance, **Nodes** include node subtypes and FLAT and SNAT port groups.

The **Use an LXC management node** check box is used to enable the management node as a Linux container. See the section Linux [Container](#page-190-0) (LXC), on page 179 for more information.

Under the **AutoNetkit** tab, you can perform the following tasks:

#### **Table 21: AutoNetkit Properties**

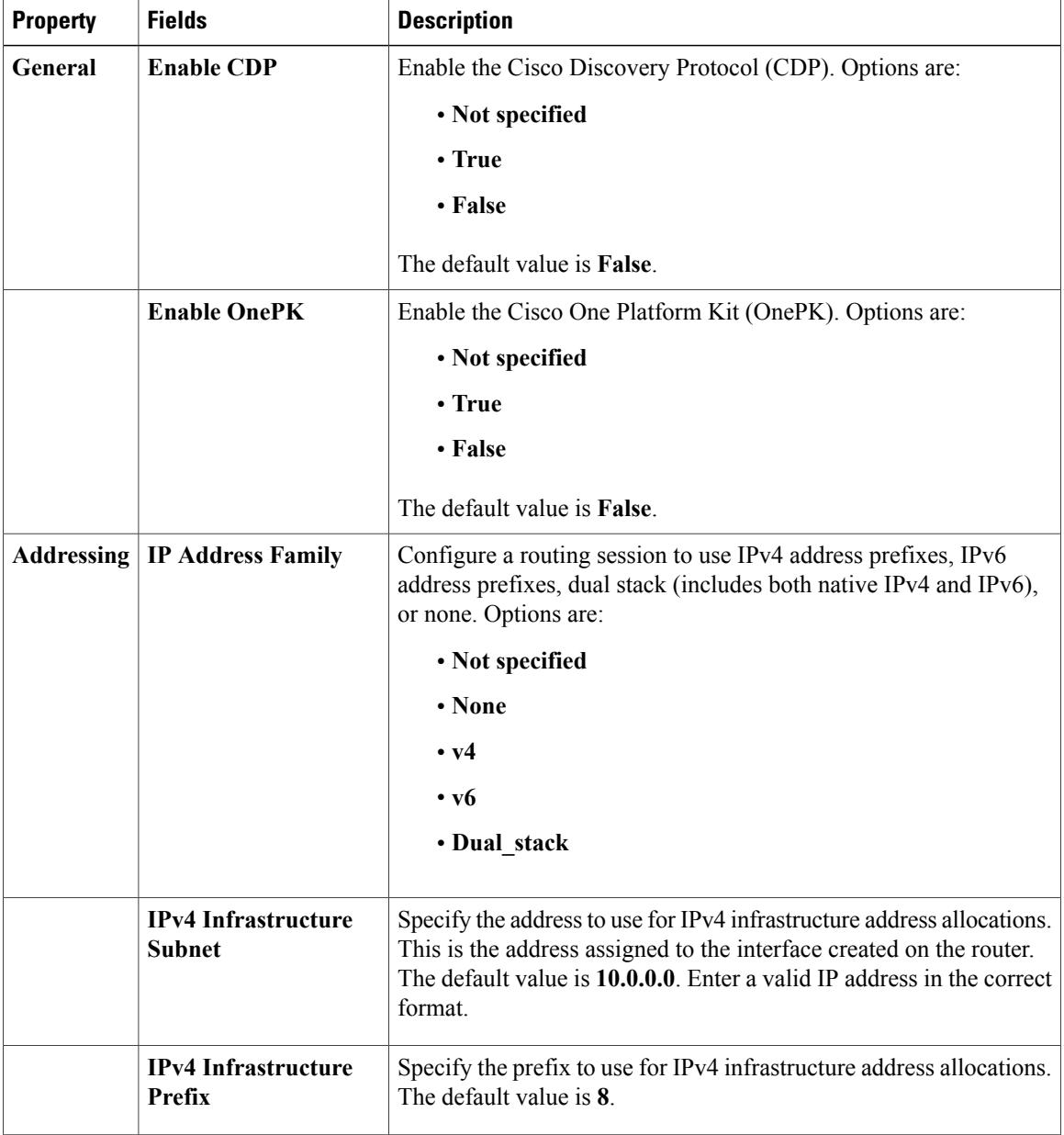

 $\mathbf I$ 

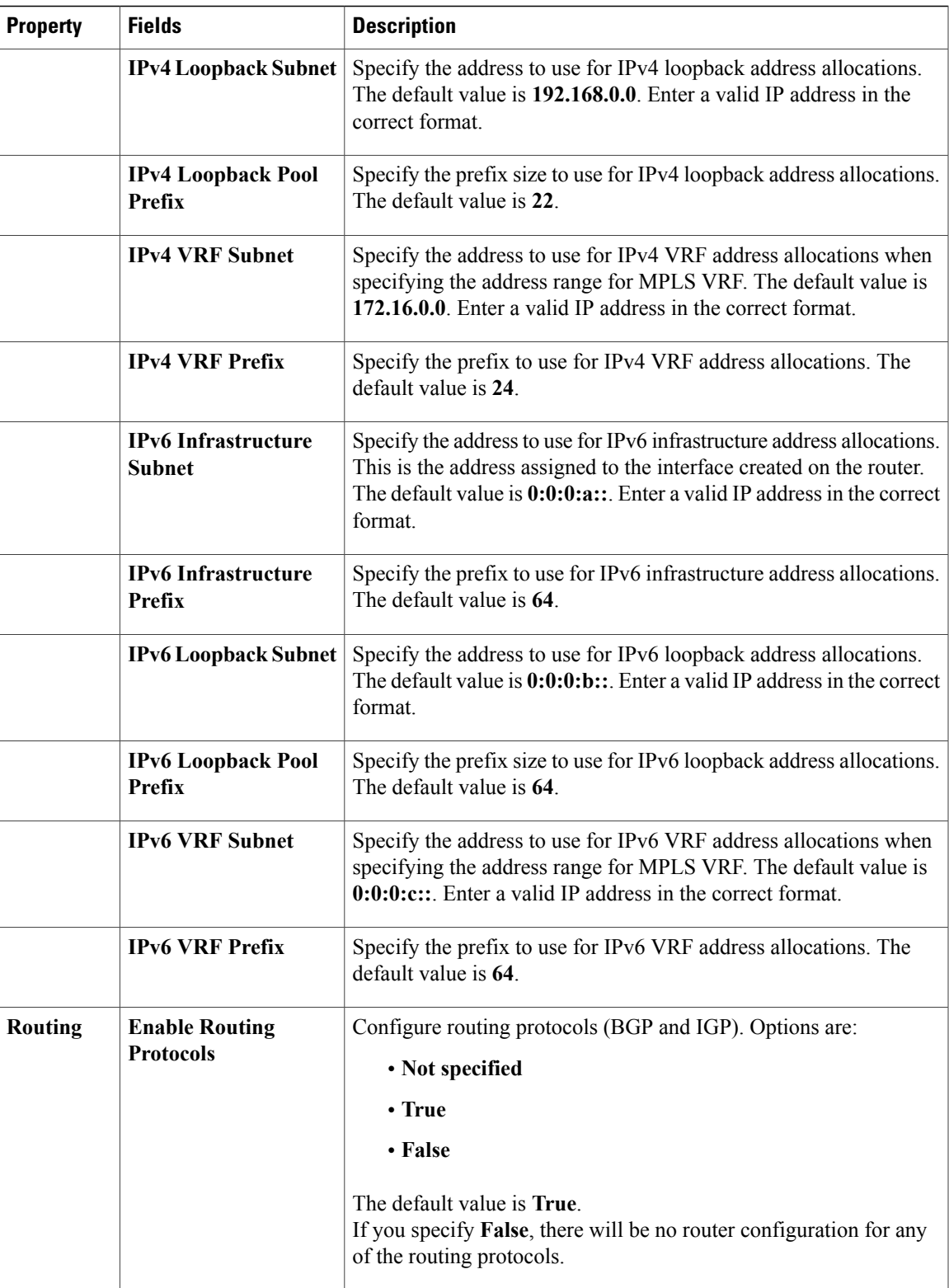

 $\mathbf l$ 

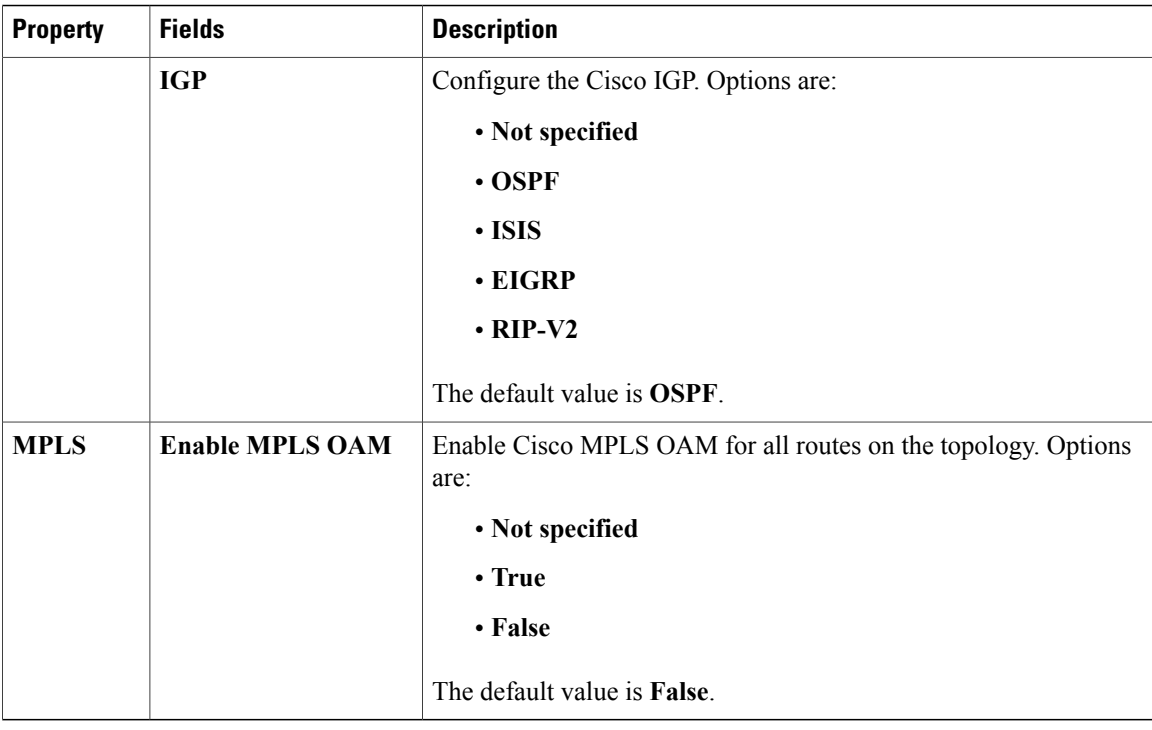

The following table shows the default IP address values used by Cisco Modeling Labs. You can update these values as required.

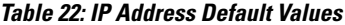

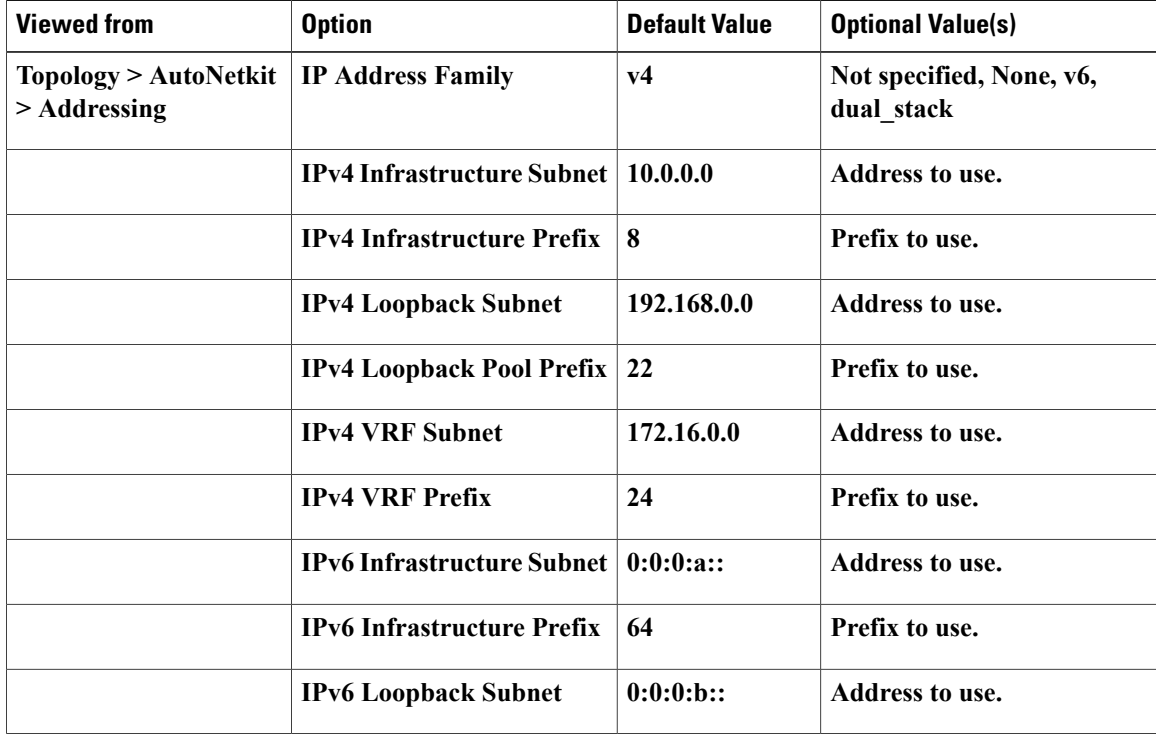

 $\mathsf I$ 

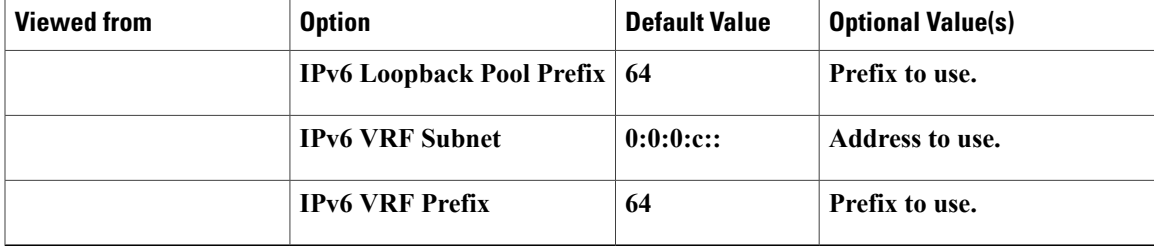

The following table shows the default routing protocols used by Cisco Modeling Labs. You can update these values as required.

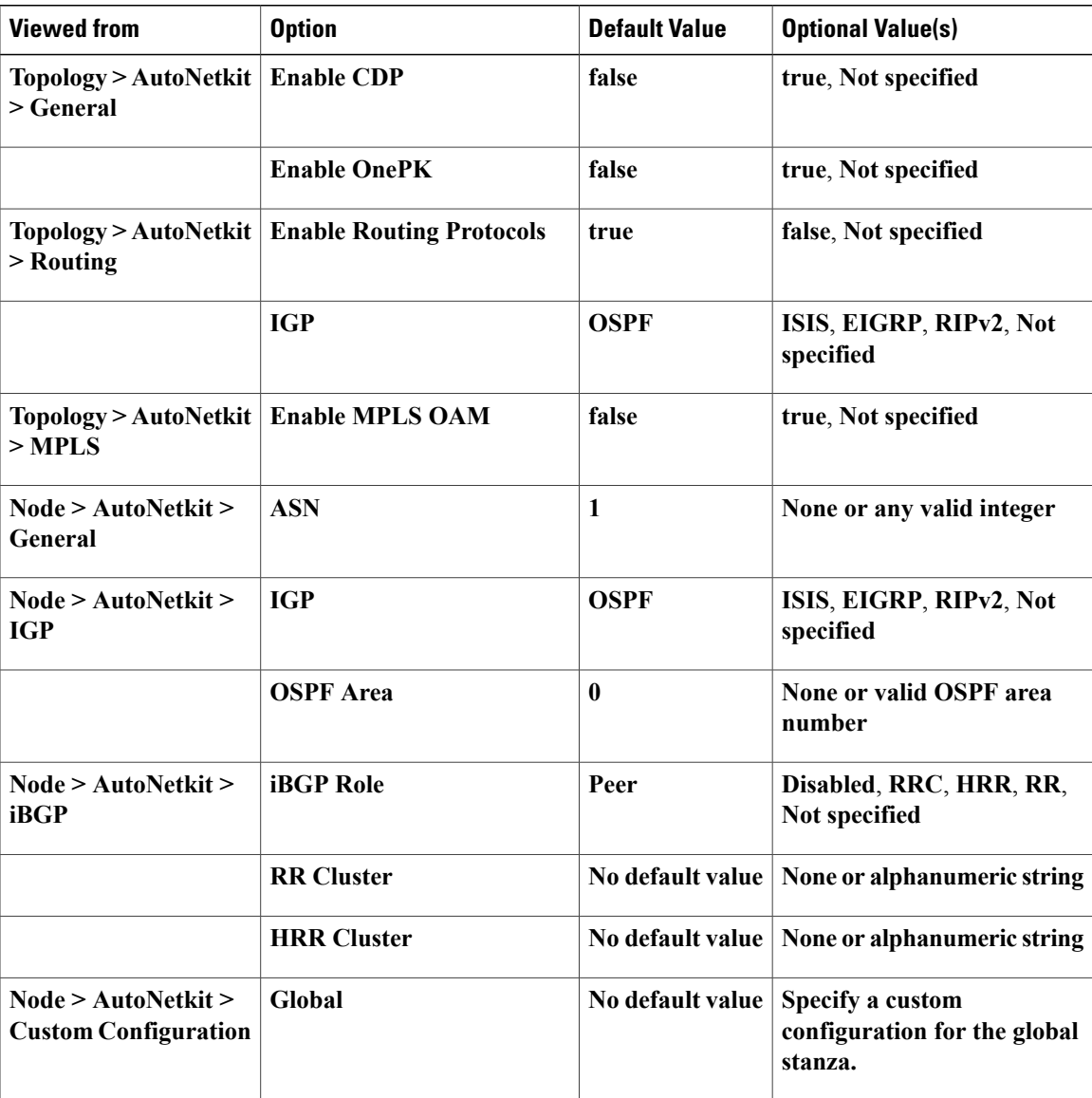

#### **Table 23: Routing Protocols Default Values**

T

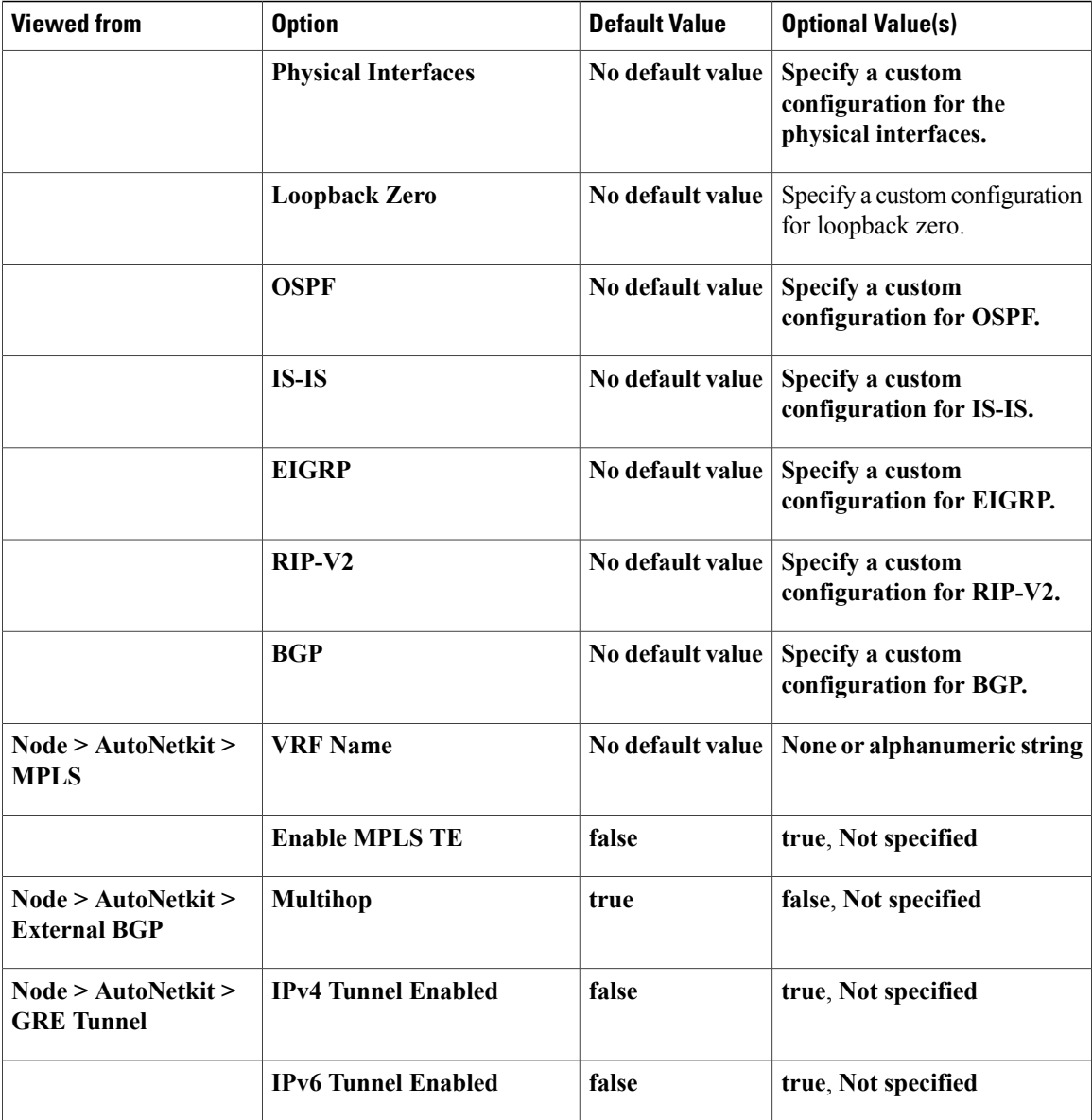

Under the **Extensions** tab, all the extensions used to generate the configuration are listed with the **Key**, **Value**, and **Type** attributes.

#### **Interface Properties**

In the **Node Editor**, selecting an interface on the canvas displays properties for the interface in the **Properties** view.

Under the **Interface** tab, you can perform the following tasks:

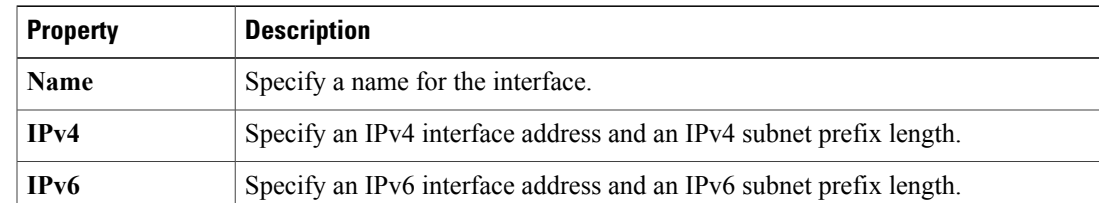

#### **Table 24: Interface Properties**

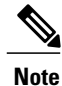

To delete an interface from the **Node Editor** canvas, select the interface, right-click, and choose **Delete** from the context menu.

Under the **Extensions** tab, all the extensions used to generate the configuration are listed with the **Key**, **Value**, and **Type** attributes.

#### **Connection Properties**

When you select a connection on the canvas, the properties of that connection are displayed in the **Properties** view.

From the **Connection** tab, you can associate a line style design with a connection between nodes. Line styles are visual aids that help you identify the connections used in your topology design.

## <span id="page-62-0"></span>**Search View**

To search for text string and files, from the toolbar choose **Edit** > **Search**. The**Search**dialog box is displayed. Enter criteria for your search and click **Search**. The **Search** view displays the results of the search. A file search can be based on text strings, regular expressions, and patterns, in addition to whole words and case-sensitive characters. The scope of a file search can encompass a workspace, selected resources, or projects.

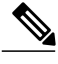

**Note** Text searches are only performed on expressions contained in files with the extension .virl.

The **Search** view also displays the results of a Git search, which can be based on the same criteria as noted in a file search. However, the scope of a Git search, can encompass a particular message, resource, or identification number in the code.

891116

Search criteria can be based on either a file or Git. The scope of a search can be general to all the topologies that are defined on Cisco Modeling Labs client or specific to a particular project or file.

#### **Figure 31: Search View**

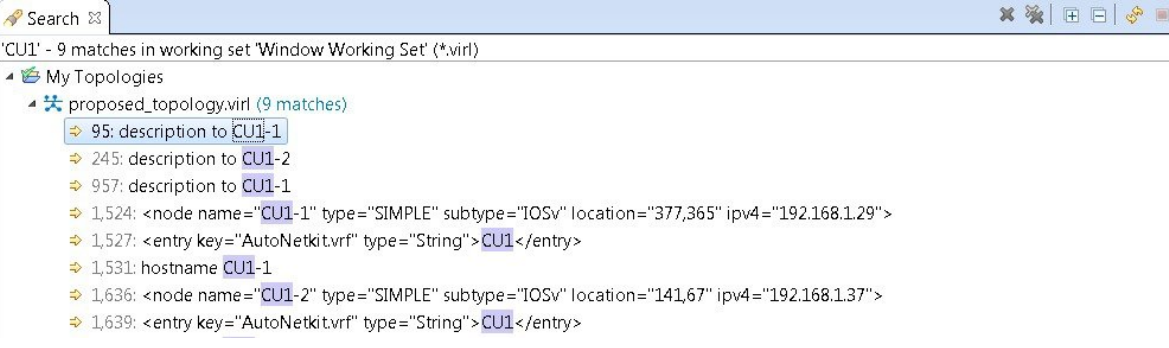

To use the search functionality, perform the following tasks:

- **1** From the Cisco Modeling Labs client toolbar, click **Search** > **File**. The **Search** dialog box appears.
- **2** In the **Containing text** field, enter the text string to search for. The **Containing text** field displays a list of recently performed searches to select from. Leave this field empty if you want to search for files only. Check or uncheck the **Case sensitive** check box depending on whether a case-sensitive search is to be performed. You can also check the **Regular expression** check box to enable more powerful searching capabilities. Check the **Whole word** check box if you want to search for whole words that are identical to the text string. Specify the types of files to include in the search in the **File name patterns** field.
- **3** Click **Choose** to open the **Select Types** dialog box. This dialog box provides a quick way to select from a list of valid extensions.
- **4** In the **Scope** area, specify the files and folders to include in the search. Valid options are:
	- The entire workspace.
	- The currently selected resources in the workspace.
	- A named working set.
	- A customized group of files and folders. Use the **Customize** option to define the type of available searches from the **Search Page Selection** dialog box.
- **5** Click **Search** to begin your search.

The **Search** view appears with the results of the search listed. You can click the **Cancel** tool in the **Search** view to cancel your search while it is still in progress.

The **Search** view toolbar contains the following tools:

#### **Figure 32: Search View Toolbar**

# **Icon Function Description Remove Selected** Deletes all the highlighted matches from the search results. **Matches** × **Remove All** Deletes all the matches from the search results. **Matches** 溪 **Expand All** Expands each item in the **Search** view.  $\begin{array}{c} \square \end{array}$ **Collapse All** Collapses each item in the **Search** view. ⊟ **Run the Current** Reruns the current search to retrieve previous search results or **Search Again** to reflect recent changes. **Cancel Current** Cancels the search currently running. **Search** Ð **Show Previous** Browses previously conducted searches and selects a previous **Searches** search from the drop-down menu to repeat a previous search. You can also clear the search history. **Pin the Search** Pins the **Search** view so that subsequent search results are **View** displayed in a separate **Search** view while the pinned view  $=$ remains unchanged. This allows for a comparison of results. **View Menu** Displays the search results as a tree or a list, filters the results using the **Filters** option, and sets the overall preferences for searches using the **Preferences** option. **Minimize** Reduces the size of the **Search** view. **Maximize** Increases the size of the **Search** view.  $\Box$

#### **Table 25: Available Tools**

### <span id="page-65-0"></span>**Simulations View**

The **Simulations** view displays information about all the running simulations, including:

- Name of the user running the simulation
- Name of the topology
- Number of nodes in the running simulation
- Current state of each node

#### **Figure 33: Simulations View**

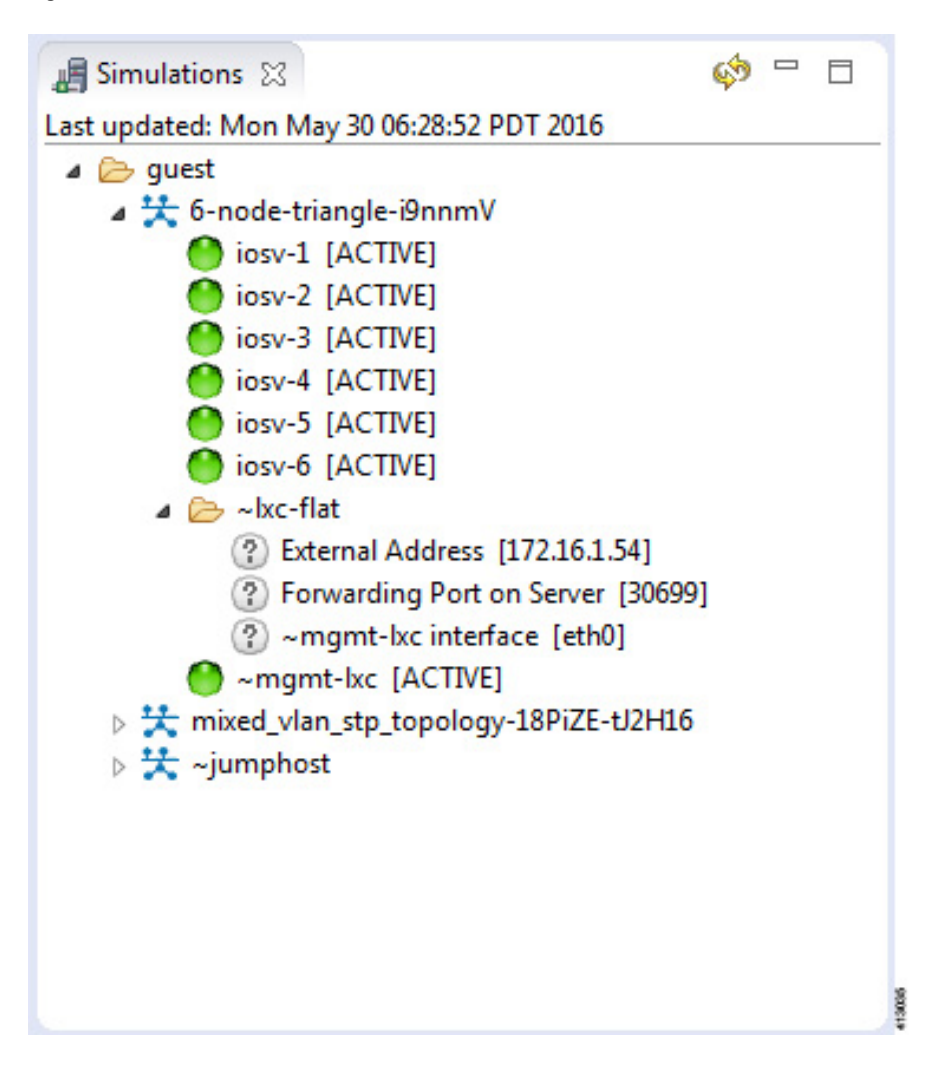

Possible simulation states are:

#### **Table 26: Simulation States**

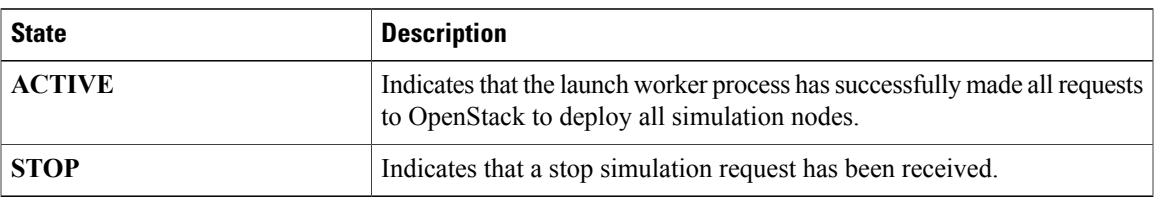

Possible node states are:

#### **Table 27: Node States**

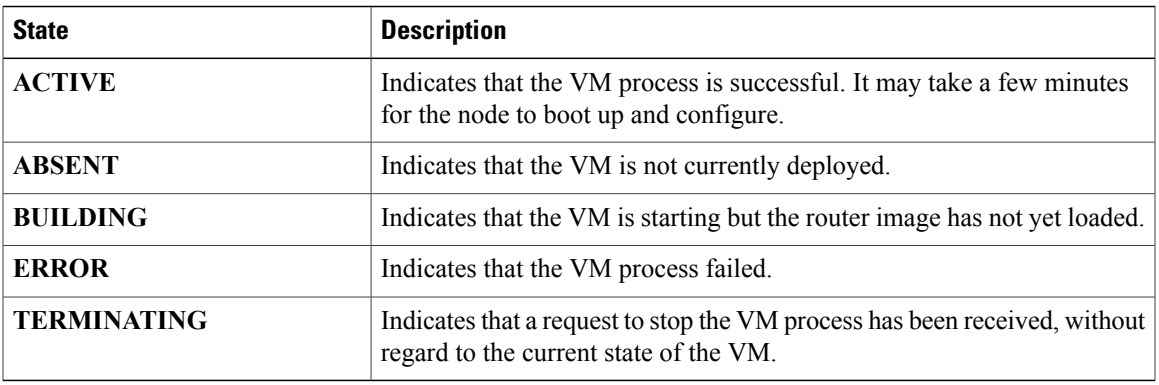

The **Simulations** view toolbar contains the following tools:

#### **Figure 34: Simulations View Toolbar**

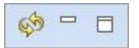

 $\mathbf I$ 

#### **Table 28: Available Tools**

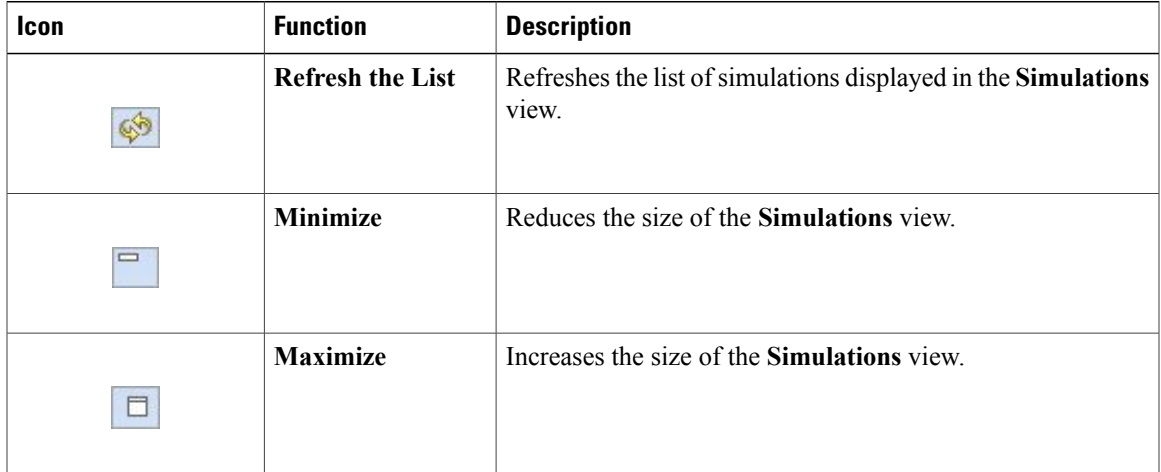

Τ

# **Topology Options**

The following operations are available when you right-click the topology name in the **Simulations** view:

**Figure 35: Topology Options**

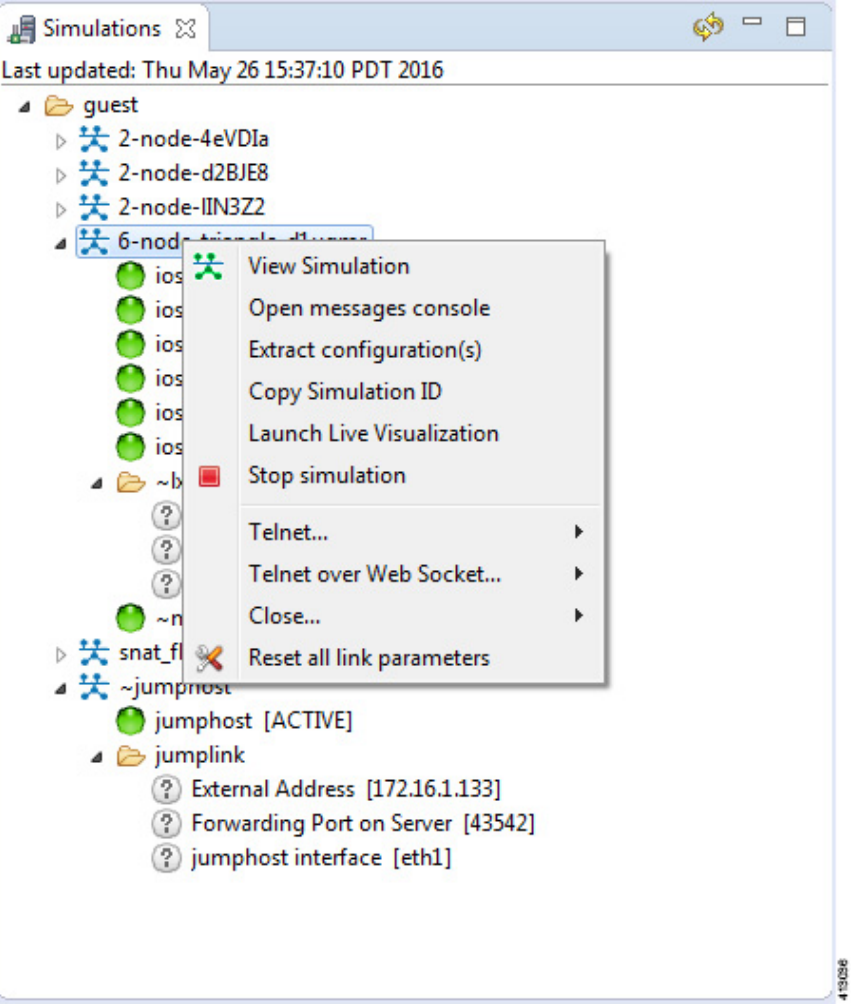

#### **Table 29: Topology Options**

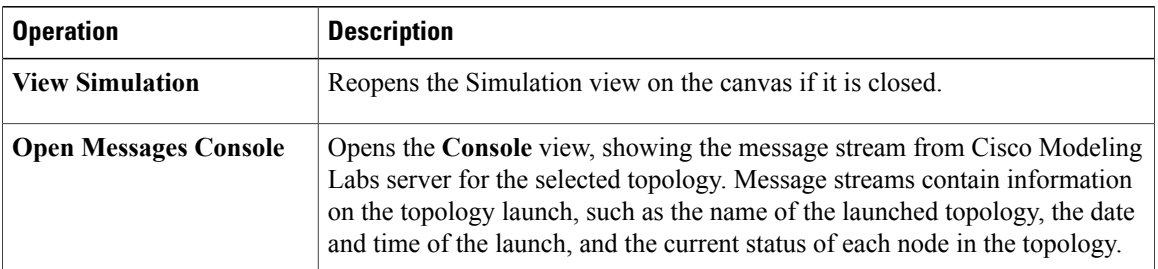

 $\mathbf I$ 

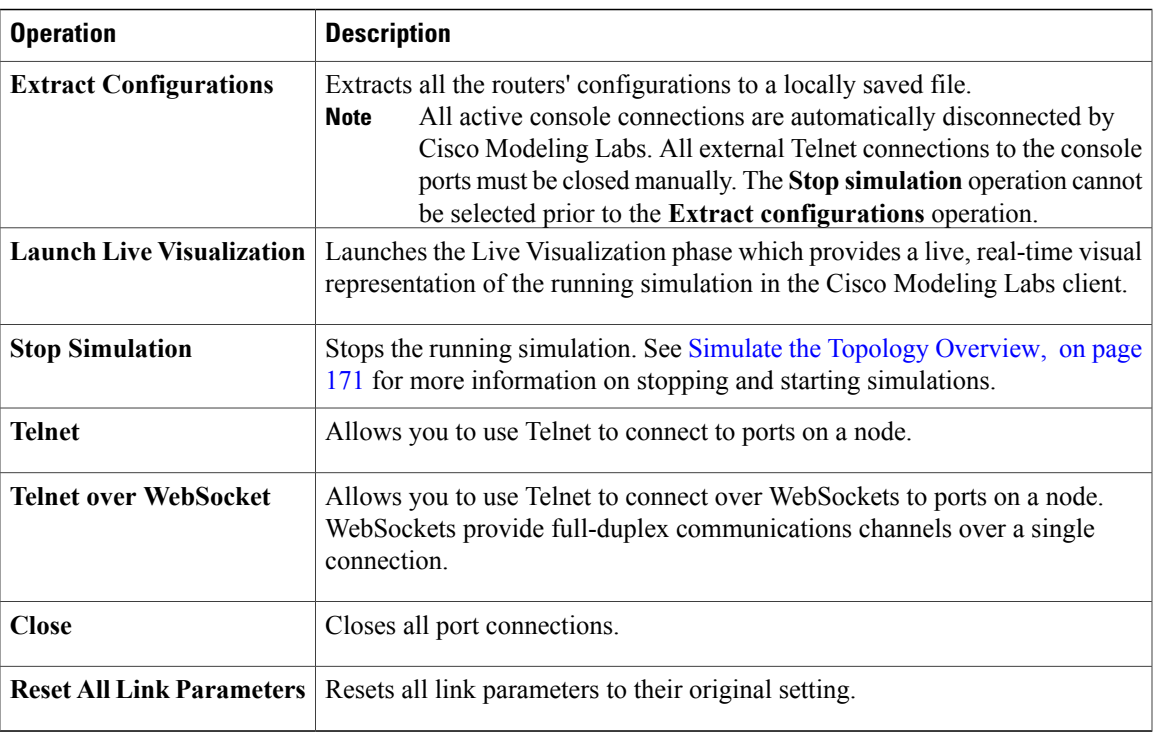

 $\overline{\phantom{a}}$ 

# **Node Options**

The following operations are available when you right-click the node name in the **Simulations** view:

**Figure 36: Node Options**

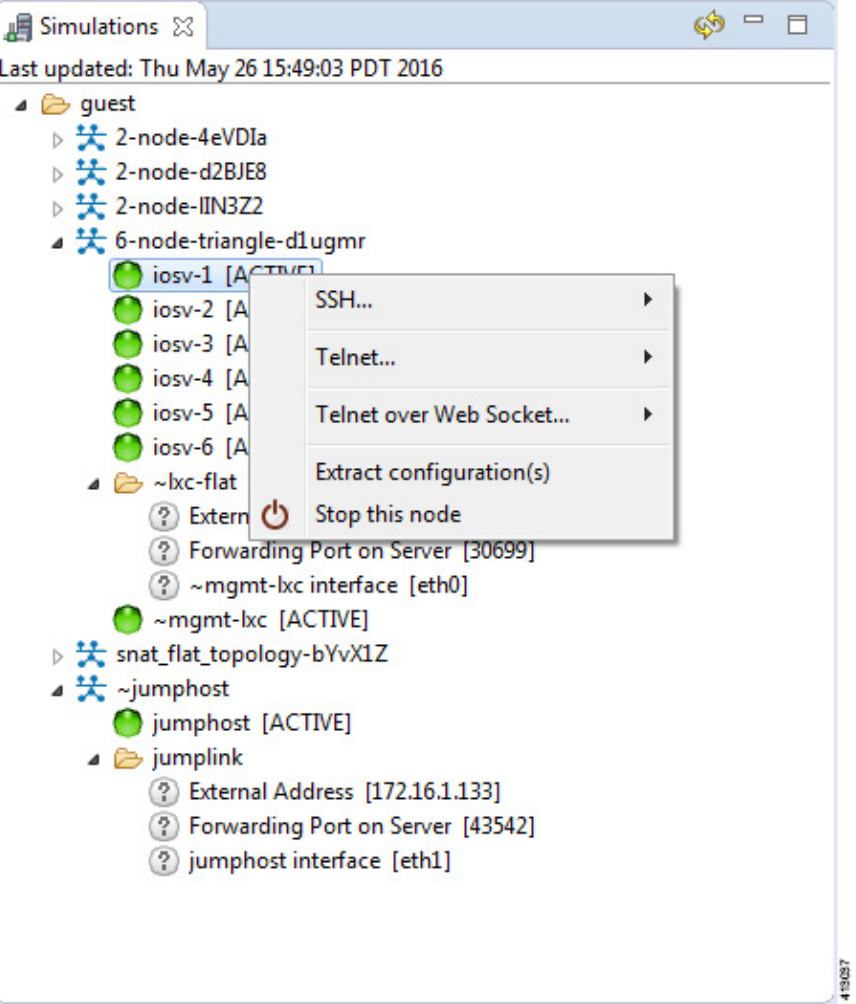

#### **Table 30: Node Options**

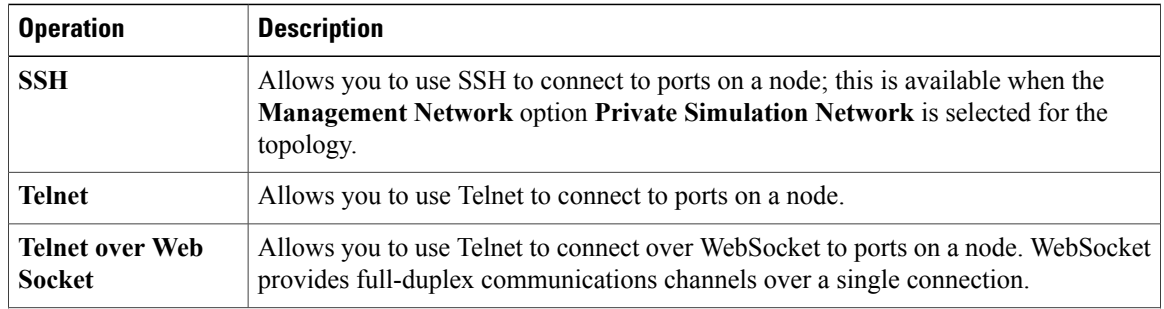

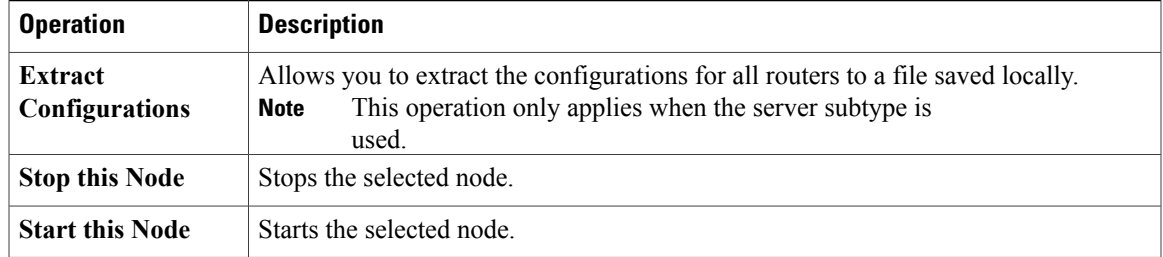

# <span id="page-70-0"></span>**Terminal View**

 $\mathsf I$ 

The **Terminal** view is displayed when you connect via Telnet to a node. Using the **Terminal** view, you can communicate with and control the operating system running on the node.

#### **Figure 37: Terminal View**

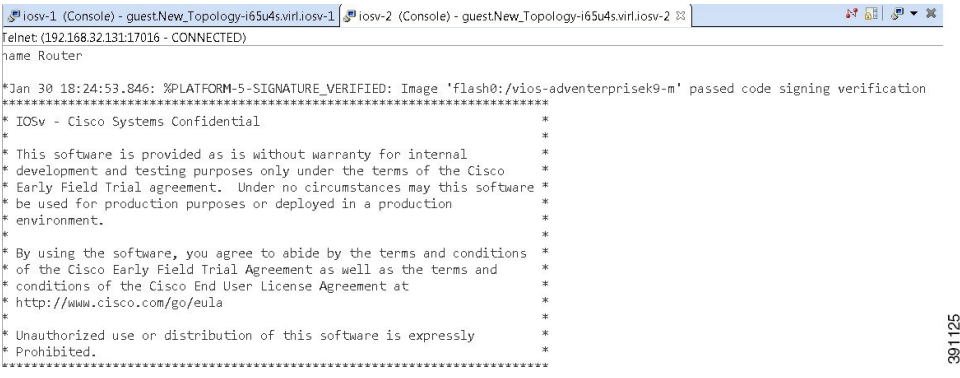

The **Terminal** view toolbar contains the following tools:

#### **Figure 38: Terminal View Toolbar**

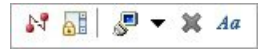

**Table 31: Available Tools**

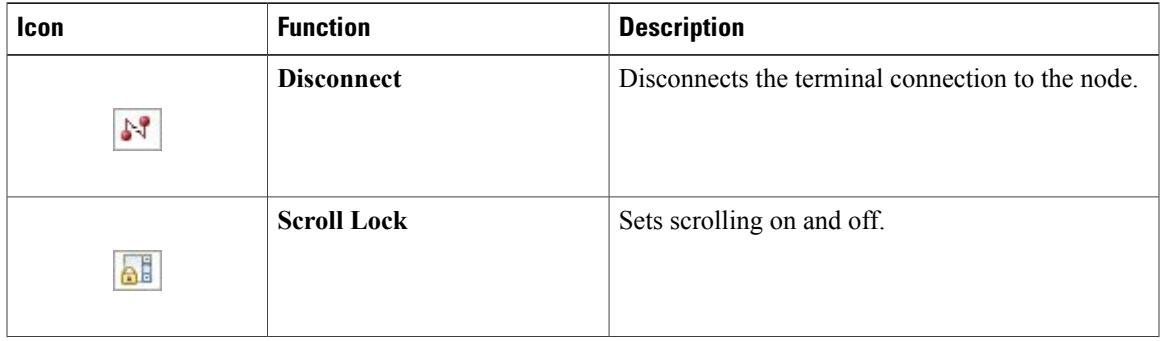

Π

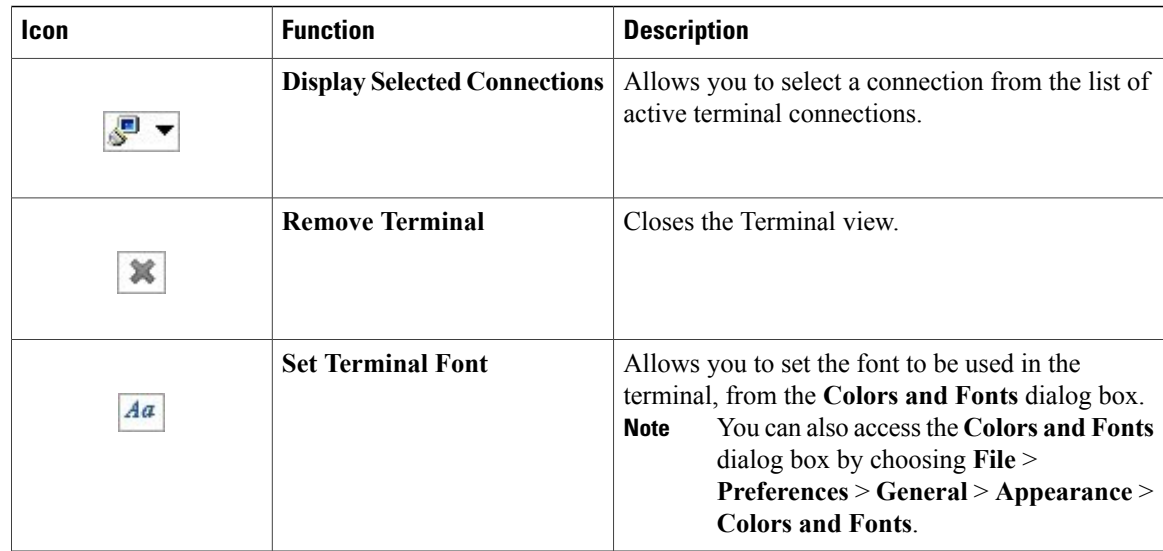

# **Setting Preferences for the Cisco Modeling Labs Client**

For the Cisco Modeling Labs client to operate, you must first identify certain setting preferences. These preferences are available from the menu bar under **File** > **Preferences**:

- Node [Subtypes](#page-76-0) Setting, on page 65
- [Terminal](#page-81-0) Setting, on page 70
- [Topology](#page-86-0) Editor Setting, on page 75
- Web [Services](#page-87-0) Setting, on page 76
- AutoNetkit [Visualization](#page-89-0) Setting, on page 78
- Web [Browser](#page-72-0) Setting, on page 61
- Secure [Storage](#page-74-0) Setting, on page 63

These are discussed in the following sections.
## **Web Browser Setting**

 $\mathsf I$ 

This setting allows you to add, remove, or edit installed browsers. The selected browser is used by default when web pages are opened in the Cisco Modeling Labs client for AutoNetkit visualization.

**Figure 39: Web Browser Setting**

| %ို့ Preferences                                                                                                    |                                                                                                    | $\mathbf{x}$<br>▣.                                        |
|----------------------------------------------------------------------------------------------------|----------------------------------------------------------------------------------------------------|-----------------------------------------------------------|
| type filter text                                                                                                    | <b>Web Browser</b>                                                                                                    | $\langle \Rightarrow \cdot \Rightarrow \cdot \cdot \cdot$ |
| ⊿ General<br>$\triangleright$ Appearance<br>Compare/Patch<br><b>Content Types</b><br>$\triangleright$ Editors<br>Globalization<br>Keys | Add, remove, or edit installed web browsers.<br>The selected web browser will be used by default when web pages are opened, although<br>some applications may always use the external browser.<br>Use internal web browser<br>⊙<br><b>O</b> Use external web browser<br>External web browsers: |                                                           |
| <b>Network Connections</b><br>Perspectives                                                                                             | Default system web browser<br>$\overline{\mathbf{v}}$                                                                                                    | New                                                       |
| Reset all "Remember m                                                                                                    | <b>Internet Explorer</b><br>П                                                                                                    | Edit                                                      |
| $\triangleright$ Security<br>Web Browser                                                                                               |                                                                                                    | Remove                                                    |
| $\triangleright$ Workspace<br>$\triangleright$ Help<br><b>Node Subtypes</b>                                                            |                                                                                                    | Search                                                    |
| <b>Packet Capture</b><br>Simulation Launch                                                                                             |                                                                                                    |                                                           |
| $\triangleright$ Team                                                                                                    |                                                                                                    |                                                           |
| $\triangleright$ Terminal<br><b>Topology Editor</b>                                                                                    |                                                                                                    |                                                           |
| $\triangleright$ Web Services                                                                                                    |                                                                                                    |                                                           |
|                                                                                                    |                                                                                                    |                                                           |
|                                                                                                    |                                                                                                    |                                                           |
|                                                                                                    |                                                                                                    |                                                           |
|                                                                                                    |                                                                                                    |                                                           |
|                                                                                                    |                                                                                                    |                                                           |
|                                                                                                    |                                                                                                    |                                                           |
| $\left($<br>Ш<br>$\blacktriangleright$                                                                                                 | Restore Defaults                                                                                                    | Apply                                                     |
|                                                                                                    | OK                                                                                                    | Cancel                                                    |

The available operations for this setting are:

 $\overline{\phantom{a}}$ 

T

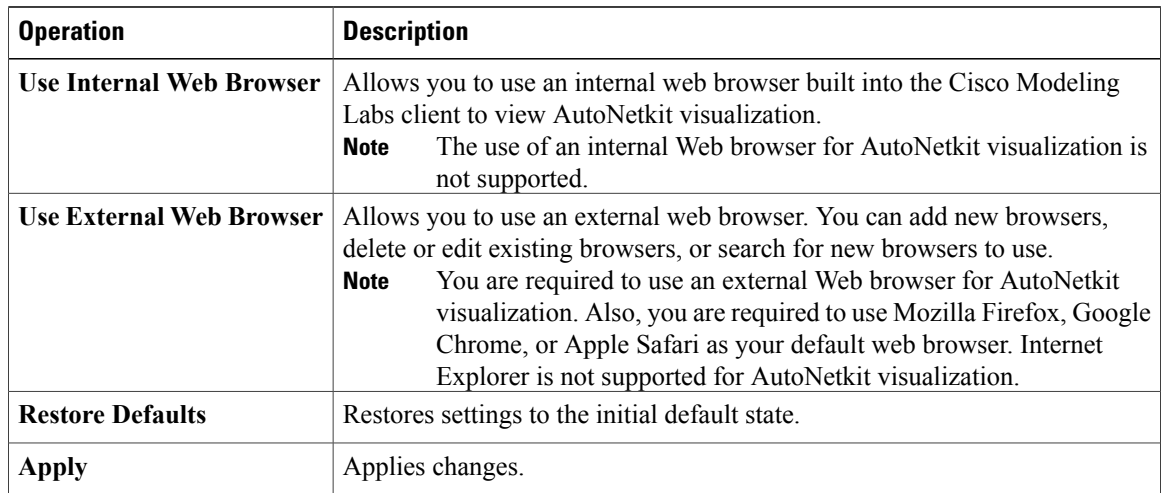

#### **Table 32: Web Browser Setting Operations**

### <span id="page-74-0"></span>**Secure Storage Setting**

This setting configures security preferences and encryption requirements for storing system passwords.

**Figure 40: Secure Storage Setting**

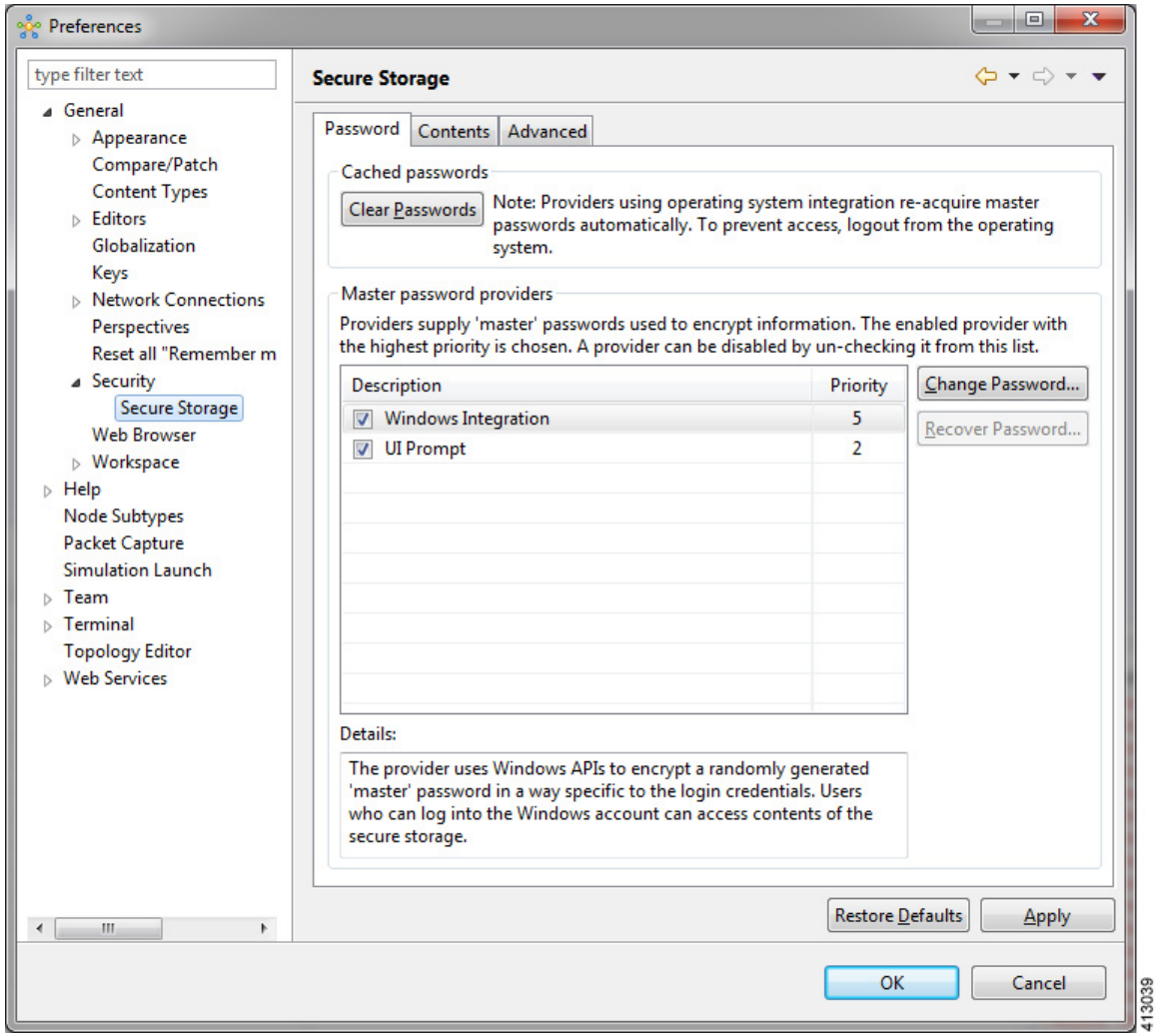

The **Password** tab pools functionality related to the master password life cycle and password providers. The available options are:

#### **Table 33: Password Tab Options**

 $\mathsf I$ 

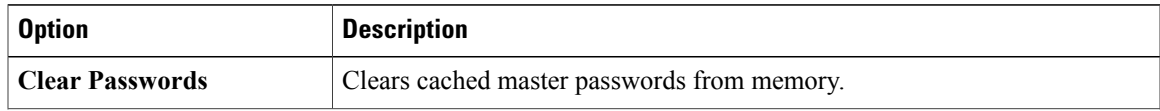

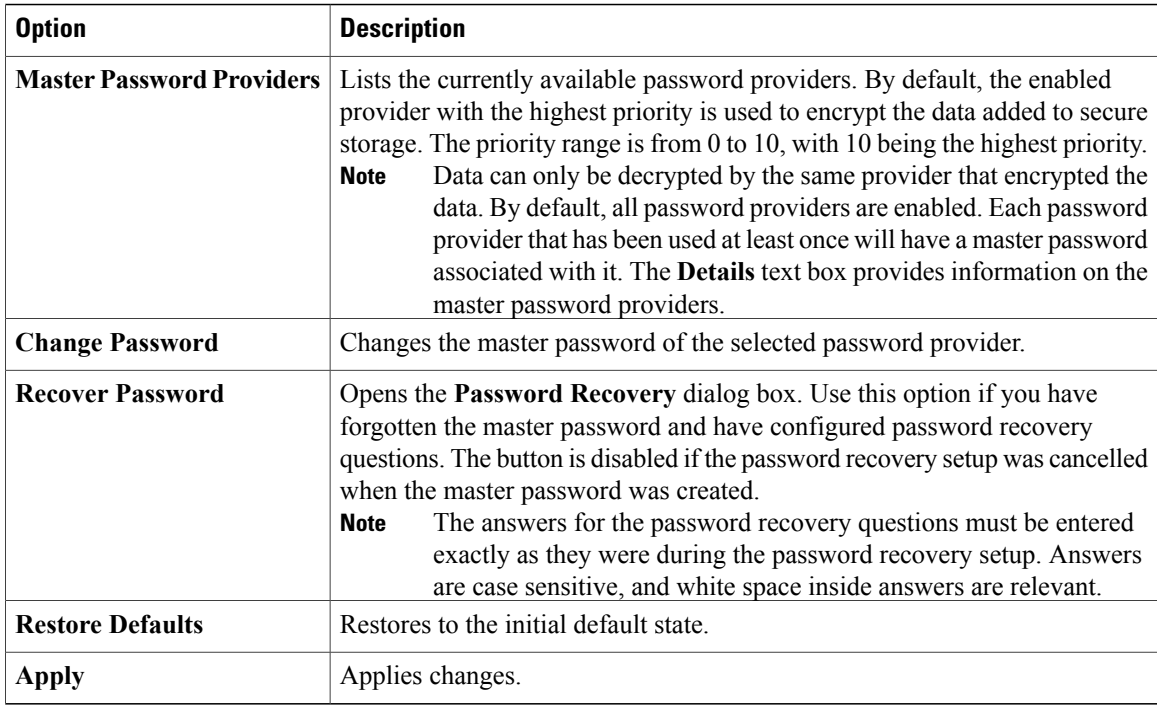

The **Contents** tab displays contents of the default secure storage. Secure storage is organized as a tree, where nodes represent the context of information and values associated with each node. Selecting a node in the tree displays a table of values associated with that node. Values stored in a nonencrypted form will be displayed; the encrypted values will be shown as \*\*\*\*\*\*\*\*\*. At the bottom of this tab, you will find the actual file location used to persist secure storage data. To force the changes to the contents of secure storage to be saved, click **Save**.

To delete stored data in order to recover from an error or to reflect a change in the setup, click **Delete**. This deletes the contents of secure storage. In some cases, other parts of the application may depend on the contents of secure storage that you deleted.

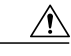

**Caution**

To avoid unexpected errors, we recommend that you restart the application after secure storage has been deleted.

The **Advanced**tab provides a list of algorithms to further configure secure storage. Changes in the encryption algorithm are applied only to the data stored after a change. If you have already created a secure storage, you must first delete it and then recreate it to use the newly selected encryption algorithm.

### **Resetting the Secure Storage Password**

When the Secure Storage feature is used for the first time, it generates a master password that is used to encrypt the data. In the future, this same master password will be required to retrieve the data from secure storage. If the master password becomes unavailable, the Secure Storage feature provides optional support for password recovery.

Two methods are used to reset the password for the secure storage feature.

**Method 1**

- **1** From within Cisco Modeling Labs client, choose **File > Preferences > General > Security > Secure Storage**.
- **2** Click **Change Password**. The **Secure Storage** dialog box appears.
- **3** Click **Yes**. The **Password Recovery** dialog box appears.
- **4** Enter details in both Question fields and provide answers for both questions. Take note of the answers you provide, as these are treated as secondary passwords.
- **5** Click **OK**.

#### **Method 2**

If you are unable to access the Cisco Modeling Labs client due to a lost or forgotten password for the secure storage feature, complete the following steps:

- **1** Move to the **<user-home>/.eclipse/org.eclipse.equinox.security** folder.
- **2** Delete the file **secure\_storage**.
- **3** Open Cisco Modeling Labs client to provide details for the password for the secure storage feature when prompted.

### **Node Subtypes Setting**

**Figure 41: Node Subtypes Setting**

| type filter text                           | <b>Node Subtypes</b>                                                        |                      |                 |                            |                          |                         | $\langle \rangle \ast \bigcirc \rangle \ast \bullet$ |
|--------------------------------------------|-----------------------------------------------------------------------------|----------------------|-----------------|----------------------------|--------------------------|-------------------------|------------------------------------------------------|
| <b>D</b> General<br>$\triangleright$ Help  | Note: this list will grow automatically when new subtypes are autodetected. |                      |                 |                            |                          |                         |                                                      |
| Node Subtypes                              | Name                                                                        | Icon                 | Show in Palette | Interface name format      |                          |                         | Min interface Max interface Segment Sizes            |
| <b>Packet Capture</b>                      | <b>ASAv</b>                                                                 | $-1$<br>asav         | true            | GigabitEthernet0/{0}       | $\mathbf{0}$             | 26                      | $\mathbf{0}$                                         |
| Simulation Launch<br>$\triangleright$ Team | <b>CSR1000v</b>                                                             | csr1000v             | true            | GigabitEthernet{0}         | $\overline{2}$           | 15                      | $\mathbf{0}$                                         |
| $\triangleright$ Terminal                  | <b>EXT-ROUTER</b>                                                           | access_point         | false           | link <sub>0</sub>          | $\mathbf{0}$             | $\mathbf{1}$            | $\mathbf{0}$                                         |
| <b>Topology Editor</b>                     | <b>FLAT</b>                                                                 | cloud                | false           | $link\{0\}$                | $\Omega$                 | $\mathbf{1}$            | $\mathbf{0}$                                         |
| <b>Neb Services</b>                        | <b>IOS XRv</b>                                                              | es.<br>ios_xrv       | true            | GigabitEthernet0/0/0/{0} 0 |                          | 26                      | $\mathbf{0}$                                         |
|                                            | <b>IOSv</b>                                                                 | $\sqrt[3]{}$<br>iosv | true            | GigabitEthernet0/{0}       | $\mathbf{1}$             | 14                      | $\mathbf{0}$                                         |
|                                            | IOS <sub>vL2</sub>                                                          | iosvl2               | true            | GigabitEthernet{1}/{0}     | $\mathbf{1}$             | 15                      | $\overline{4}$                                       |
|                                            | <b>b</b> c                                                                  | E.<br><b>VSS</b>     | true            | $eth\{0\}$                 | $\mathbf{1}$             | 25                      | $\mathbf{0}$                                         |
|                                            | NX-OSv                                                                      | nx_osv               | true            | Ethernet2/{0}              | $\mathbf{1}$             | 27                      | $\mathbf{0}$                                         |
|                                            | server                                                                      | app_server           | true            | $eth\{0\}$                 | $\mathbf{1}$             | 25                      | $\mathbf{0}$                                         |
|                                            | <b>SNAT</b>                                                                 | cloud                | false           | $link\{0\}$                | $\mathbf{0}$             | $\mathbf{1}$            | $\mathbf{0}$                                         |
|                                            | <b>Unmanaged Switch</b>                                                     | switch               | true            | link <sub>0</sub>          | $\mathbf{1}$             | 15                      | $\mathbf{0}$                                         |
|                                            |                                                                             |                      |                 |                            |                          |                         |                                                      |
|                                            |                                                                             |                      |                 |                            |                          |                         |                                                      |
|                                            |                                                                             |                      |                 |                            |                          |                         |                                                      |
|                                            |                                                                             |                      |                 |                            | <b>Fetch from Server</b> | <b>Restore Defaults</b> | Apply                                                |
|                                            |                                                                             |                      |                 |                            |                          |                         |                                                      |

The available operations for this setting are:

411736

ı

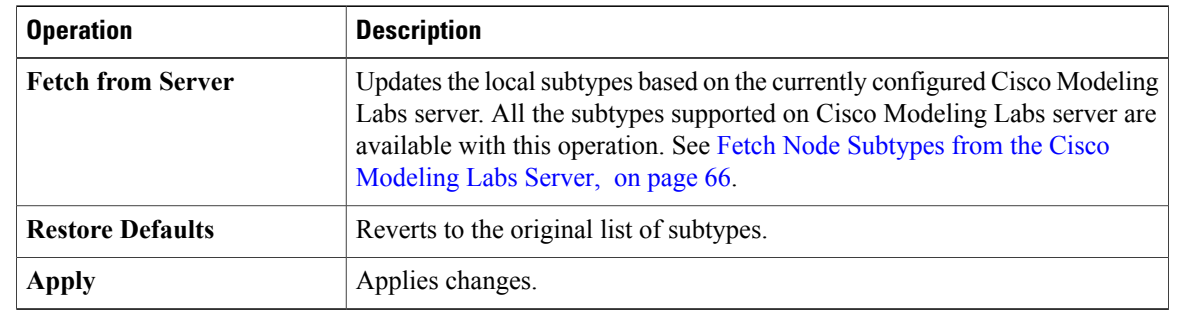

#### **Table 34: Node Subtypes Setting Operations**

### <span id="page-77-0"></span>**Fetch Node Subtypes from the Cisco Modeling Labs Server**

To fetch new node subtypes from the Cisco Modeling Labs server, perform the following tasks:

- **Step 1** Click **File** > **Preferences** > **Node Subtypes**.
- **Step 2** Click the **Fetch from Server** button.
- The **Confirm** dialog box is displayed.
- **Step 3** Click **OK** to update the list of node subtypes.

**Figure 42: Fetch Node Subtypes from Server**

| type filter text                           | <b>Node Subtypes</b>                                                        |                                            |                        |                            |                          |                  | $\langle \rangle = \langle \rangle = \mathbf{v}$ |
|--------------------------------------------|-----------------------------------------------------------------------------|--------------------------------------------|------------------------|----------------------------|--------------------------|------------------|--------------------------------------------------|
| <b>D</b> General<br>$\triangleright$ Help  | Note: this list will grow automatically when new subtypes are autodetected. |                                            |                        |                            |                          |                  |                                                  |
| Node Subtypes                              | Name                                                                        | Icon                                       | <b>Show in Palette</b> | Interface name format      | Min interface            |                  | Max interface Segment Sizes                      |
| <b>Packet Capture</b>                      | <b>ASAv</b>                                                                 | $-1$<br>asav                               | true                   | GigabitEthernet0/{0}       | $\mathbf{0}$             | 26               | $\mathbf{0}$                                     |
| Simulation Launch<br>$\triangleright$ Team | <b>CSR1000v</b>                                                             | csr1000v                                   | true                   | GigabitEthernet{0}         | $\overline{2}$           | 15               | $\mathbf{0}$                                     |
| $\triangleright$ Terminal                  | <b>EXT-ROUTER</b>                                                           | access_point                               | false                  | link <sub>0</sub>          | $\mathbf{0}$             | $\mathbf{1}$     | $\mathbf{0}$                                     |
| <b>Topology Editor</b>                     | <b>FLAT</b>                                                                 | cloud                                      | false                  | link <sub>0</sub>          | $\mathbf{0}$             | $\mathbf{1}$     | $\mathbf{0}$                                     |
| <b>Neb Services</b>                        | <b>IOS XRv</b>                                                              | $\frac{1}{2}$<br>ios_xrv                   | true                   | GigabitEthernet0/0/0/{0} 0 |                          | 26               | $\mathbf{0}$                                     |
|                                            | <b>IOSv</b>                                                                 | $\sqrt{\frac{2}{\sqrt{2}}}$<br>iosv        | true                   | GigabitEthernet0/{0}       | $\mathbf{1}$             | 14               | $\mathbf{0}$                                     |
|                                            | IOSvL <sub>2</sub>                                                          | $\sqrt{\frac{2}{3}}$<br>iosvl <sub>2</sub> | true                   | GigabitEthernet{1}/{0}     | $\mathbf{1}$             | 15               | 4                                                |
|                                            | <b>b</b> c                                                                  | E T<br><b>VSS</b>                          | true                   | $eth{0}$                   | $\mathbf{1}$             | 25               | $\mathbf{0}$                                     |
|                                            | NX-OSv                                                                      | nx_osv                                     | true                   | Ethernet2/{0}              | $\mathbf{1}$             | 27               | $\mathbf{0}$                                     |
|                                            | server                                                                      | app_server                                 | true                   | $eth\{0\}$                 | $\mathbf{1}$             | 25               | $\mathbf{0}$                                     |
|                                            | <b>SNAT</b>                                                                 | cloud                                      | false                  | link <sub>0</sub>          | $\mathbf{0}$             | $\mathbf{1}$     | $\mathbf{0}$                                     |
|                                            | <b>Unmanaged Switch</b>                                                     | switch                                     | true                   | link <sub>0</sub>          | $\mathbf{1}$             | 15               | $\mathbf{0}$                                     |
|                                            |                                                                             |                                            |                        |                            |                          |                  |                                                  |
|                                            |                                                                             |                                            |                        |                            |                          |                  |                                                  |
|                                            |                                                                             |                                            |                        |                            | <b>Fetch from Server</b> | Restore Defaults | Apply                                            |
|                                            |                                                                             |                                            |                        |                            |                          |                  |                                                  |

#### **Step 4** Click **OK** to finish.

The updated list of node subtypes is available for use in the **Topology Palette** view. Contact your system administrator if a specific node subtype is missing from the list, as the system administrator is responsible for adding new node subtypes to the Cisco Modeling Labs server.

### **Packet Capture Setting**

Г

This setting allows you to check for suitable applications that can open .pcap files when you have downloaded packet captures. The .pcap files can be set to either open automatically or after receiving a prompt.

#### **Figure 43: Packet Capture Setting**

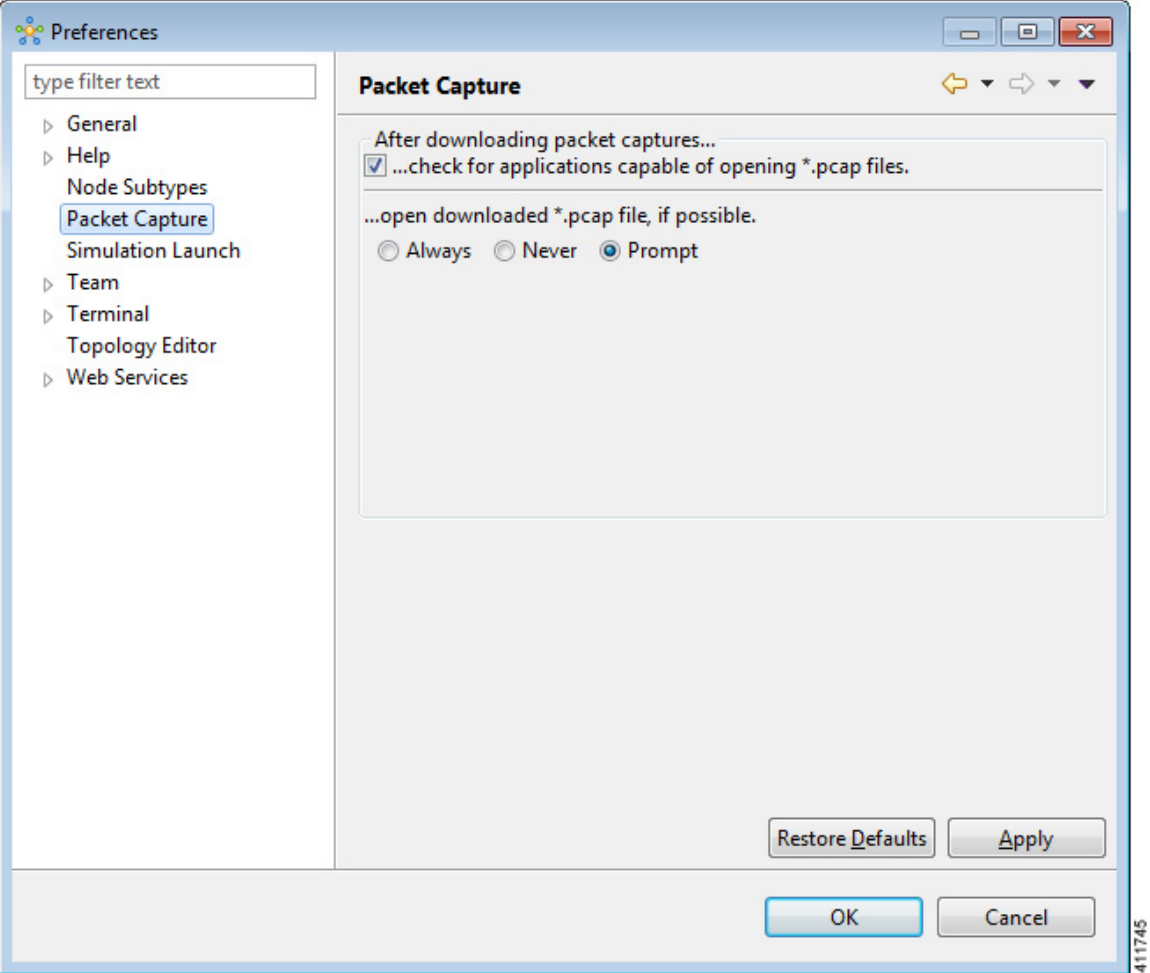

The available operations for this setting are:

 $\overline{\phantom{a}}$ 

 $\mathbf I$ 

#### **Table 35: Packet Capture Setting Operations**

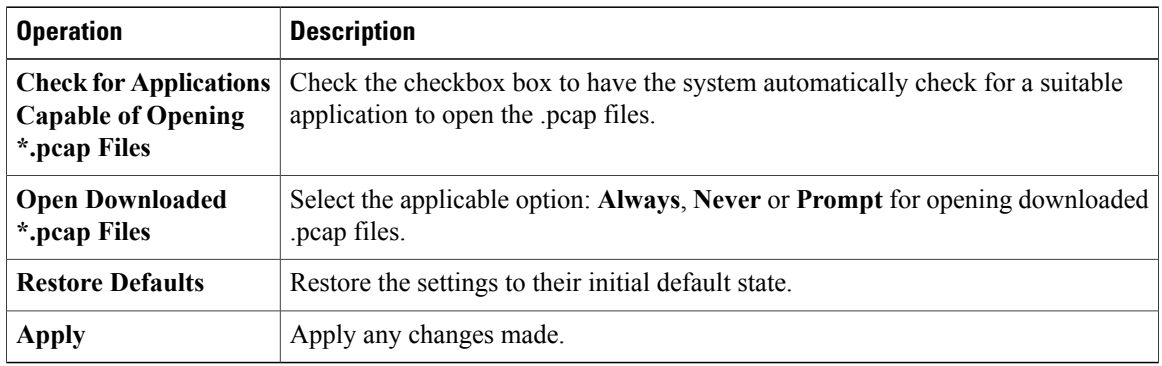

## **Simulation Launch Setting**

This setting allows you to include the file's path in the system-generated Simulation IDs. You can set the system to either open the Simulation perspective automatically or after receiving a prompt.

#### **Figure 44: Simulation Launch Setting**

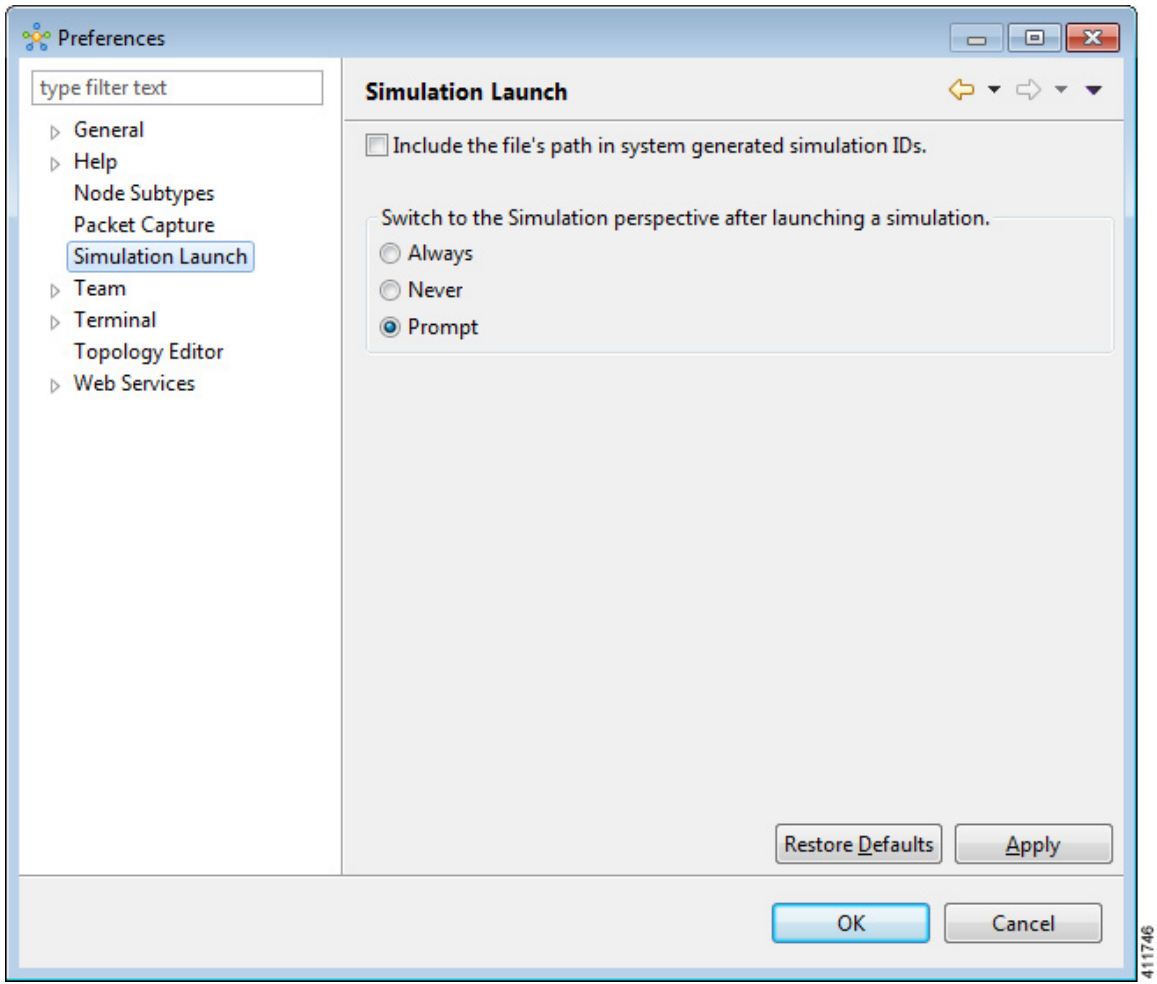

The available operations for this setting are:

#### **Table 36: Simulation Launch Setting Operations**

 $\mathsf I$ 

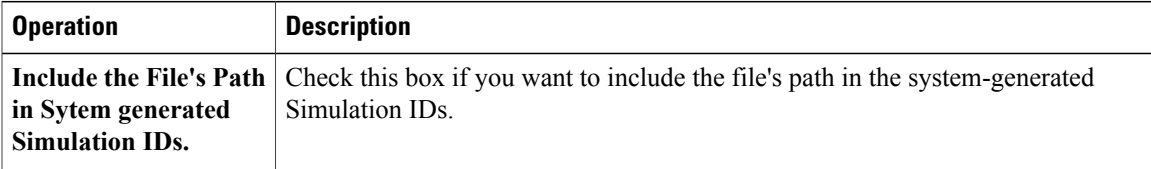

T

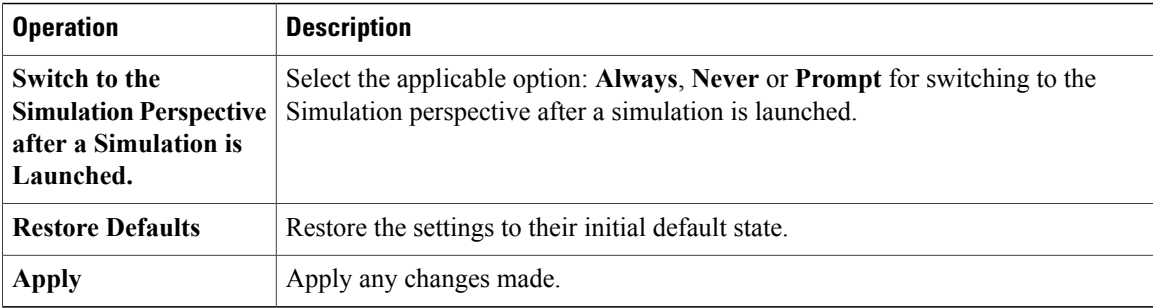

## **Terminal Setting**

This setting allows you to launch an external terminal application, such as SecureCRT or PuTTY, or use the internal Cisco Modeling Labs client **Terminal** view in a separate window.

I

- **Note** If you are using the internal Cisco Modeling Labs **Terminal** view, the views are visible from both the **Design** and **Simulation** perspectives. However, a detached view is only visible from the perspective in which it was detached.
	- If you are using an external terminal application, you must specify both Telnet and SSH run commands. You must also ensure that the title format includes the percentage (%) character. Omission of either of these requirements will impede your ability to save your setting preferences.
	- When you specify to use an external terminal via **File** > **Preferences** > **Terminal** > **Cisco Terminal** and then Telnet over WebSocket to a VM, the terminal opens internally, not externally as specified.

#### **Figure 45: Terminal Setting**

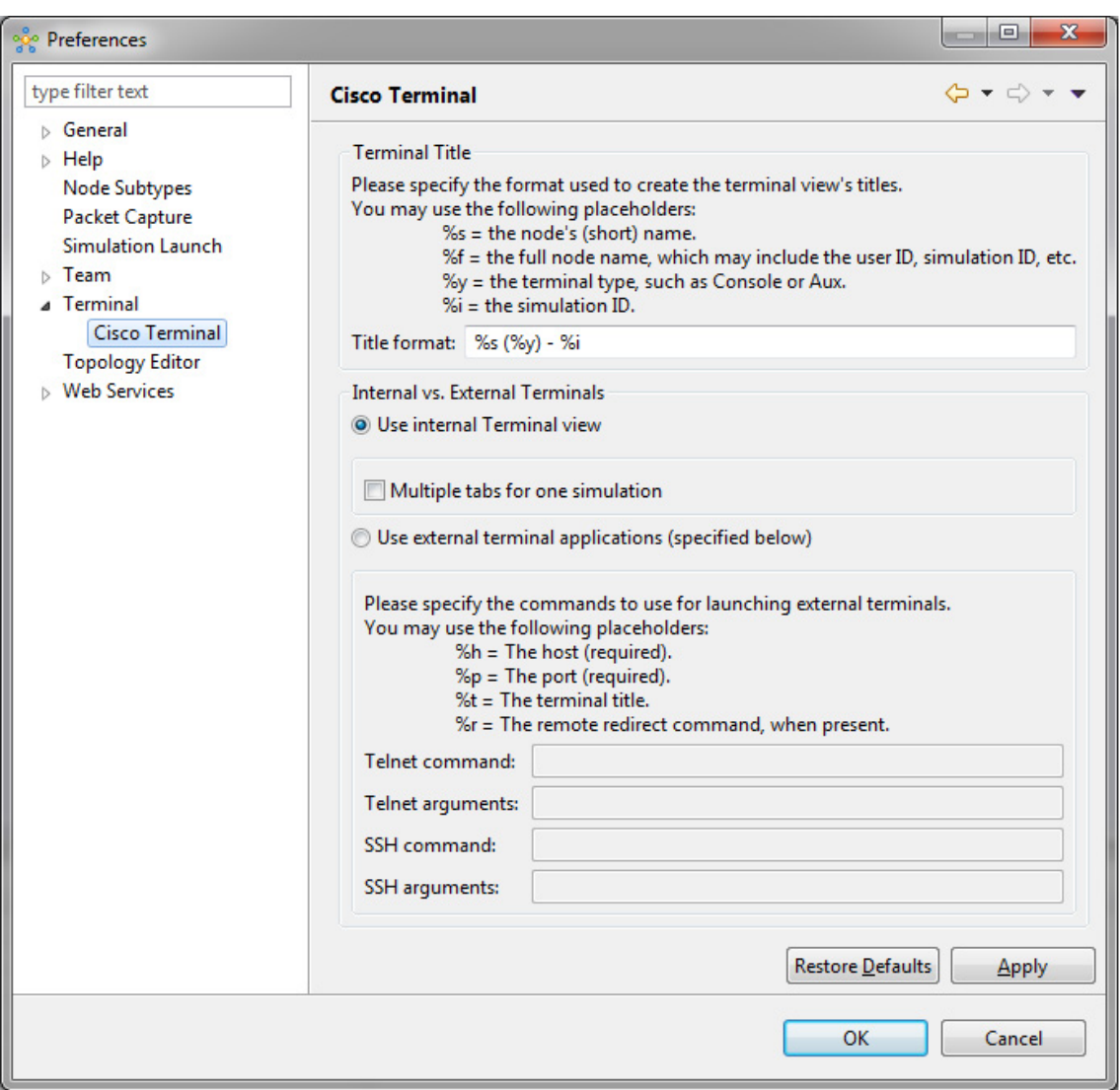

413040

The available operations for this setting are:

#### **Table 37: Terminal Setting Operations**

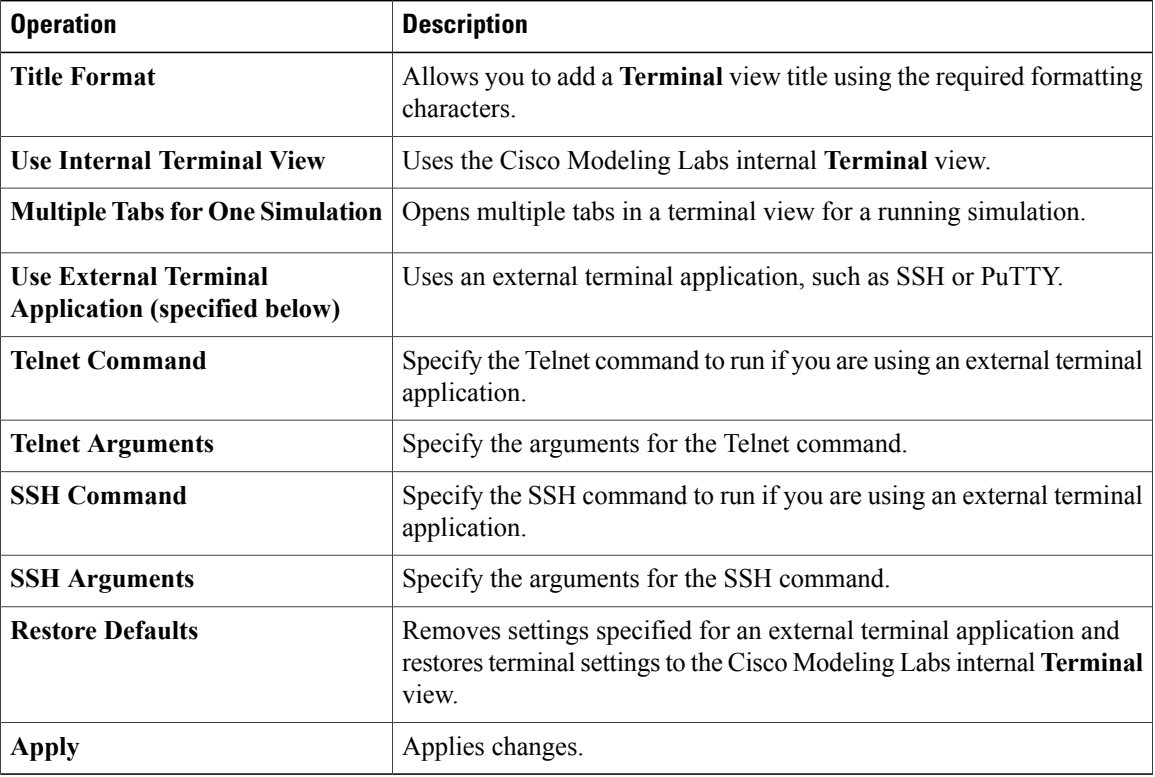

#### **Setting Up an External Terminal**

This section outlines the steps involved in setting up an external terminal on Windows and OS X.

#### **Windows**

Under **File > Preferences > Terminal > Cisco Terminal**, update the terminal settings for connection to an external program. For example, for a PuTTY installation, configure the putty.exe binary file as the terminal program.

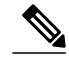

**Note** The complete PATH must be specified.

#### **Table 38: PuTTY Command-Line Options**

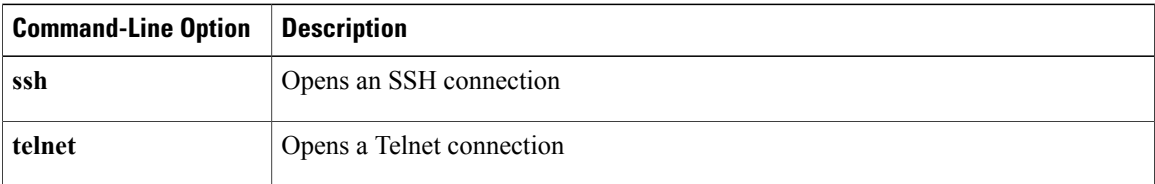

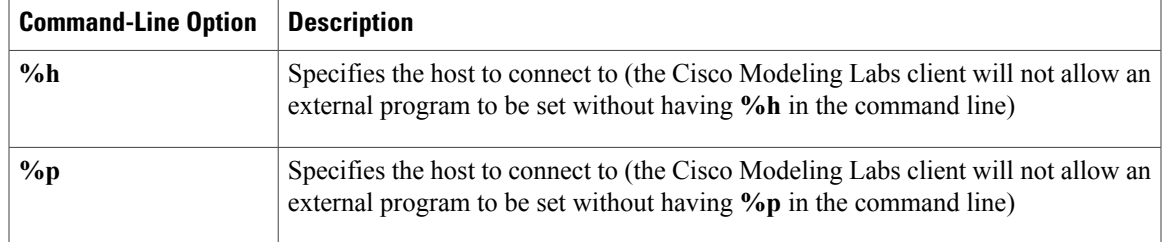

For an external terminal on Windows, the commands to enter are:

- Telnet command: "C:\Program Files (x86)\PuTTY\putty.exe" -telnet %h %p
- SSH command: "C:\Program Files (x86)\PuTTY\putty.exe" -ssh %h %p

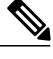

The double quotes (" ") must enclose the PATH to allow the use of spaces within the PATH. Select the **Use external terminal application (specified below)** radio button to use an external terminal. **Note**

The following table lists other terminal programs that can be used.

#### **Table 39: Additional Terminal Programs**

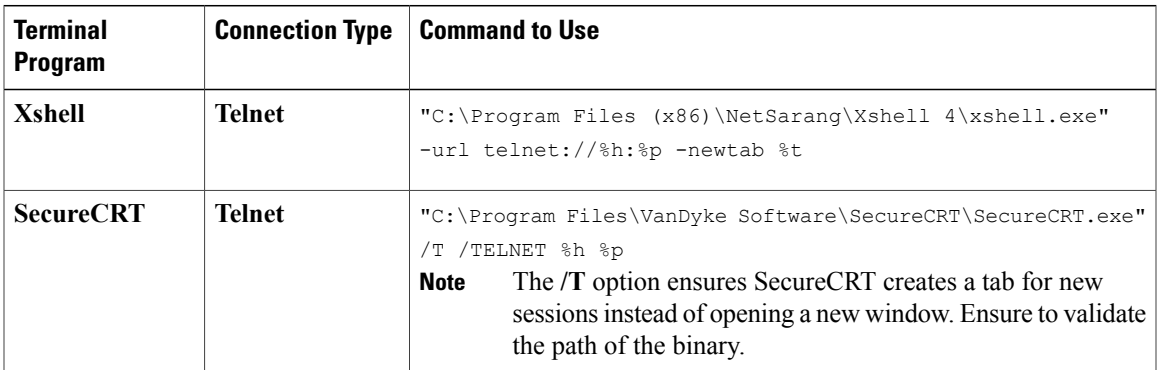

#### **OS X**

The procedure is more complex on OS X since command-line parameters are not as easy to use on this platform. Two additional components are required. These are:

- AppleScript: A program used to start applications and interact with them; some examples are open windows, start new sessions, paste keyboard input into a session, and so on.
- /usr/bin/osascript: A built-in OS X command-line utility used to execute AppleScript and other OSA language scripts. This is configured in the Cisco Modeling Labs client; it is essentially the glue between the Cisco Modeling Labs client and the terminal application.

The following table lists iTerm and the built-in Terminal.app programs that can be used on OS X.

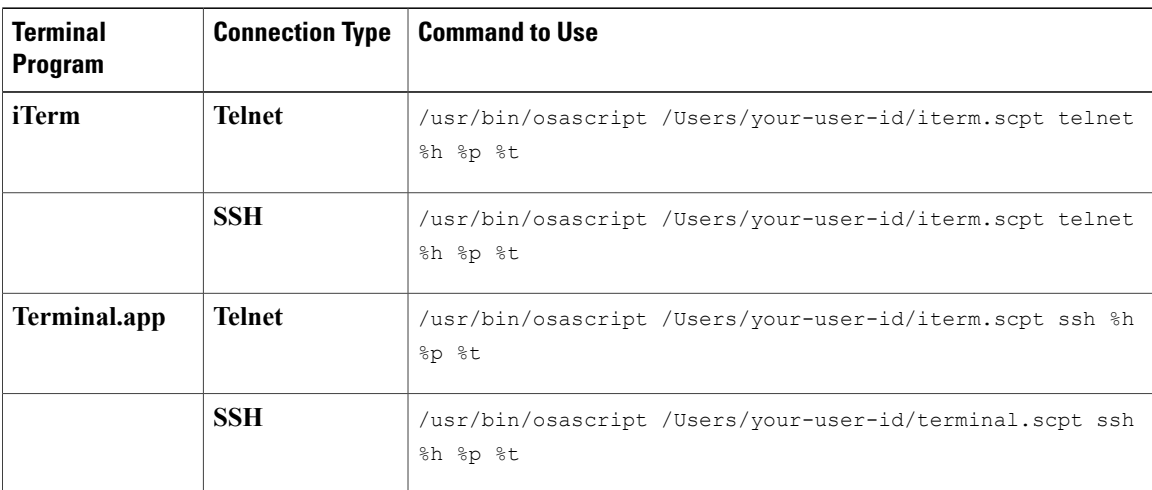

#### **Table 40: Additional Terminal Programs for OS X**

The following are AppleScript scripts that are used to set up an external terminal.

#### iTerm

```
on run argv
    tell application "iTerm"
        activate
        if current terminal exists then
            set t to current terminal
        else
            set t to (make new terminal)
        end if
        tell t
            launch session "Default Session"
            tell the current session
               write text "/usr/bin/" & item 1 of argv & " " & item 2 of argv & " " & item
 3 of argv
                set name to item 4 of argv
            end tell
        end tell
   end tell
end run
Terminal.app
on run argv
    tell application "Terminal"
       activate
        -- open a new Tab - there is no method
        tell application "System Events"
            keystroke "t" using {command down}
        end tell
        repeat with win in windows
            try
                if get frontmost of win is true then
                    set cmd to "/usr/bin/" & item 1 of argv & " " & item 2 of argv & " " &
item 3 of argv
                    do script cmd in (selected tab of win)
                    set custom title of (selected tab of win) to item 4 of argv
                end if
            end try
        end repeat
    end tell
end run
```
### **Topology Editor Setting**

 $\mathbf I$ 

This setting allows you to customize the **Topology Editor** in the Cisco Modeling Labs client.

**Figure 46: Topology Editor Setting**

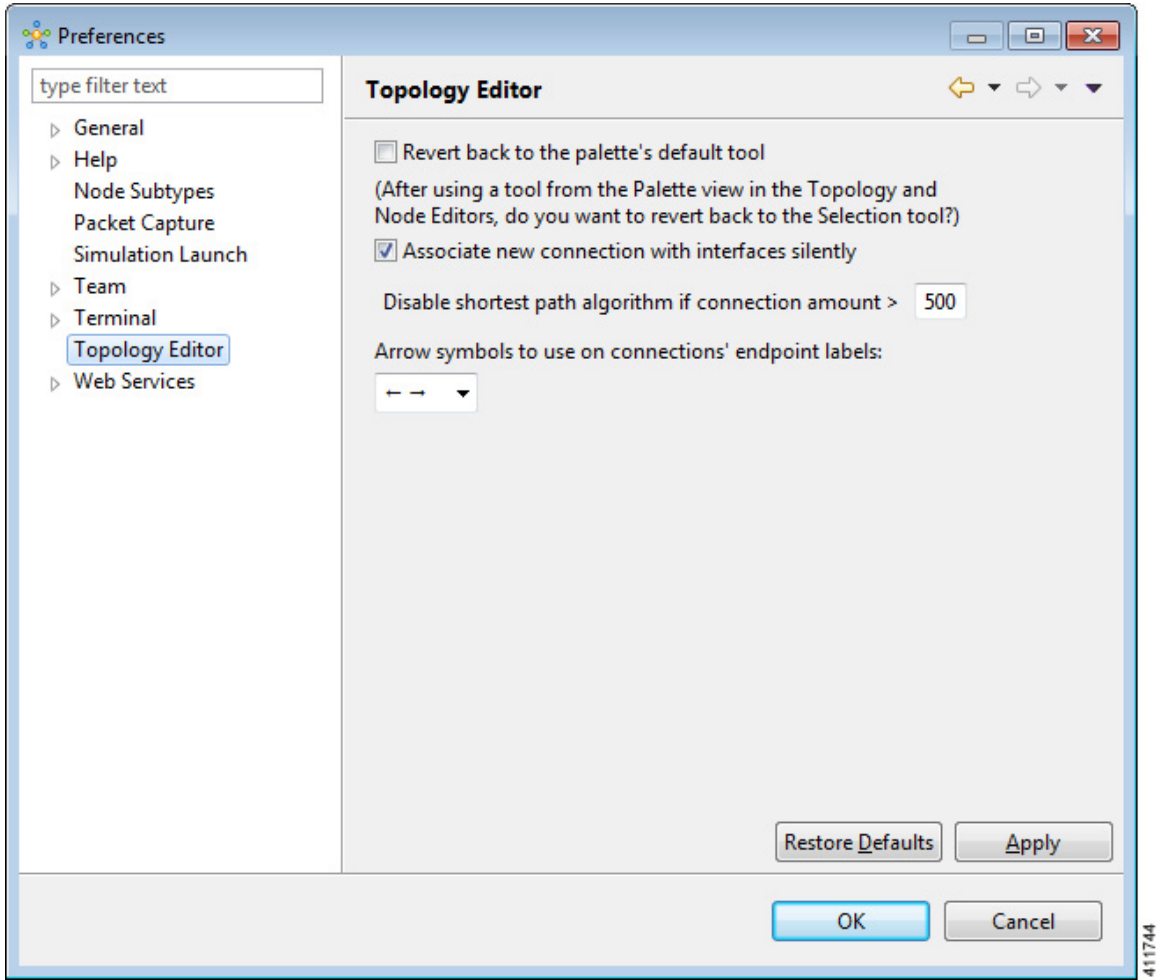

The available operations for this setting are:

#### **Table 41: Topology Editor Setting Operations**

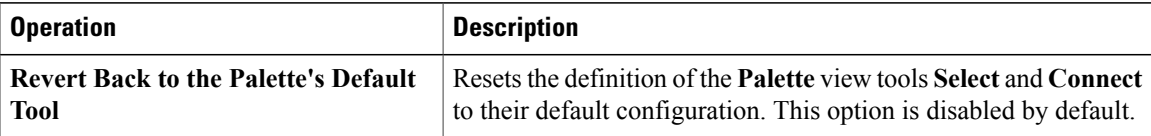

 $\overline{\phantom{a}}$ 

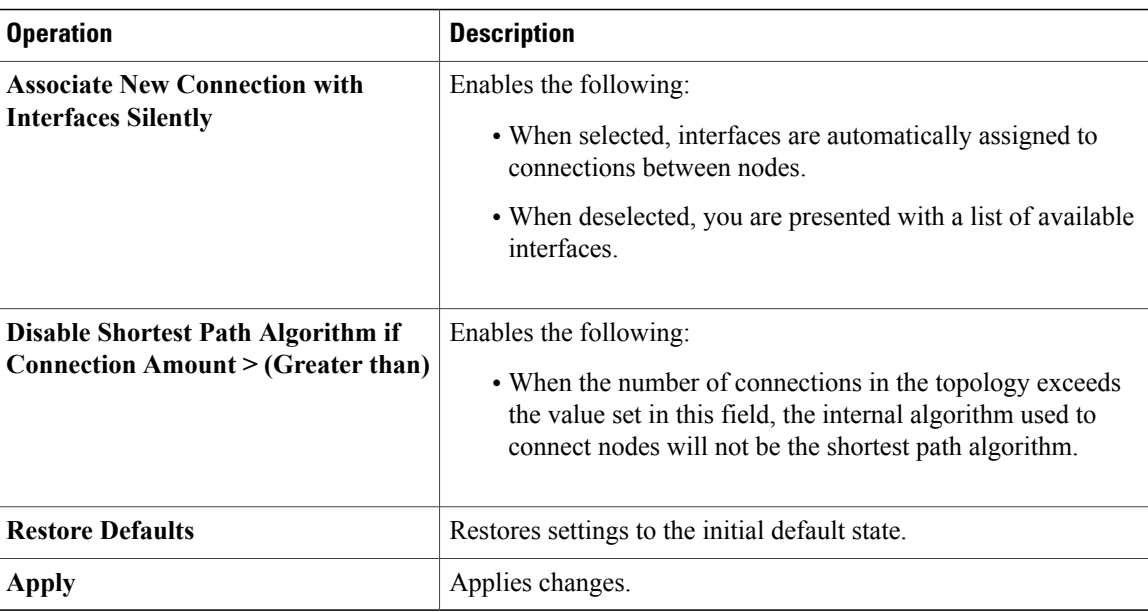

### **Web Services Setting**

This setting allows you to configure the Cisco Modeling Labs client to communicate with the Cisco Modeling Labs server. When you first launch the Cisco Modeling Labs client, the **Active profile** is not specified and the web services that are listed display **Unauthorized** in red. This message relates to the **Master Credentials**

field, which must be set before the Cisco Modeling Labs client can communicate with the Cisco Modeling Labs server.

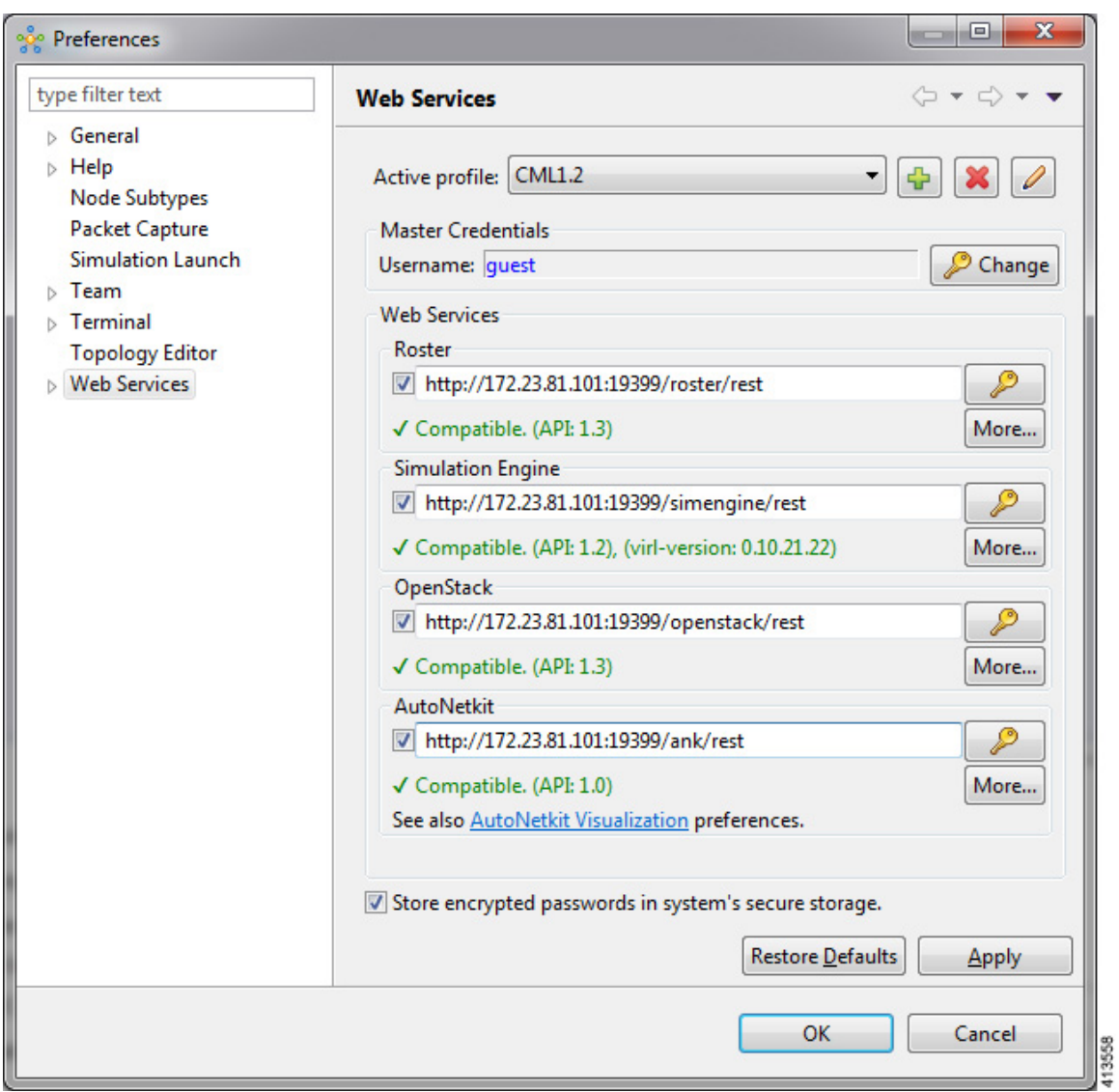

**Figure 47: Web Services Setting**

The available operations for this setting are:

#### **Table 42: Web Services Setting Operations**

 $\mathbf I$ 

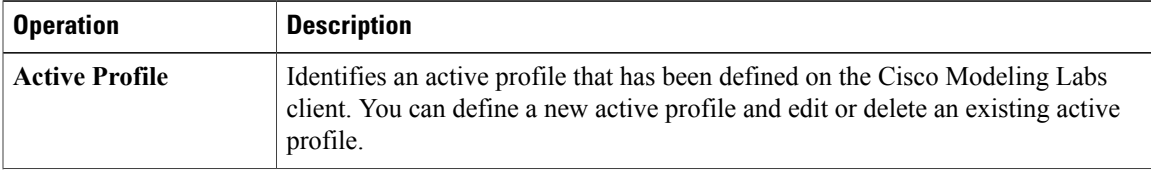

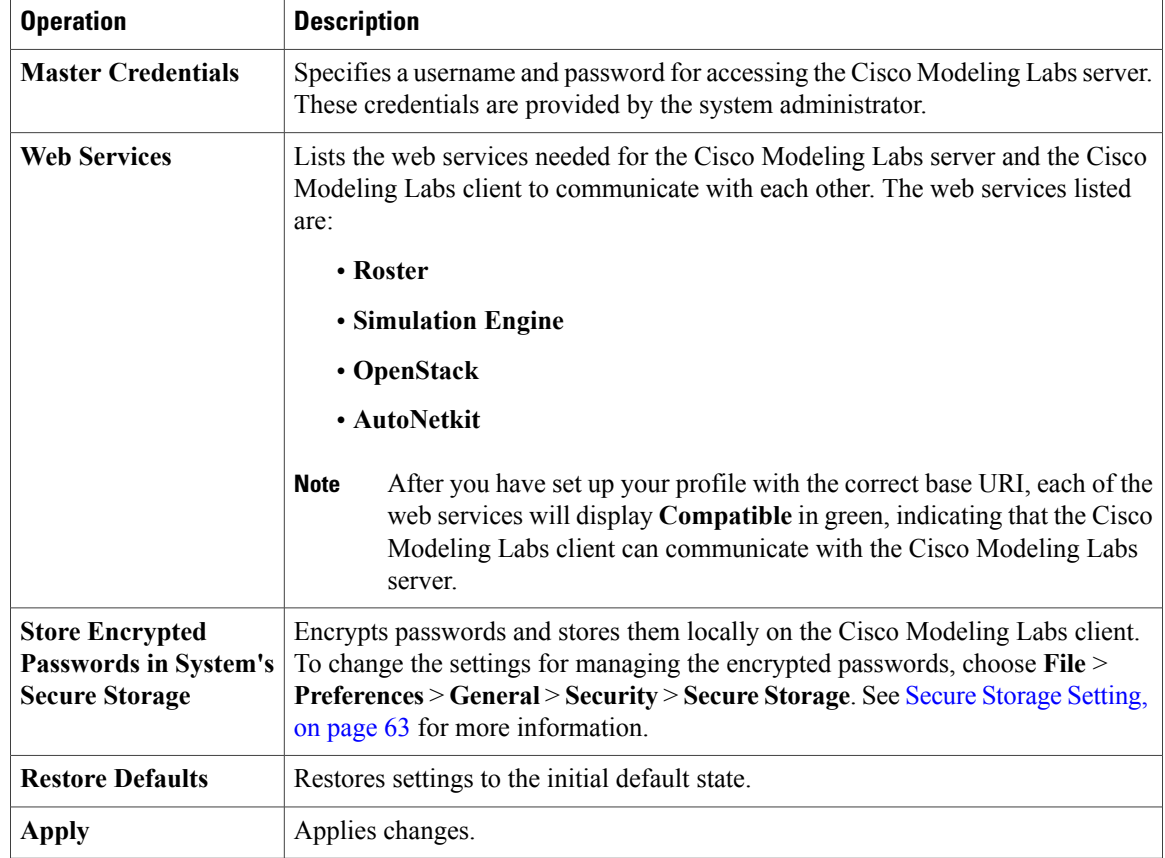

### **AutoNetkit Visualization Setting**

The AutoNetkit visualization feature is available only when node configurations are built using the parameters defined in AutoNetkit. If AutoNetkit visualization is turned off, you cannot get a true representation of your topology.

AutoNetkit visualization is used to determine how AutoNetkit presents graphical representations of topology-specific attributes, such as nodes, links, and interfaces, during the build phase. The graphical representations can be presented as a physical perspective of a network topology or based on a protocol perspective.

For AutoNetkit visualization to operate, the Cisco Modeling Labs client must be connected to the Cisco Modeling Labs server. The nodes in the network topology must be set to open AutoNetkit visualization either automatically or after receiving a prompt.

 $\mathsf I$ 

To access this setting, choose **File** > **Preferences** > **Web Services** > **AutoNetkit Visualization**.

**Figure 48: AutoNetkit Visualization Setting**

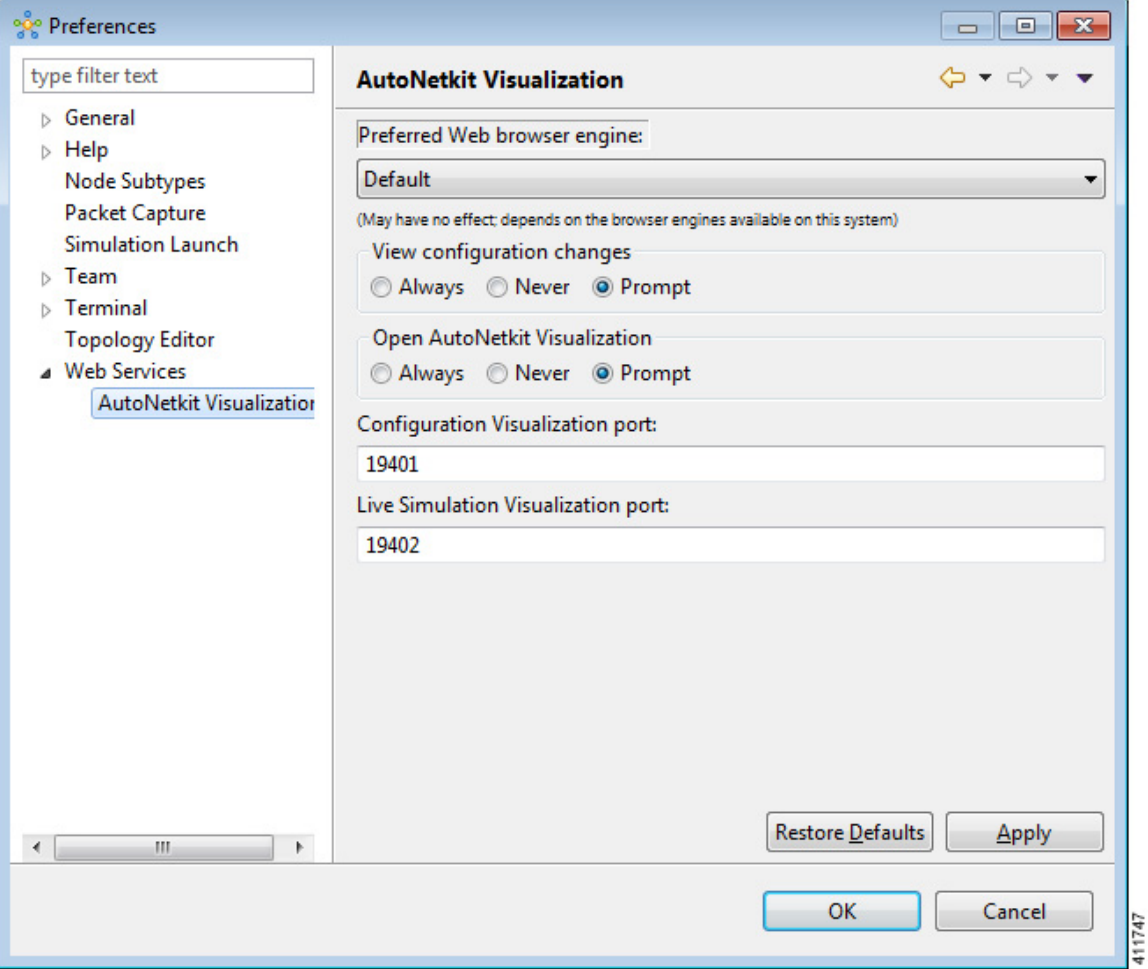

The available operations for this setting are:

 $\mathbf l$ 

 $\mathbf I$ 

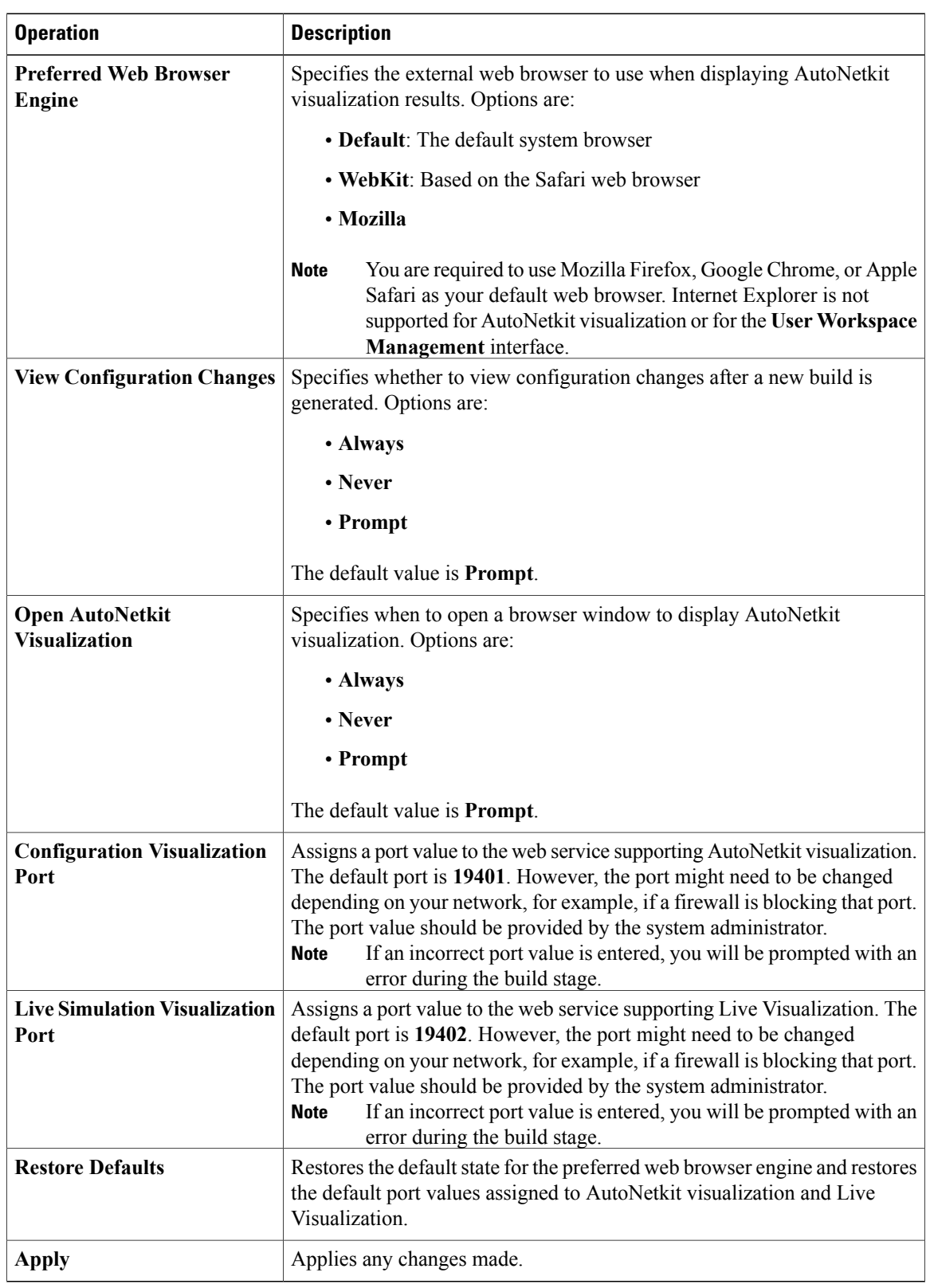

#### **Table 43: AutoNetkit Visualization Setting Operations**

 $\mathbf I$ 

 $\overline{\phantom{a}}$ 

I

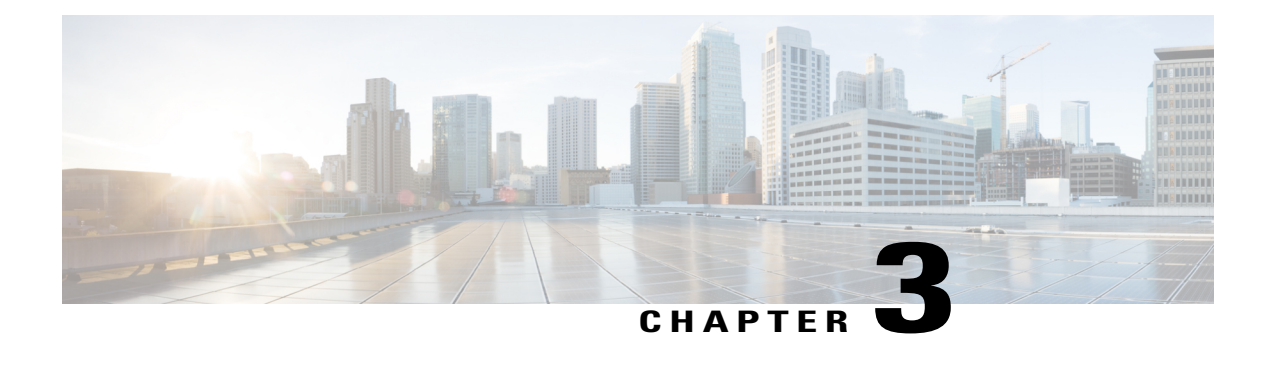

# **Design a Topology**

- Design a Topology [Overview,](#page-94-0) page 83
- Topology Nodes and [Connections,](#page-94-1) page 83
- Create a [Topology,](#page-97-0) page 86
- Place the Nodes on the [Canvas,](#page-98-0) page 87
- Create [Connections](#page-99-0) and Interfaces, page 88
- Use [Unmanaged](#page-99-1) Switches, page 88
- The Cisco [IOSvL2](#page-101-0) Switch Image, page 90
- [Create](#page-105-0) a Site, page 94

## <span id="page-94-1"></span><span id="page-94-0"></span>**Design a Topology Overview**

The design phase is the initial step in creating a network topology. During the design phase, you will perform the tasks described in the following sections.

# **Topology Nodes and Connections**

The topology you design consists of nodes and connection functions. See [Navigating](#page-18-0) Within the Cisco Modeling Labs [Client,](#page-18-0) on page 7 for additional information about how to select and edit nodes and connection functions.

#### **Topology Nodes**

#### **Table 44: Node Subtypes**

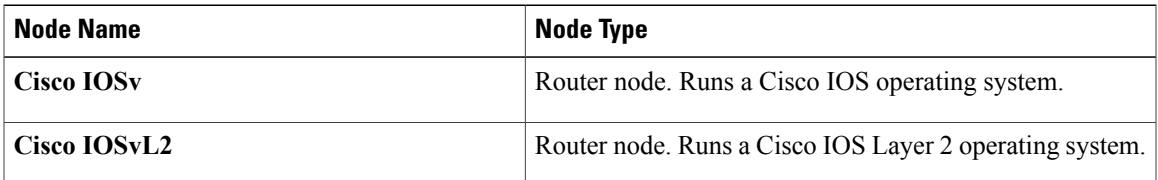

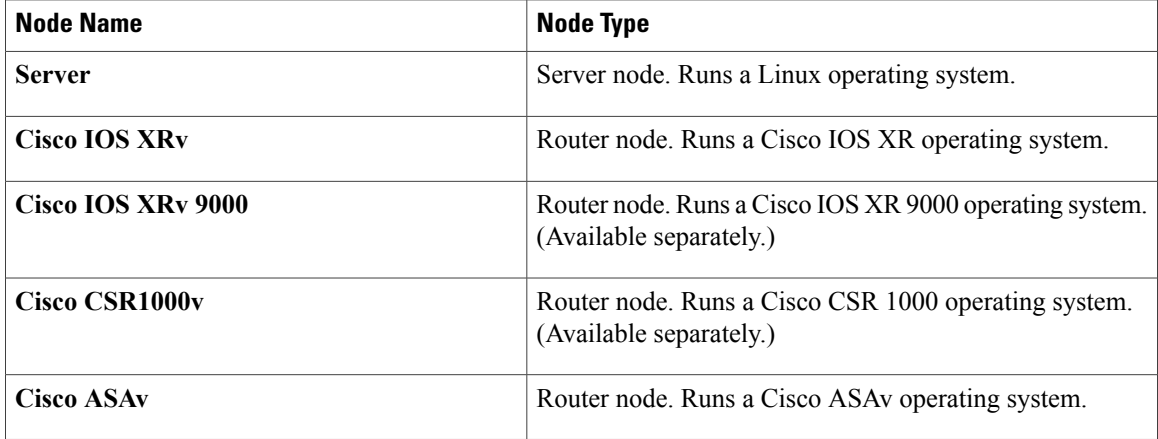

A node subtype is a virtual machine that runs on top of OpenStack, which itself is running in a Linux virtual machine that is running on top of VMware software. Because the node is virtual, specific hardware is not emulated. For example, there are no power supplies, no fans, no ASICs, and no physical interfaces. For all router nodes, the interface type is a Gigabit Ethernet network interface. A server node has an Ethernet network interface.

You can choose an image and image flavor for each node type. See the *User Workspace Management* chapter in the *Cisco Modeling Labs Corporate Edition System [Administrator](http://www.cisco.com/c/en/us/td/docs/cloud_services/cisco_modeling_labs/v120/installation/guide/admin/b_cml_install_sys_admin_12.html) Installation Guide, Release 1.2* for information on how to access the VM Image and the VM Flavor choices. In most cases, you need not select an image and flavor. By default, the node subtype is associated with an image and flavor that runs with the topology.

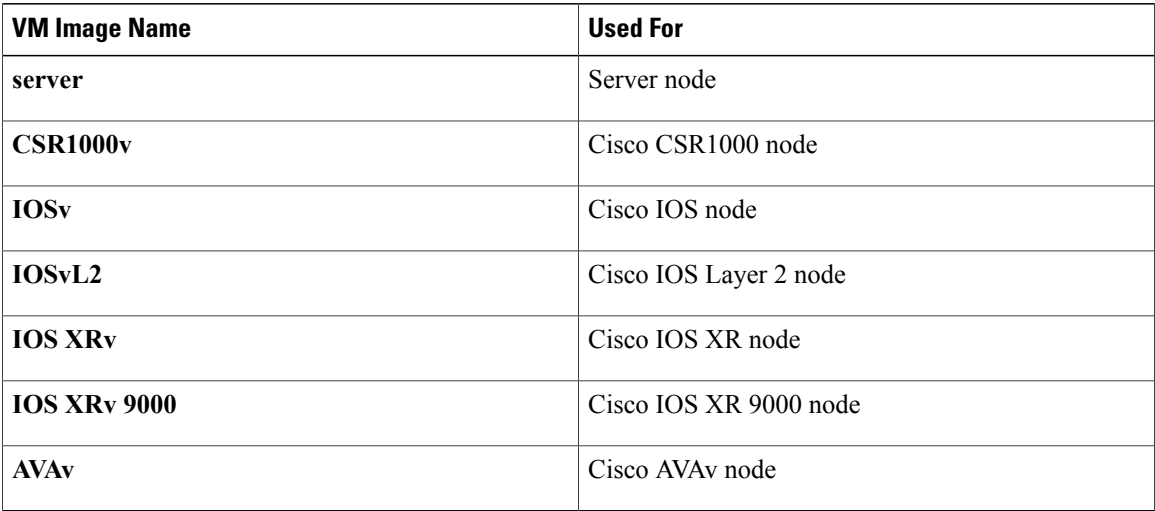

### **Table 45: Node VM Images**

#### **Table 46: Node VM Flavors**

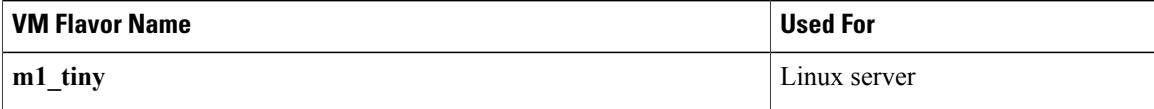

Г

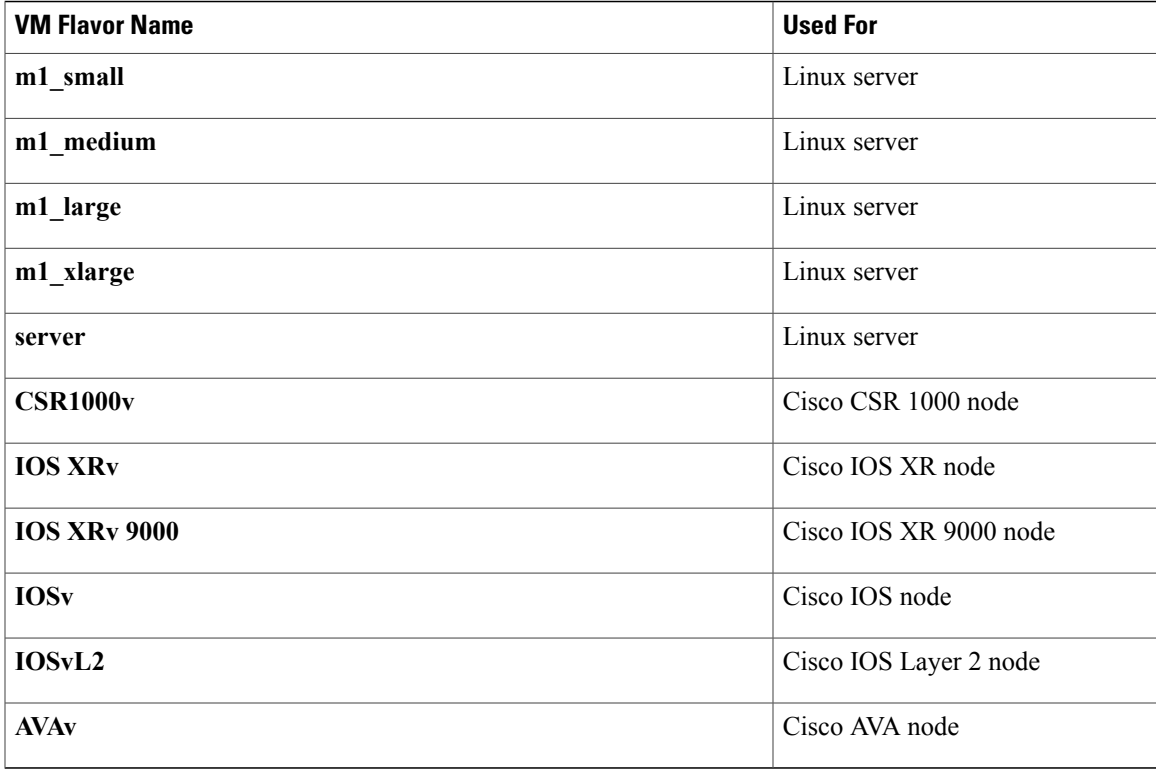

Each Linux flavor provides a different amount of memory and CPU allocated to the server.

#### **Connection Functions**

Cisco Modeling Labs provides the connection functions shown in the following table.

#### **Table 47: Connection Functions**

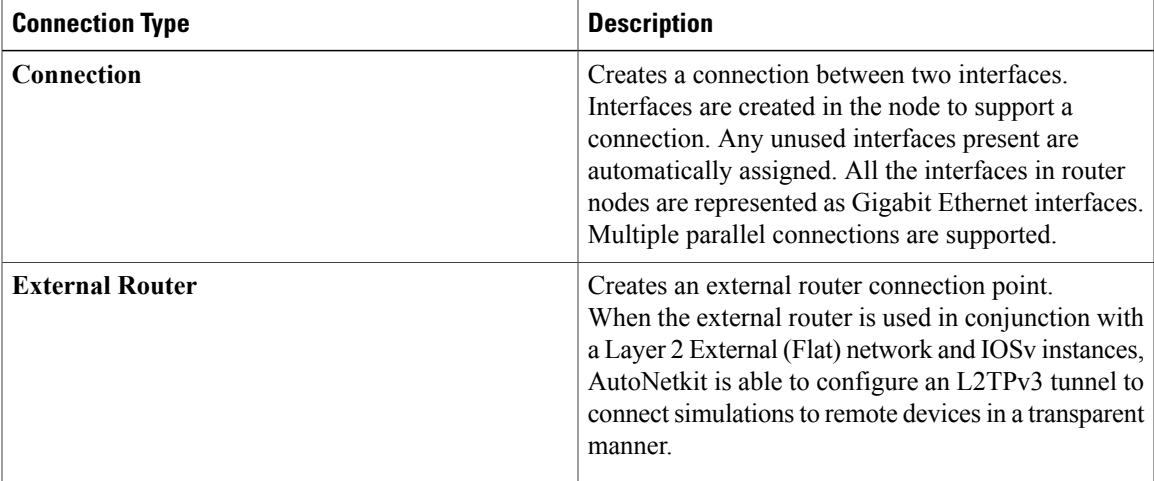

ι

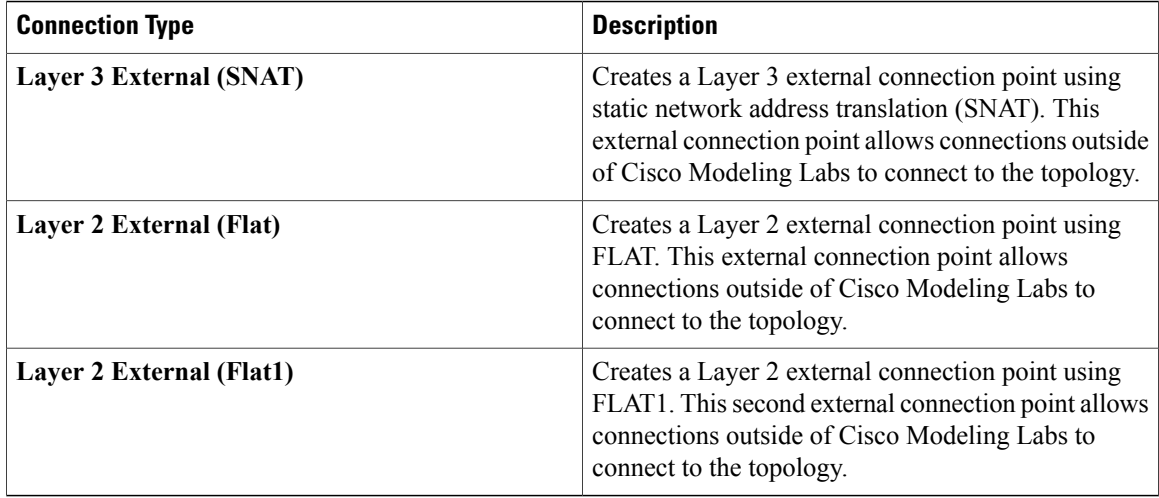

#### **Table 48: Site Groups**

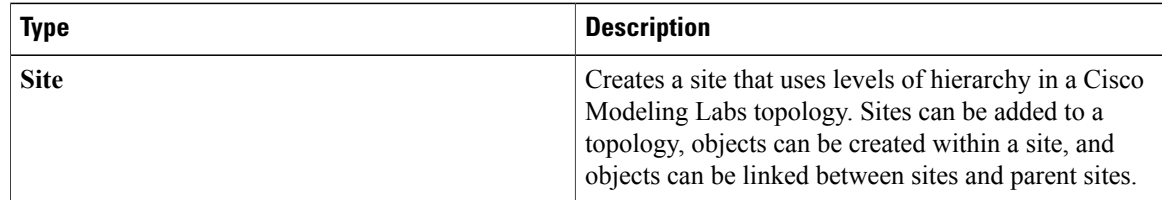

# <span id="page-97-0"></span>**Create a Topology**

#### **Before You Begin**

A topology project folder must exist.

There are several methods for creating a topology. These are discussed in the following sections.

### **Method 1: Create a Topology from the Menu Bar**

- **Step 1** Select a topology project folder.
- **Step 2** Enter a filename, ensuring that it ends with the extension **.virl**.
- **Step 3** Click **Finish**.
	- A filename .virl topology file is created in the selected project folder.

### **Method 2: Create a Topology from the Projects View**

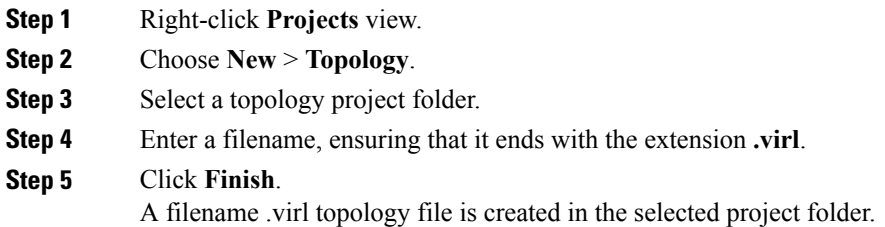

## **Method 3: Create a Topology from the Toolbar**

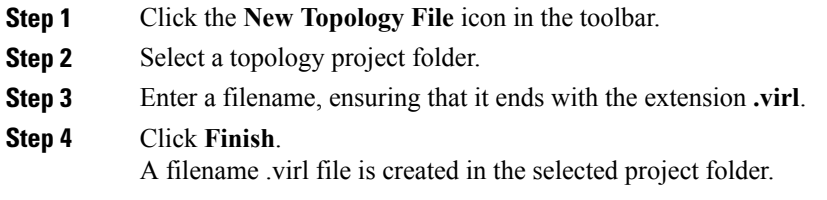

#### **What to Do Next**

Place the nodes.

## <span id="page-98-0"></span>**Place the Nodes on the Canvas**

#### **Before You Begin**

Г

- A topology file must exist.
- The topology file must be open and the canvas visible in the **Topology Editor**.

**Step 1** Click a node type, which is under the **Nodes** heading in the **Palette** view.

**Step 2** Click the canvas at each point where you want to place a node. You can also drag the nodes on the canvas to position them. You can then arrange the nodes using several methods:

I

#### **What to Do Next**

Create connections and interfaces.

## <span id="page-99-0"></span>**Create Connections and Interfaces**

#### **Before You Begin**

Nodes must be in place on the canvas of the **Topology Editor**.

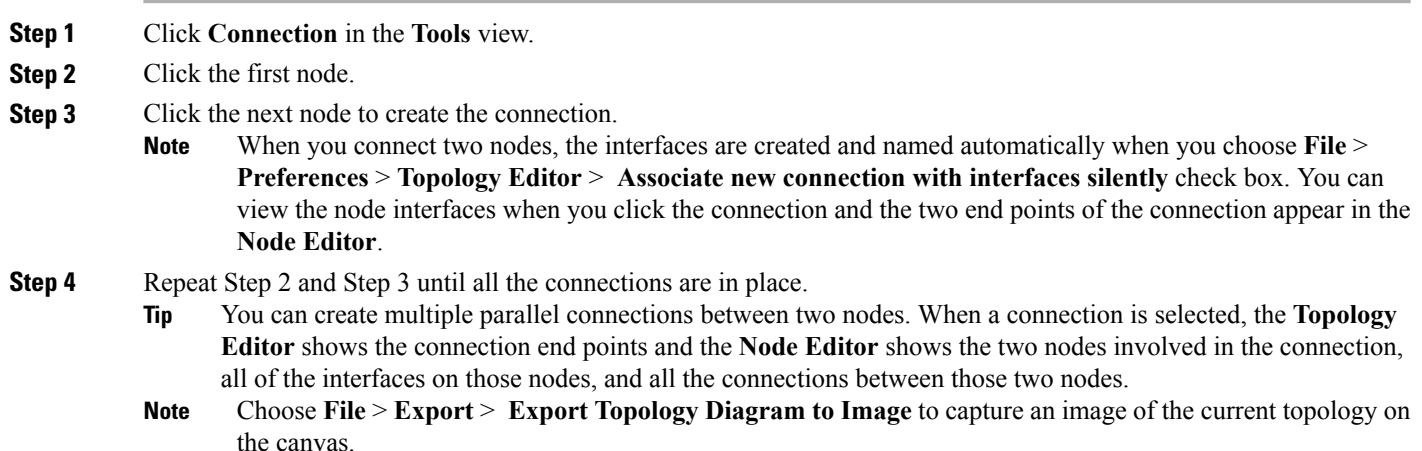

# <span id="page-99-1"></span>**Use Unmanaged Switches**

Users have the choice to use either an unmanaged switch or Cisco IOSv layer 2 to provide a switching service. Unmanaged switches are used in place of the multipoint connection which was available in previous versions of Cisco Modeling Labs. For example, in the following figure there are 3 IOSv instances connected to an

unmanaged switch. Each of the interfaces on iosv-1, iosv-2, and iosv-3 appear to be on the same subnet for point to point communication through the unmanaged switch.

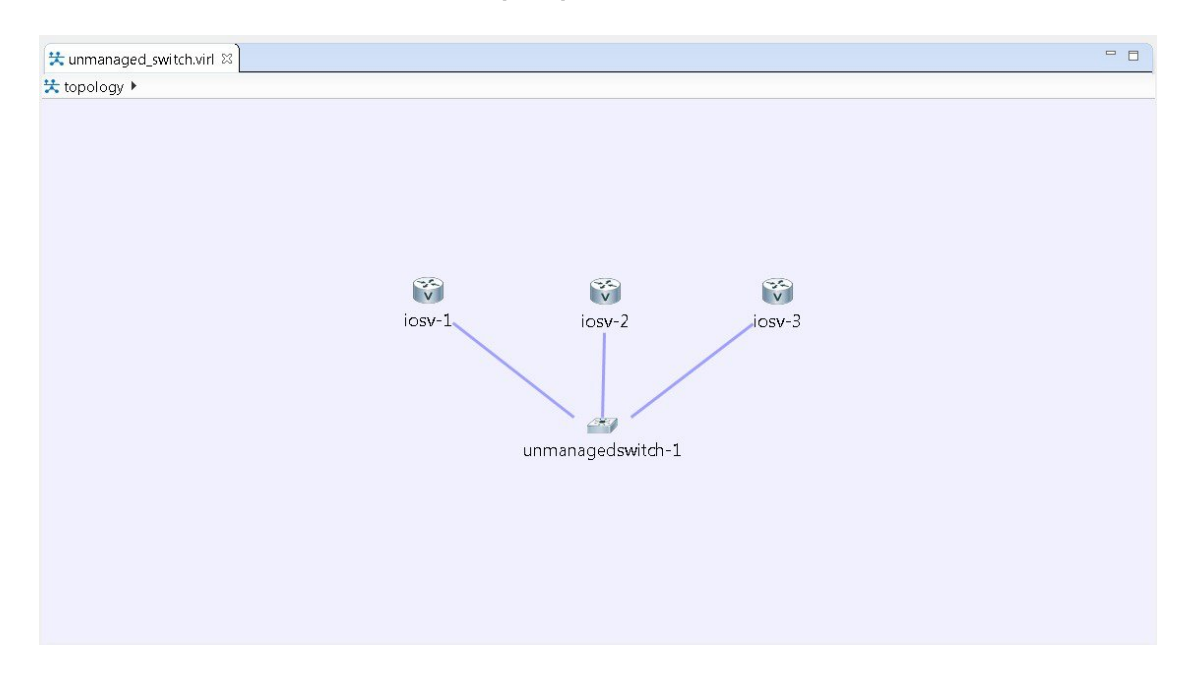

**Figure 49: Using an Unmanaged Switch in a Simple Topology**

Unmanaged switch instances use the underlying Linux bridge process running under OpenStack control to provide this connectivity between the various virtual machines. It is a transparent switch.

#### **Before You Begin**

A topology file with the extension .virl must exist. Router nodes or server nodes are placed on the canvas. Optionally, connections may exist between nodes.

- **Step 1** In the **Nodes** view, click **Unmanaged Switch**.
- **Step 2** Click the area on the canvas where you want the unmanaged switch to appear.
- **Step 3** In the **Tool** view, click **Connect**.
- **Step 4** On the canvas, click the unmanaged switch node then click an end node. A connection appears.

Continue clicking unmanaged switch-node combinations until all connections are made.

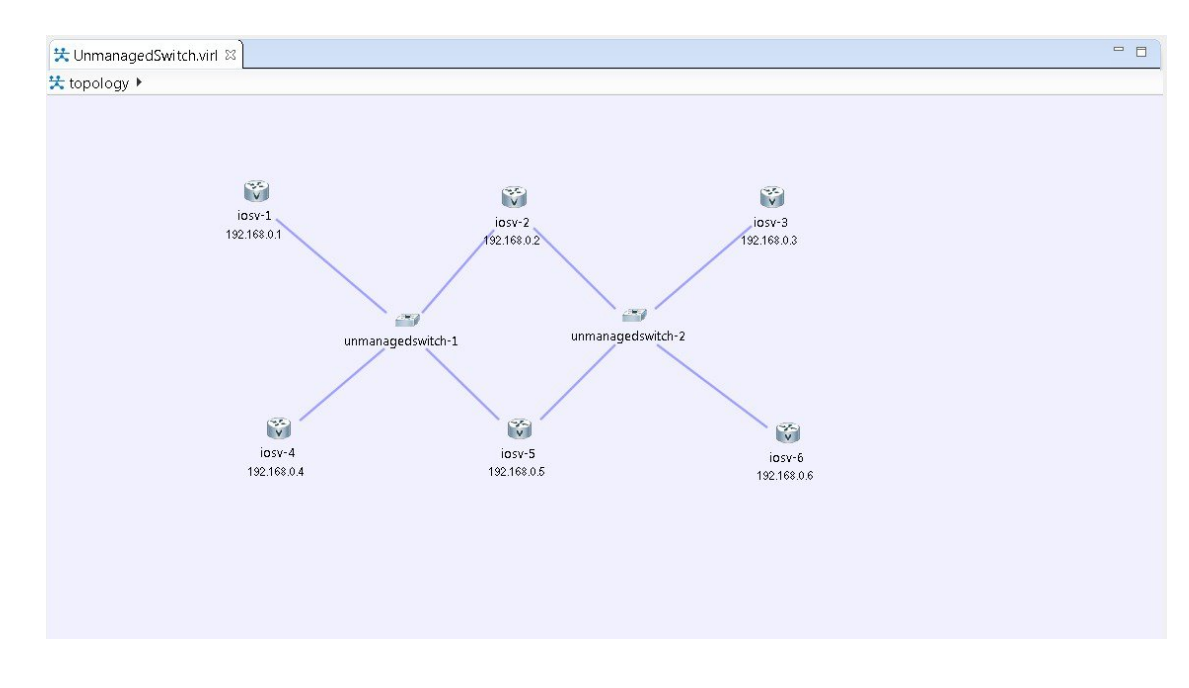

#### **Figure 50: Using an Unmanaged Switch**

## <span id="page-101-0"></span>**The Cisco IOSvL2 Switch Image**

The Cisco IOSvL2 switch image is a virtual machine like Cisco IOSv, Cisco IOS XRv, and so on. It runs and is configured in the same way as all other virtual machines. It runs an Cisco IOSv 15.2 switch image.

**Note** All Cisco IOSvL2 switch images in a topology are counted against the node limit.

A Cisco IOSvL2 switch image provides sixteen Gigabit Ethernet interfaces, reserving Gi0/0 for OOB management. It can be configured manually or using AutoNetkit.

Cisco IOSvL2 switch instances can operate in:

- Layer 2 mode
- Layer 3 mode

By default the instances operate in layer 3 mode. However, the primary use of the Cisco IOSvL2 switch image is for switching purposes.

Any routers set up to connect to the Cisco IOSvL2 switch will be in switchport access mode. By default, all routers are placed in VLAN 2. You can specify which VLAN to place a port in by setting a VLAN attribute on the router interface. See Assign [VLANs,](#page-137-0) on page 126 for details on how to do this.

When using a switch to switch connection, it defaults to a 802.1q trunk port between the switches when configured using AutoNetkit.

### **Use the Cisco IOSvL2 Switch Image**

**Step 1** In the **Nodes** view, click **IOSvL2**.

- **Step 2** Click the canvas at each point where you want to place an IOSvL2 node. You can also drag the nodes on the canvas to position them.
- **Step 3** Add additional node types as required.
- **Step 4** Use the **Connect** tool to create connections between the nodes.
- **Step 5** To specify which VLAN to place a port in, select the interface for the host or router in the **Node Editor**.
- **Step 6** Under **Properties** > **AutoNetkit**, enter a value for the **VLAN** field, as shown.

#### **Figure 51: Setting the VLAN Attribute**

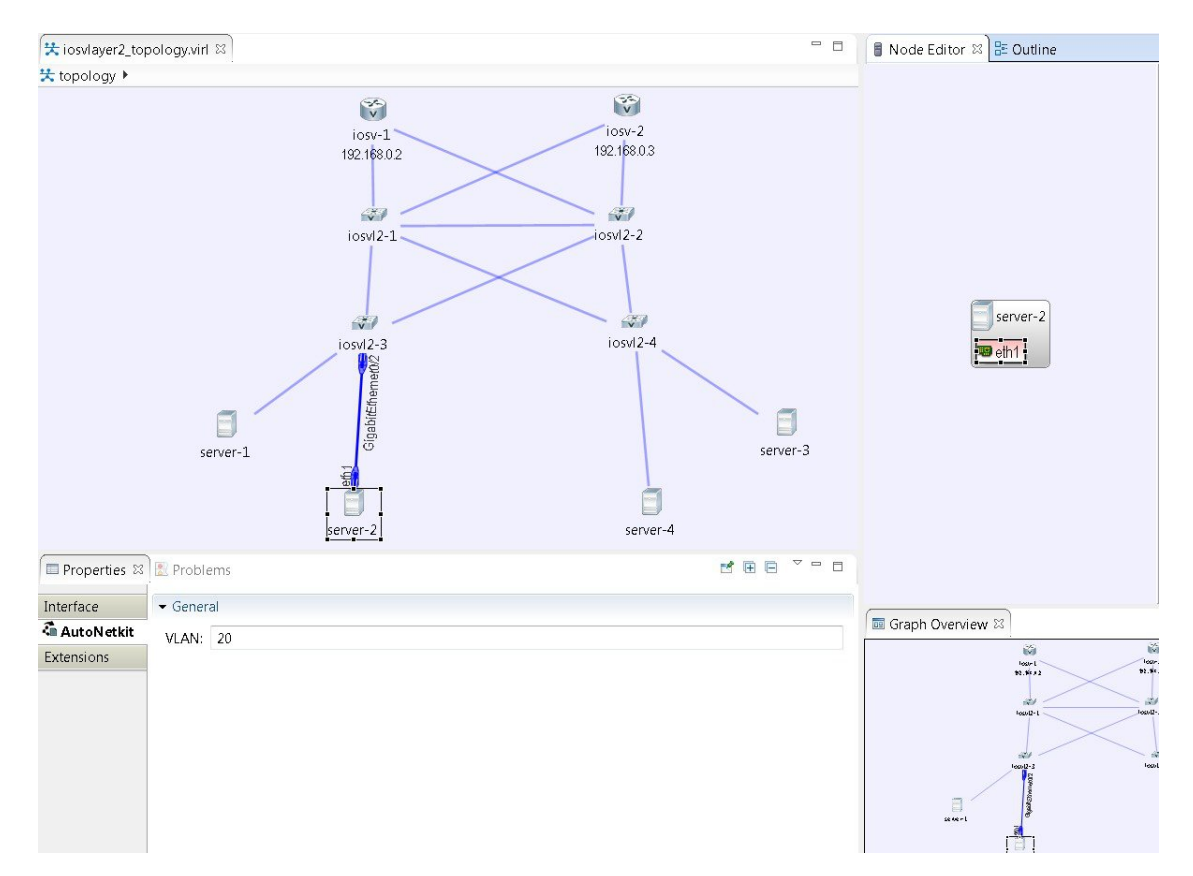

**Step 7** From the toolbar, click **Build Initial Configurations** to generate a configuration for the topology using AutoNetkit. When prompted to open AutoNetkit visualization, click **Yes**.

T

AutoNetkit visualization for the topology opens in a browser window.

**Figure 52: AutoNetkit Visualization**

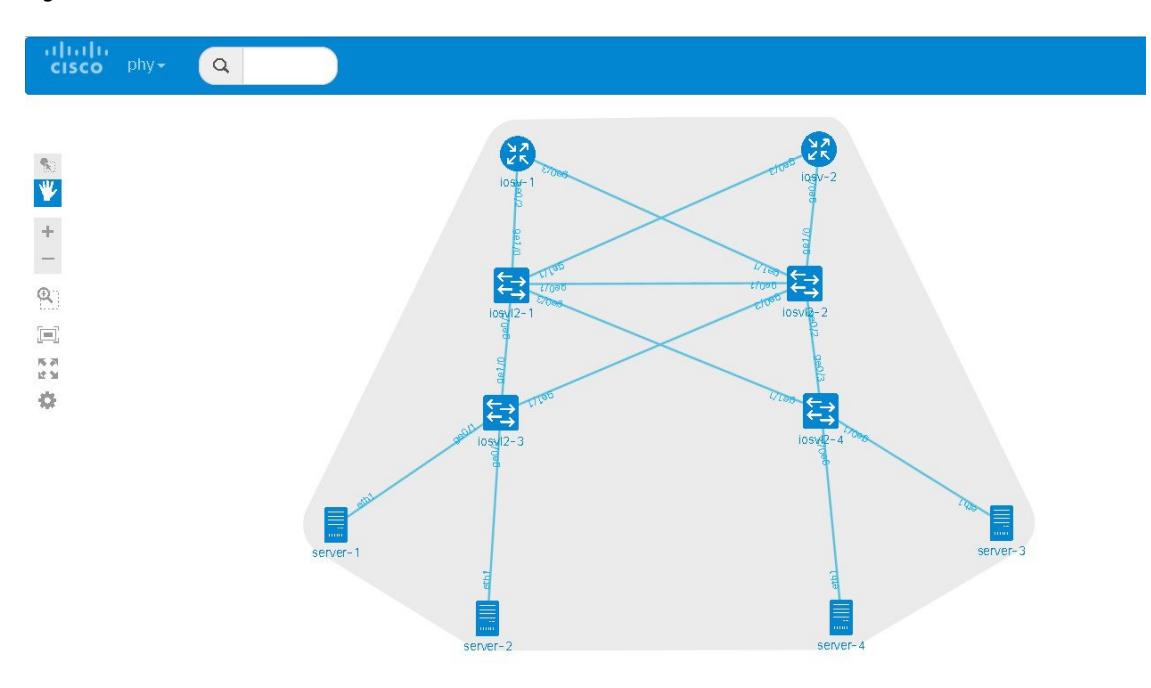

**Step 8** To view all broadcast domains that are enabled, select **layer2\_conn** from the **phy** drop-down list. For example, hovering over server-2 in this example shows the routers and servers that are in the same VLAN. All other devices are greyed out.

#### **Figure 53: Layer 2 Connectivity**

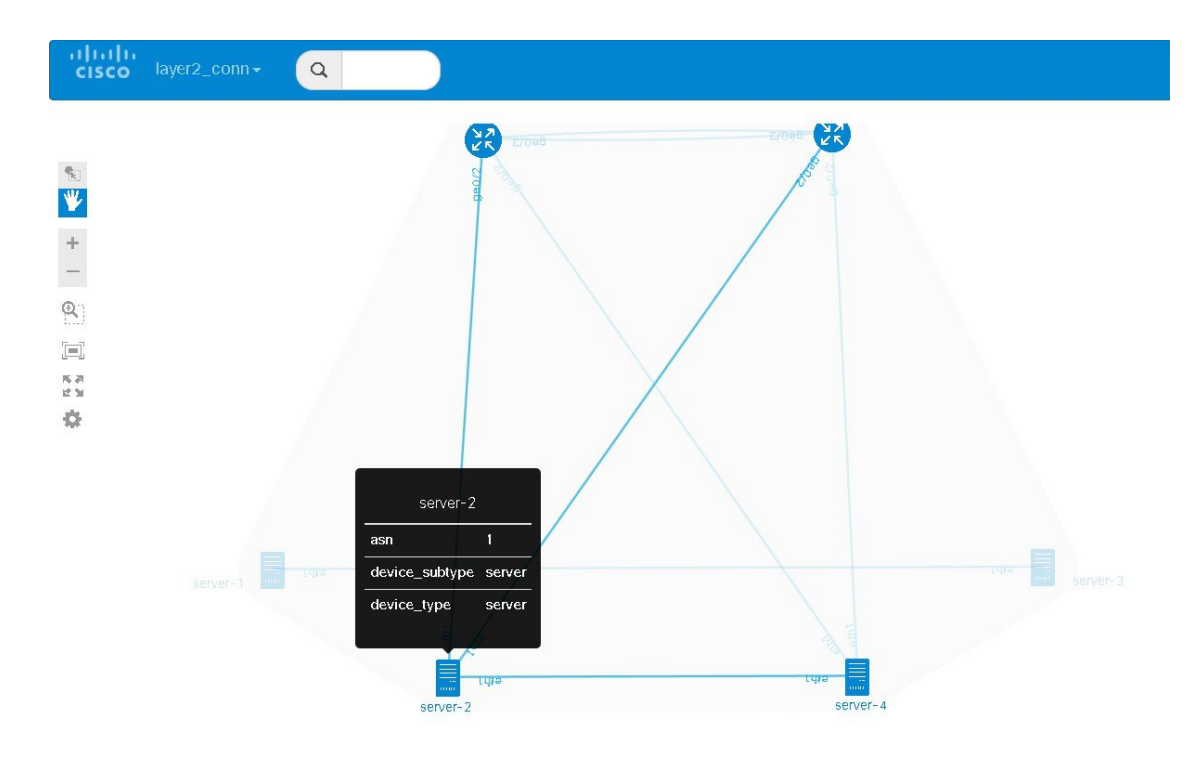

Selecting **layer2** from the **phy** drop-down list shows the switches representing the VLANs in place.

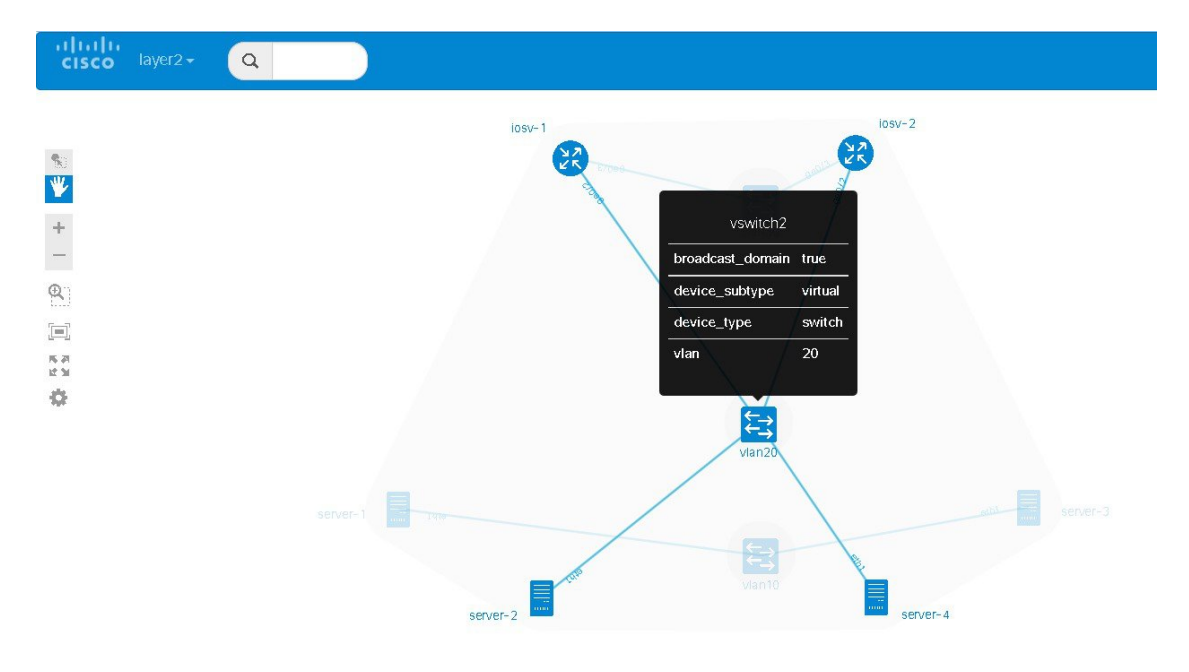

#### **Figure 54: Layer 2 Switches**

 $\mathbf I$ 

**Step 9** In the Cisco Modeling Labs client, click **Launch Simulation** to start the simulation. The simulation starts and is visible in the **Simulations** view.

**Figure 55: Simulation with Cisco IOSvL2 Switch Image**

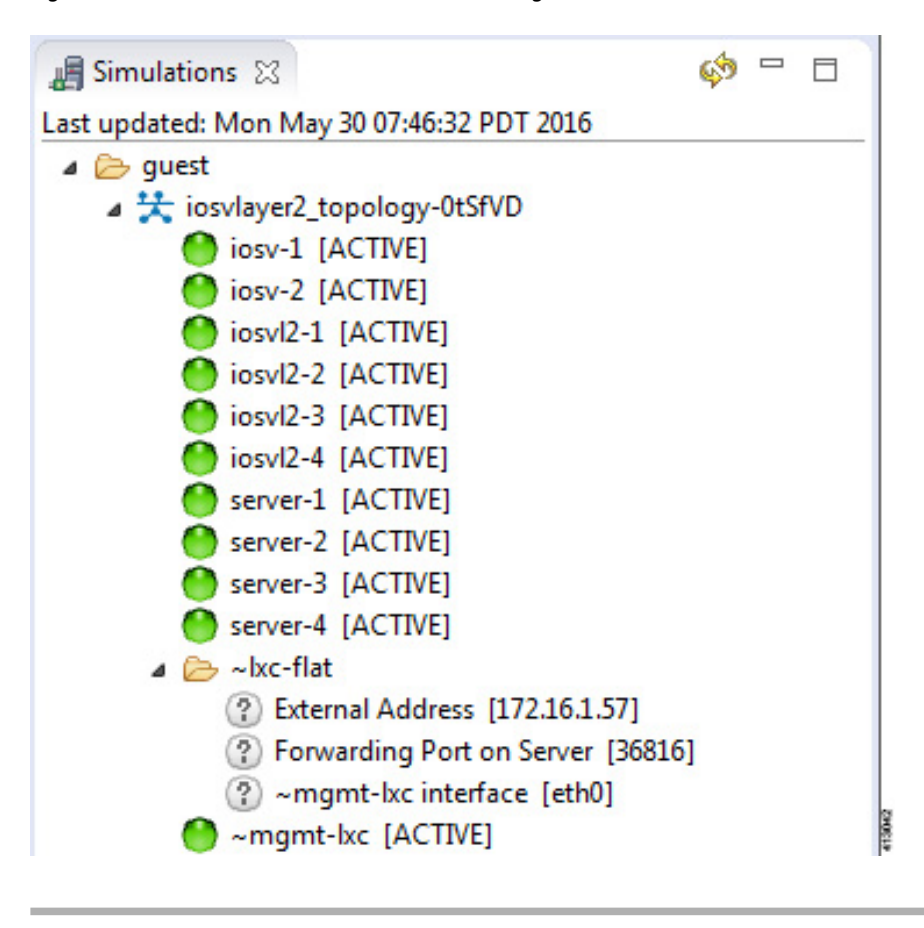

## <span id="page-105-0"></span>**Create a Site**

A site is a container that can hold one or more nodes. It is used to group multiple nodes within the same site, which provides a degree of hierarchy and simplifies the topology view.

A node interface within a site can connect to another node interface in the same site or to a node interface located in a different site. A connection cannot start on a node and terminate on a site. Sites can be nested, forming a hierarchical structure.

#### **Before You Begin**

One or more nodes should be on the canvas.

- **Step 1** In the **General** view, click **Site**.
- **Step 2** Click an area on the canvas to place the site.
- **Step 3 Shift-Click** the nodes that you want in the site, or click and drag a selection window around the nodes.
	- From the **Edit** menu, choose **Group to Site**.
	- Alternatively, you can drag the selected nodes to the site icon that you placed on the canvas.
- **Step 4** To view the site, select the site name from the drop-down list under the **Topology** tab. A topology site tab opens and displays the site view.

The drop-down list under the **Topology** tab displays the site hierarchy as a navigation trail.

To open a site view, double-click on the site. The following figure shows the navigation trail selections for Site 1 and Site 2.

#### **Figure 56: Site Selection**

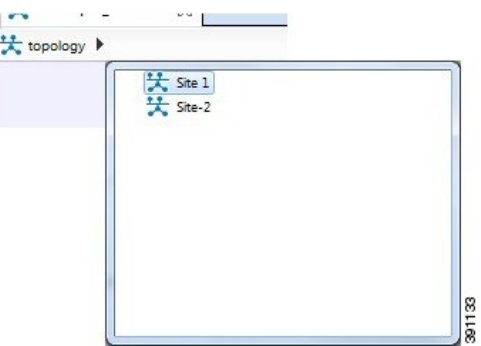

- **Step 5** To ungroup the site, click the site icon and choose **Edit** > **Ungroup Site**.
- 
- **Step 6** To connect node interfaces between Site 1 and Site 2:
	- a) Select **Site 1**.
	- b) Click **Connect**.
	- c) Click the node that is the starting point of the connection, Site 1.
	- d) Move the cursor to the breadcrumbs and click **Site 2**. Site 2 is displayed.
	- e) Click the node that is the endpoint of the connection. A connection now exists between the interfaces in the two sites.
- 
- **Step 7** To delete a node from a site:
	- a) Select the applicable node.
	- b) Right-click the node and select **Delete** from the list.

T

The node is deleted.

- **Step 8** To delete a site from a topology:
	- a) Select the applicable site.
	- b) Right-click the site and select **Delete** from the list. The site is deleted including all associated interfaces and connections.
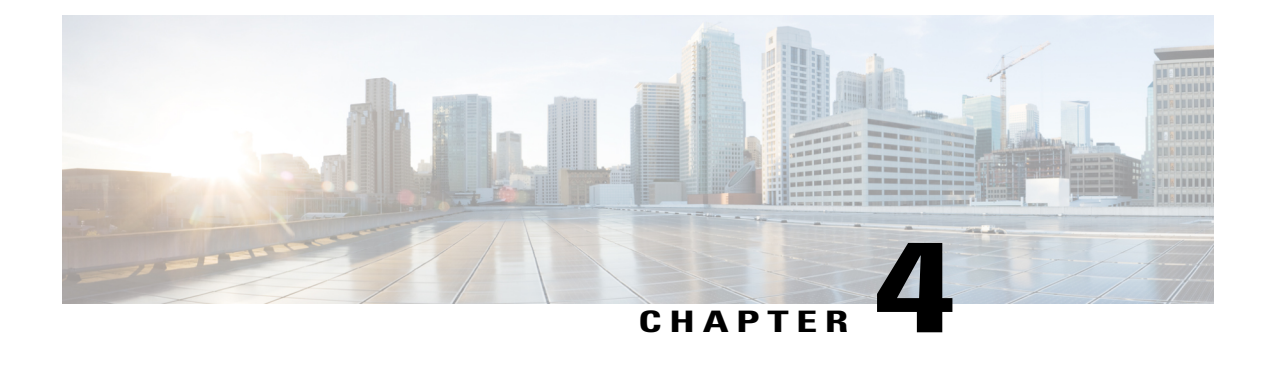

# **Build a Configuration**

- Build a [Configuration](#page-108-0) Overview, page 97
- Create and Modify a Node [Configuration,](#page-108-1) page 97
- Create a Node [Configuration](#page-109-0) Manually, page 98
- Use an Existing Node [Configuration,](#page-110-0) page 99
- Import the [Configuration](#page-110-1) from Other Types of Files, page 99
- Import the Nodes [Configuration](#page-128-0) Files, page 117
- Create Node and Interface [Configurations](#page-133-0) Using AutoNetkit, page 122
- Assign [VLANs,](#page-137-0) page 126
- Use a [Managed](#page-138-0) Switch, page 127
- Set Firewall [Capabilities,](#page-144-0) page 133
- Set [Security](#page-146-0) Levels, page 135
- [Configure](#page-148-0) GRE Tunnels, page 137
- Automatic Configuration for [OpenDayLight](#page-154-0) Controllers, page 143

### <span id="page-108-1"></span><span id="page-108-0"></span>**Build a Configuration Overview**

In the build phase, you build the configurations for each node. After selecting the options for the overall topology and each node, you create the configuration files. Alternatively, you can use AutoNetkit to create the configuration files.

You can modify and save configuration files for the topology and for each node in your topology.

### **Create and Modify a Node Configuration**

While AutoNetkit is useful for generating configuration files for all the nodes in the topology, you can bypass AutoNetkit and enter node configuration information directly.

You can enter configuration information in either of the following ways:

- During the design phase, copy and paste configuration commands for each node.
- During the simulation phase, connect to a node console and change its configuration when the topology is running. See the chapter Simulate the Topology [Overview](#page-182-0) for more information on how to modify, extract, and save a running configuration.

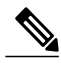

**Note** When you create your configuration files:

- Changes that are manually entered are not visible in the topology design. If you create a new interface by entering configuration commands, the interface is not created in OpenStack nor does the interface show up in any of the node views.
- Depending on how the AutoNetkit **Auto-generate the configuration based on these attributes** feature is set, you may overwrite the changes you enter.

While in the **Design** perspective, any changes you manually make to a node configuration are saved in the current filename .virl file. Before you launch a simulation from the **Design**perspective, a notification window advises you to save the changes or cancel the simulation launch.

#### **Figure 57: Save Changes Before Launch**

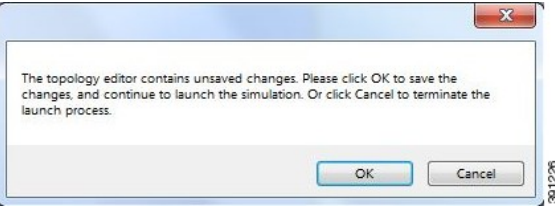

### <span id="page-109-0"></span>**Create a Node Configuration Manually**

#### **Before You Begin**

The topology design should be complete.

- **Step 1** In the **Topology Editor**, click a node.
- **Step 2** In the **Properties** view, click **AutoNetkit** and uncheck the **Auto-generate the configuration based on these attributes** check box.

**Figure 58: Uncheck Auto-generate Check Box**

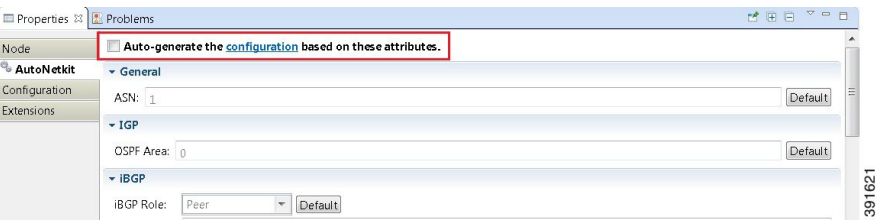

**Step 3** Click the **Configuration** tab.

**Step 4** Enter the configuration commands in the **Configuration** view.

All changes are automatically saved to the filename .virl file. However, the changes made do not appear in the topology on the canvas. **Note**

### <span id="page-110-0"></span>**Use an Existing Node Configuration**

You can use an existing configuration file to create a node configuration in Cisco Modeling Labs.

#### **Before You Begin**

The topology design should be complete.

- **Step 1** In the **Topology Editor**, click a node.
- **Step 2** In the **Properties** view, click **AutoNetkit** and uncheck the **Auto-generate the configuration based on these attributes** check box.
- **Step 3** Click the **Configuration** tab.
	- a) Open the configuration file you want to use and copy the configuration commands.
	- b) In the **Configuration** view, paste the configuration commands.
		- All changes are automatically saved to the *filename*.virl file. However, the changes made do not appear in the topology on the canvas. **Note**

#### **What to Do Next**

Launch a simulation to observe the changes.

### <span id="page-110-1"></span>**Import the Configuration from Other Types of Files**

For this version of Cisco Modeling Labs, you are able to import configurations from a number of other file types, such as, Cariden MATE, Visio, GNS3 to name a few. These are discussed in the following sections.

ı

### **Import the Configuration from a Cariden MATE File**

You can import a topology from an existing Cariden MATE file, version 5.2.0 or later or version 6.1.0. Cisco Modeling Labs client will accept site imports up to two layers deep. Any Cariden MATE file that has a topology with more than two layers of sites will not import correctly.

#### **Before You Begin**

- A valid Cariden MATE file is available on your file system.
- Cisco Modeling Labs client is running.
- Your license allows Cariden MATE file import.

#### **Step 1** Choose **File** > **Import**.

A window appears, prompting you to Import Cariden MATE file.

#### **Step 2** Choose **Import Cariden MATE File** then click **Next**.

#### **Figure 59: Import Cariden MATE File**

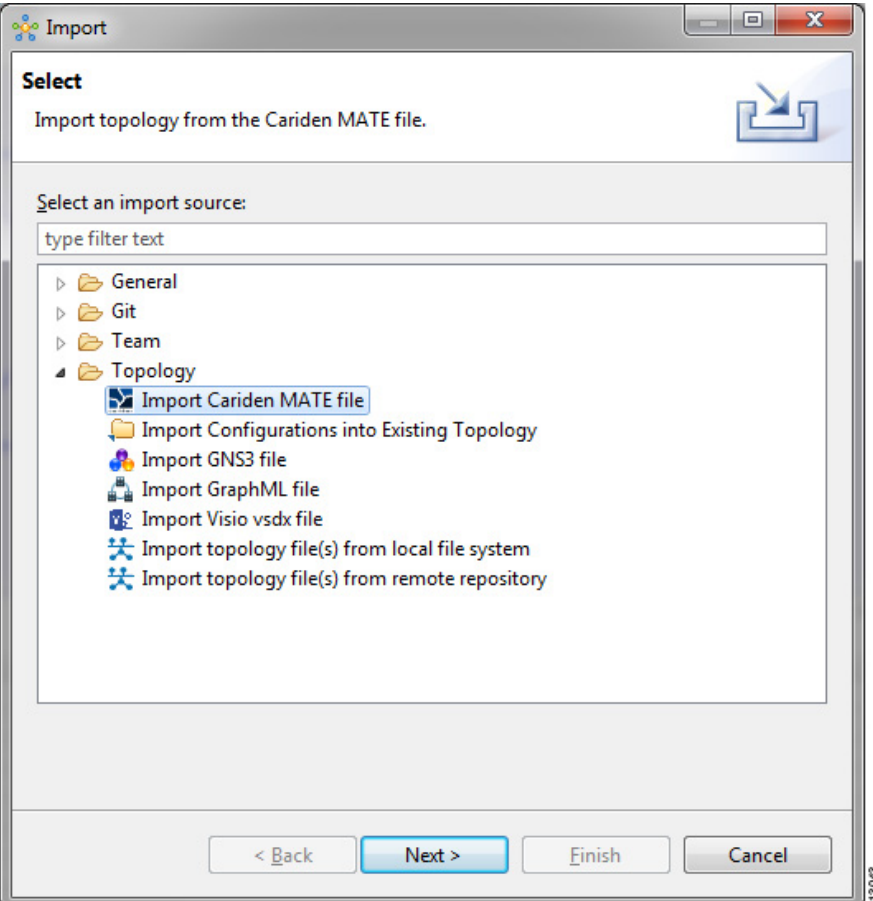

**Step 3** Choose the **From data file** Cariden MATE file to import. Use **Browse** to select the directory and file to import.

**Step 4** Choose the location **Into target folder** for the Cariden MATE file. Use **Browse** to select the target Project folder.

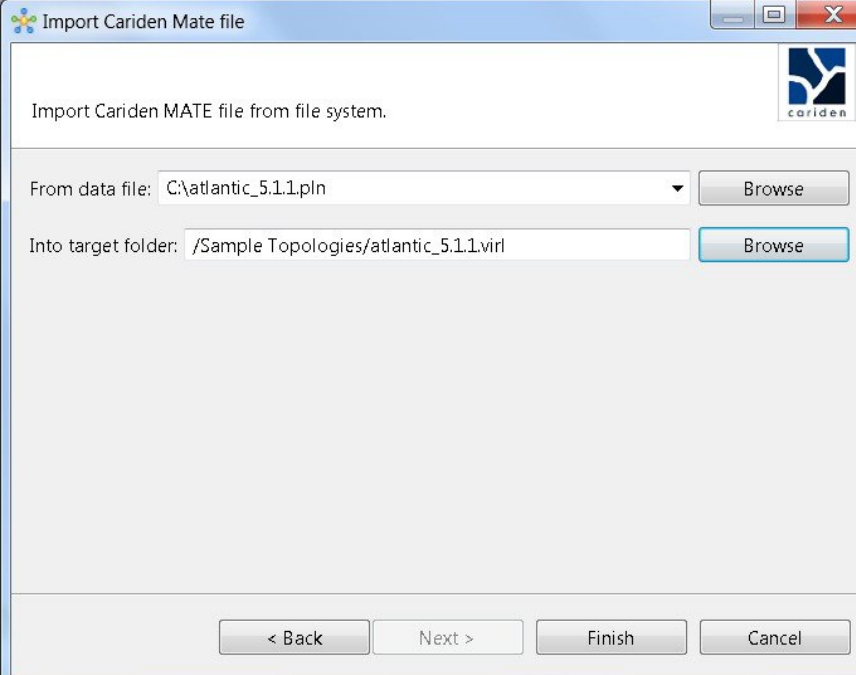

#### **Figure 60: Choose the From and To Locations**

- **Step 5** Enter a filename for the imported Cariden MATE file. The filename you enter must have the extension .virl. For example, **Lab\_import.virl** is a valid filename. Otherwise, you cannot open the file in the topology editor. **Important** The Cariden MATE file converts to a Cisco Modeling Labs .virl file.
- **Step 6** In the **Projects** view, expand the project folder where you saved the imported file.
- **Step 7** Right click on the imported file, for example, **Lab\_import.virl** and choose **Open With** > **Topology Editor**.

The canvas opens and displays the topology.

#### **Figure 61: Imported Cariden MATE File**

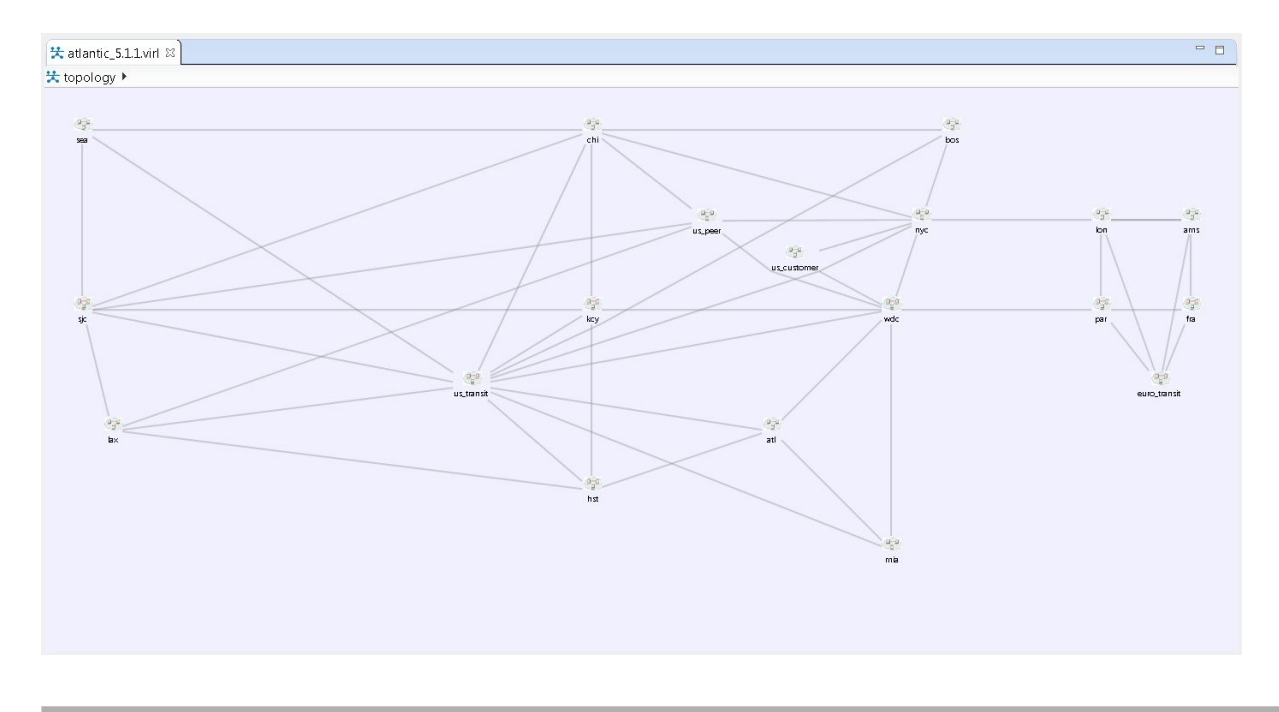

#### **Export the Configuration to Cariden MATE File**

#### **Before You Begin**

- Cisco Modeling Labs client is running.
- A topology is open in the Topology Editor.
- Your license allows Cariden MATE file export.

#### **Step 1** Choose **File** > **Export**. A window appears, prompting you to **Export to Cariden MATE file**. **Step 2** Choose **Export Cariden MATE File** then click **Next**. **Step 3** Choose the location **To file** for the Cariden MATE file export. Use **Browse** to select the target Project folder.

- 
- **Step 4** Enter a filename for the exported Cariden MATE file, or use the default filename. For example, **sample** topology.virl is converted to **sample\_topology.pln** and saved in the target directory.

#### **Step 5** Click **Finish**. The Cisco Modeling Labs .virl file silently converts to a Cariden MATE .pln file.

### **Import the Configuration from a Visio vsdx File**

You can import a topology from an existing Visio .vsdx file, version 2013 and later.

#### **Before You Begin**

- A valid Visio file is available on your file system.
- Cisco Modeling Labs client is running.
- Your license allows Visio file import.

**Step 1** Choose **File** > **Import**.

Г

T

The **Import** dialog box appears.

**Step 2** Expand the **Topology** folder, choose **Import Visio vsdx File** and click **Next**.

#### **Figure 62: Import Visio vsdx File**

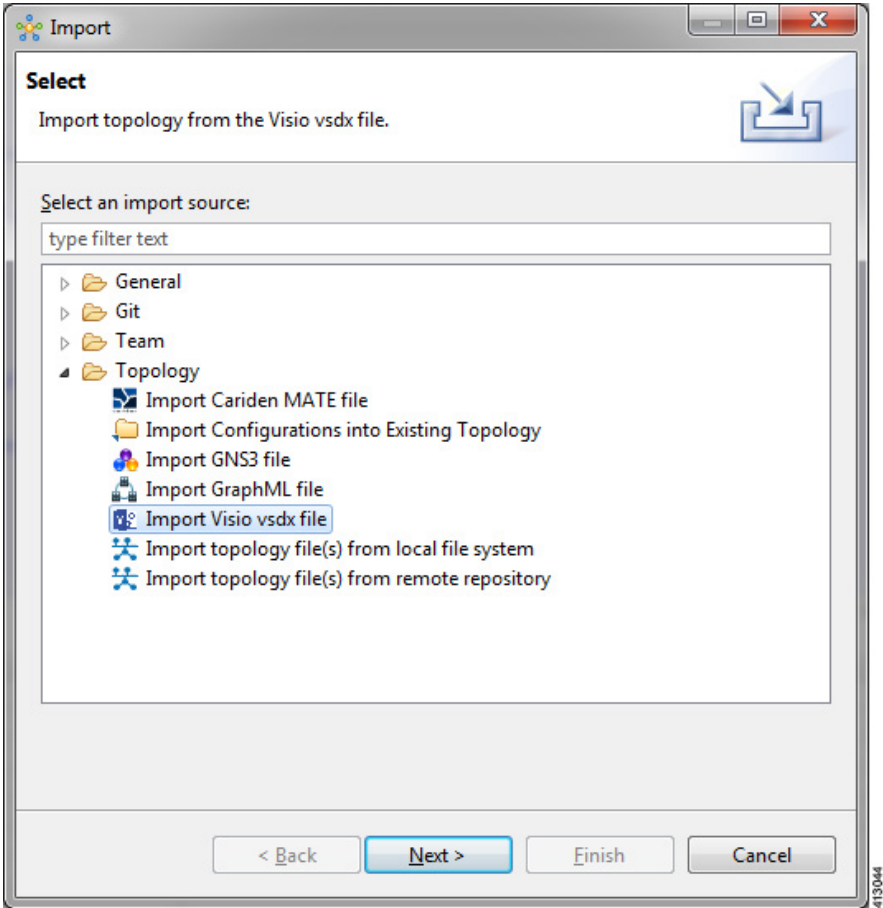

**Step 3** Choose the **From data file** Visio .vsdx file to import. Use **Browse** to select the directory and file to import.

**Step 4** Choose the location **Into target folder** for the Visio .vsdx file. Use **Browse** to select the target Project folder.

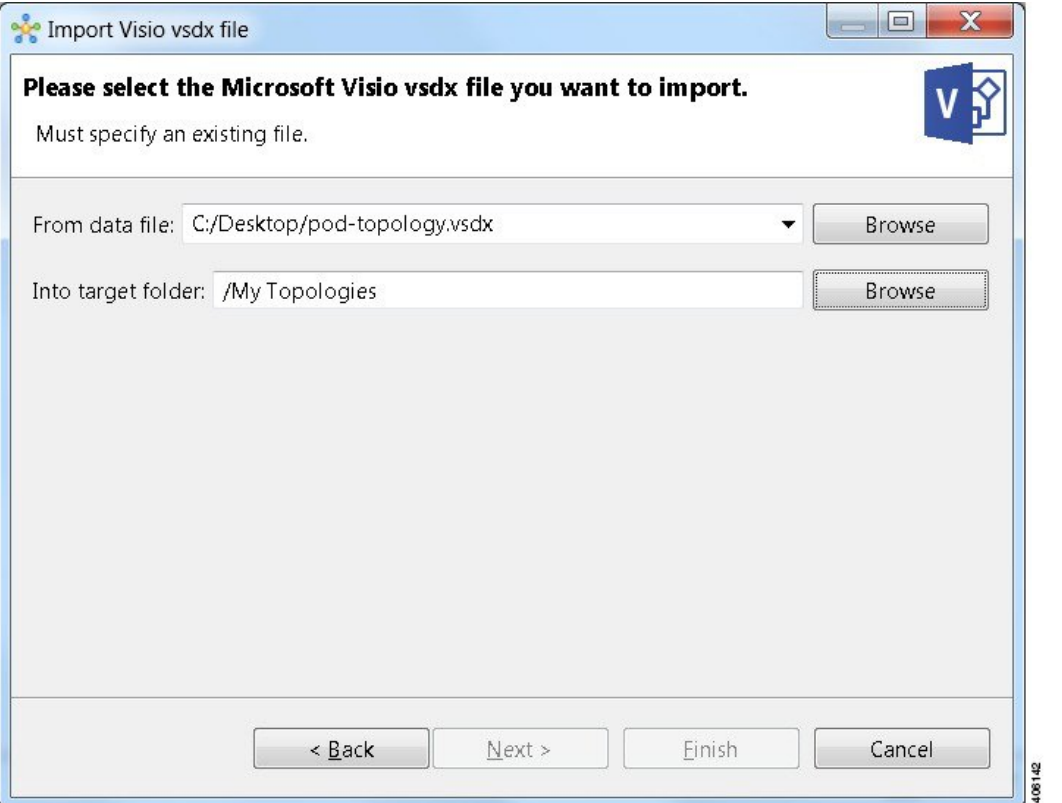

#### **Figure 63: Choose the From and To Locations**

**Step 5** Click **Finish**.

 $\mathbf I$ 

The Visio .vsdx file converts to a Cisco Modeling Labs .virl file, using the original filename of the file and it is automatically opened on the canvas.

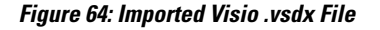

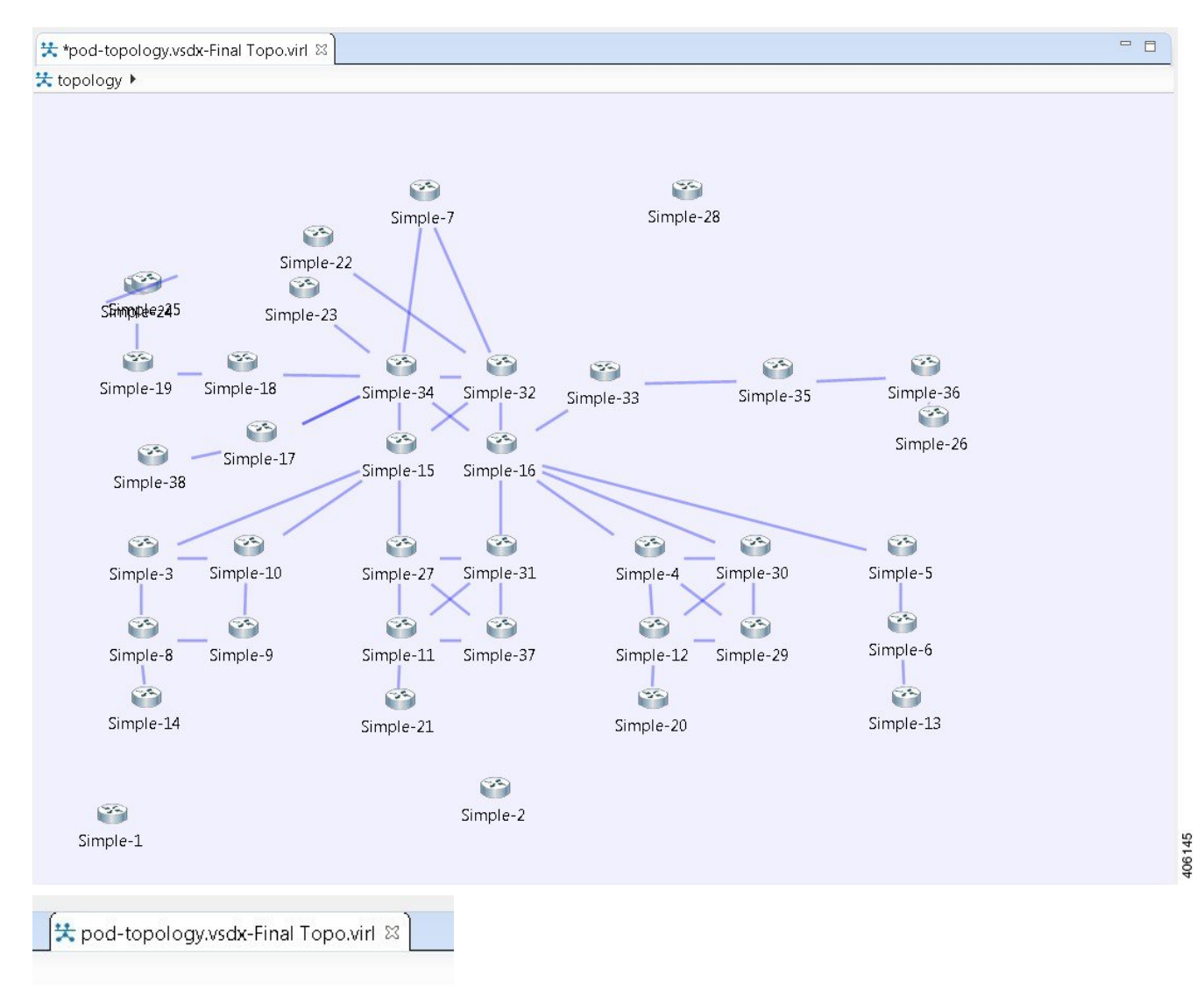

In this example, the file **pod-topology.vsdx** has been renamed by Cisco Modeling Labs to **pod-topology.vsdx-Final Topo**.virl. We recommend that for your .vsdx file imports, you rename the file(s) replacing the dot in .vsdx with '\_'. In this example, **pod-topology.vsdx-Final Topo.virl** becomes **pod-topology** vsdx-Final Topo.virl. You must do this as in Cisco Modeling Labs, the roster will parse the extra dot as a hierarchy delimiter and the simulation will fail. **Note**

#### **Export the Configuration to SVG Files**

For this release of Cisco Modeling Labs, export to Visio .vsdx files is not supported. However, export to .svg files is supported, as Visio supports the use of .svg files. The **Export** option can be used to export .virl files as .svg files.

#### **Before You Begin**

- Cisco Modeling Labs client is running.
- A topology is open in the Topology Editor.
- Your license allows SVG file export.

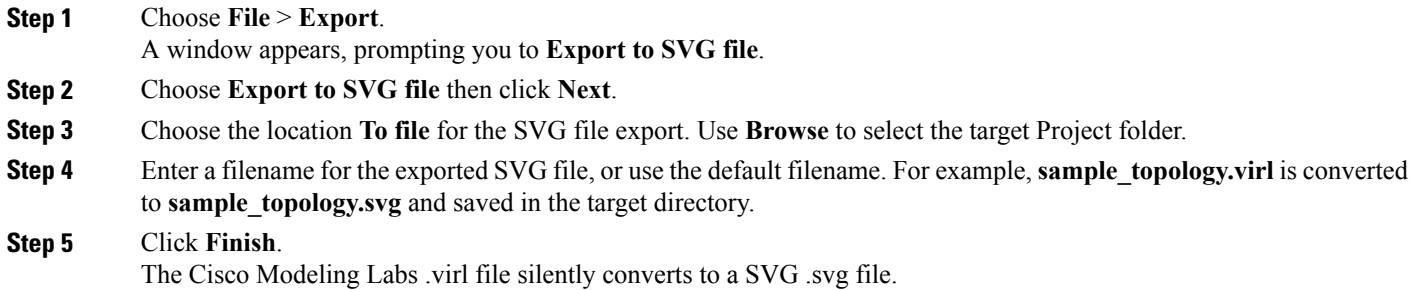

### **Import the Configuration from a GNS3 File**

You can import a topology from an existing GNS3 .gns3 file.

#### **Before You Begin**

- A valid GNS3 JSON-based (.gns3) file is available on your file system.
- Cisco Modeling Labs client is running.

**Step 1** Choose **File** > **Import**.

 $\overline{\phantom{a}}$ 

T

The **Import** dialog box appears.

**Step 2** Expand the **Topology** folder, choose **Import GNS3 File** and click **Next**.

#### **Figure 65: Import a GNS3 .gns3 File**

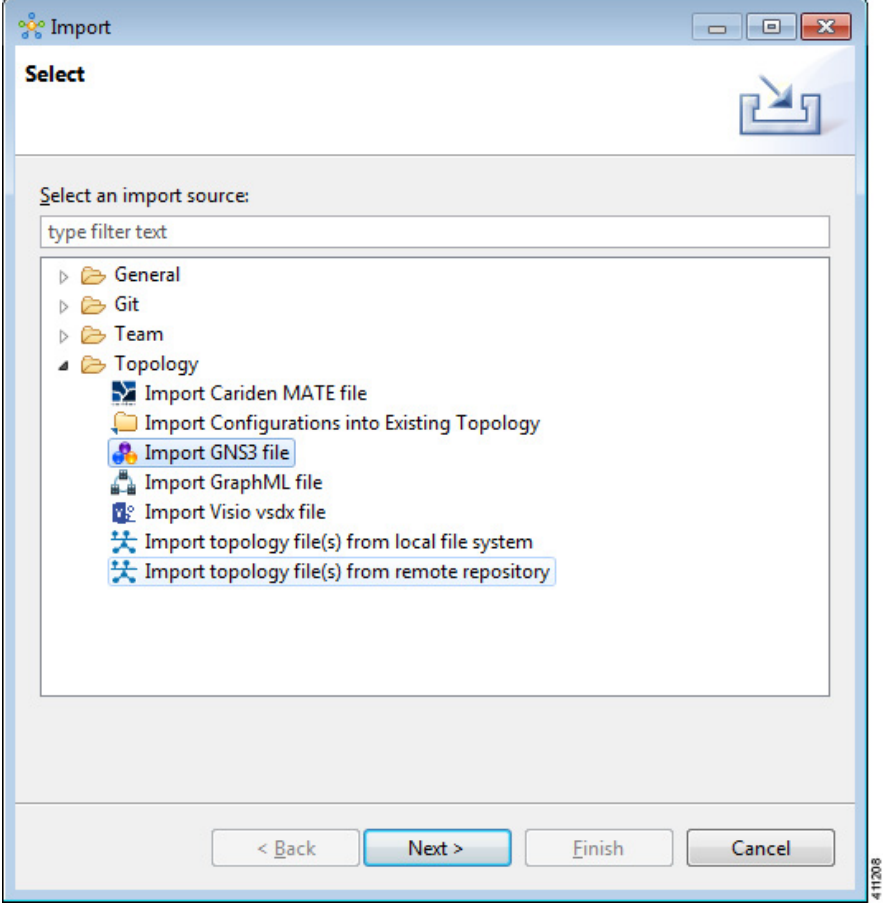

The **Import GNS3 File** dialog box is displayed.

**Step 3** In the **From source file** field, use **Browse** to select the directory and GNS3 .gns3 file to import.

**Step 4** In the **Into destination file** field, use **Browse** to select the target folder.

**Figure 66: Choose the From and To Locations**

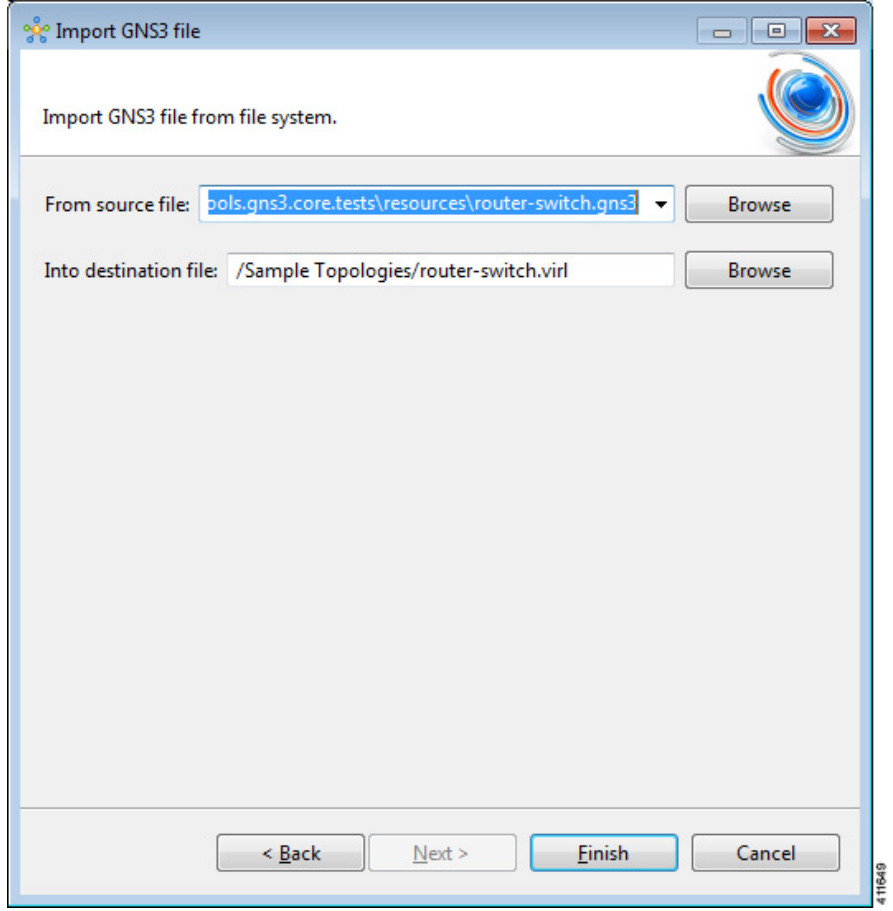

**Step 5** Click **Finish**.

 $\mathbf I$ 

I

The GNS3 .gns3 file converts to a Cisco Modeling Labs .virl file, using the original filename of the file and it is automatically opened on the canvas.

#### **Figure 67: Imported GNS3 .gns3 File**

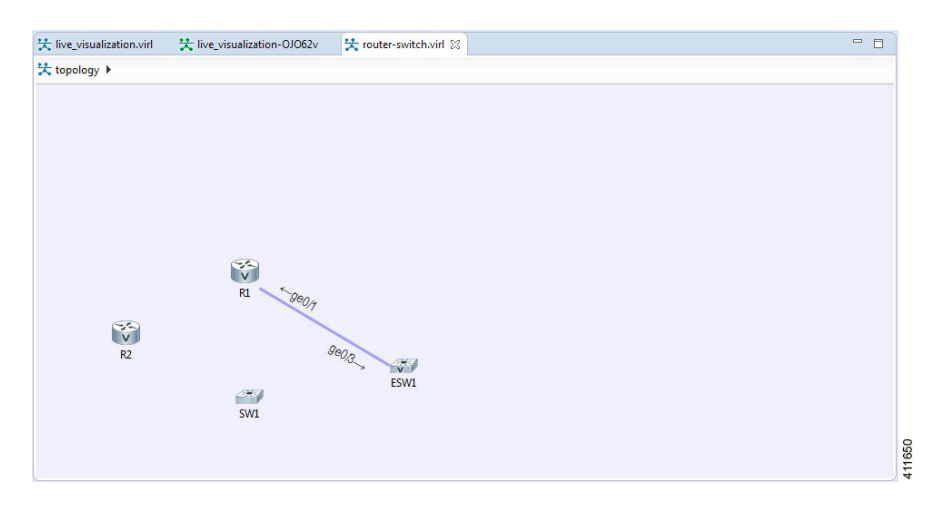

#### **Export the Configuration to GNS3 Files**

#### **Before You Begin**

- Cisco Modeling Labs client is running.
- A topology is open in the Topology Editor.

**Step 1** Choose **File** > **Export**.

 $\mathbf{I}$ 

The **Export** dialog box appears.

**Step 2** Expand the **Topology** folder, choose **Export to GNS3 File** and click **Next**.

#### **Figure 68: Export a GNS3 .gns3 File**

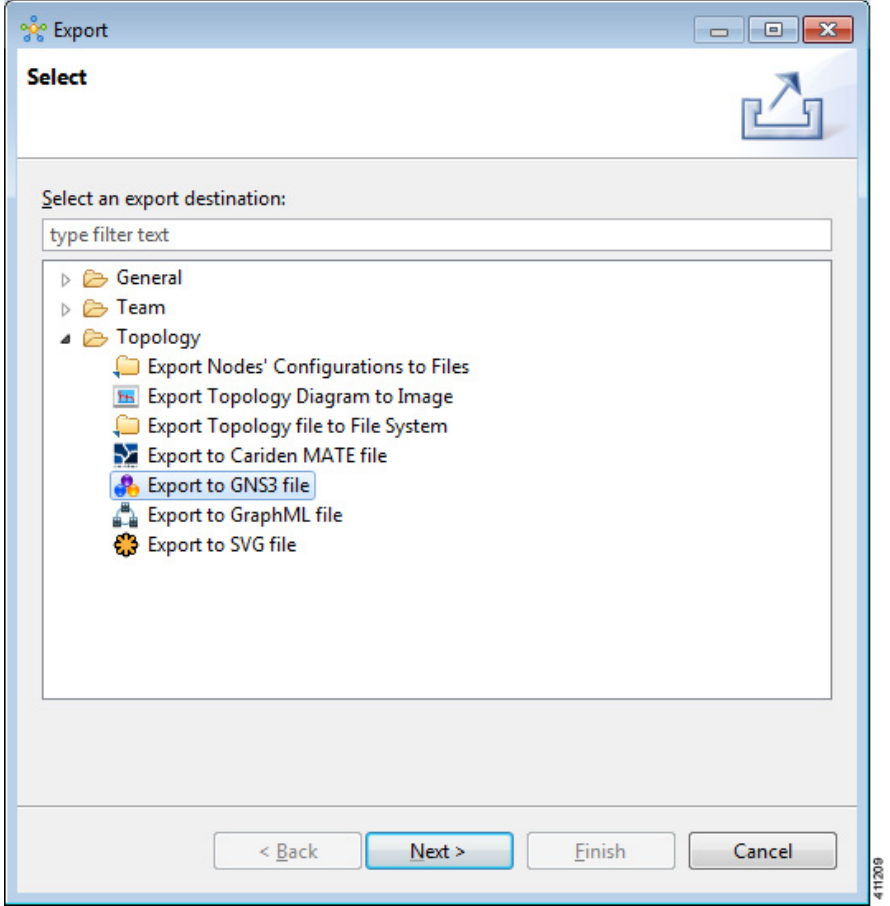

ι

**Step 3** In the **To file** field, use **Browse** to select the target folder.

#### **Figure 69: Export a GNS3 .gs3 File**

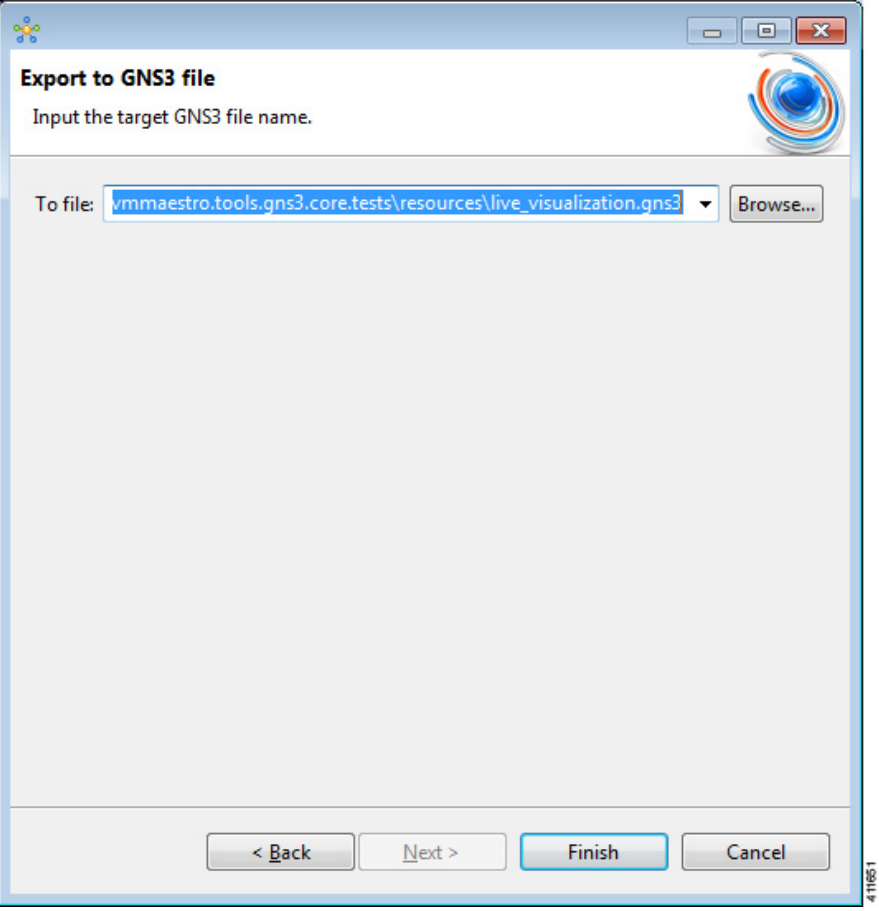

**Step 4** Enter a filename for the exported GNS3 file, or use the default filename. For example, **sample** topology.virl is converted to **sample\_topology.gns3** and saved in the target directory.

#### **Step 5** Click **Finish**.

The Cisco Modeling Labs .virl file silently converts to a GNS3 .gns3 file.

### **Import the Configuration from a GraphML File**

You can import a topology from an existing GraphML .graphml file.

#### **Before You Begin**

• A valid GraphML file is available on your file system.

• Cisco Modeling Labs client is running.

#### **Step 1** Choose **File** > **Import**. The **Import** dialog box appears.

 $\mathbf I$ 

**Step 2** Expand the **Topology** folder, choose **Import GraphML** and click **Next**.

#### **Figure 70: Import a GraphML .graphml File**

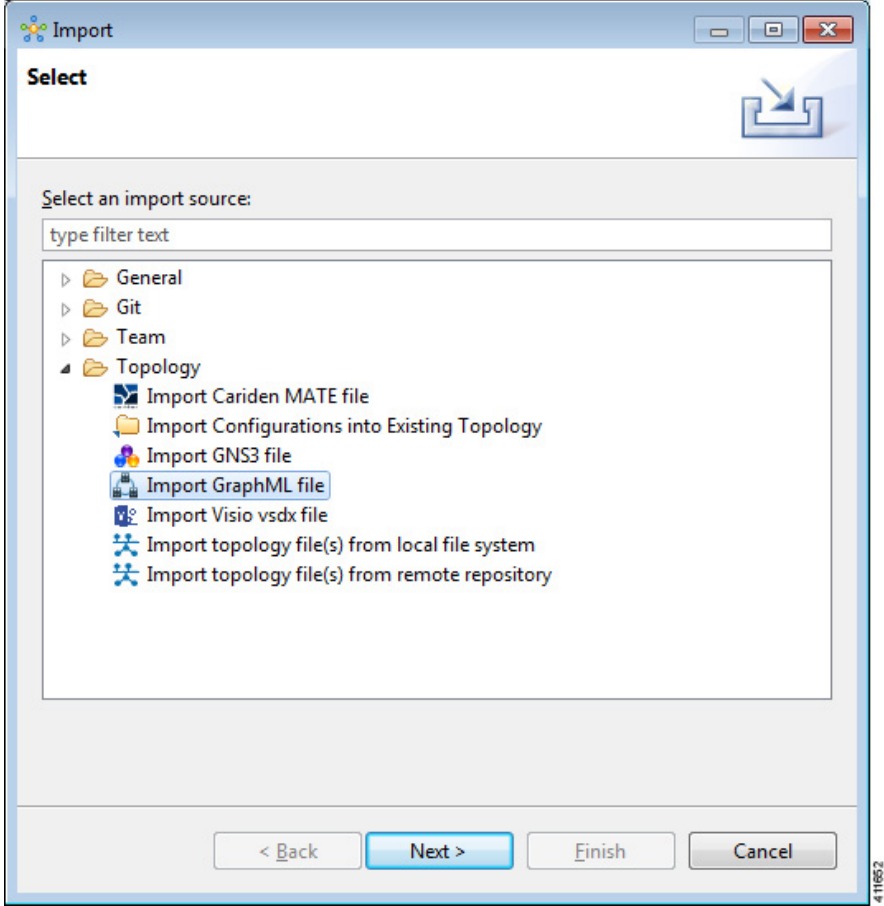

Τ

The **Import GraphML File** dialog box is displayed.

**Step 3** In the **From source file** field, use **Browse** to select the directory and GraphML .graphml file to import.

**Step 4** In the **Into destination file** field, use **Browse** to select the target folder.

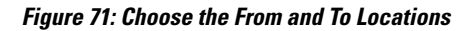

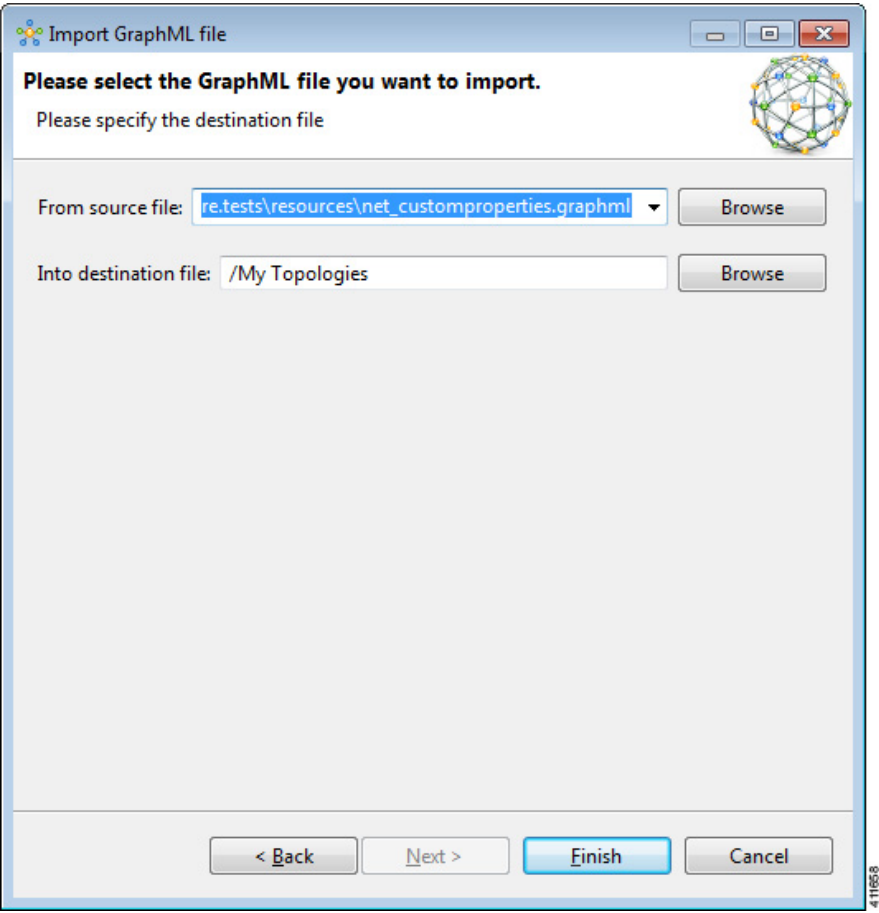

**Step 5** Click **Finish**.

The GraphML .graphml file converts to a Cisco Modeling Labs .virl file, using the original filename of the file and it is automatically opened on the canvas.

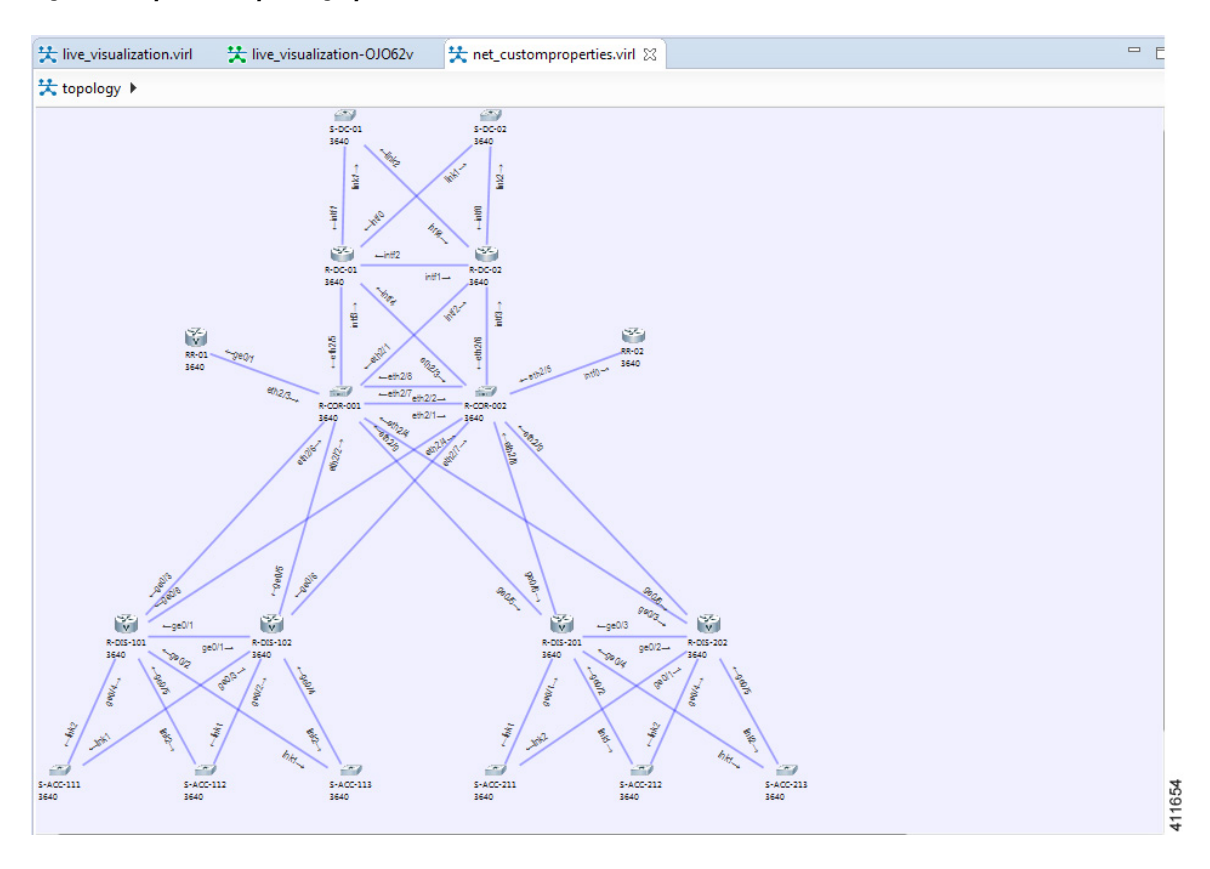

#### **Figure 72: Imported GraphML .graphml File**

### **Export the Configuration to GraphML Files**

#### **Before You Begin**

- Cisco Modeling Labs client is running.
- A topology is open in the Topology Editor.

**Step 1** Choose **File** > **Export**.

Г

T

The **Export** dialog box appears.

**Step 2** Expand the **Topology** folder, choose **Export to GraphML File** and click **Next**.

#### **Figure 73: Export a GraphML .graphml File**

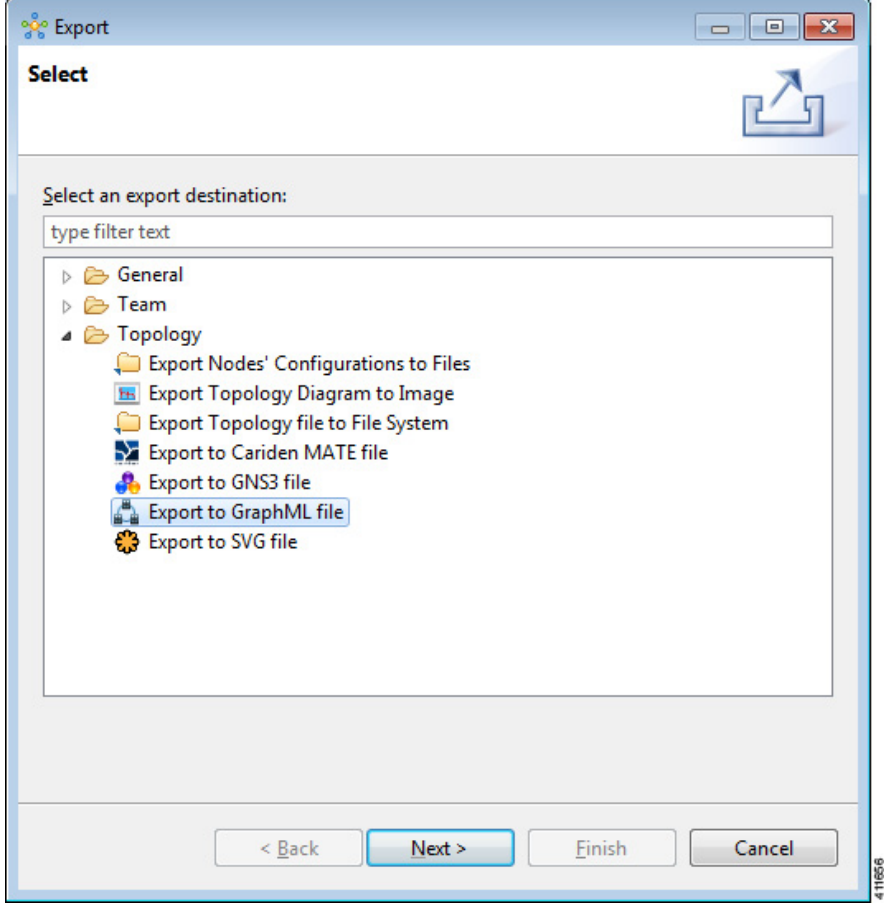

**Step 3** In the **To file** field, use **Browse** to select the target folder.

**Figure 74: Choose the To Location**

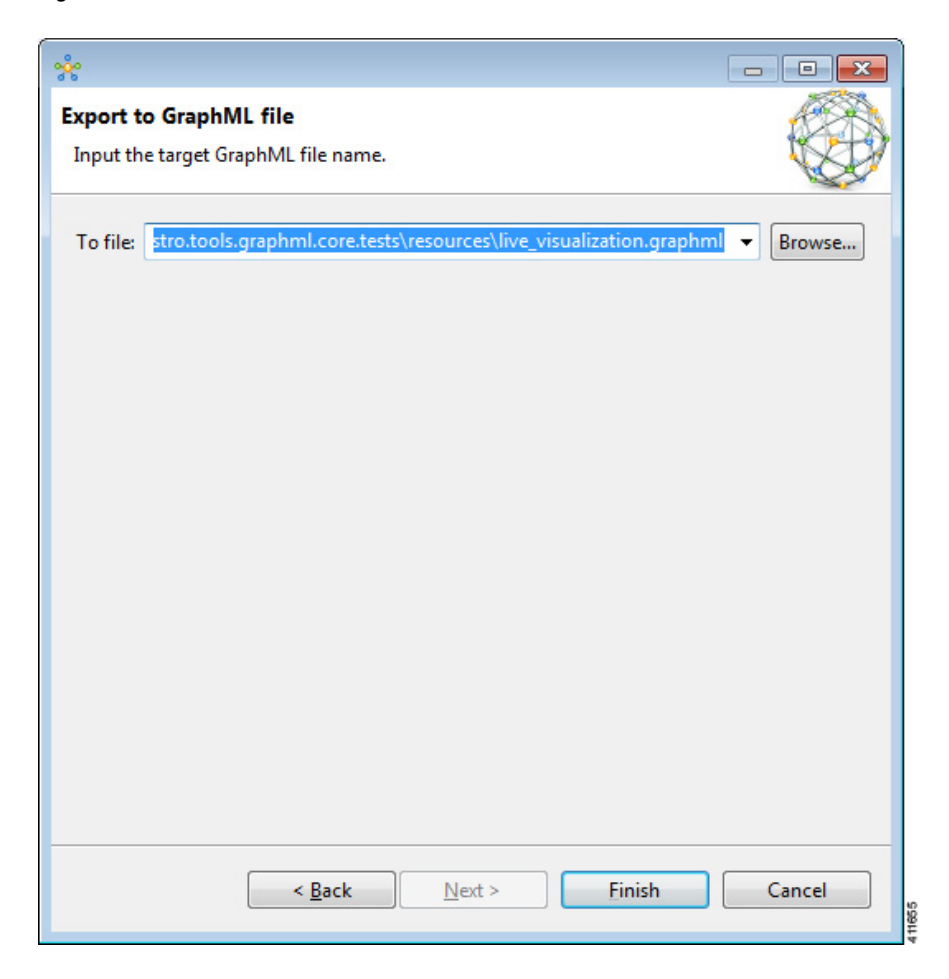

**Step 4** Enter a filename for the exported GraphML file, or use the default filename. For example, **sample** topology.virl is converted to **sample\_topology.graphml** and saved in the target directory.

#### <span id="page-128-0"></span>**Step 5** Click **Finish**.

The Cisco Modeling Labs .virl file silently converts to a GraphML .graphml file.

## **Import the Nodes Configuration Files**

You can import the per-node configurations previously exported as individual text files (.cfg suffix) into your .virl file. You can import the configuration files having made any necessary changes to them.

#### **Before You Begin**

• Cisco Modeling Labs client is running.

T

• A topology file is open in the Topology Editor.

**Step 1** Choose **File** > **Import**. The **Import** dialog box is displayed.

#### **Figure 75: Import Dialog Box**

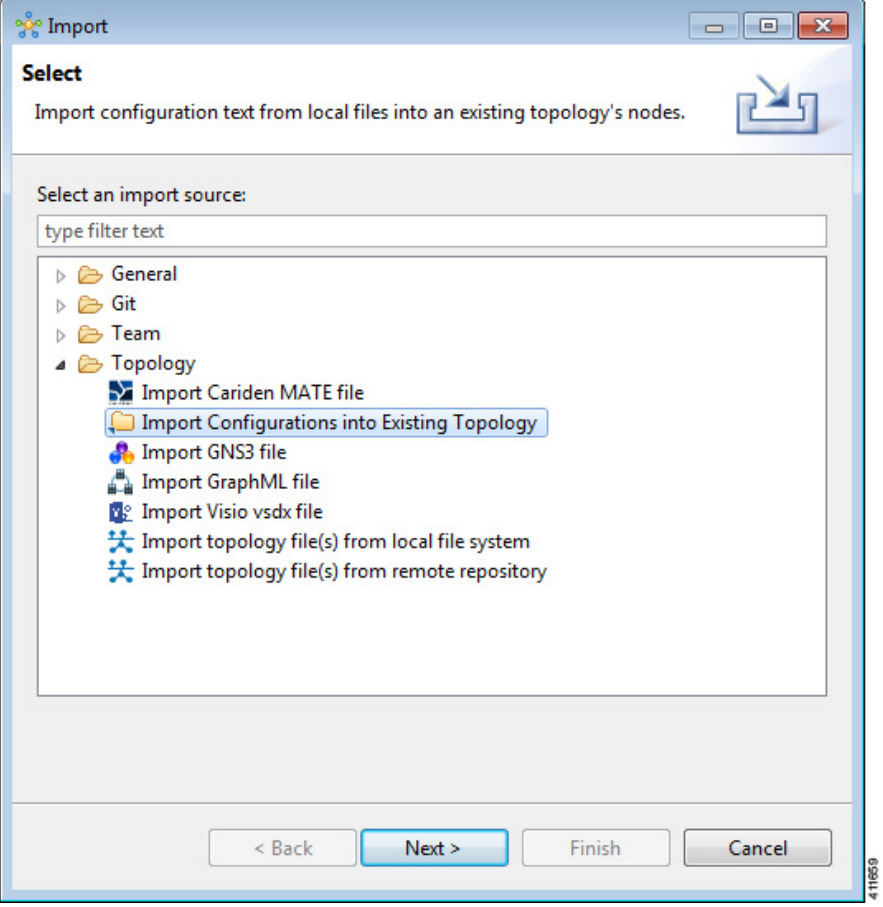

**Step 2** Choose **Import Configurations into Existing Topology** and click **Next**.

The **Import Configurations into Existing Topology** dialog box is displayed.

**Figure 76: Import Configurations into Existing Topology**

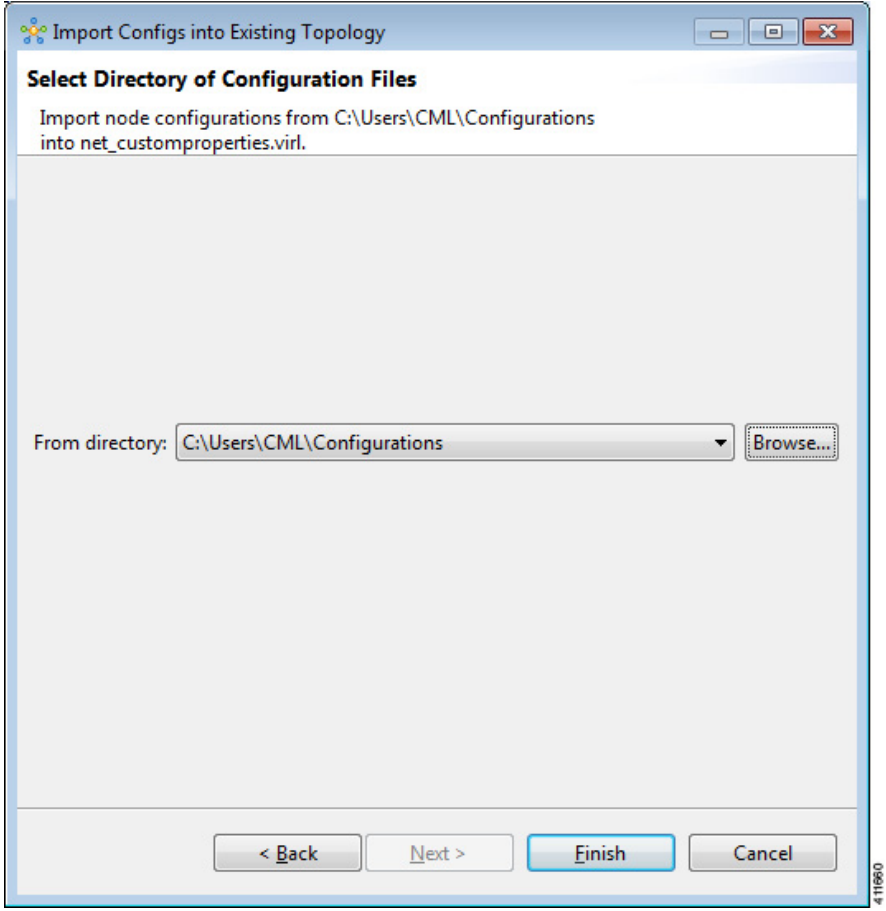

**Step 3** Select the applicable location from the **From Directory** drop-down list or choose **Browse**.

**Step 4** Click **Finish** to import the node configuration files. The node configuration files are imported into the existing topology and a message is displayed to confirm this

**Figure 77: Config Import Finished Dialog Box**

Г

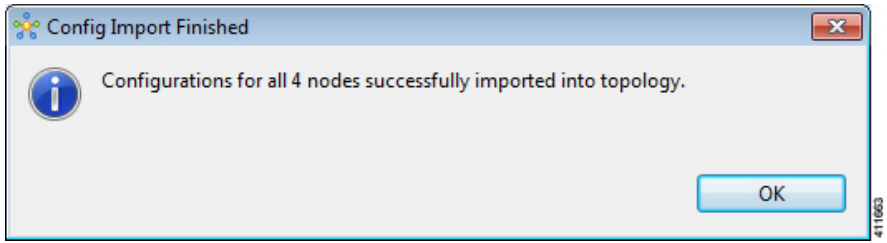

.

Τ

### **Export the Nodes Configuration Files**

You can export the per-node configurations from within your .virl file and export them to a directory location of your choice asindividual text files(.cfg suffix). There you can make necessary changesto the configuration files before importing the configuration files back into the .virl file.

#### **Before You Begin**

- Cisco Modeling Labs client is running.
- A topology file is open in the Topology Editor.

**Step 1** Choose **File** > **Export**.

 $\mathbf{I}$ 

The **Export** dialog box is displayed.

#### **Figure 78: Export Dialog Box**

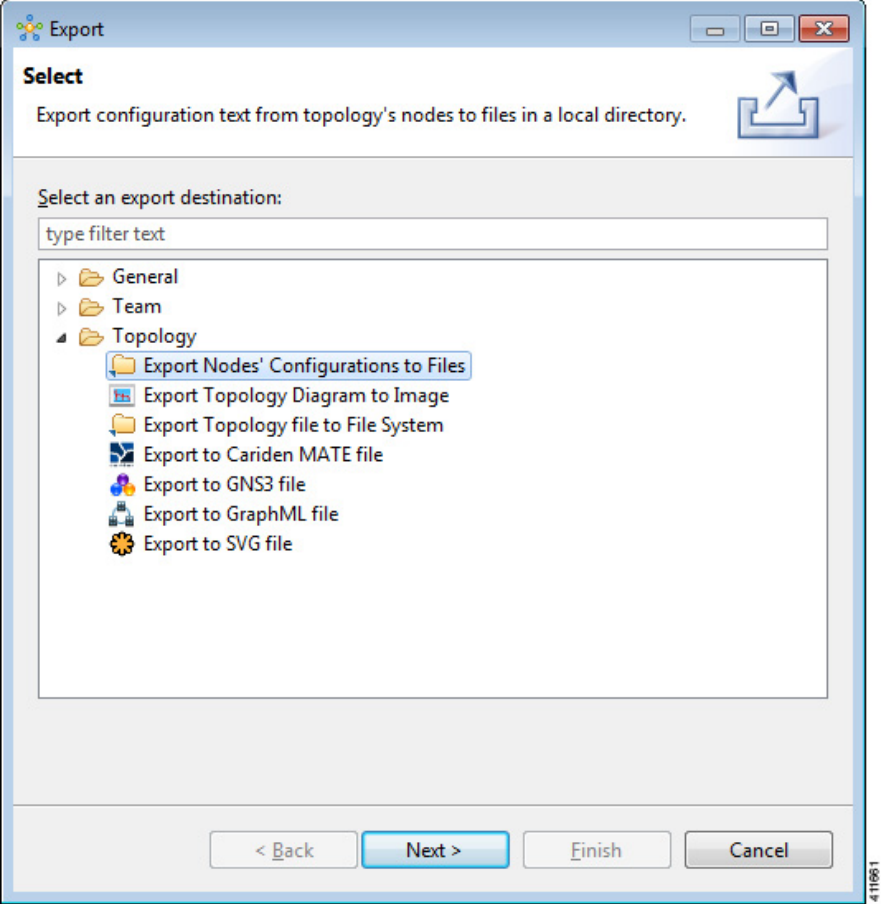

**Step 2** Choose **Export Nodes' Configurations to Files** and click **Next**.

The **Export Nodes' Configurations to Files** dialog box is displayed.

**Figure 79: Export Nodes' Configurations to Files**

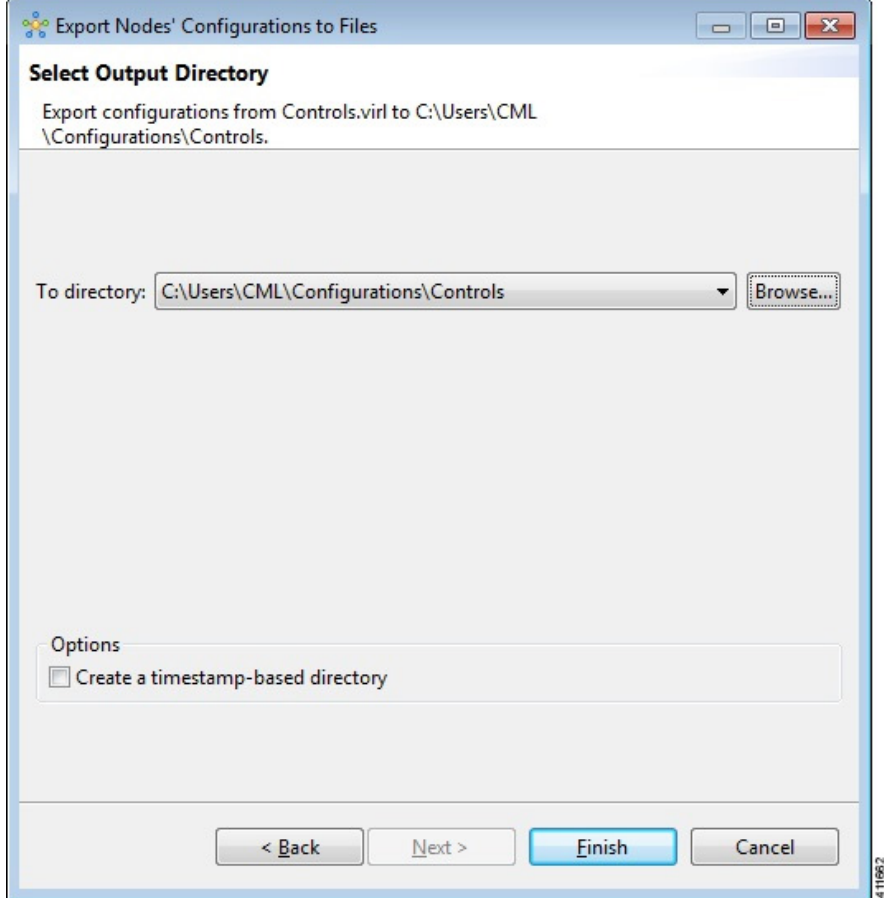

**Step 3** Select a location from the **To Directory** drop-down list or choose **Browse** to select the applicable location.

<span id="page-133-0"></span>**Step 4** Click **Finish** to export the node configuration files. The node configuration files are exported to the chosen location.

### **Create Node and Interface Configurations Using AutoNetkit**

#### **Before You Begin**

The topology design should be complete.

**Step 1** Verify the configuration for each node in the topology.

- a) In the **Topology Editor**, click a node.
- b) In the **Properties** view, click **AutoNetkit**. Verify **Auto-generate the configuration based on these attributes** is checked or unchecked, depending on whether AutoNetkit will generate a configuration for that node.
	- Any pre-existing configuration for this node is overwritten when you choose **Build Initial Configurations** from the toolbar. Uncheck the **Auto-generate the configuration based on these attributes** check box if you do not want the router configuration for this node updated by AutoNetkit. **Note**
- **Step 2** Generate a configuration for the topology. Click **Build Initial Configurations** from the toolbar. Alternatively, from the menu bar, choose **Configuration** > **Build Initial Configurations**. You are prompted to save any changes made since the previous configuration update.

If the **Auto-generate the configuration based on these attributes** check box is checked for a node, the configuration updates are generated by AutoNetkit.

- When using the **Build Initial Configurations** option, the out-of-band management interface is, by default, placed into a "Mgmt-intf" VRF. By placing the interface into a VRF, it ensures that there is no route-leaking by the routing protocols and that CDP will not report the OOB interface. **Note**
- **Step 3** AutoNetkit displays a notification after it generates the configuration. Click **No** to skip a comparison of configuration changes. Click **Yes** to open a comparison view of the configuration changes.

#### **Figure 80: View Configuration Changes? Notification**

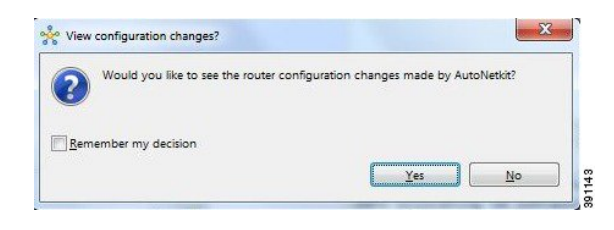

The .virl file opens and displays previous and current configurations side-by-side, with the changes highlighted. You can scroll through the contents and see the differences. However, you cannot edit the configurations.

#### **Figure 81: Show Configuration Comparison Side-by-Side**

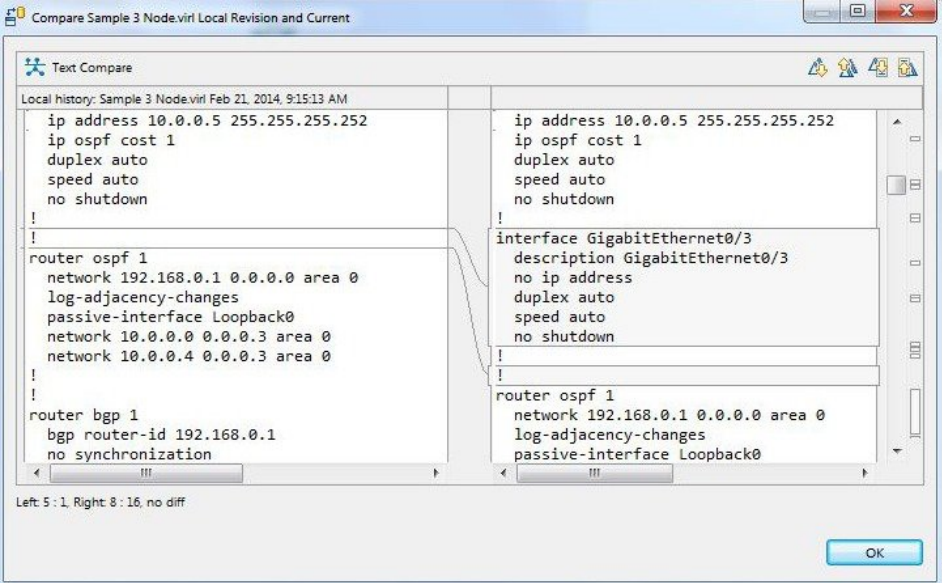

391144

Click **OK** to close the comparison view.

- **Step 4** When you close the comparison view, a notification is displayed, and you can choose whether or not to open AutoNetkit Visualization.
	- Click **No** to skip the visualization. You return to the **Design** perspective.
	- Click **Yes** to display the visualization. The AutoNetkit Visualization opens in a browser window. For more information about this feature, see AutoNetkit [Visualization,](#page-156-0) on page 145.

**Figure 82: Open AutoNetkit Visualization? Notification**

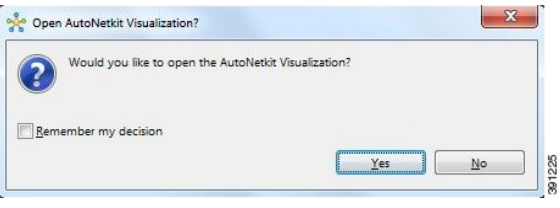

Selecting the **Remember my decision** check box will always open AutoNetkit visualization for subsequent invocations. You can later change this behavior by choosing **File** > **Preferences** > **WebServices** > **AutoNetkit**. **Note**

### **Generate a Infrastructure-only Configuration Using AutoNetkit**

AutoNetkit allows you to generate a stripped-back configuration that provides the basic infrastructure configuration required to support configuration extraction and Live Visualization.

With this feature enabled, no IP addressing or routing protocol configuration is created. This leaves the node in a state where it is ready for manual configuration. This is ideal when using a simulation for study practice or when wanting to go through the process of building an environment by hand.

The feature is enabled in the Cisco Modeling Labs client, by selecting the **Infrastructure Only** option available under **General** at the topology level under the **AutoNetkit** tab, as shown.

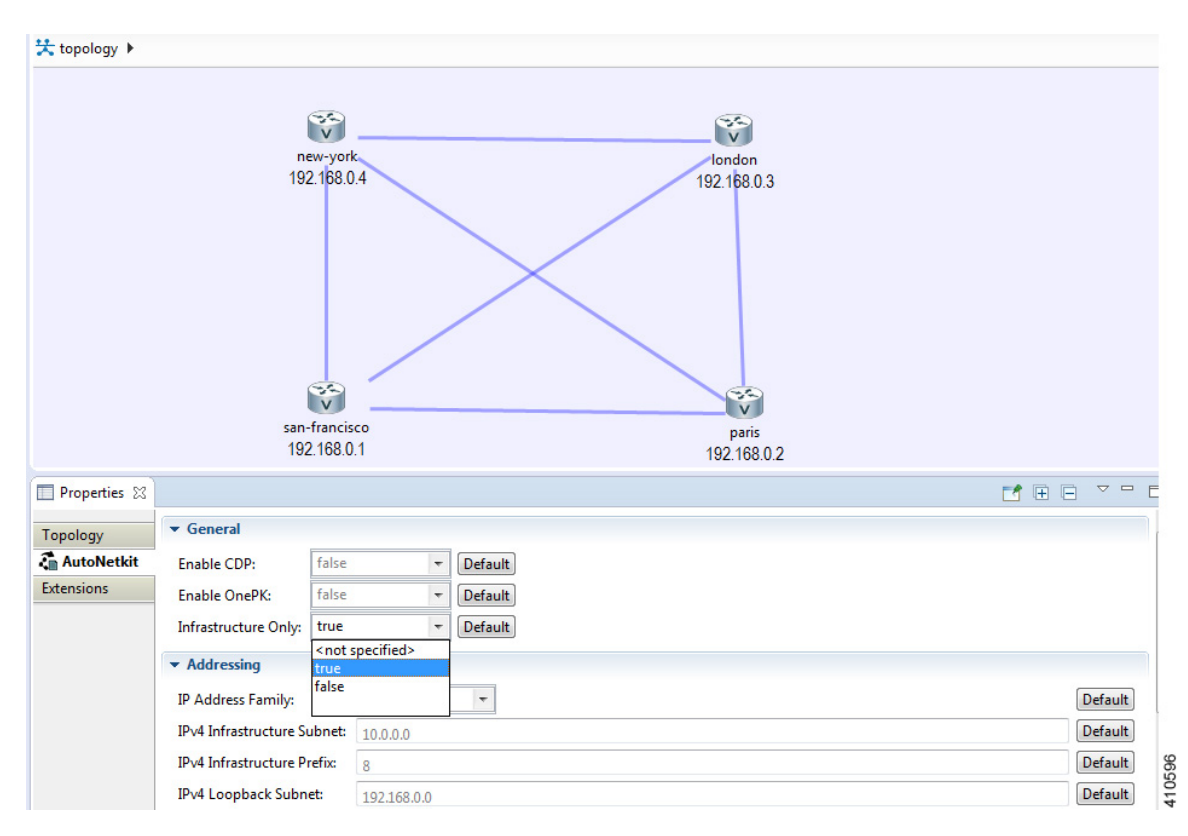

**Figure 83: Infrastructure Only Option in AutoNetkit**

### **Static TCP Port Allocation Control**

Π

You can specify the TCP port number that you want to use when connecting to the **console**, **auxiliary**, or **monitor** ports of a particular node running in a simulation. These port numbers are optional and can be set via the Cisco Modeling Labs client. The port number allocation isretained in the settings.ini file and is applied each time the simulation is started. Functionality is provided so that the TCP port numbers in use are easily adjusted.

I

To set these port numbers, in the **Design** perspective, select a node and choose the **Node** configuration tab. Update the **Static Serial Ports**' fields as required.

**Figure 84: Specify TCP Port Numbers**

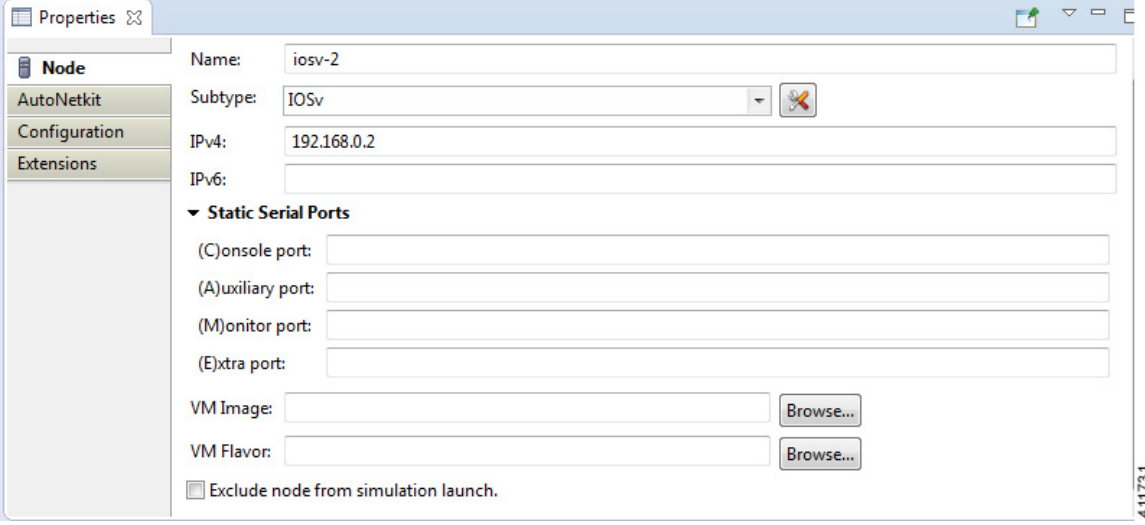

### <span id="page-137-0"></span>**Assign VLANs**

VLANs can be assigned to the interfaces of the end nodes, using the **Properties** > **Interface** view.

VLANs are set using the **VLAN** property under the **General** tab in the **AutoNetkit** field on the interface. The interface is selected in the **Node Editor**. The properties are set on the interfaces of the nodes connected to the IOSvL2 image, such as on the IOSv nodes, server node interfaces.

The following example shows how to set a VLAN property.

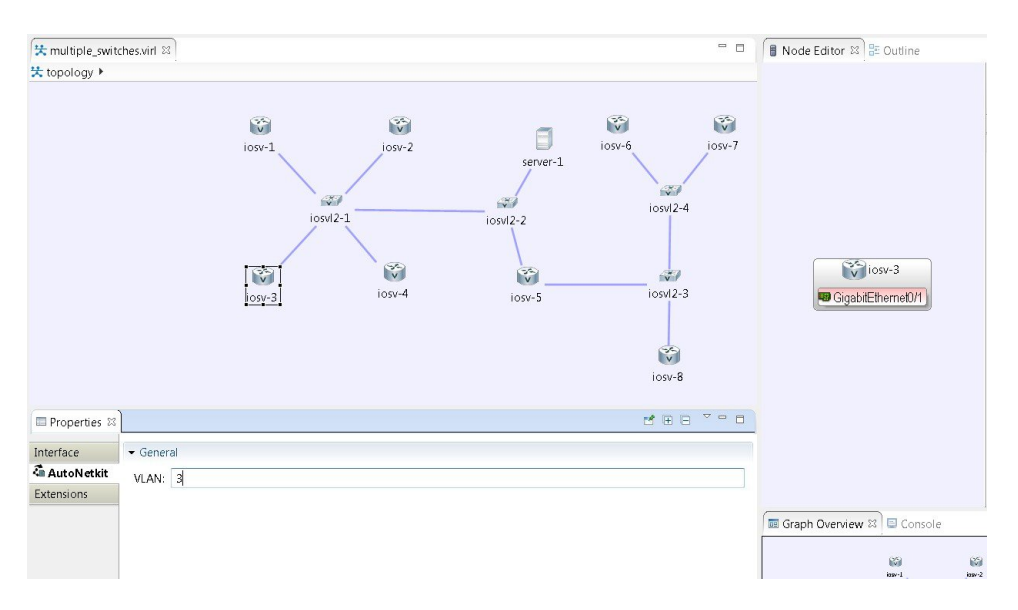

#### **Figure 85: Set a VLAN Property**

These VLAN values are displayed in the VLAN attribute of the interfaces in AutoNetkit visualization:

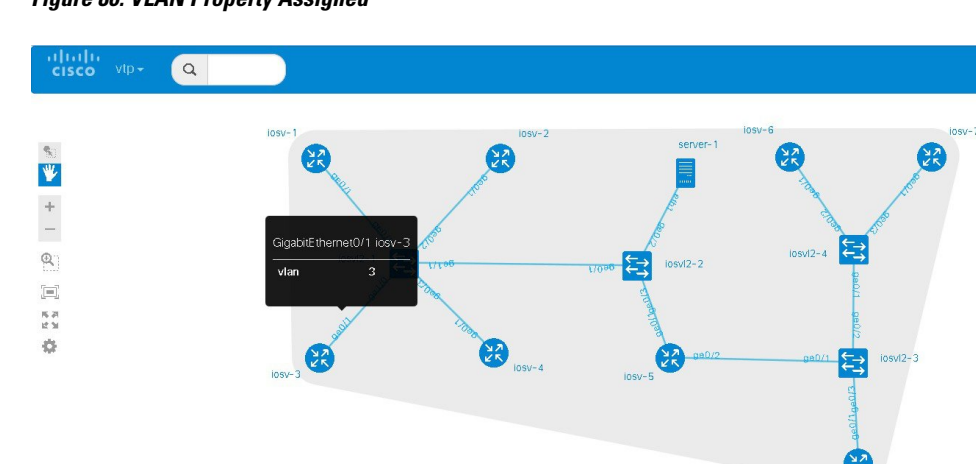

**Figure 86: VLAN Property Assigned**

### <span id="page-138-0"></span>**Use a Managed Switch**

Π

The Cisco IOSv Layer 2 switch introduces a managed switch to the Cisco Modeling Labs environment. By default, all VLANs are placed in vlan2.

 $\overline{\phantom{a}}$ 

For example, consider the following topology which includes four nodes and one IOSvL2 image:

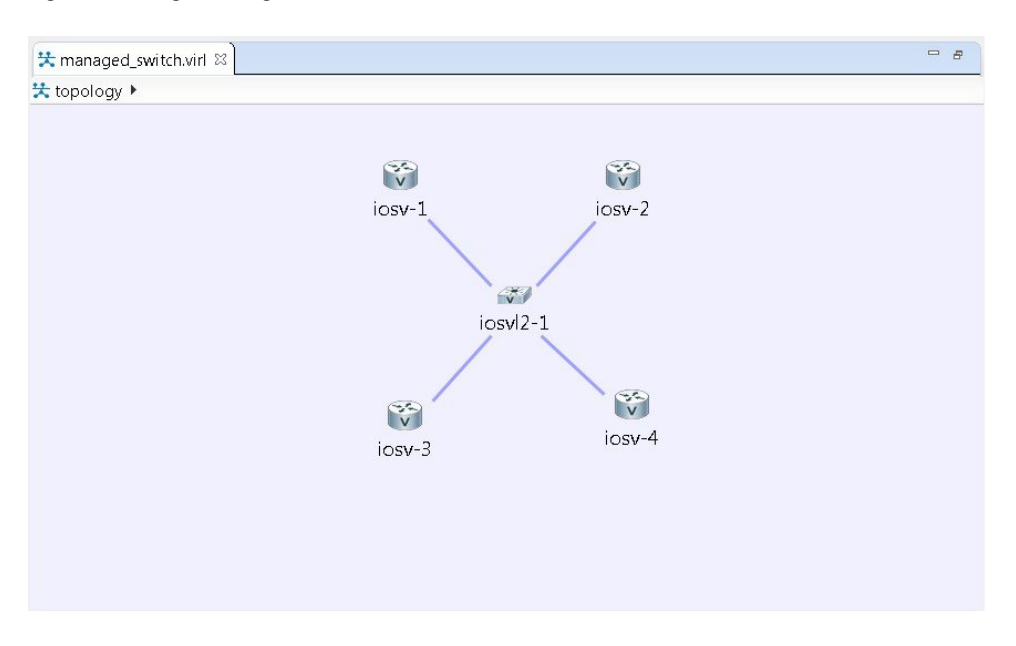

#### **Figure 87: Using a Managed Switch**

After running AutoNetkit, you can see the default VLAN assigned using the **vtp** view:

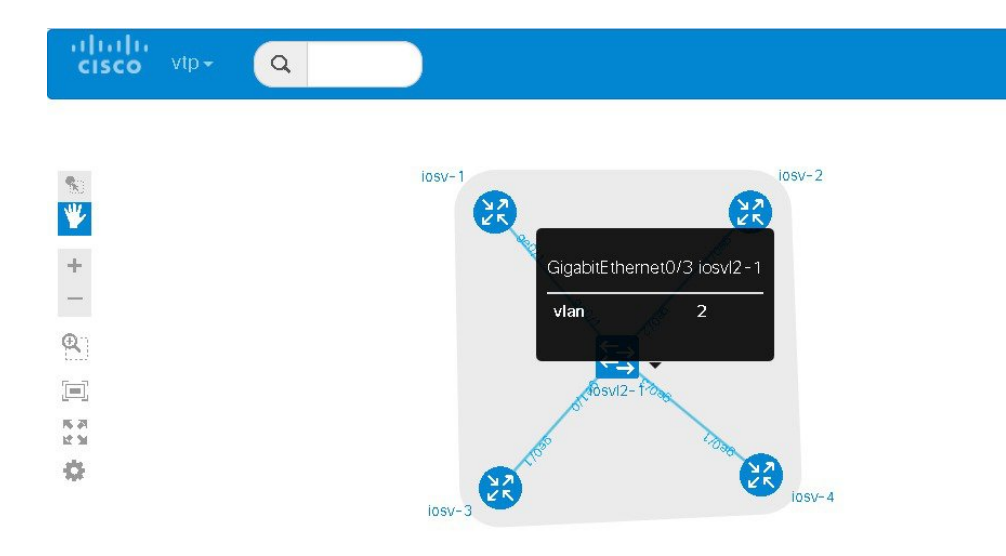

#### **Figure 88: VLAN Assignment**

The **layer2** view shows the vtp domain originating from the virtual switch for vlan2:

**Figure 89: Vtp Domain - layer2.tiff**

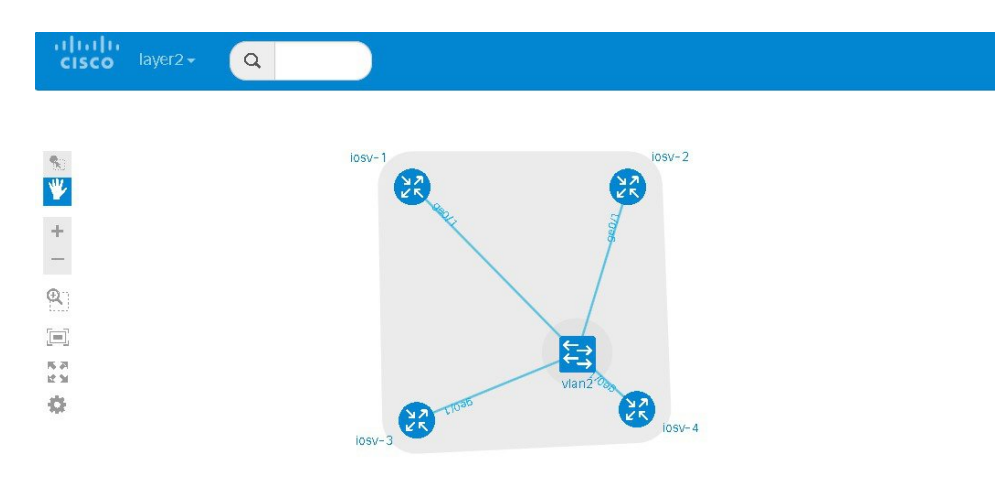

The relevant configuration for the IOSvL2 image is:

```
interface GigabitEthernet0/1
description to iosv-1
switchport access vlan 2
switchport mode access
no shutdown
!
interface GigabitEthernet0/2
description to iosv-3
switchport access vlan 2
switchport mode access
no shutdown
!
interface GigabitEthernet0/3
description to iosv-2
switchport access vlan 2
switchport mode access
no shutdown
!
interface GigabitEthernet1/0
description to iosv-4
switchport access vlan 2
switchport mode access
no shutdown
!
```
### **Use Multiple Managed Switches**

It is permissible to connect multiple managed switches together. Multiple managed switches connected together form a trunk link between the switches and their appropriate vtp domains.

I

In the following example, two managed switches are connected together:

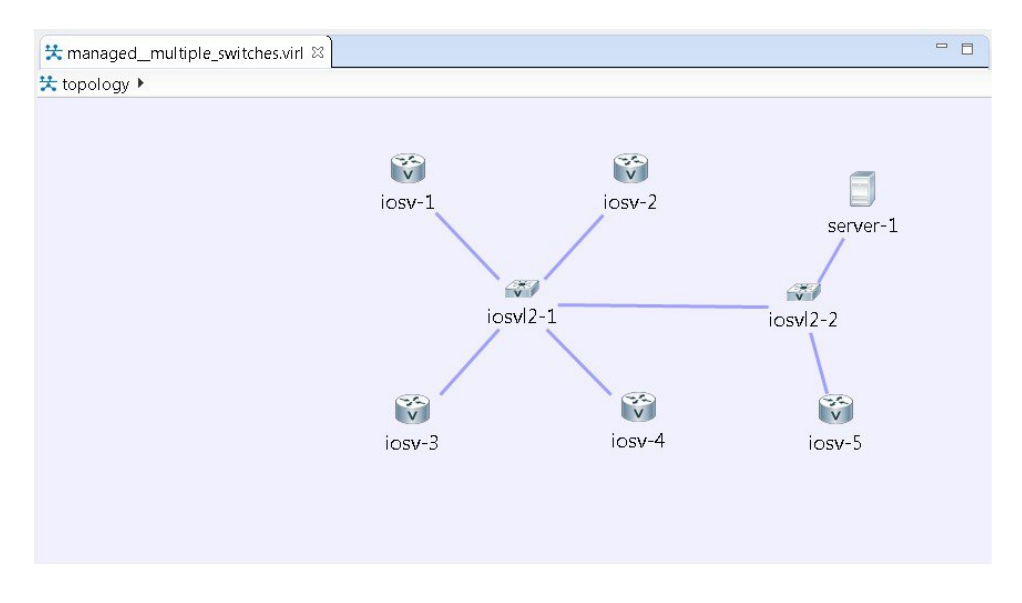

**Figure 90: Using Multiple Managed Switches**

The **vtp** view shows the trunk link created between the two managed switches:

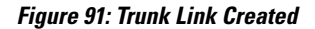

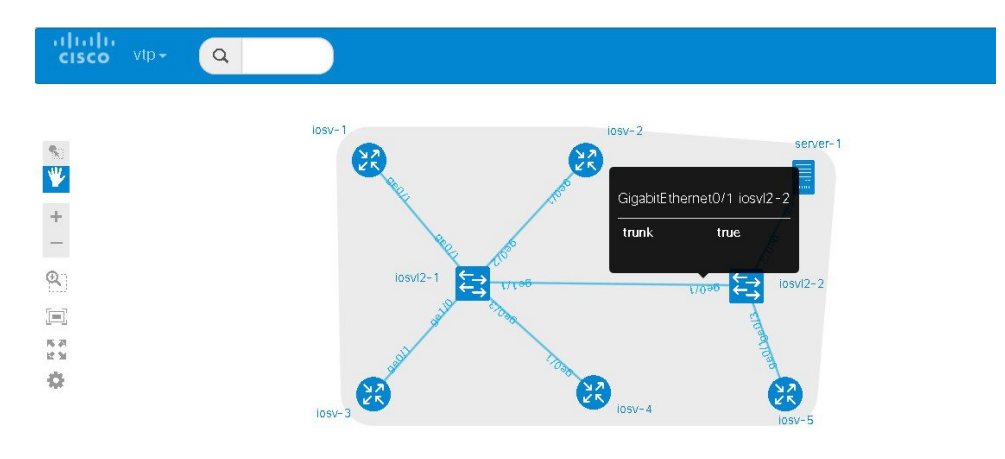

The **layer2** view shows the resulting layer2 connectivity, where both of the managed switches have been aggregated into a single vtp domain for the default vlan2:

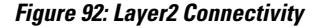

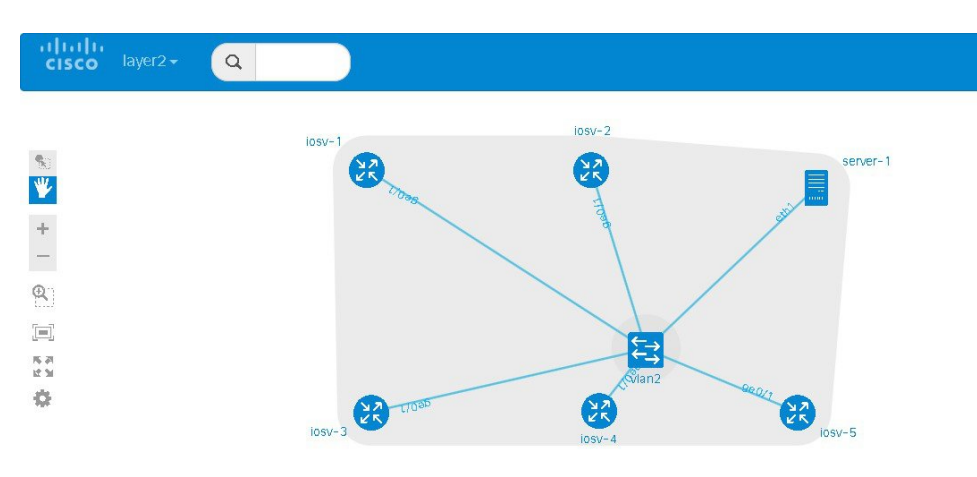

The relevant configurations for iosvl2-1 and iosvl2-2 on the trunk port are shown below.

#### **iosvl2-1**

```
interface GigabitEthernet0/1
description to iosv-1
switchport access vlan 2
switchport mode access
no shutdown
!
interface GigabitEthernet0/2
description to iosv-3
switchport access vlan 2
switchport mode access
no shutdown
!
interface GigabitEthernet0/3
description to iosv-2
switchport access vlan 2
switchport mode access
no shutdown
!
interface GigabitEthernet1/0
description to iosv-4
switchport access vlan 2
switchport mode access
no shutdown
!
interface GigabitEthernet1/1
description to iosvl2-2
switchport trunk encapsulation dot1q
switchport mode trunk
no shutdown
!
```
#### **iosvl2-2**

```
interface GigabitEthernet0/1
 description to iosvl2-1
 switchport trunk encapsulation dot1q
switchport mode trunk
no shutdown
!
interface GigabitEthernet0/2
```

```
description to server-1
 switchport access vlan 2
switchport mode access
no shutdown
!
interface GigabitEthernet0/3
description to iosv-5
switchport access vlan 2
switchport mode access
no shutdown
!
```
### **Use Multiple Unconnected Managed Switches**

In cases where there are multiple managed switches, only those that are directly connected, either through a point-to-point link or via an unmanaged switch are connected.

For example, in this topology, there are two sets of managed switches:

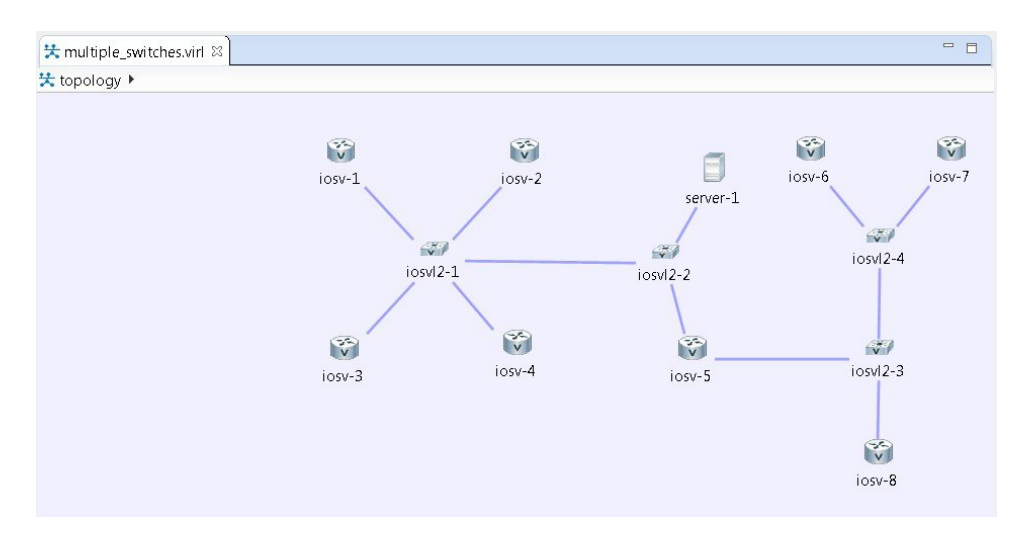

#### **Figure 93: Using Multiple Managed Switches**
After running AutoNetkit, the resulting **layer2** view shows two separate layer 2 domains:

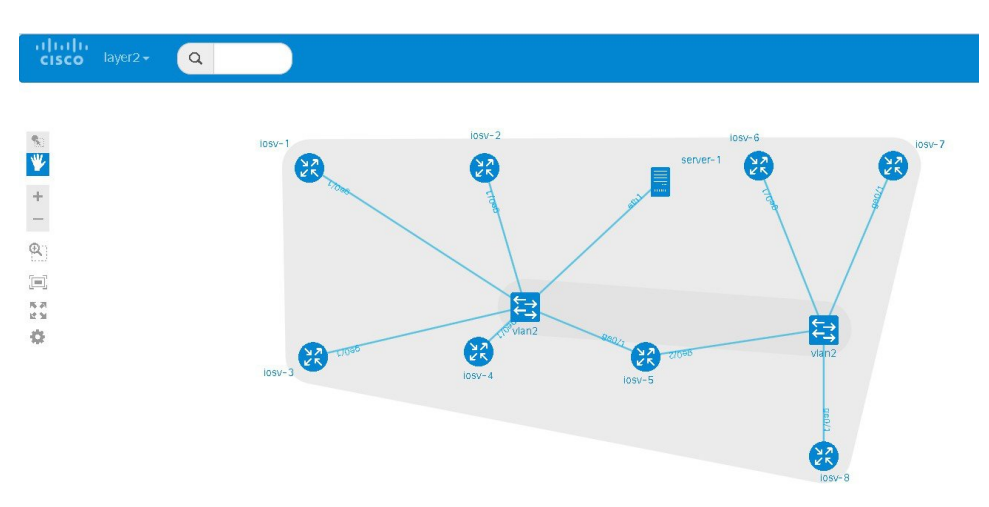

## **Figure 94: Separate Layer2 Domains**

# **Set Firewall Capabilities**

For this release of Cisco Modeling Labs, the Cisco ASAv image is available to purchase separately. The Cisco ASAv image adds firewall capabilities to Cisco Modeling Labs.

The default AutoNetkit configuration puts each interface into security-level 0, adds a nameif, and allows http, SSH, and Telnet access to this nameif.

For example, consider the following topology which includes three IOSv nodes, one server node and one ASAv node:

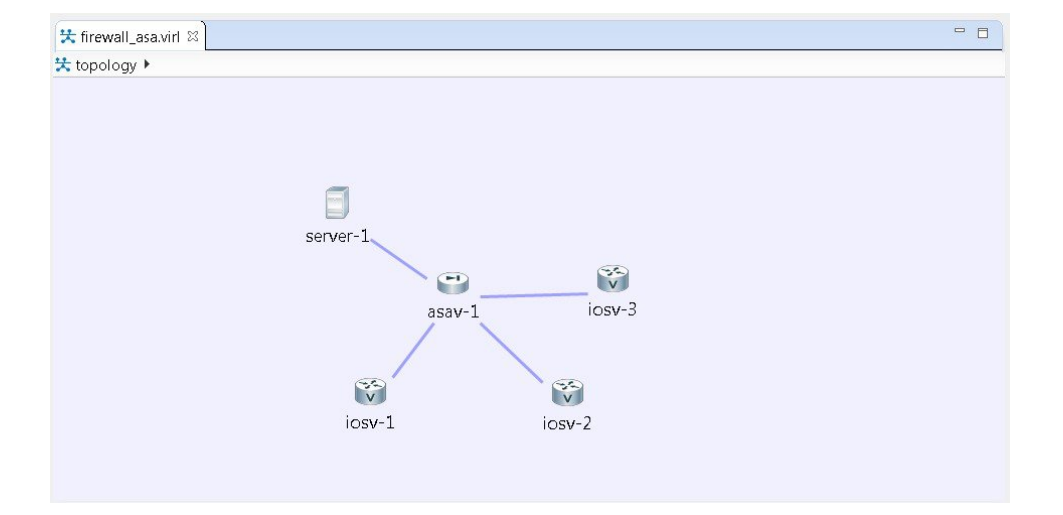

**Figure 95: Example Topology Showing a Cisco ASAv Node**

After running AutoNetkit, the firewall view shows the allocated properties on the interfaces:

**Figure 96: Allocated Firewall Properties**

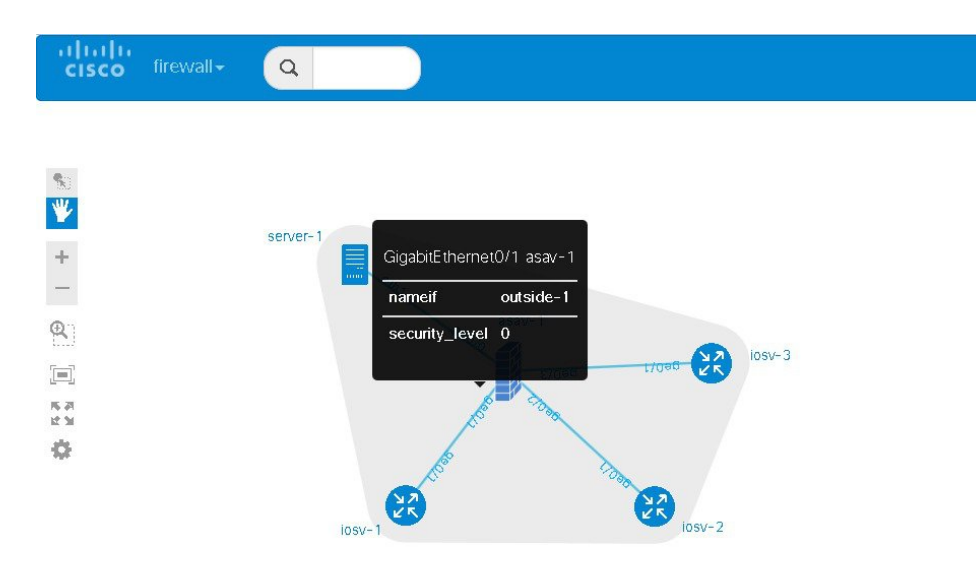

#### The configuration for the interface is:

```
interface GigabitEthernet0/0
description to server-1
nameif outside
security-level 0
no shutdown
 ip address 10.0.0.5 255.255.255.252
interface GigabitEthernet0/1
description to iosv-1
nameif outside-1
security-level 0
no shutdown
ip address 10.0.0.9 255.255.255.252
interface GigabitEthernet0/2
description to iosv-2
nameif outside-2
security-level 0
no shutdown
ip address 10.0.0.13 255.255.255.252
interface GigabitEthernet0/3
description to iosv-3
nameif outside-3
security-level 0
no shutdown
 ip address 10.0.0.17 255.255.255.252
```
#### The access details are:

http 0.0.0.0 0.0.0.0 mgmt ssh 0.0.0.0 0.0.0.0 mgmt telnet 0.0.0.0 0.0.0.0 mgmt http 0.0.0.0 0.0.0.0 outside ssh 0.0.0.0 0.0.0.0 outside telnet 0.0.0.0 0.0.0.0 outside http 0.0.0.0 0.0.0.0 outside-1 ssh 0.0.0.0 0.0.0.0 outside-1 telnet 0.0.0.0 0.0.0.0 outside-1 http 0.0.0.0 0.0.0.0 outside-2 ssh 0.0.0.0 0.0.0.0 outside-2 telnet 0.0.0.0 0.0.0.0 outside-2

I

```
http 0.0.0.0 0.0.0.0 outside-3
ssh 0.0.0.0 0.0.0.0 outside-3
telnet 0.0.0.0 0.0.0.0 outside-3
```
# **Set Security Levels**

Security levels are set using the **Security Level** property under the **Firewall** tab in the **AutoNetkit** field on the interface. The interface is selected in the **Node Editor**. The properties are set on the Cisco ASAv node's interfaces, as shown.

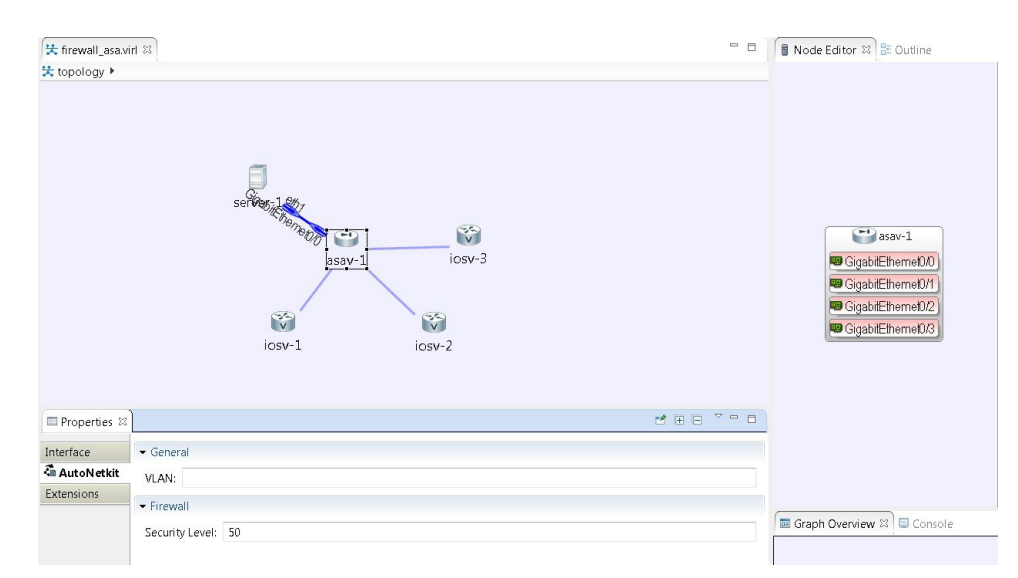

#### **Figure 97: Set the Security Level**

The security level is displayed in the **security\_level** attribute of the interfaces in AutoNetkit visualization:

**Figure 98: Security Level Attribute Set**

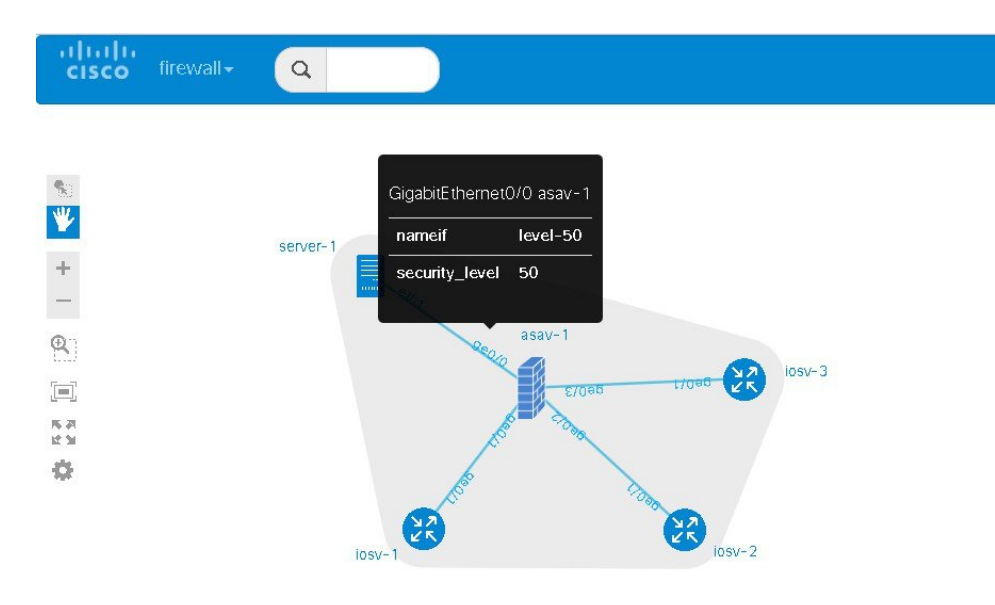

The configuration for **nameif** is updated.

```
interface GigabitEthernet0/0
description to server-1
nameif level-50
security-level 50
no shutdown
 ip address 10.0.0.5 255.255.255.252
interface GigabitEthernet0/1
description to iosv-1
nameif outside
security-level 0
no shutdown
ip address 10.0.0.9 255.255.255.252
interface GigabitEthernet0/2
description to iosv-2
nameif outside-1
security-level 0
no shutdown
ip address 10.0.0.13 255.255.255.252
interface GigabitEthernet0/3
description to iosv-3
nameif outside-2
security-level 0
no shutdown
 ip address 10.0.0.17 255.255.255.252
```
#### The access details are also updated.

http 0.0.0.0 0.0.0.0 level-50 ssh 0.0.0.0 0.0.0.0 level-50 telnet 0.0.0.0 0.0.0.0 level-50 http 0.0.0.0 0.0.0.0 mgmt ssh 0.0.0.0 0.0.0.0 mgmt telnet 0.0.0.0 0.0.0.0 mgmt http 0.0.0.0 0.0.0.0 outside ssh 0.0.0.0 0.0.0.0 outside telnet 0.0.0.0 0.0.0.0 outside http 0.0.0.0 0.0.0.0 outside-1 ssh 0.0.0.0 0.0.0.0 outside-1

```
telnet 0.0.0.0 0.0.0.0 outside-1
http 0.0.0.0 0.0.0.0 outside-2
ssh 0.0.0.0 0.0.0.0 outside-2
telnet 0.0.0.0 0.0.0.0 outside-2
```
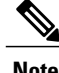

**Note** AutoNetkit automatically renames the nameif if there are multiple interfaces with the same security level.

# **Configure GRE Tunnels**

Generic routing encapsulation (GRE) is a simple IP packet encapsulation protocol that is used to transport packets over a network. Information is sent from one network to the other through a GRE tunnel.

The GRE tunnel functionality uses the IOSv subtype as the GRE tunnel head and connects from an IOSv instance out over the FLAT/FLAT1/SNAT connector to some other device which is the far-end of the GRE Tunnel.

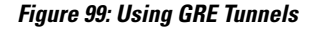

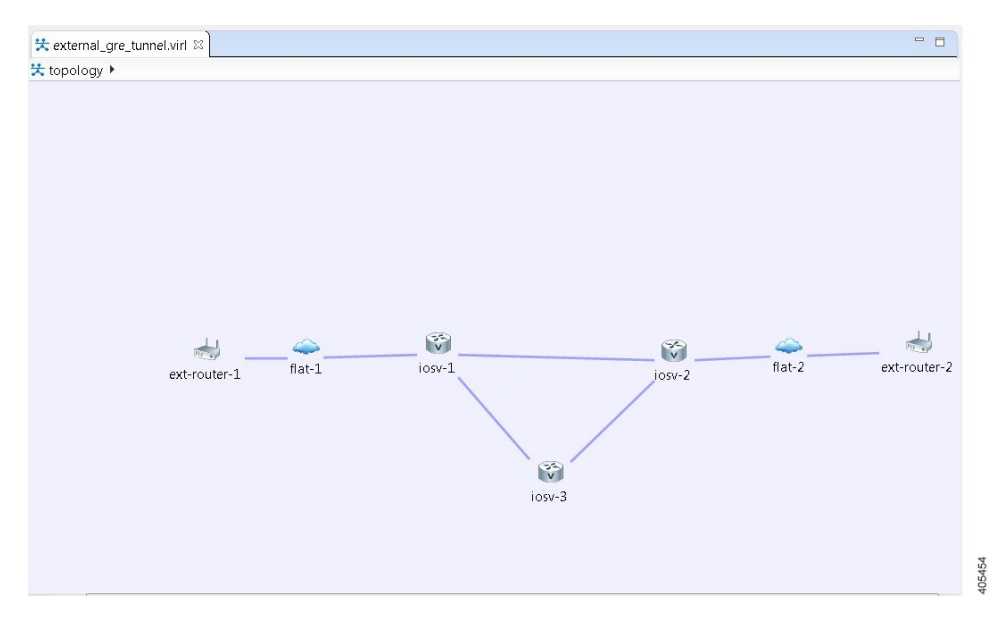

In this example, you set the values on node iosv-1 and node iosv-2 to tell AutoNetkit to create the configuration for a GRE tunnel terminating on the external router node, ext\_router\_1.

So on iosv-1, set the tunnel IP address and subnet mask of the far-end device ext-router-1. Similarly, on the ext-router-1, set the tunnel IP address and subnet mask of the far-end device iosv-1.

## **Figure 100: Tunnel IP Address and Subnet Mask for ext\_router\_1**

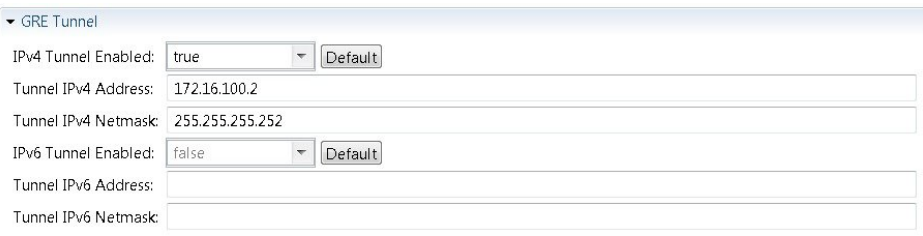

405456

T

**Figure 101: Tunnel IP Address and Subnet Mask for iosv-1**

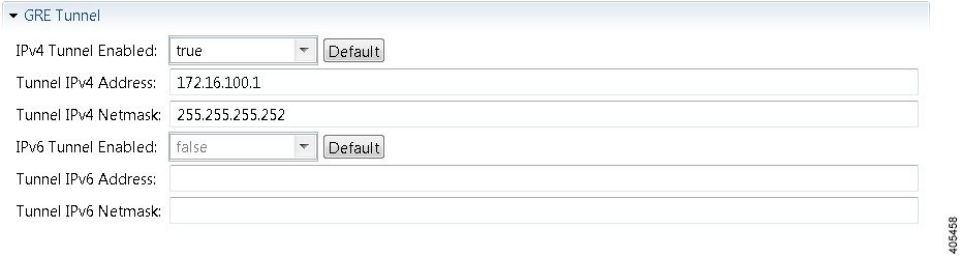

On iosv-2, set the tunnel IP address and subnet mask of the far-end device ext-router-2. Similarly, on the ext-router-2, set the tunnel IP address and subnet mask of the far-end device iosv-2.

#### **Figure 102: Tunnel IP Address and Subnet Mask for ext\_router\_2**

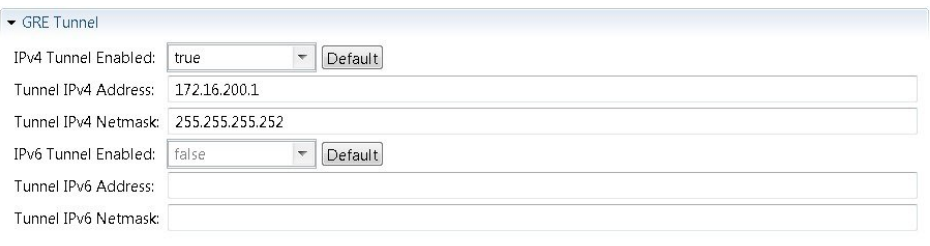

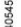

# **Figure 103: Tunnel IP Address and Subnet Mask for iosv-2**

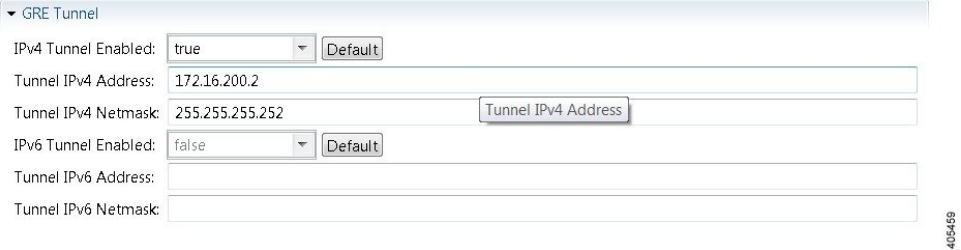

When the configurations are built, AutoNetkit selects the appropriate corresponding IP address and applies it to the interface as follows:

```
!
interface Tunnel1
 ip address 172.16.100.2 255.255.255.252
 tunnel source GigabitEthernet0/3
 tunnel destination 0.0.0.0
!
```
The tunnel destination is blank since it needs to be set to the IP address of the far-end device, which you may or may not know in advance. However, you can edit the configuration in the Cisco Modeling Labs client GUI before you start up the simulation. So if you do know the target address, you can add the target IP address in there (tunnel destination x.x.x.x.) Remember that it is not the IP address of the tunnel that goes in here but the IP address of the router/device terminating the GRE tunnel itself. If this is a devices that is on the FLAT network directly, then a 172.16.1.x address would go in here.

To make things simple and repeatable, you can use a static IP address on the interface of the IOSv GRE tunnel device that connects to the FLAT/FLAT1/SNAT connector.

405460

**Figure 104: Static IP Address for flat-1**

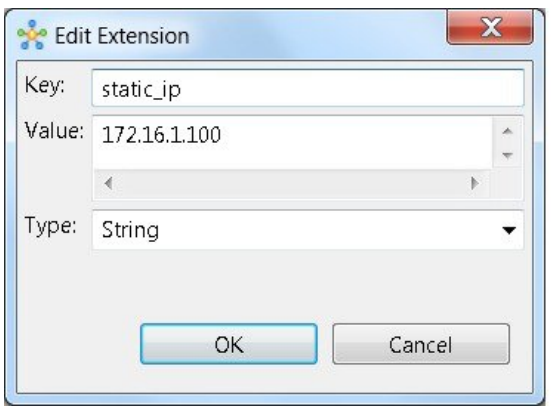

**Figure 105: Static IP Address for flat-2**

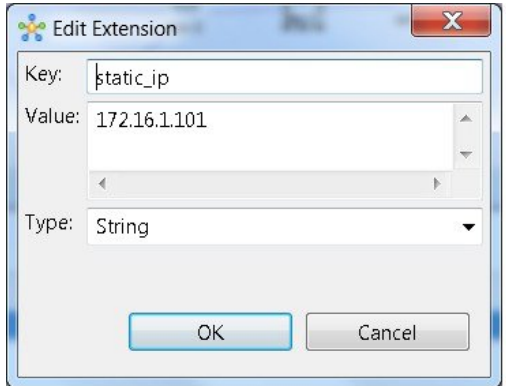

This provides a target address that the other device can then try to connect to and it is the same IP address each time the simulation is started.

405461

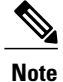

You cannot do this using the standard guest account. The simulation will fail as you are using a system-level resource (the Static IP address), so an account with administrative permissions is required.

You must create this account in the **User Workspace Management** interface.

 $\mathbf{I}$ 

In the **User Workspace Management** interface, under the **Projects** tab, click **Add** to create a new project, as follows:

**Figure 106: Create a New Project**

# **Create Project**

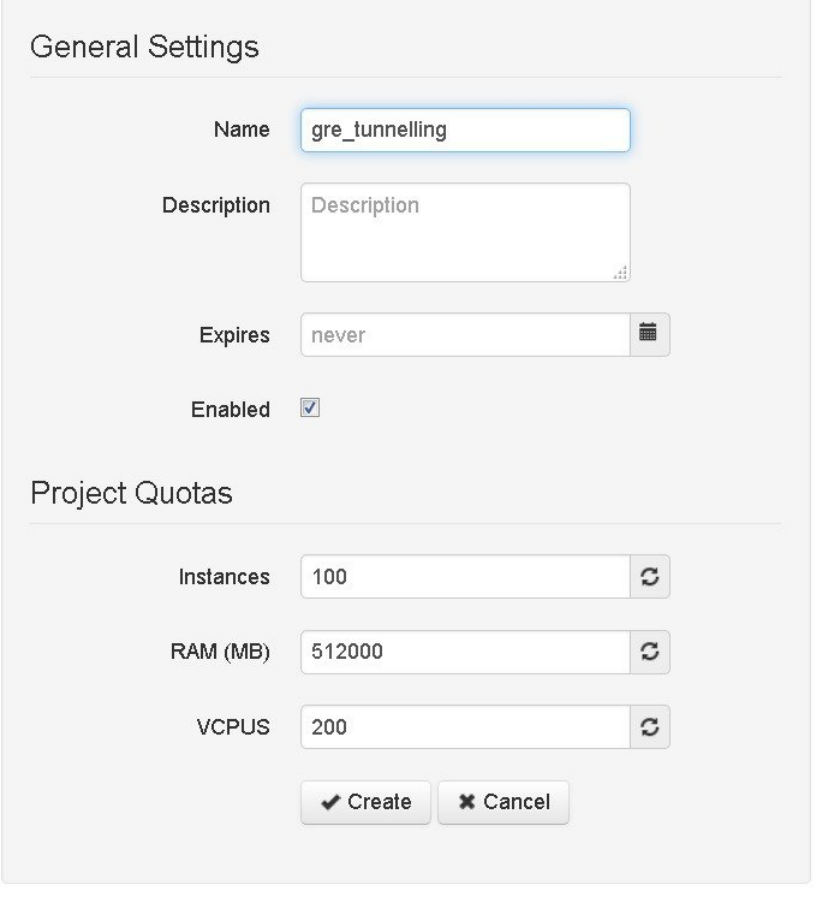

405462

T

In the corresponding user created for the project, set **Role** to **admin**.

**Figure 107: Update the Role Field**

# Edit User gre\_tunnelling

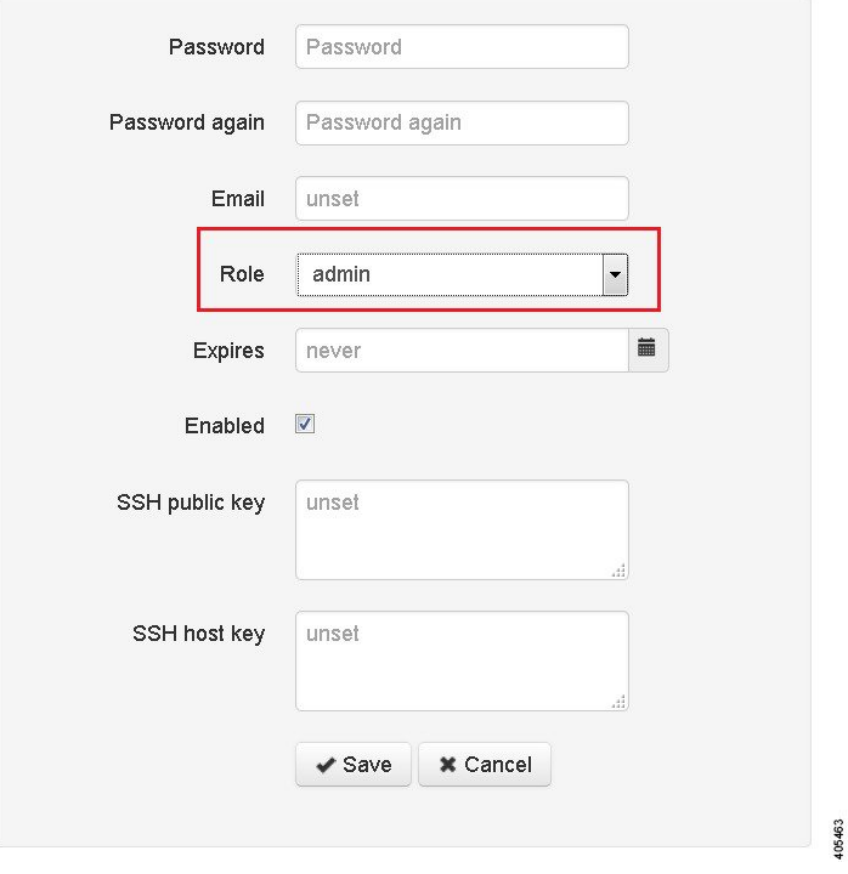

In the Cisco Modeling Labs client GUI, choose **File** > **Preferences** > **Web Services.**. In the **Web Services** dialog box, click **Change** under Master Credentials to login with the newly created user.

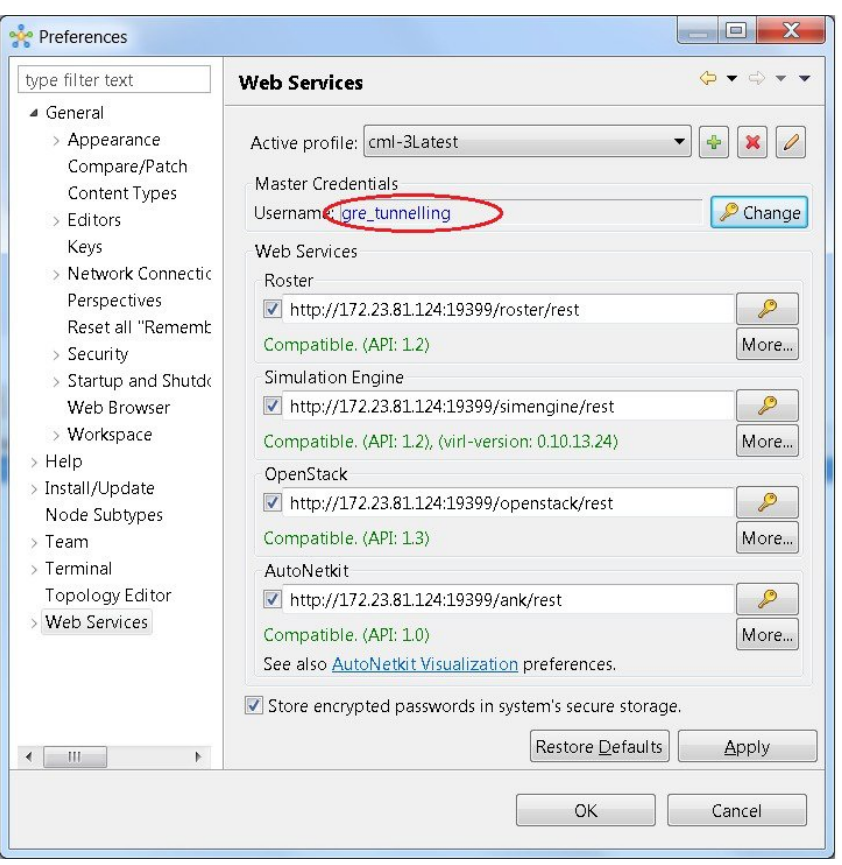

**Figure 108: Log In as New Role**

You can now start your simulation.

# **Automatic Configuration for OpenDayLight Controllers**

Cisco IOS XRv virtual machines, version 5.3.0 and upwards can be automatically configured for communication and operation with an OpenDayLight (ODL) controller for path manipulation and control using MPLS TE tunnels. An option in available under the **AutoNetkit** properties tab in the Cisco Modeling Labs client called **ODL Management Group**. Cisco IOS XRv devices set with the ODL management group attribute must be paired with an external router entity, which is configured with the matching **ODL Management Group** attribute and an ODL external server IP address. The ODL server may be running on your Cisco Modeling Labs server or another location. It does not need to be part of the Cisco Modeling Labs simulation itself. However, connectivity between the simulation and the server must be provided.

I

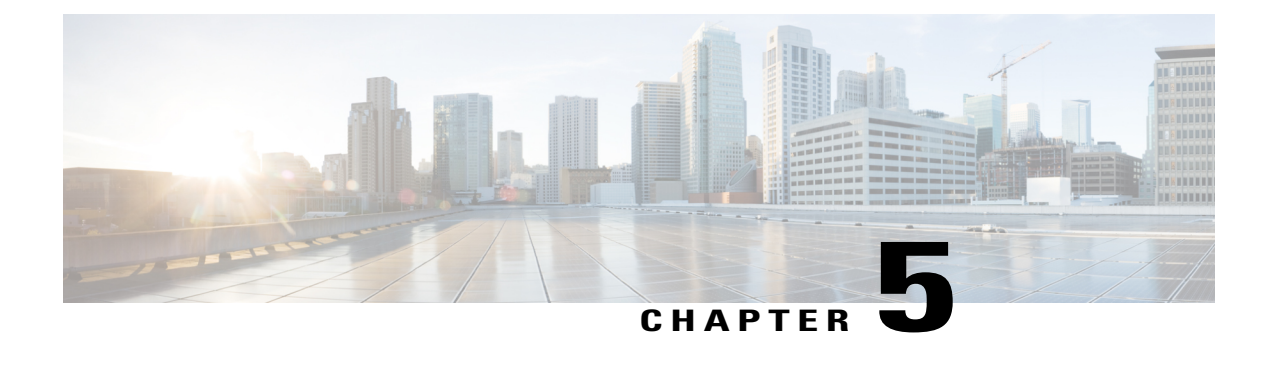

# **Visualizing the Topology**

- AutoNetkit [Visualization,](#page-156-0) page 145
- Live [Visualization,](#page-165-0) page 154

# <span id="page-156-0"></span>**AutoNetkit Visualization**

The AutoNetkit visualization phase allows you to see how the nodes interact in terms of routing protocol connectivity, autonomous system (AS) numbers, Open Shortest Path First (OSPF) area, and so on. Before entering the AutoNetkit visualization phase, you must have designed the topology and generated the node configurations using parameters defined in AutoNetkit.

**Note**

Г

AutoNetkit visualization is available before a simulation is launched. A valid Cisco Modeling Labs license is not required to run AutoNetkit visualization. AutoNetkit visualization is only viewable on an external Web browser; internal Web browsers are not supported.

I

The following figure shows an overview of the AutoNetkit Visualization phase as it appears in a browser window.

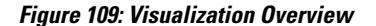

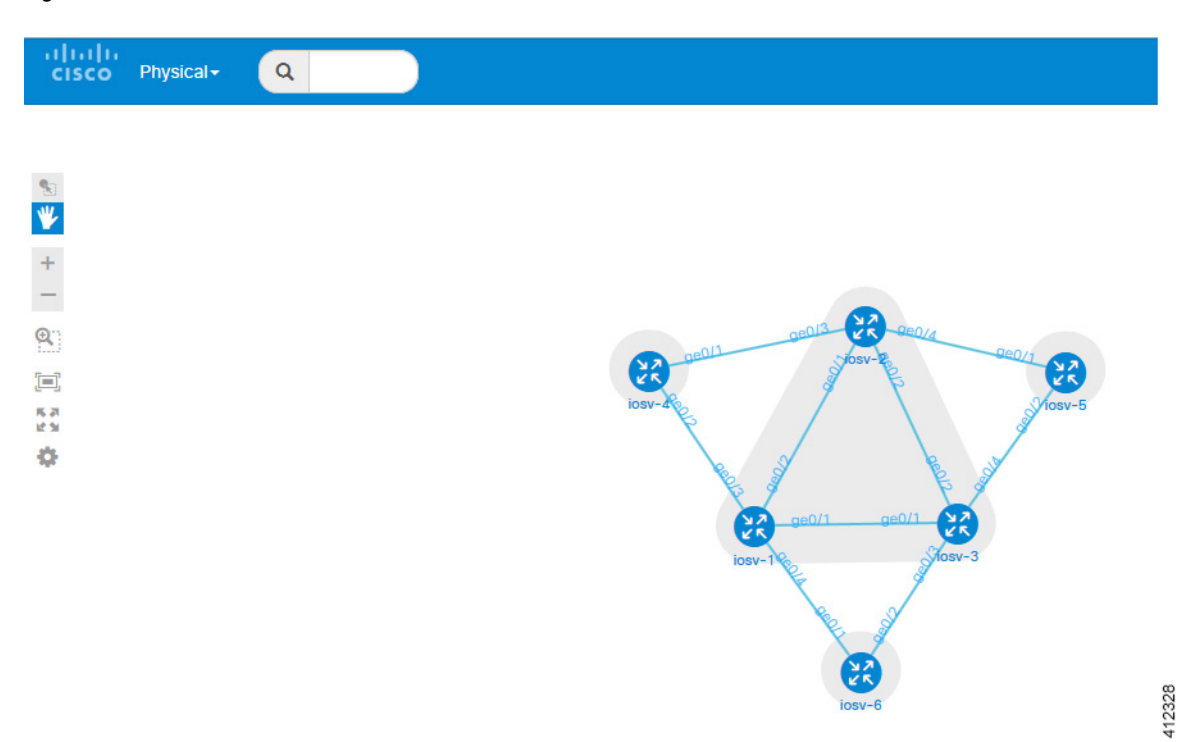

The following figure shows how the visualization compares to the topology design.

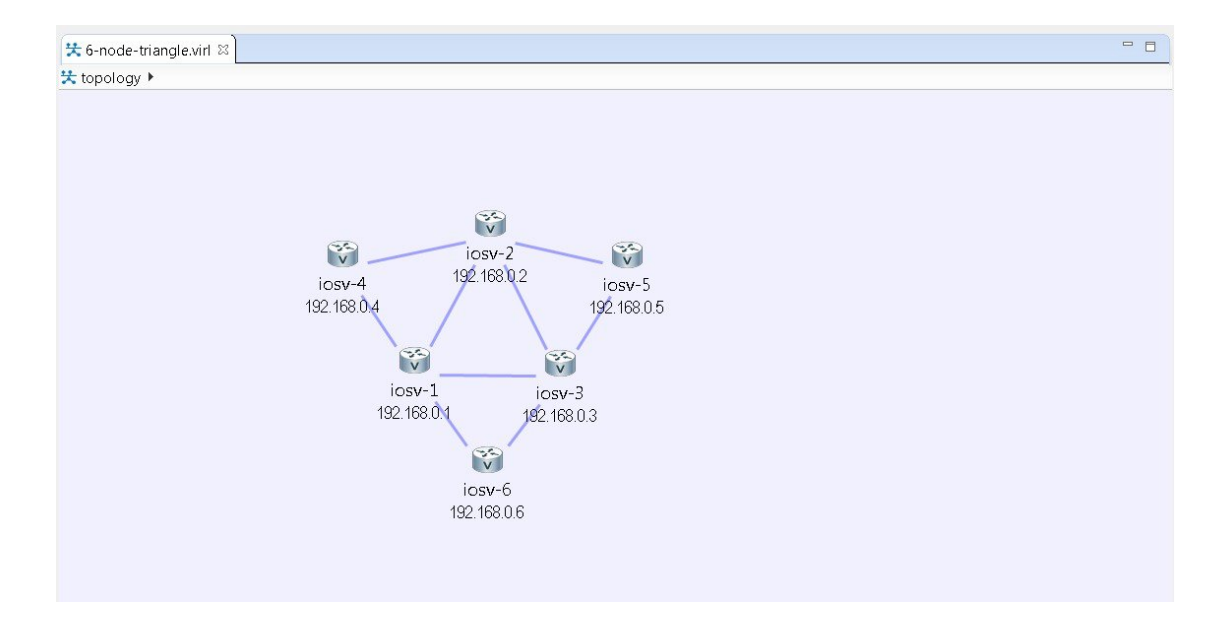

# **Figure 110: Topology Design**

# **Access AutoNetkit Visualization**

To access AutoNetkit visualization, complete the following steps:

**Step 1** Generate a configuration for the topology. Click **Build Initial Configurations** from the toolbar. Alternatively, from the menu bar, choose **Configuration** > **Build Initial Configurations**.

**Step 2** View the configuration changes. AutoNetkit displays a notification after it generates the configuration.

### **Figure 111: View Configuration Change Notification**

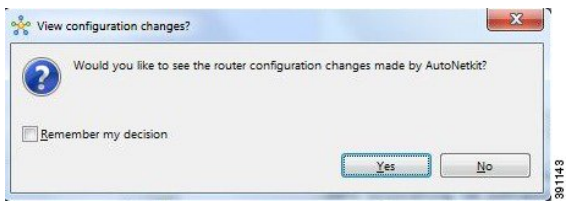

- Click **No** to skip this step.
- Click **Yes** to open a comparison view of the configuration changes.

**Step 3** Display the AutoNetkit visualization view of the topology. When you close the comparison view, a notification prompts you whether to open AutoNetkit visualization.

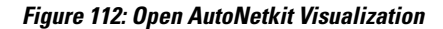

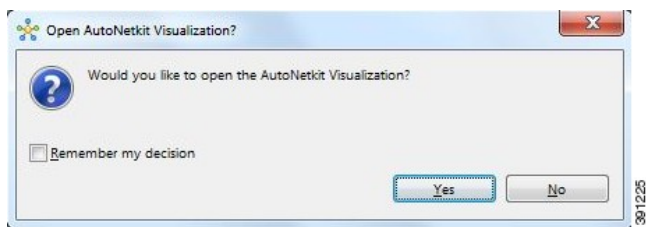

• Click **No** to skip this step.

• Click **Yes** to display the visualization. AutoNetkit visualization opens in a browser window.

**Note** Choose **File** > **Preferences** > **Web Services** > **AutoNetkit Visualization** to control the prompts for visualization.

 $\mathbf I$ 

# **Figure 113: AutoNetkit Visualization Window**

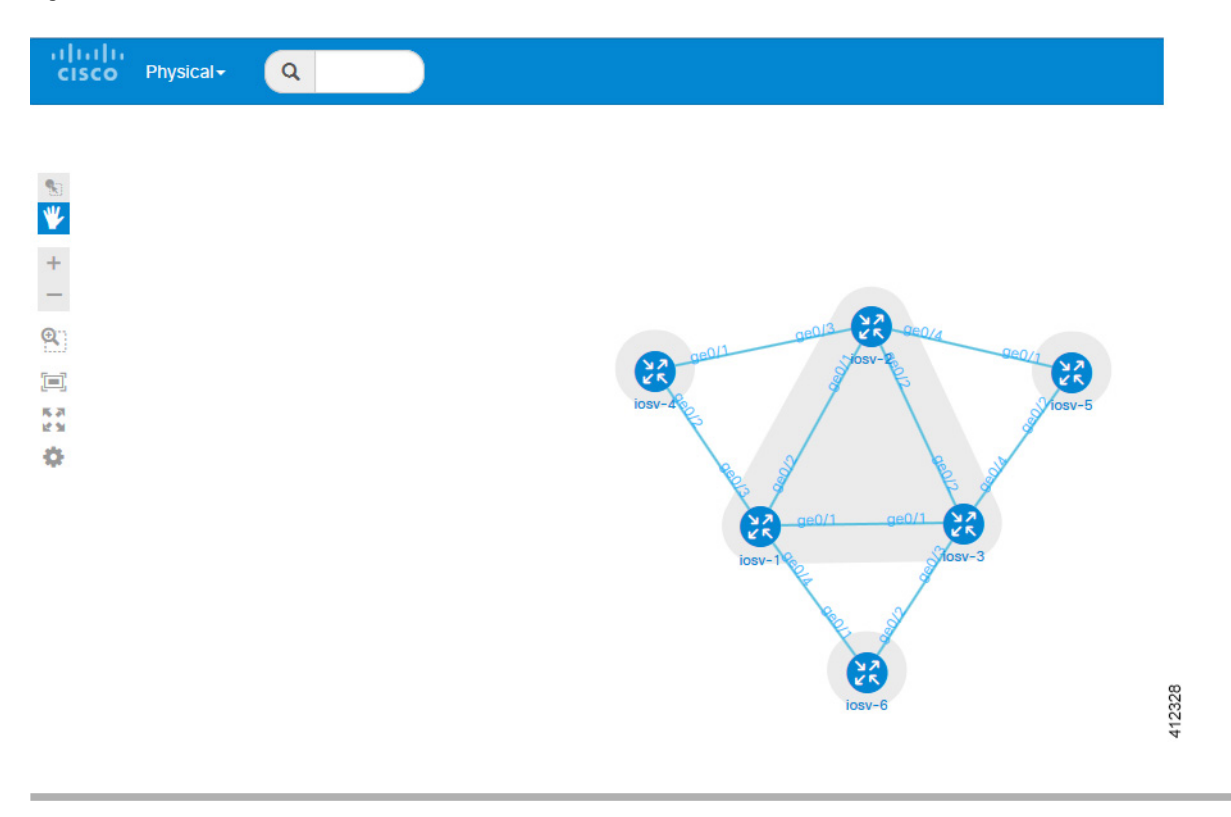

 $\mathsf I$ 

# **AutoNetkit View Options**

The initial AutoNetkit visualization view that is displayed in the browser window is the physical model of the topology. The physical model shows the nodes and interface connections between the nodes. It is similar to the Cisco Modeling Labs topology view.

**Figure 114: Initial View**

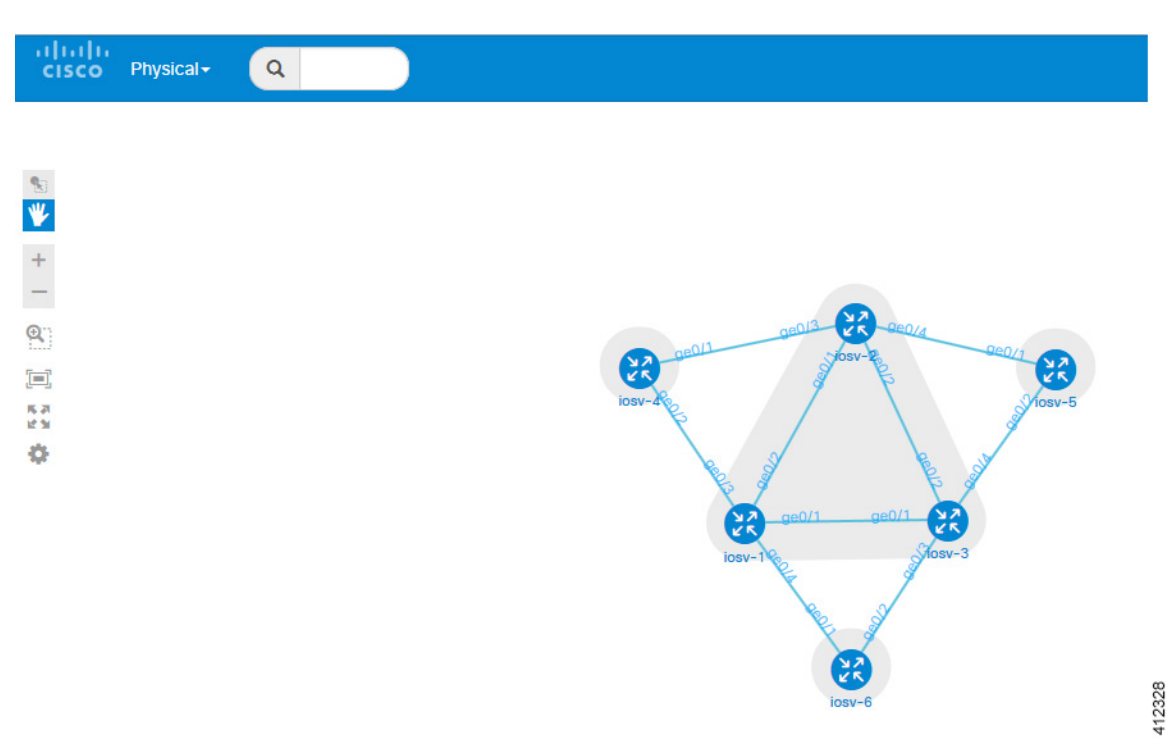

Τ

To select another view, place the cursor over the **Physical** selection in the browser window.

 $\frac{1}{2}$ Physical - $\alpha$ Physical Layer 1  $\mathbf{q}_2$ Layer 1 Connectivity  $\Psi$ Layer<sub>2</sub>  $\ddot{}$ Layer 2 Connectivity  $\qquad \qquad -$ **Layer Broadcast Domains AN** Layer 3  $\mathfrak{D}$ **External Connectivity**  $\sum_{k=1}^{N}$ **NA**  $\begin{bmatrix} \begin{matrix}\begin{matrix}\begin{matrix}\end{matrix} \\ \end{matrix} \\ \end{bmatrix} \end{bmatrix} \end{bmatrix} \end{bmatrix} \end{bmatrix} \begin{bmatrix} \begin{matrix}\begin{matrix}\begin{matrix}\begin{matrix}\end{matrix} \\ \end{matrix} \\ \end{bmatrix} \end{bmatrix} \end{bmatrix} \end{bmatrix} \begin{bmatrix} \begin{matrix}\begin{matrix}\begin{matrix}\begin{matrix}\end{matrix} \\ \end{matrix} \\ \end{bmatrix} \end{bmatrix} \end{bmatrix} \end{bmatrix} \begin{bmatrix} \begin{matrix}\begin{matrix}\begin{matrix}\begin{matrix}\end{matrix} \\ \end{matrix} \\ \end{bmatrix} \end{b$ 馬恩 **IPv4 Addressing** ¢ **All IGPS OSPF NA** ěΚ iBGP v4 eBGP v4 **Firewall Topology** κĸ

**Figure 115: List of Available Views**

 $\mathbf{I}$ 

When you place the cursor over the Overlay view, several choices appear. For example, selecting **iBGP v4** will show the IPv4 iBGP topology.

**Figure 116: iBGP v4 View**

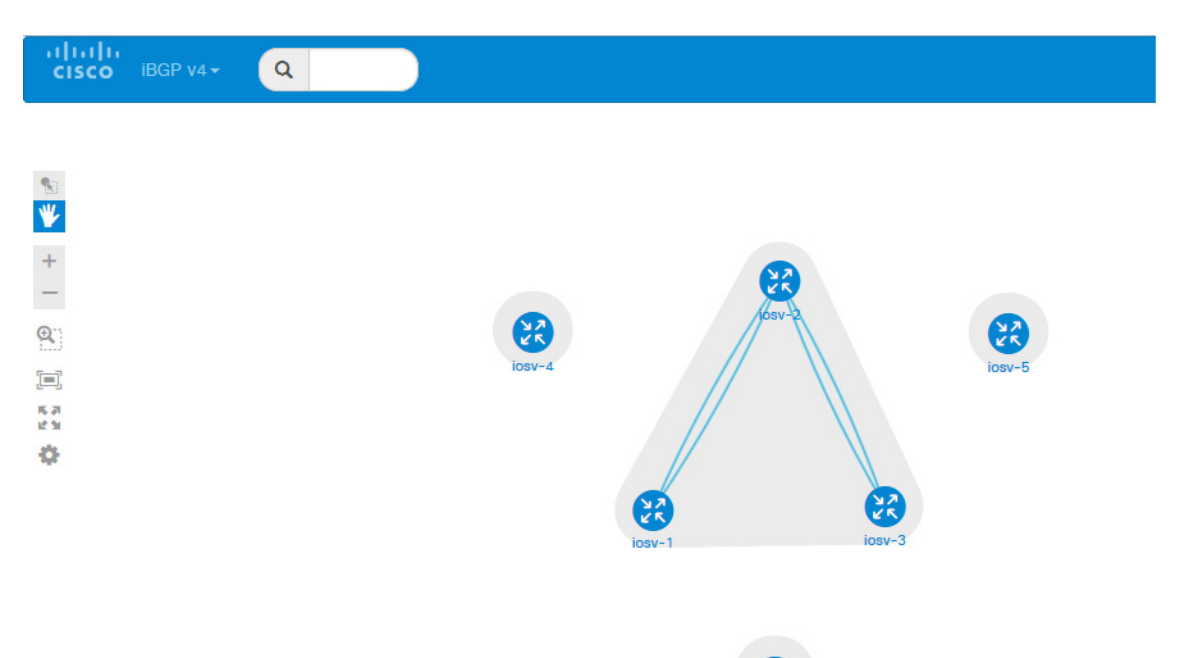

For example, selecting **eBGP v4** will show the IPv4 eBGP topology.

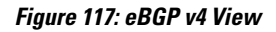

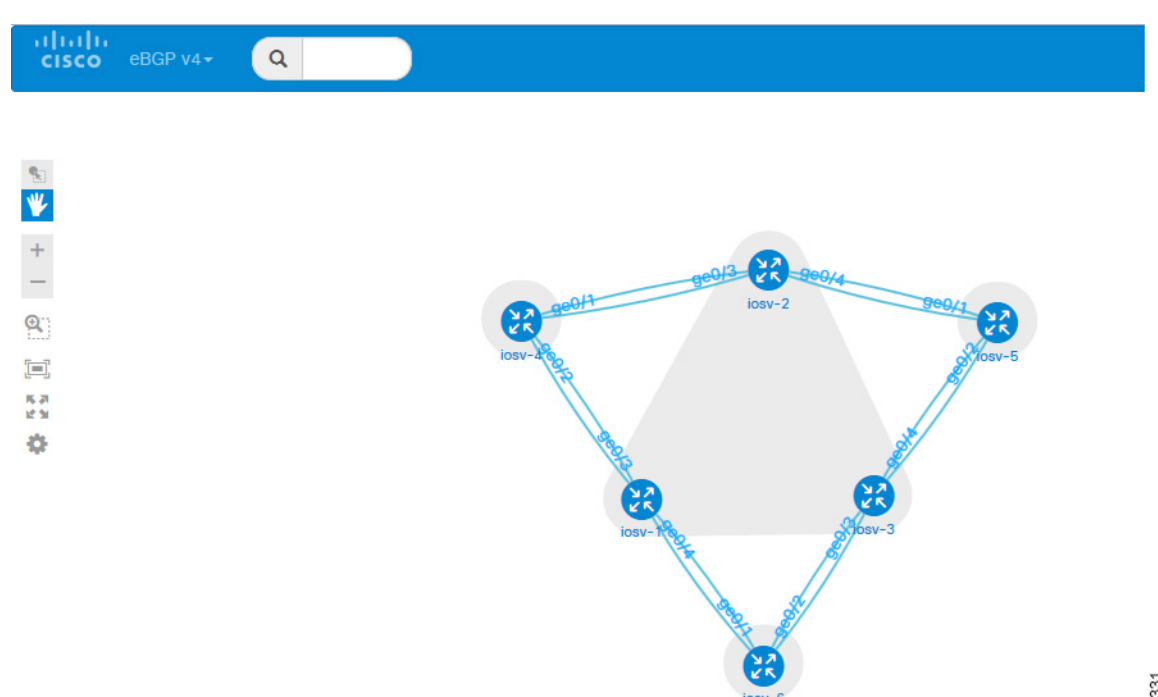

T

 $\mathsf I$ 

For example, selecting **Layer 2** will show the IPv4 Layer 2 topology.

**Figure 118: Layer 2 View**

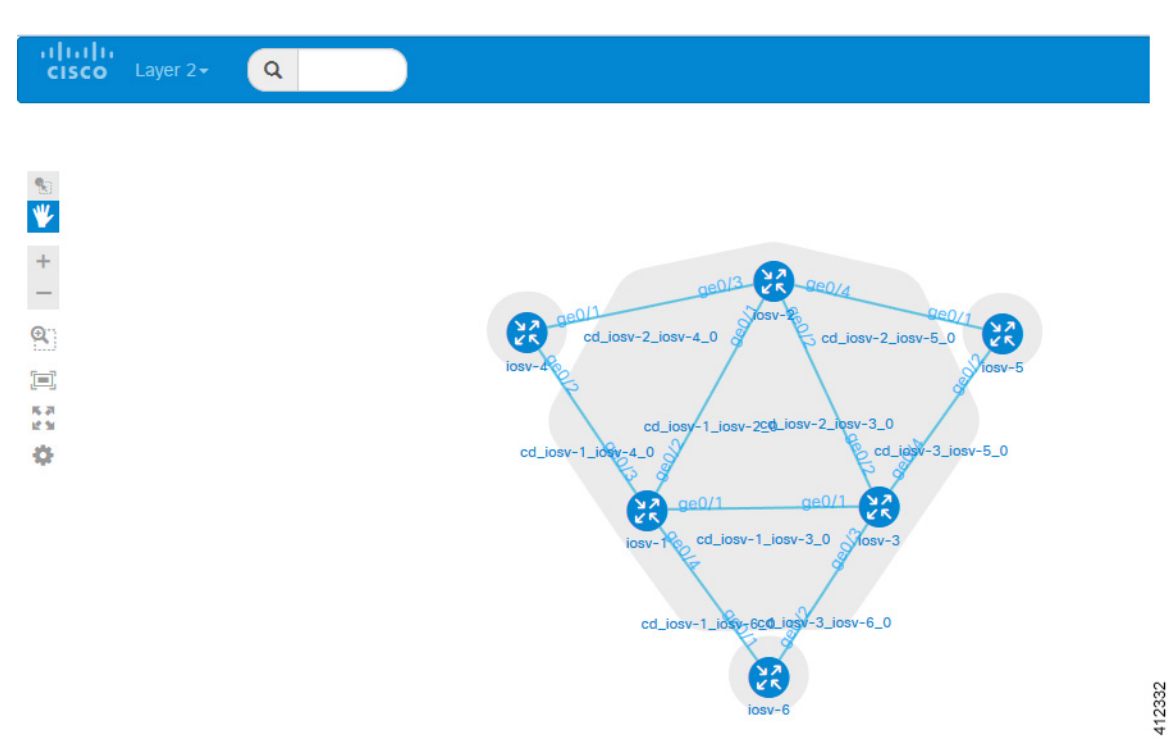

Placing the cursor over one of the nodes displays a pop-up view of information about that node. The type of information displayed depends on the selected option and node configuration.

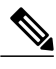

**Note** You can also hover over the connections to see connection details.

#### **Figure 119: Node Information**

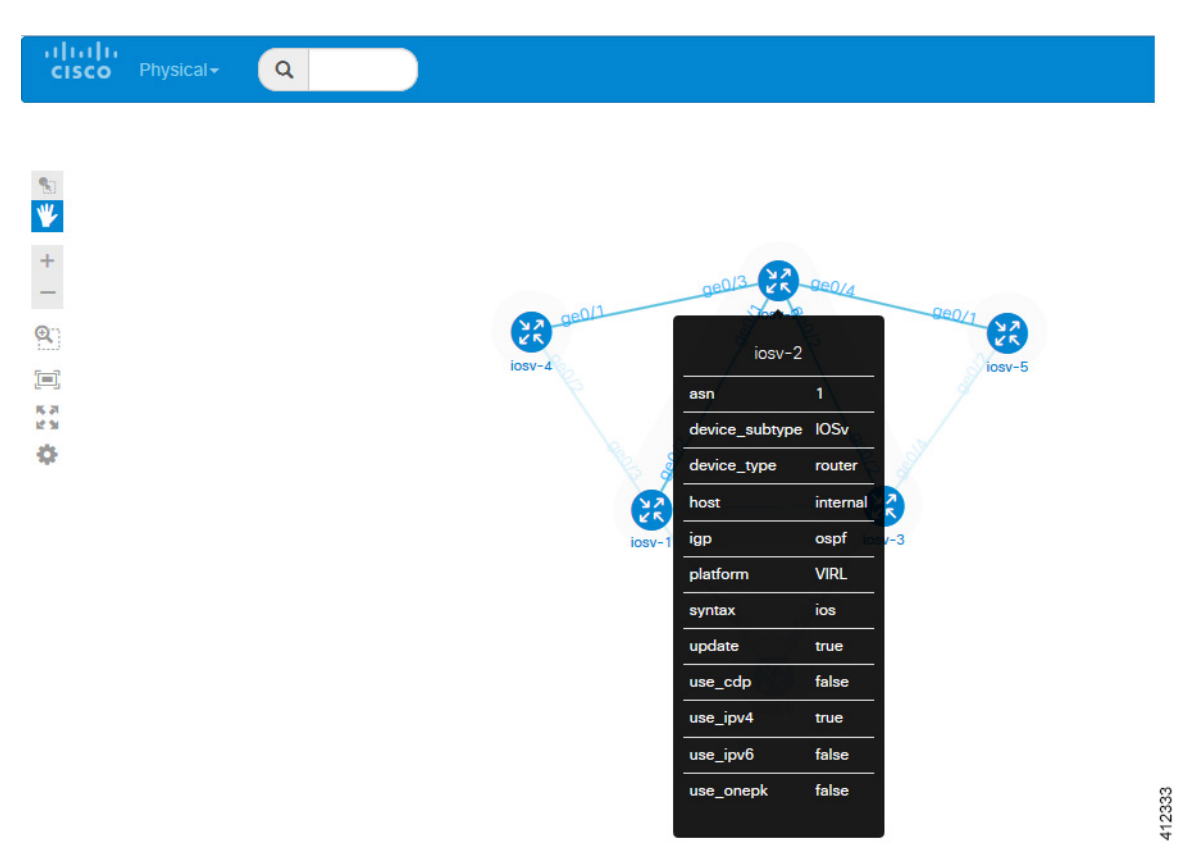

You can continue to select different protocol views to see how the protocol-centric view changes. In a complex topology, you can use the **Physical** views to verify that the protocols, nodes, and connections meet the design requirements.

# <span id="page-165-0"></span>**Live Visualization**

The Live Visualization phase provides a live, real-time visual representation of the running simulation in the Cisco Modeling Labs client.

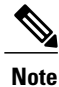

In order to use the Live Visualization feature, the topology must use an LXC management node when launched. Under **Properties** > **Topology**, check the **Use an LXC Management Node** check box when designing your topology. Then generate the node configurations using parameters defined in AutoNetkit.

For the running simulation, you can see the LXC management node in the **Simulations** view.

Live Visualization runs in an separate, external Web browser window. Ensure that you use a compatible browser, as described in Cisco Modeling Labs Server [Requirements](#page-14-0), on page 3 for the version of Cisco Modeling Labs that you are using.

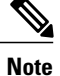

Live Visualization is independent of AutoNetkit. It does not require AutoNetkit to run. However, a valid Cisco Modeling Labslicense isrequired in order to use thisfeature. Also, ensure that each node hasstarted up successfully and has applied its configuration before attempting to run a Live Visualization. A running node is displayed in green on the canvas and is displayed in green with [ACTIVE] in the **Simulations view**.

The following figure shows an overview of the Live Visualization phase as it appears in a browser window.

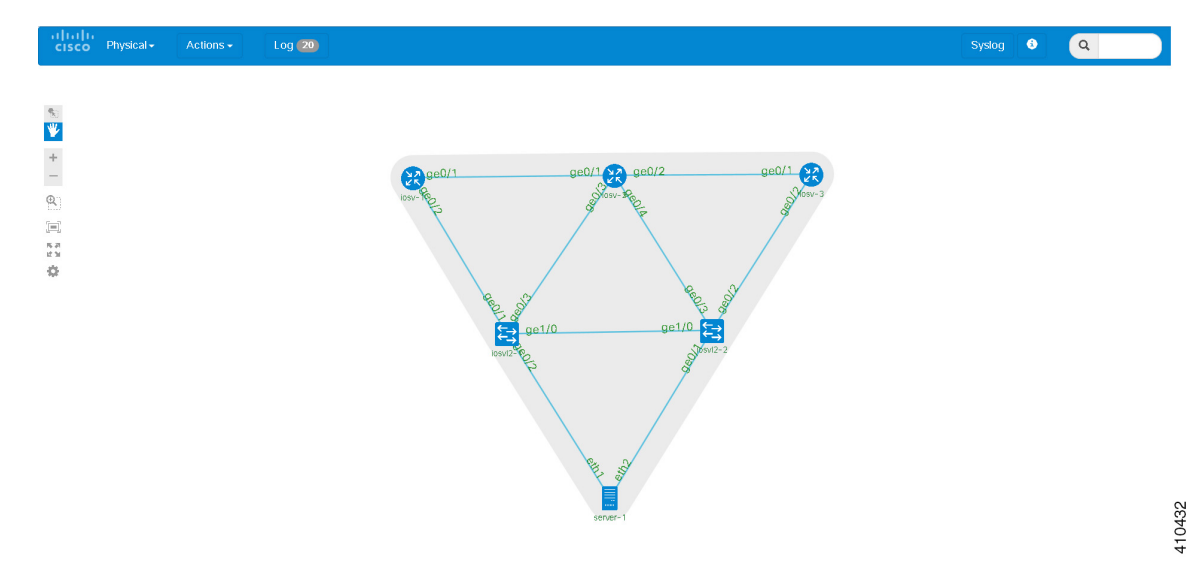

#### **Figure 120: Live Visualization Overview**

 $\overline{\phantom{a}}$ 

The following figure shows how the Live Visualization compares to the topology design.

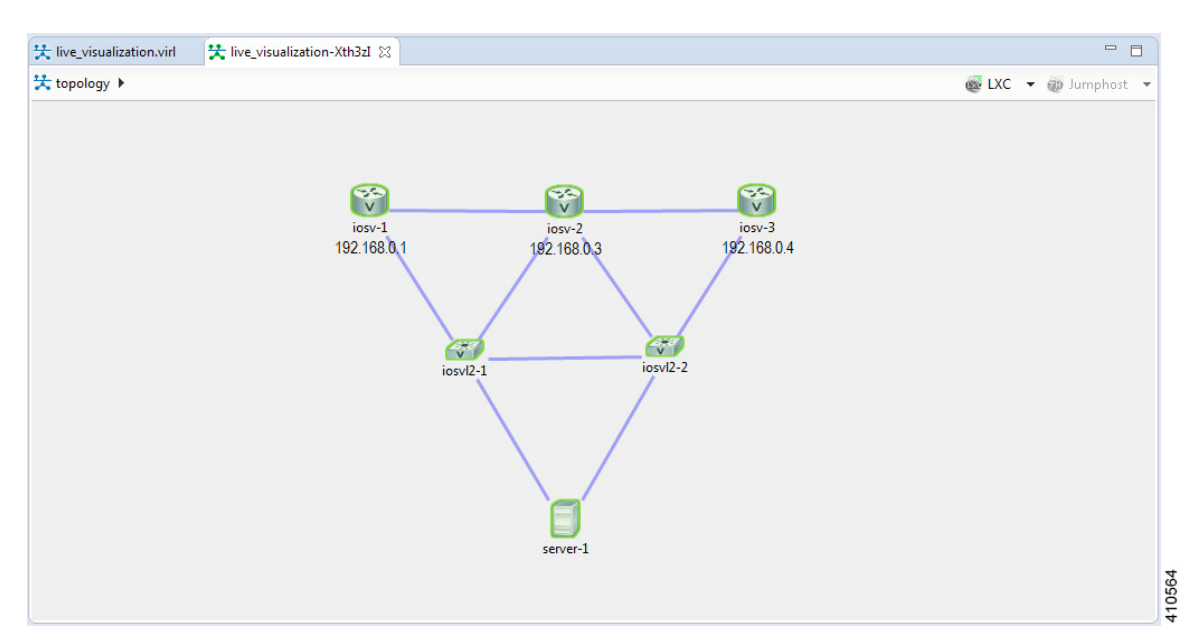

# **Figure 121: Topology Design**

# **View the Live Visualization**

To access the Live Visualization for a running simulation, complete the following steps:

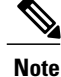

The simulation must be configured to use an LXC management node when launched. This is enabled under **Properties** > **Topology** view by checking the **Use an LXC Management Node** check box. Then generate the node configurations using AutoNetkit.

- **Step 1** In the **Simulations** view, right-click the simulation name.
- **Step 2** From the drop-down list displayed, click **Launch Live Visualization**.

# **Figure 122: Launch Live Visualization Option**

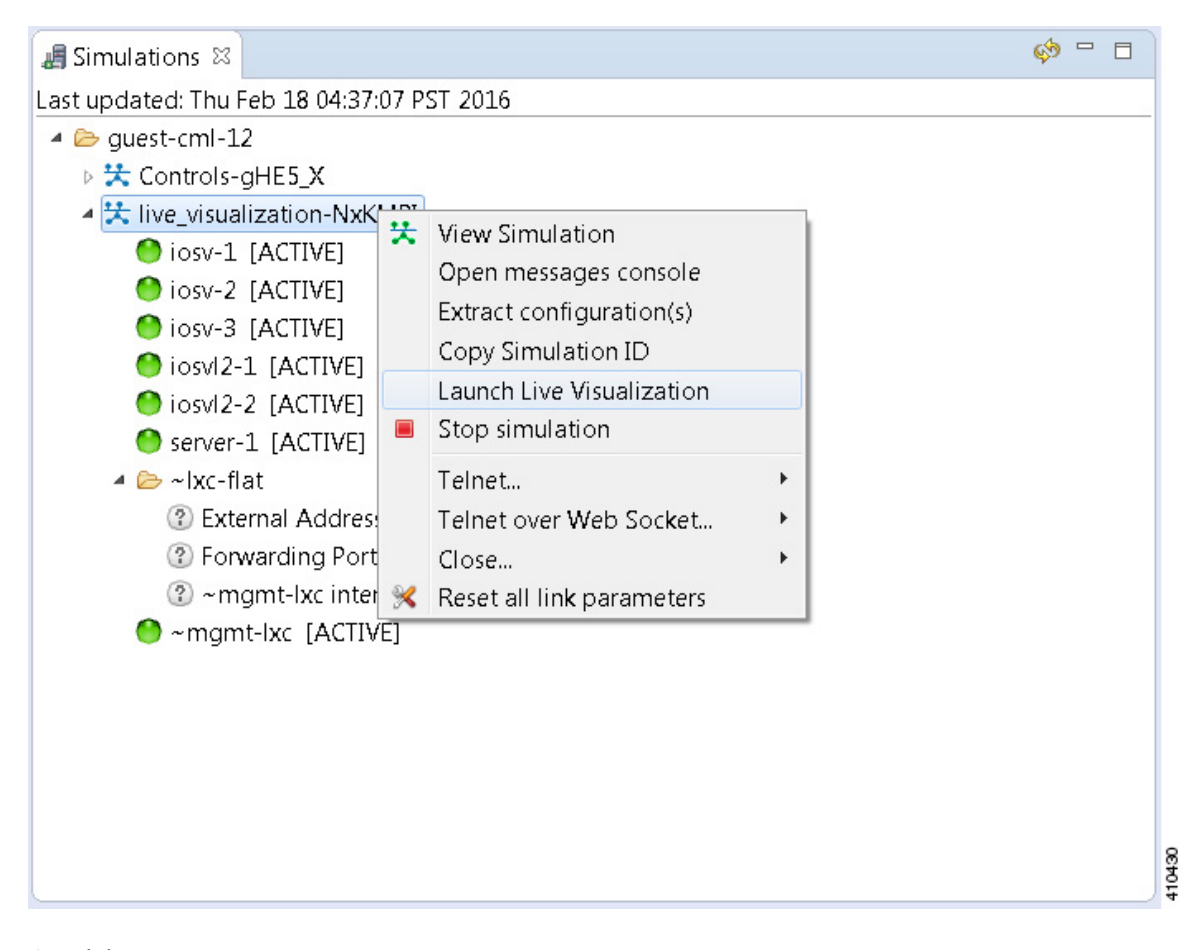

A web browser opens.

- **Step 3** Enter your username and password and click **Log In**.
- **Step 4** From the **Simulation ID** drop-down list displayed, choose the applicable simulation to launch.

The Live Visualization opens in a web browser as shown.

#### **Figure 123: Live Visualization View**

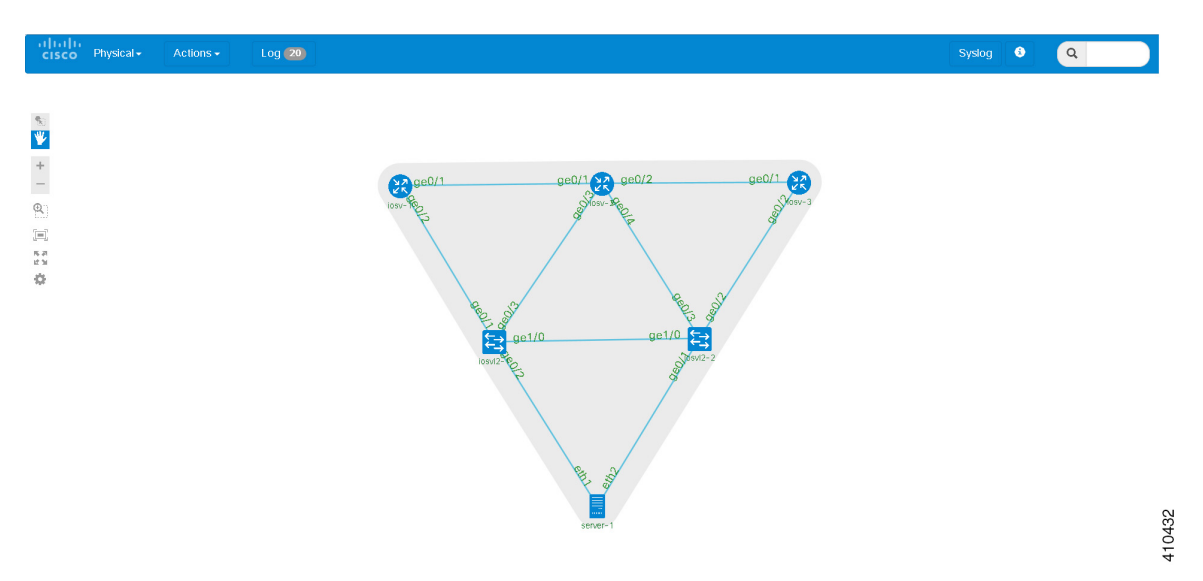

Note You are only prompted for your user credentials the first time you launch a Live Visualization.

**Step 5** You can also access the Live Visualization for a running simulation from the User Workspace Management interface. In the User Workspace Management interface, login and under **MySimulations**, choose the applicable running simulation. The details page for the running simulation is displayed.

**Figure 124: Accessing Live Simulations from the User Workspace Management Interface**

| Overview                   |                                               | Simulation live vis traceroute-U5TsdJ details<br>Simulations / live vis traceroute-U5TsdJ |                             |                |                   |                       |                                                              |                                                                                                |
|----------------------------|-----------------------------------------------|-------------------------------------------------------------------------------------------|-----------------------------|----------------|-------------------|-----------------------|--------------------------------------------------------------|------------------------------------------------------------------------------------------------|
| My simulations             |                                               |                                                                                           |                             |                |                   |                       |                                                              |                                                                                                |
| <b>Project simulations</b> |                                               |                                                                                           |                             |                |                   |                       |                                                              |                                                                                                |
| Projects                   |                                               |                                                                                           | $2R$ Refresh                |                |                   |                       | <b>E</b> Live Visualization<br>面 Stop simulation             | © Set expiration<br>Download original virl file                                                |
| <b>Users</b>               |                                               | <b>User</b>                                                                               |                             | Project        | <b>Status</b>     |                       | <b>Started</b>                                               | <b>Expires</b>                                                                                 |
| <b>CML Server</b>          | $\checkmark$                                  | quest                                                                                     |                             | quest          | <b>ACTIVE</b>     |                       | 2016-03-21 17:18:32                                          | never                                                                                          |
| Connectivity               |                                               | <b>Nodes</b>                                                                              |                             |                |                   |                       |                                                              | $\checkmark$ Start nodes $\checkmark$ Stop nodes<br>$\blacktriangleright$ Extract configs      |
| <b>VM Control</b>          | $\checkmark$<br>Show<br>$\vert$ entries<br>10 |                                                                                           |                             |                |                   |                       |                                                              |                                                                                                |
| Licenses                   |                                               |                                                                                           |                             |                |                   |                       |                                                              | Filter:                                                                                        |
| Node resources             | $\checkmark$                                  | m                                                                                         | $\mathbf{H}$<br><b>Node</b> | Subtype        | п<br><b>State</b> | <b>Management IPs</b> | <b>External Connections</b>                                  | <b>Options</b>                                                                                 |
| <b>Repositories</b>        |                                               | 門                                                                                         | $iosv-1$                    | <b>IOSv</b>    | <b>O</b> ACTIVE   | 10.255.0.9            | telnet://172.23.81.124:17108<br>telnet://172.23.81.124:17109 | <b>D a<sup>ct</sup></b> a <sup>ct</sup> }                                                      |
| Documentation              | $\checkmark$                                  | m                                                                                         | $iosv-2$                    | <b>IOSV</b>    | <b>O</b> ACTIVE   | 10.255.0.4            | telnet://172.23.81.124:17000<br>telnet://172.23.81.124:17001 | <b>O 最<sup>CD</sup> 最<sup>C1</sup> 见</b>                                                       |
|                            |                                               | E                                                                                         | $loss-3$                    | <b>IOSV</b>    | <b>O</b> ACTIVE   | 10.255.0.7            | telnet://172.23.81.124:17007<br>telnet://172.23.81.124:17104 |                                                                                                |
|                            |                                               | E                                                                                         | $iosv-4$                    | <b>IOSV</b>    | <b>O</b> ACTIVE   | 10.255.0.5            | telnet://172.23.81.124:17002<br>telnet://172.23.81.124:17003 | 巫<br>$\bullet$ $\bullet$ <sup><math>\circ</math></sup> $\bullet$ <sup><math>\circ</math></sup> |
|                            |                                               | 回                                                                                         | iosxrv-1                    | <b>IOS XRV</b> | <b>O</b> ACTIVE   | 10.255.0.8            | telnet://172.23.81.124:17105<br>telnet://172.23.81.124:17106 | $0e^{c_0}$ $e^{c_1}$ $e^{c_2}$<br>四                                                            |

**Step 6** Choose **Live Visualization** to launch the Live Visualization for the running simulation in a new web browser.

# **Live Visualization Overlay Options**

The initial Live Visualization overlay that is displayed in the browser window is the physical model of the topology. The physical model shows the nodes and interface connections between the nodes based on the .virl file. It is similar to the Cisco Modeling Labs topology view.

### **Figure 125: Initial Overlay**

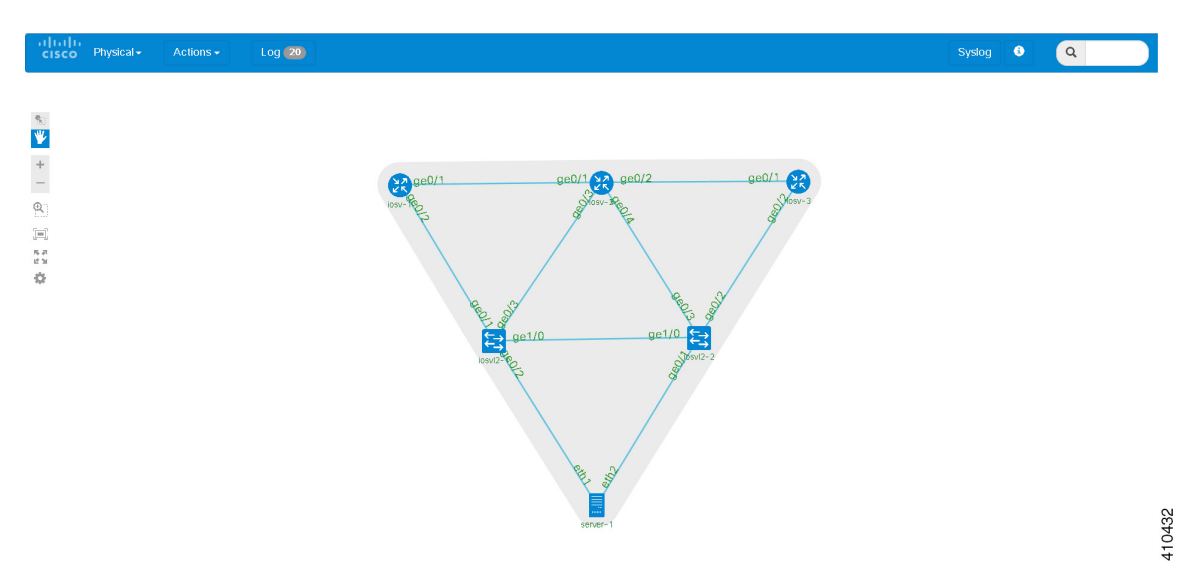

The **Physical** drop-down list provides a series of overlays such as the physical live overlay, the OSPF live overlay, the iBGPlive overlay and so on. When you select one of these options, Cisco Modeling Labs collects the live data from the nodes in the topology and draws the protocol map.

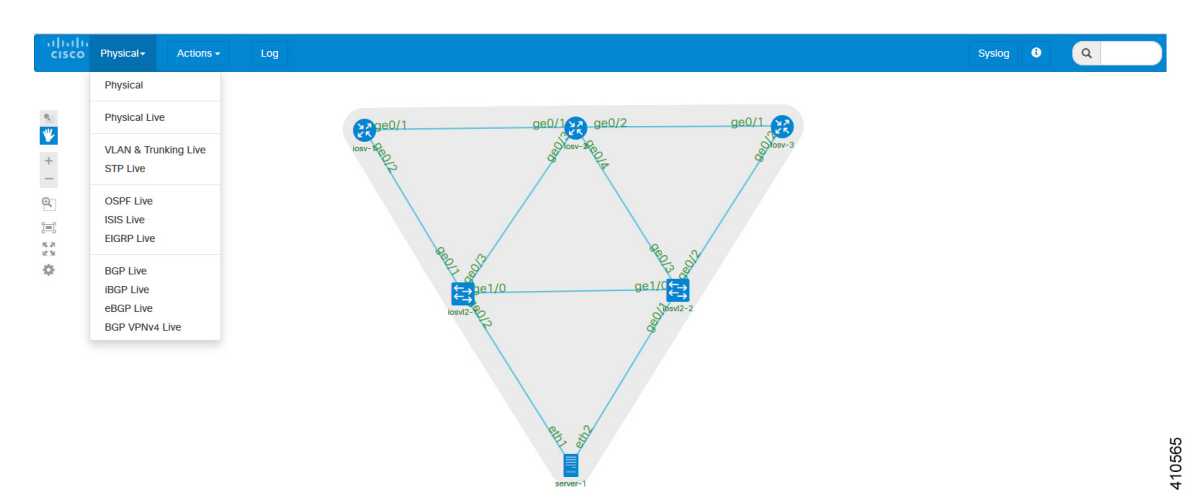

## **Figure 126: List of Physical Overlays**

The **Actions** drop-down list provides a list of actions that are applied for each specific protocol. When an action is selected from the **Actions** drop-down list, this results in commands being executed on each active

ı

virtual machine. The **Actions** drop-down list also provides other functions such as Shutdown Simulation, Show Interface Table, Clear Traceroute Paths.

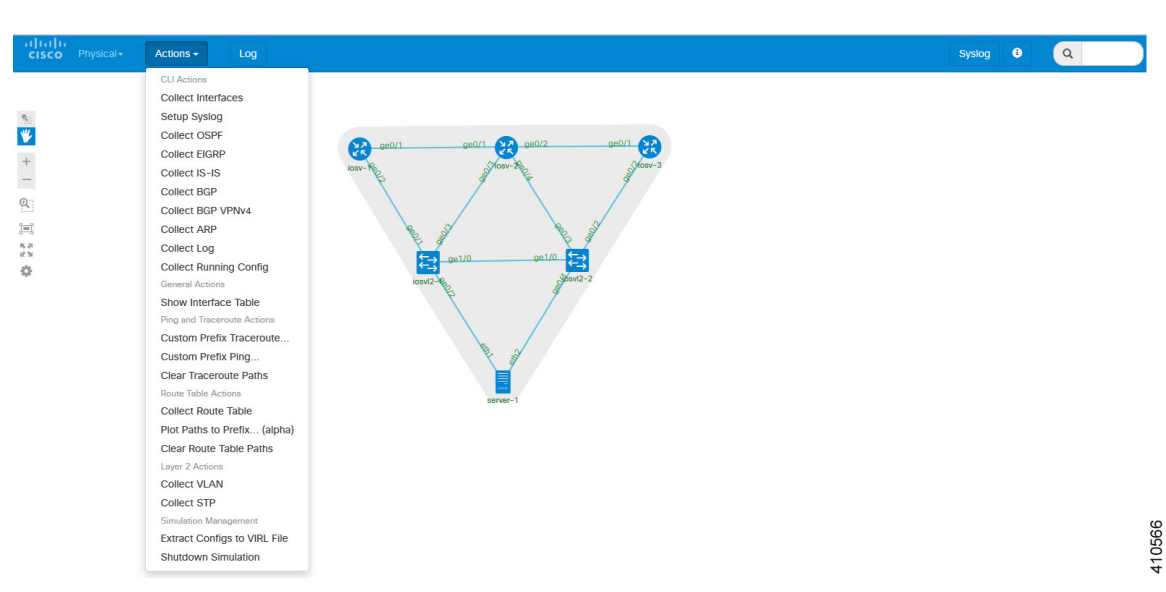

**Figure 127: List of Actions Options**

Placing the cursor over a node displays a pop-up view of information about that node. The type of information displayed depends on the selected option and node configuration. You can also hover over the connections to see connection details.

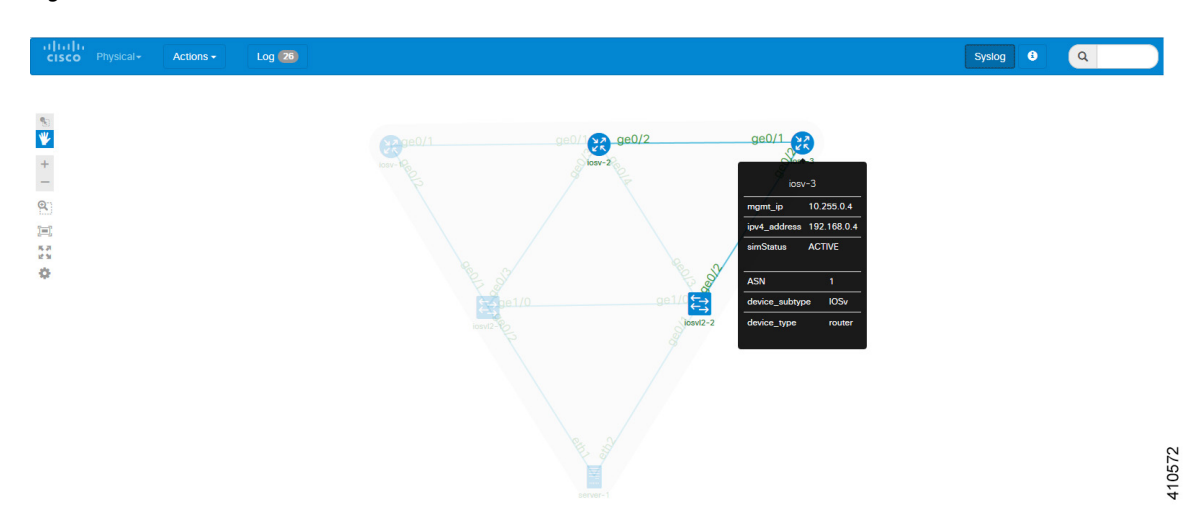

## **Figure 128: Node Information**

Selecting a node displays a pop-up menu of available options for the node.

### aliali<br>Cisco  $Log 26$  $\sqrt{a}$  $osv-3$ Shutdown Node +3 Telnet to serial0 Ÿ • Telnet to serial1  $\frac{+}{-}$ 国 Collect Node Route table > Plot Routes to Prefix (alpha)  $\mathbf{Q}$ 国語  $\rightarrow$  Trace From  $\rightarrow$  Ping From ö 410573

## **Figure 129: Node Options**

Available options are:

- **Shutdown Node:** Allows you to shutdown a running node, with the results reported in the **Log** view.
- **Telnet to Serial0/Serial1:** Allows you to Telnet to a node's serial ports 0 and 1. Opens a console port to serial or aux ports from within the web browser.
- **Collect Node Route Table:** Allows you to collect the route table from every node in the simulation, with the results reported in the **Log** view.
- **Plot Routes to Prefix (alpha):** Allows you to select a node and the system will show the next hops taken by traffic to this node's loopback address. This only work for nodes that are Cisco IOSv instances.
- **Ping From/To:** Allows you to ping from one node to another node. A five packet ping is triggered from source to destination, with the results reported in the **Log** view.
- **Trace From/To:** Allows you to execute a traceroute between nodes, with the results reported in the **Log** view.

Selecting an interface displays a pop-up menu of available options for the interface.

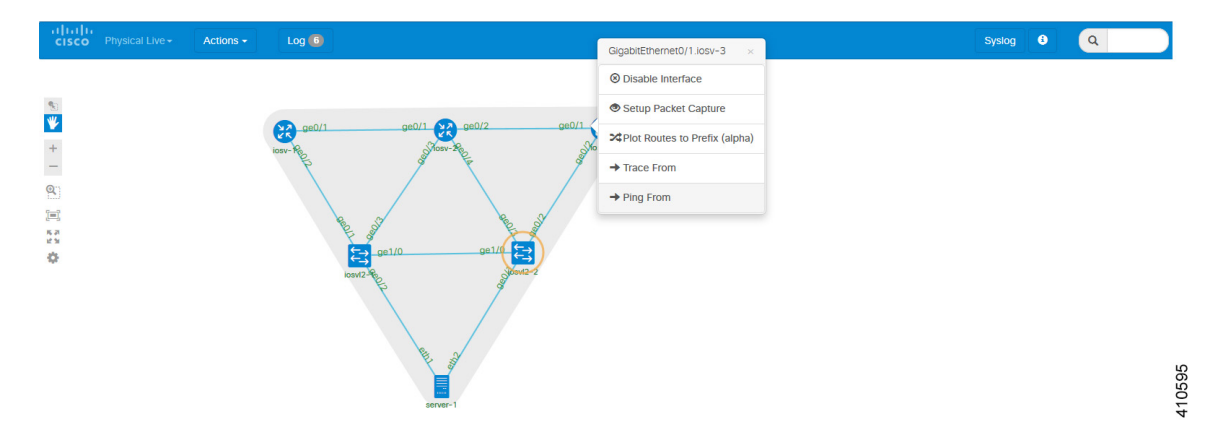

## **Figure 130: Interface Options**

Available options are:

- **Disable/Enable Interface:** Allows you to disable an interface, with the results reported in the **Log** view.
- **Setup Packet Capture:** Allows you to start a packet capture. Opens the User Workspace Management interface in a new web browser, where you can set the required capture limits.
- **Plot Routes to Prefix (alpha):** Allows you to select an interface and the system will show the next hops taken by traffic to this interface's loopback address.
- **Trace From/To:**Allows you to execute a traceroute between interfaces, with the results reported in the **Log** view.
- **Ping From/To:** Allows you to ping from one interface to another interface, with the results reported in the **Log** view.

### **Physical Connections**

To view the live physical data, place the cursor over the **Physical** list and select **Physical Live** from the drop-down list.

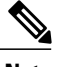

**Note** The collect interfaces action is run automatically when a Live Visualization session is first loaded.

### **Figure 131: Physical Live Overlay**

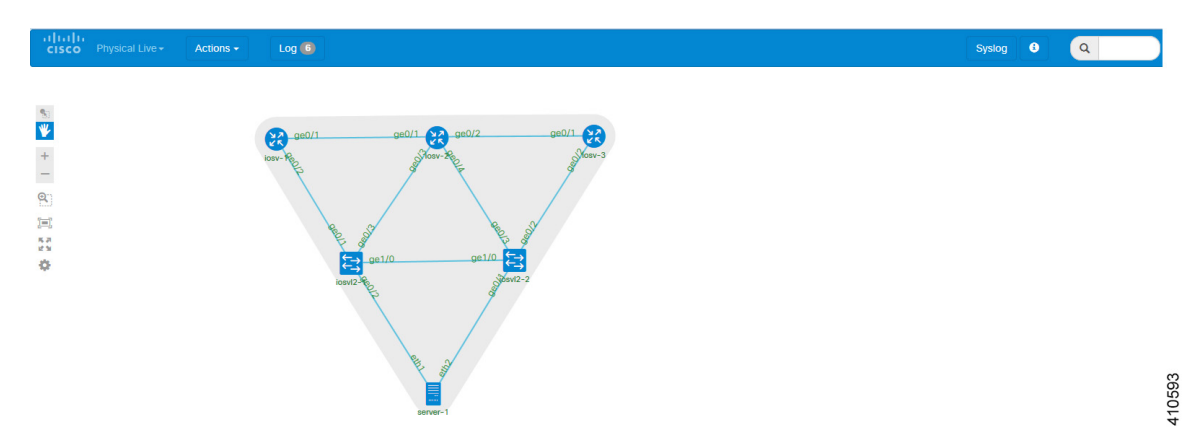

Hovering over an interface displays the information collected about the interface. The command **Actions** > **Collect Interfaces** is used to collect IPaddressing information from the interfaces in order to perform reverse mappings, such as, IGP, BGP, and traceroute data processing. If the IPs are changed, you need to re-run this command. You can view the command applied in the **Log** view.

**Figure 132: Physical Live Log Output**

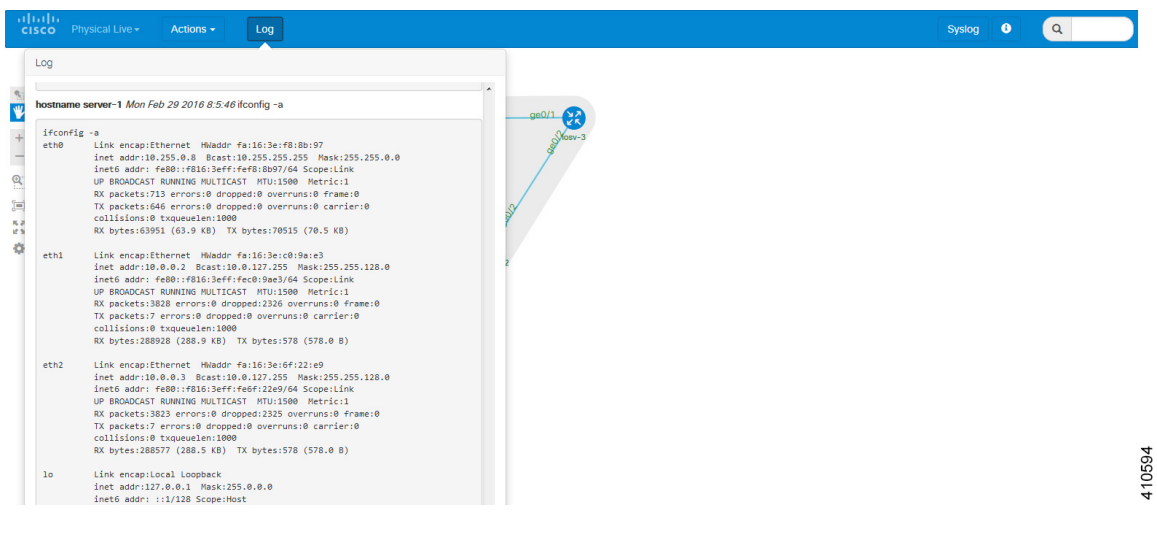

# **OSPF**

I

To view the live OSPF data, do either of the following:

• Choose **Physical** > **OSPF Live** from the drop-down list; or

 $\overline{\phantom{a}}$ 

• Choose **Actions** > **Collect OSPF**. For both options, the **Collect OSPF** action runs the relevant show OSPF command on the nodes and then triggers the processor to parse and build the connectivity. The results are shown as adjacencies on the topology.

# **Figure 133: OSPF Live Overlay**

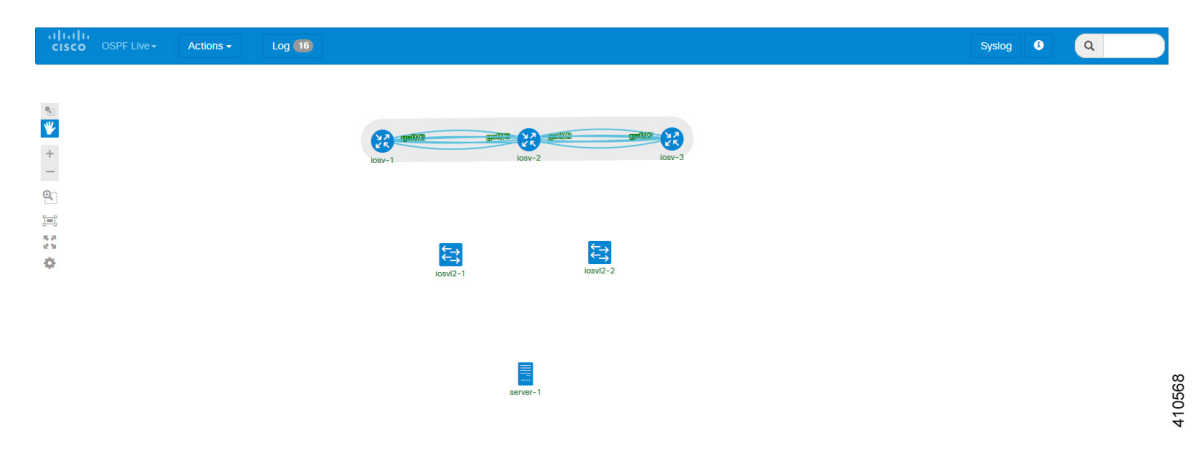

You can view the show command applied in the **Log** view.

## **Figure 134: OSPF Live Log Output**

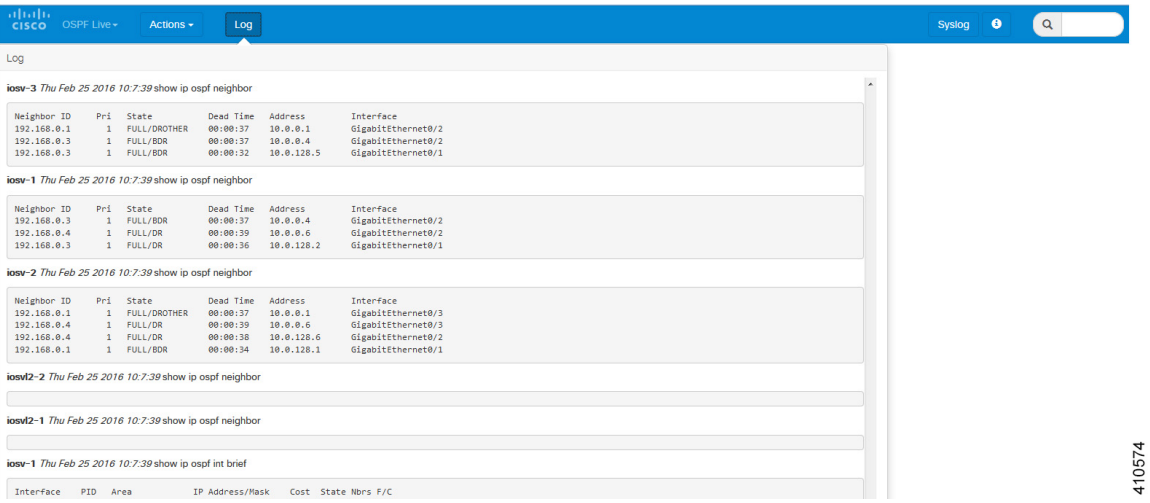

# **iBGP**

To view the live iBGP data, do either of the following:

• Choose **Physical** > **iBGP Live** from the drop-down list; or

• Choose **Actions** > **Collect BGP**. For both options, the **Collect BGP** action runs the relevant show BGP command on the nodes and then triggers the processor to parse and build the connectivity. The results are shown as adjacencies on the topology.

**Figure 135: iBGP Live Overlay**

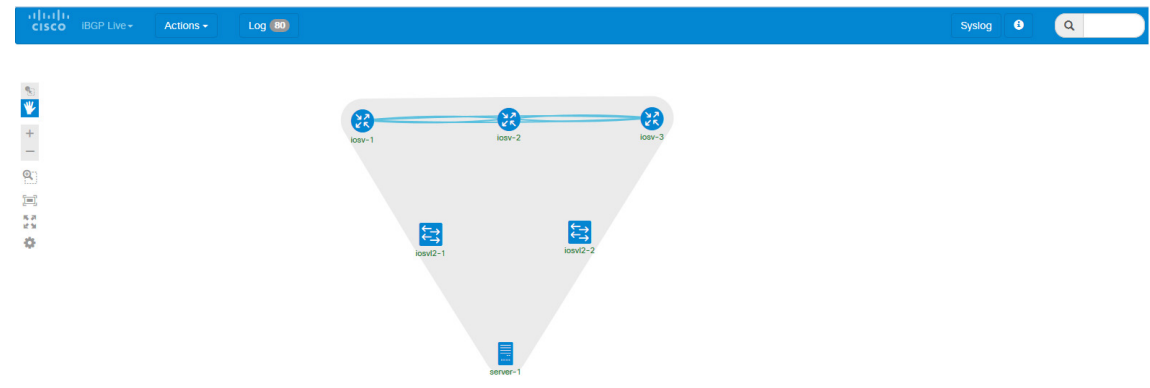

You can view the show command applied in the **Log** view.

# **Figure 136: iBGP Live Log Output**

# **SYSLOG**

Π

You can configure all nodes to send syslog messages to a syslog process. From the **Actions** drop-down list, click **Setup Syslog**. This sets up the virtual machines to send syslog messages to the LXC management node.

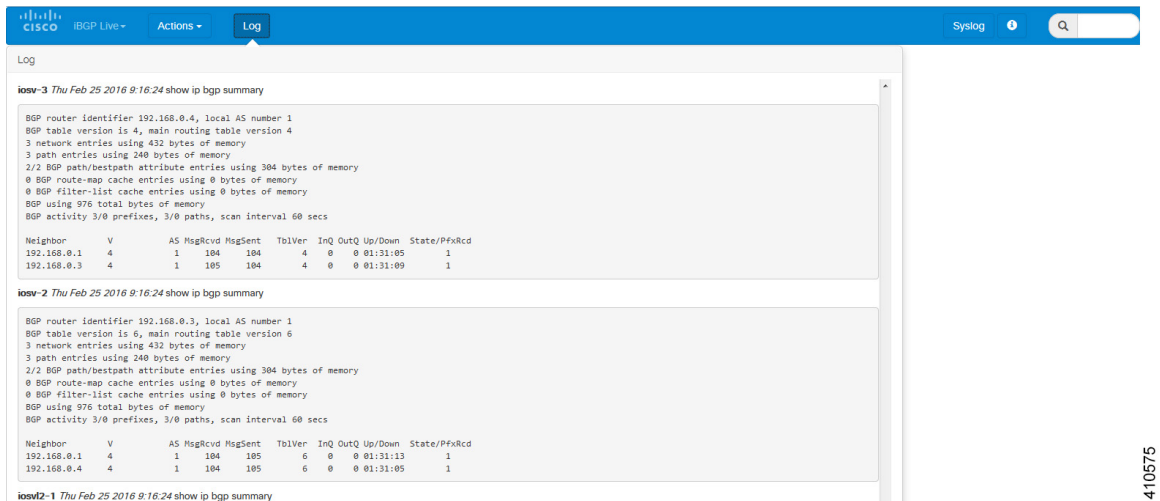

## **Figure 137: Setup Syslog Option**

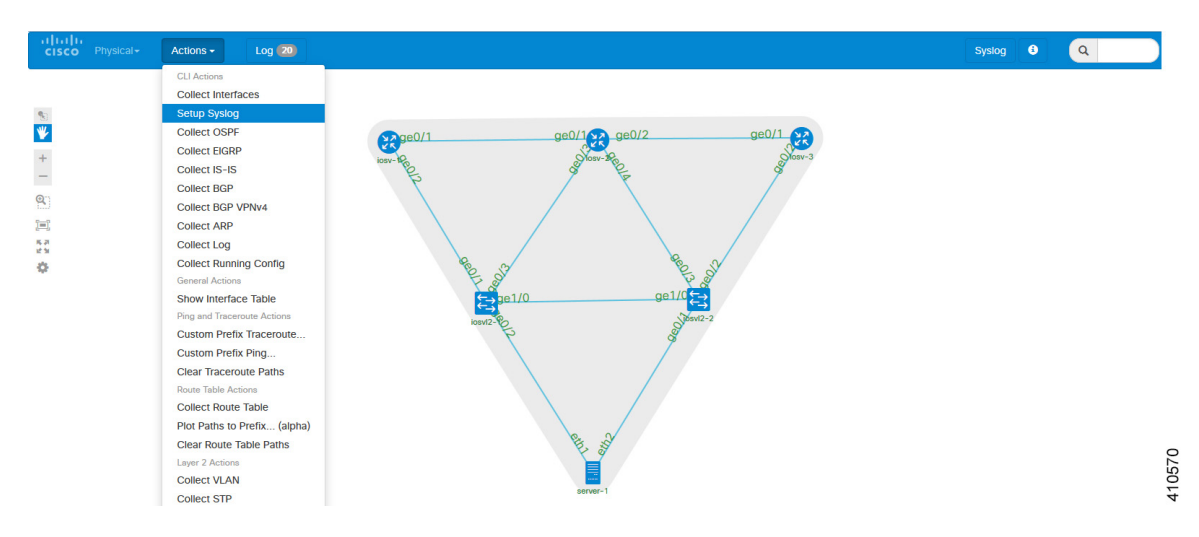

These messages are forwarded through a web socket to the front-end and can be seen under the**Syslog** option.

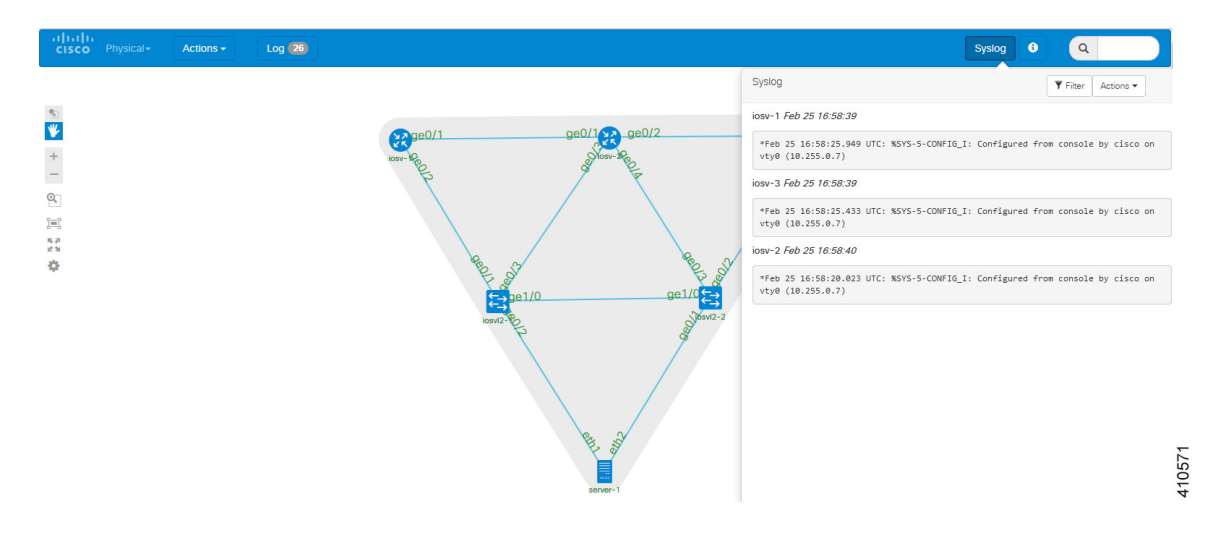

#### **Figure 138: Syslog Process**

# **Live Visualization Traceroute**

The traceroute functionality allows you to view the different routes used between the nodes in your topology.

Г

In the Live Visualization, for the source node or source interface, left-click on the applicable node to access the drop-down menu and choose **Trace From**.

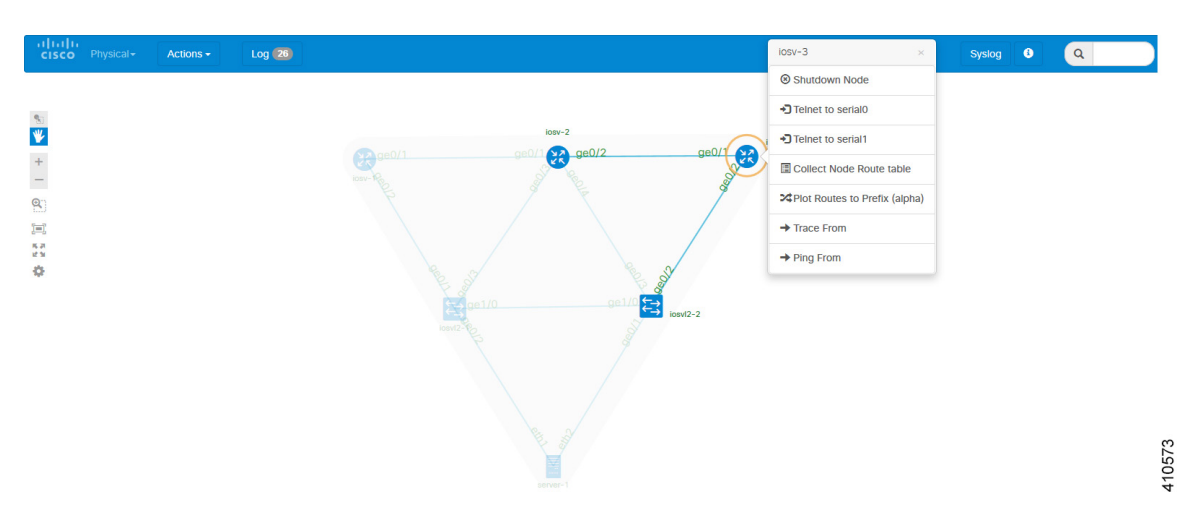

## **Figure 139: Node Menu**

### **Figure 140: Interface Menu**

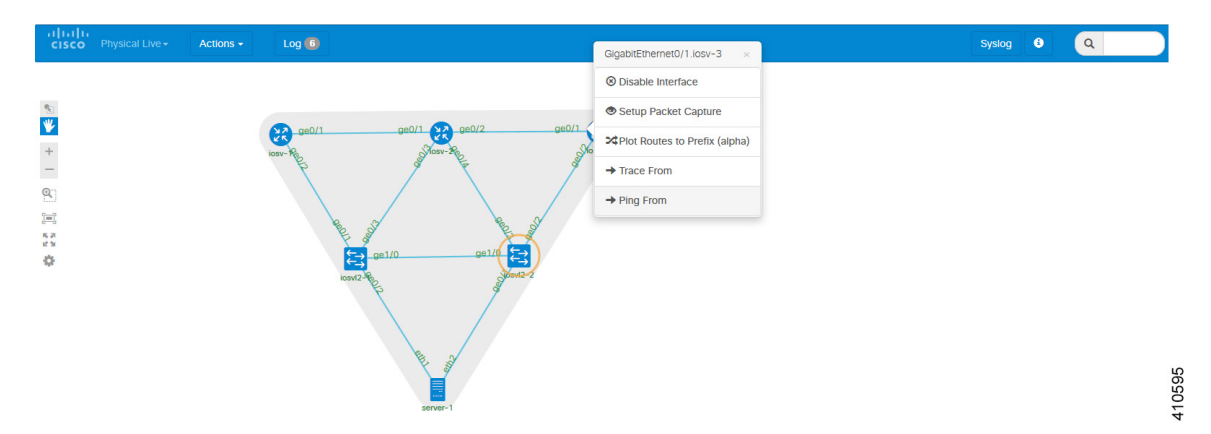

Next choose a destination node (for the loopback), or destination interface and from the drop-down menu, choose **Trace To**.

This is then matched to the appropriate IP address, using the interfaces IP addresses collected using the interfaces command. This, together with the node identifier, is then sent to the Live Visualization back-end for formatting and running of the command.

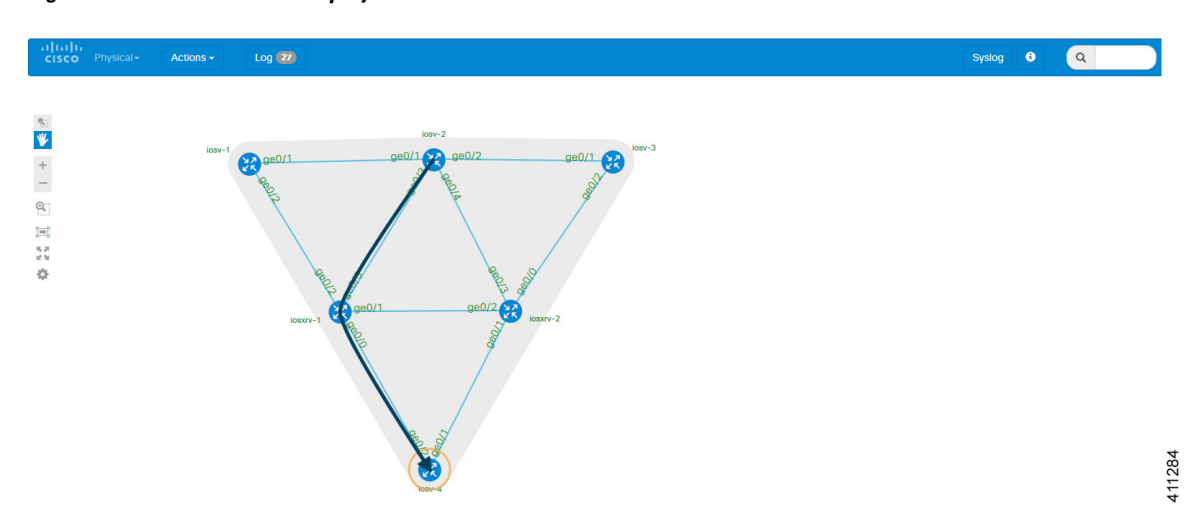

**Figure 141: Traceroute Path Displayed**

When a traceroute is executed, hovering the mouse over the path displays information on the path taken.

**Figure 142: Information on the Path Taken**

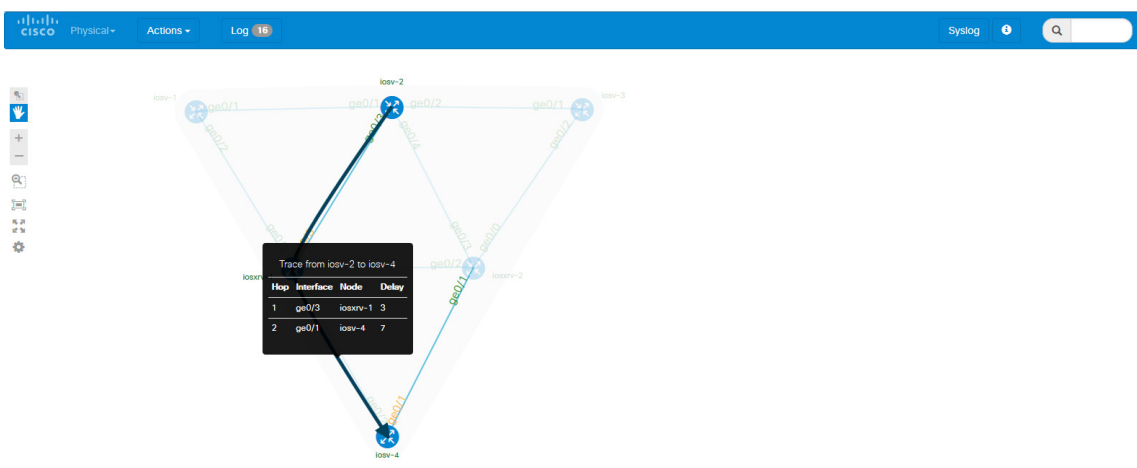

ι
Details on the command executed for the traceroute are available in the Log view.

**Figure 143: Traceroute Log**

| <b>ALLAMA</b><br><b>CISCO</b> Physical-                                                  | Actions $\sim$<br>Log |               |     |                   |
|------------------------------------------------------------------------------------------|-----------------------|---------------|-----|-------------------|
| Log                                                                                      |                       |               |     |                   |
| iosxrv-2 Mon Mar 21 2016 12:1:57 show ip int brief                                       |                       |               |     |                   |
| Mon Mar 21 19:01:38.910 UTC                                                              |                       |               |     |                   |
| Interface                                                                                | IP-Address            | <b>Status</b> |     | Protocol Vrf-Name |
| Loopback0                                                                                | 192, 168, 0.4         | Up            | Up  | default           |
| MgmtEth0/0/CPU0/0                                                                        | 10.255.0.6            | Up.           | Up  | Mgmt-intf         |
| GigabitEthernet0/0/0/0                                                                   | 10.0.0.34             | Up            | Up  | default           |
| GigabitEthernet0/0/0/1                                                                   | 10.0.0.38             | Up            | Up  | default           |
| GigabitEthernet0/0/0/2                                                                   | 10.0.0.18             | Up            | Up  | default           |
| GigabitEthernet0/0/0/3                                                                   | 10.0.0.26             | Up            | Up  | default           |
| iosxrv-1 Mon Mar 21 2016 12:1:58 show ip int brief                                       |                       |               |     |                   |
| Mon Mar 21 19:01:39.301 UTC                                                              |                       |               |     |                   |
| Interface                                                                                | IP-Address            | <b>Status</b> |     | Protocol Vrf-Name |
| Loopback0                                                                                | 192.168.0.2           | Up            | Up  | default           |
| MgmtEth0/0/CPU0/0                                                                        | 10.255.0.8            | Up            | Up. | Mgmt-intf         |
| GigabitEthernet0/0/0/0                                                                   | 10.0.0.22             | Up            | Up  | default           |
| GigabitEthernet0/0/0/1                                                                   | 10.0.0.17             | Up            | Up  | default           |
| GigabitEthernet0/0/0/2                                                                   | 10.0.0.6              | Up            | Up  | default           |
| GigabitEthernet0/0/0/3                                                                   | 10.0.0.10             | Up            | Up  | default           |
| iosv-3 Mon Mar 21 2016 12:2:13 traceroute 192.168.0.3 probe 1 numeric source 192.168.0.5 |                       |               |     |                   |
|                                                                                          |                       |               |     |                   |
| Type escape sequence to abort.                                                           |                       |               |     |                   |
| Tracing the route to 192.168.0.3                                                         |                       |               |     |                   |
| VRF info: (vrf in name/id, vrf out name/id)                                              |                       |               |     |                   |
| 1 10.0.0.29 7 msec                                                                       |                       |               |     |                   |
| iosv-2 Mon Mar 21 2016 12:2:46 traceroute 192.168.0.6 probe 1 numeric source 192.168.0.3 |                       |               |     |                   |
|                                                                                          |                       |               |     |                   |

When an interface is disabled in the Live Visualization, the disabled interface name is shown in red. For a disabled node, all its interface names are shown in red. An interface that has link parameters set is displayed as a dashed line.

In the following example, the interface ge0/3 has been disabled so the path is rerouted. The interfaces ge0/1 and ge0/2 for node iosv-1 indicate that the node is disabled.

The interfaces ge0/4 and ge0/3 connecting nodes iosv-2 and iosxrv-2 indicate that link parameters have been set for this link.

Re-running the previous traceroute now shows a different path.

#### **Figure 144: Updated Image Showing Rerouted Path**

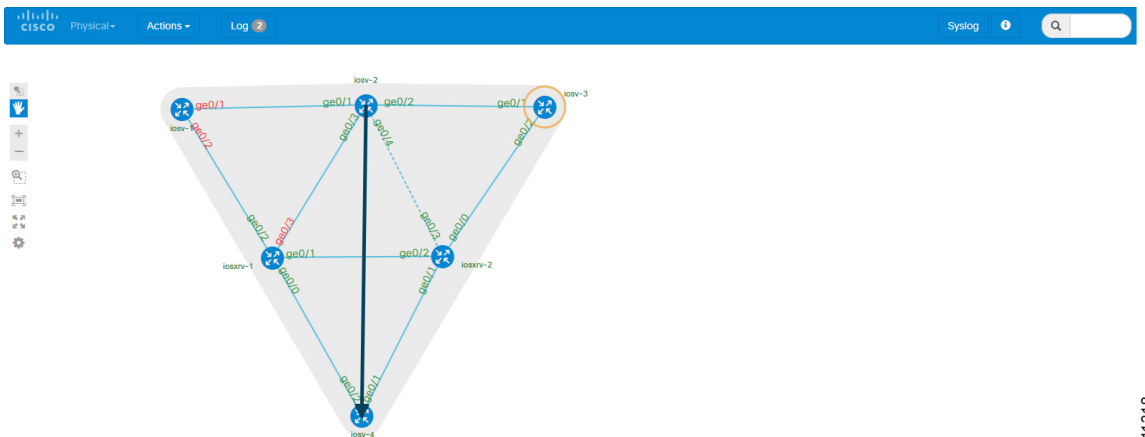

411318

ı

Additionally, the disabled interface is displayed in the Cisco Modeling Labs client with red text and a red dot on a broken line. The link parameters link is shown with a Tools icon. The disabled node is shown in grey with it interfaces displayed as dashed lines, as shown in the following image.

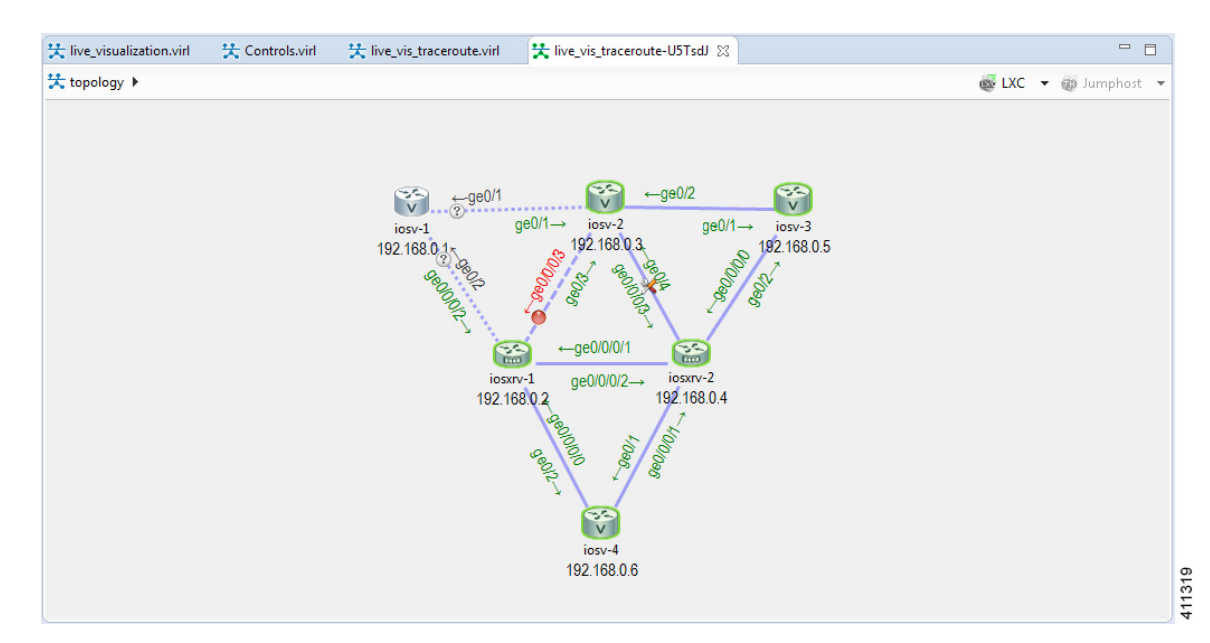

**Figure 145: Updated Details in the Cisco Modeling Labs Client**

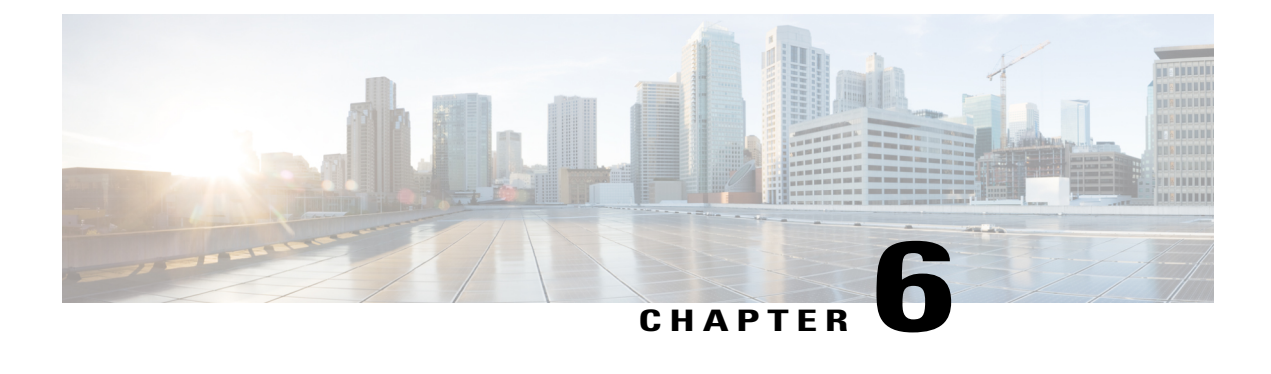

# **Simulate the Topology**

- Simulate the Topology [Overview,](#page-182-0) page 171
- Cisco [Modeling](#page-183-0) Labs Active Canvas, page 172
- Launch a [Simulation,](#page-186-0) page 175
- Connect to a [Simulation](#page-203-0) Node Console, page 192
- Start a [Single](#page-209-0) Node, page 198
- Stop a [Simulation,](#page-214-0) page 203
- Stop a [Single](#page-219-0) Node, page 208
- Modify a Node [Configuration](#page-221-0) in the Simulation, page 210
- Extract and Save Modified [Configurations,](#page-227-0) page 216
- Linux Server [Snapshot](#page-230-0) Support, page 219
- Latency, Jitter and Packet Loss Control [Options,](#page-233-0) page 222

# <span id="page-182-0"></span>**Simulate the Topology Overview**

The simulation phase is when you run the simulation of your topology design. The **Simulation** perspective provides a set of views that support the simulation phase. By comparison, the design and build activities occur in the **Design** perspective, which provides a set of views that support the design activity. Some views in the **Simulation** perspective can also be viewed in the **Design** perspective.

#### **Simulation Perspectives and Views**

The main areas of focus within the **Simulation** perspective are the **Simulations** view and the **Console** view. The following figure highlights the **Simulations** and **Console** views for a running simulation.

From the **View** menu, you can open additional viewsin the perspective and arrange the open views by dragging them within the perspective workspace. See the online help and the section Customize [Perspectives,](#page-33-0) on page 22 for more information.

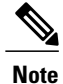

To reset your current perspective to its original configuration when the workbench was first opened, right-click the perspective button and select **Reset**.

### **Node Limits**

In Cisco Modeling Labs, the number of nodes you can run is limited by the resources available on the server and the number of licenses available. Currently, the design limit is 1,000 nodes.

# <span id="page-183-0"></span>**Cisco Modeling Labs Active Canvas**

The Cisco Modeling Labs client provides users with an active canvas. When a simulation is started and the user switches to the Simulation perspective, a new window opens displaying the network diagram. As the virtual machines start up, the network diagram updates showing the current state of the simulation. Nodes change color depending on their current operational state.

For example, the following figure shows nodes in green which indicates the **Active** state. Nodes in blue indicate the **Build** state. Grey nodes indicate the **Absent** state where a node is yet to be started or has been stopped.

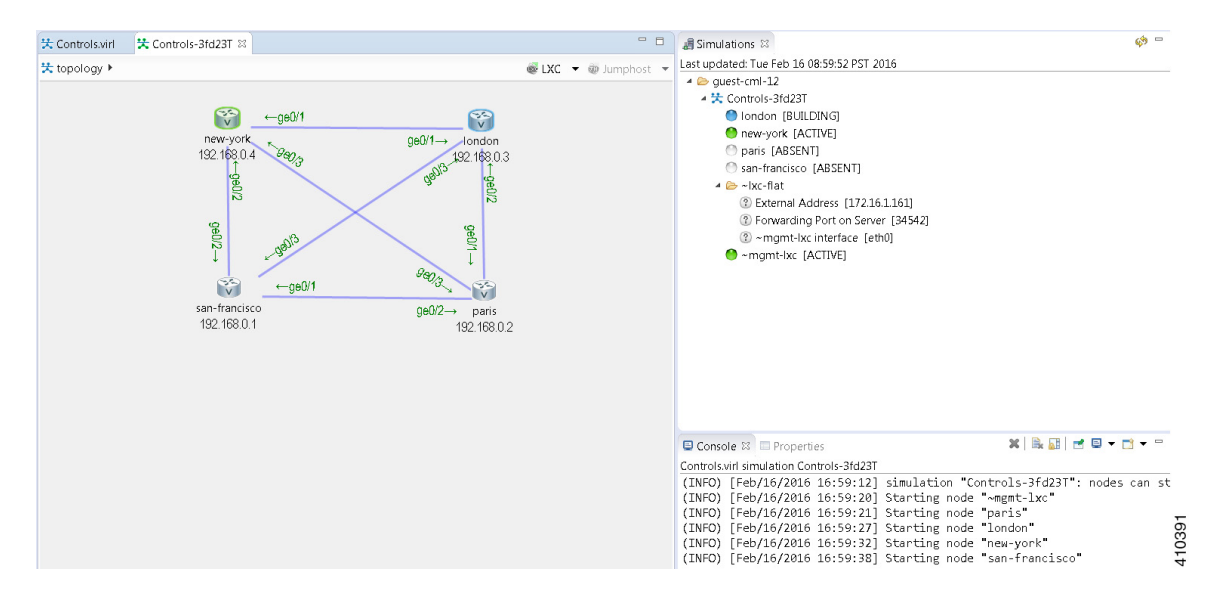

#### **Figure 146: Node States in a Simulation**

Once a node is in the active state, you can right-click on the node to perform operations such as opening an SSH or Telnet connection, extract the configuration of the specific node and stop/start the node.

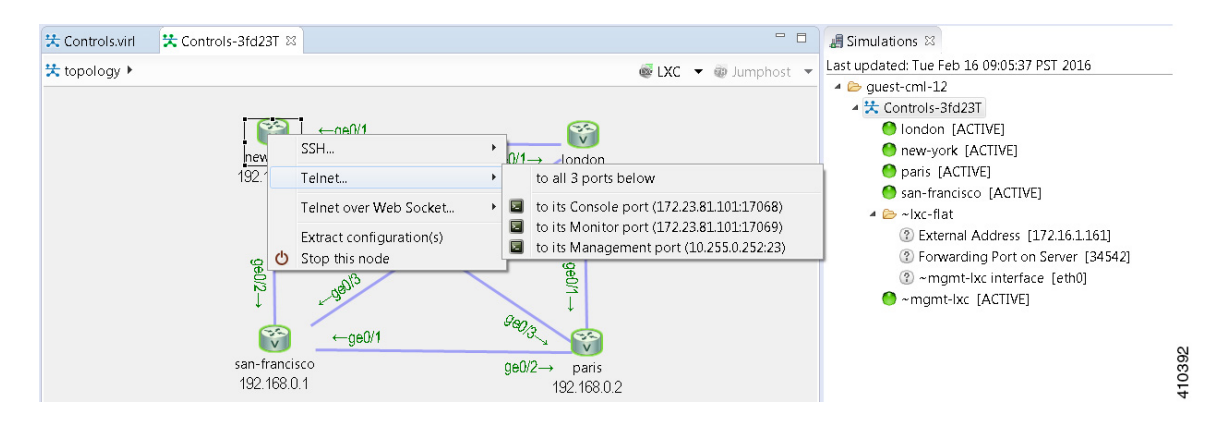

#### **Figure 147: Node Operations**

Right-clicking on the background, withoutselecting a node, enables you to perform simulation-wide operations such as configuration extraction, launch the live visualization view, stop the simulation as well as resetting all link latency, jitter and packet-loss parameters that may be in operation.

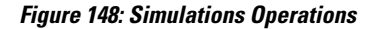

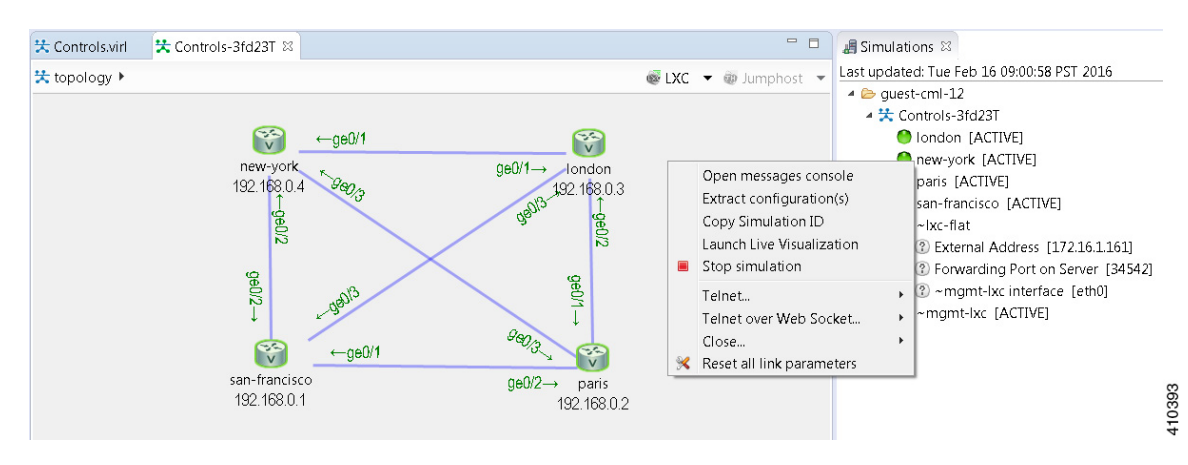

ı

If the **Simulations** view is closed, it can be reopened by selecting the simulation from the simulations panel, right-clicking and selecting the **View Simulation** option.

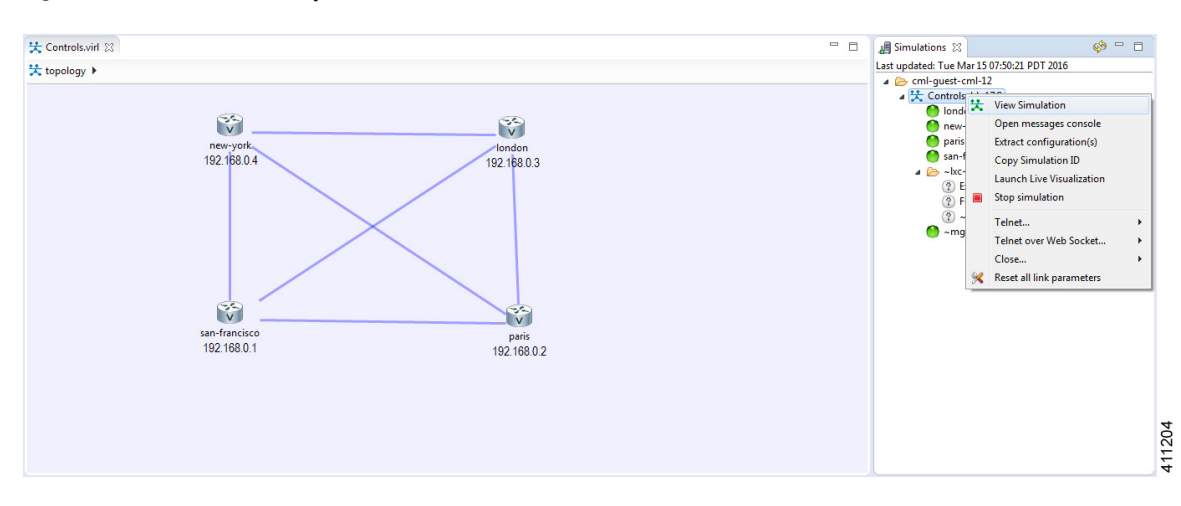

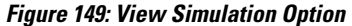

Link latency, jitter and packet-loss parameters can be set by selecting a link, right-clicking and using the **Modify Link Parameters** option.

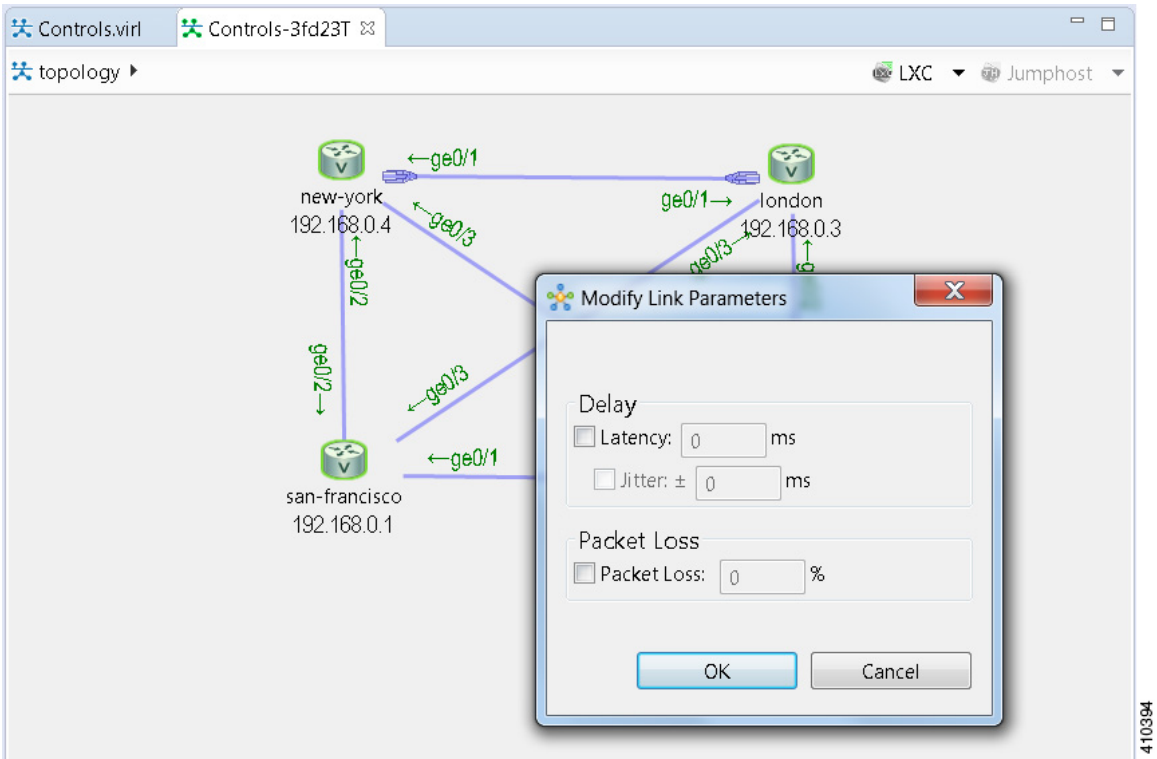

**Figure 150: Link Parameters**

Packet capture operations can be performed by selecting a link, selecting the interface (at one end of the link) and right-clicking to reveal the packet-capture control menu, as shown.

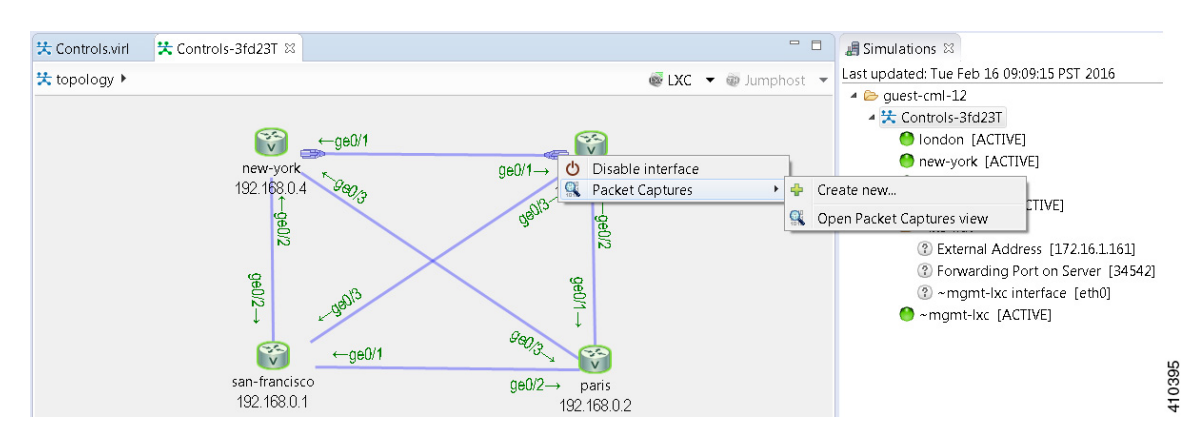

#### **Figure 151: Packet Capture Operations**

Once a packet capture has been configured, an icon will indicate that a packet-capture is present on the interface, with the Packet capture view listing the .pcap file that is available for analysis.

Additional diagram labels are now available including interface name, serial port number assignment and so on. These can be accessed from the **Show Topology Labels** icon on the Cisco Modeling Labs toolbar.

#### **Figure 152: Show Topology Label Options**

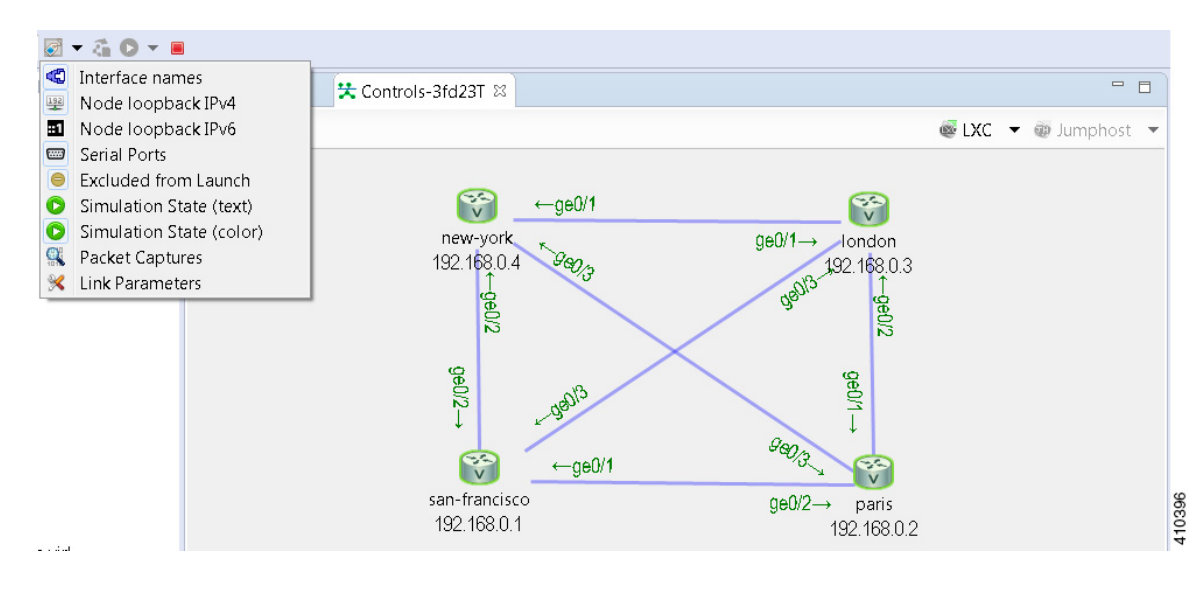

# <span id="page-186-0"></span>**Launch a Simulation**

To launch a simulation, complete the following steps.

#### **Before You Begin**

• Complete the topology design.

- Complete the task of building the nodes and interfaces.
- (Optional) Generate the configuration using AutoNetkit.

```
\langle \bm{l} \rangleCaution
```
When you manually make changes to a node configuration and bypass AutoNetkit autogeneration, those changes do not appear in the topology view of the **Design** perspective or**Simulation**perspective.For example, if you use the**hostname** command to change the host name from iosv-1 to Router-1 in the configuration, the node name in the topology view and in other related views remains as iosv-1.

• Open the desired topology.

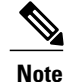

The topology should be open and visible in the **Topology Editor**. If you have multiple topologies open in the **Topology Editor**, simulation will launch for the currently active view.

#### **Step 1** From the toolbar, click the **Launch Simulation** button.

The simulation launches and provides a unique identifier, which means that multiple instances of the topology can be launched and each will have a unique name.

**Step 2** In the **Launching Simulation** dialog box, select any of the following actions:

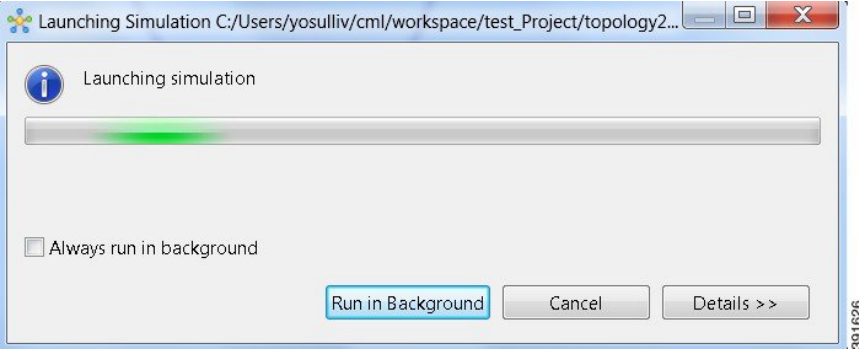

- a) Check the **Always run in the background** check box. All future node start requests, stop requests, and simulation launch requests run in the background and do not display dialog boxes. **Note** To control the background setting, choose **File** > **Preferences** > **General**.
- b) Click **Run in Background**. The dialog box closes when the node simulation starts.
- c) Click **Cancel** to return to the **Design** view.
- d) Take no action, and the node simulation launches momentarily.
	- When you click **Run in Background**, the status bar displays a progress icon. Click the icon to display a compact view of the activity progress. If the background activity encounters an error, the icon shows a red **X**. Click the error icon to display the error dialog. **Tip**
- **Step 3** In the **Simulation launched** dialog box, click **OK**.

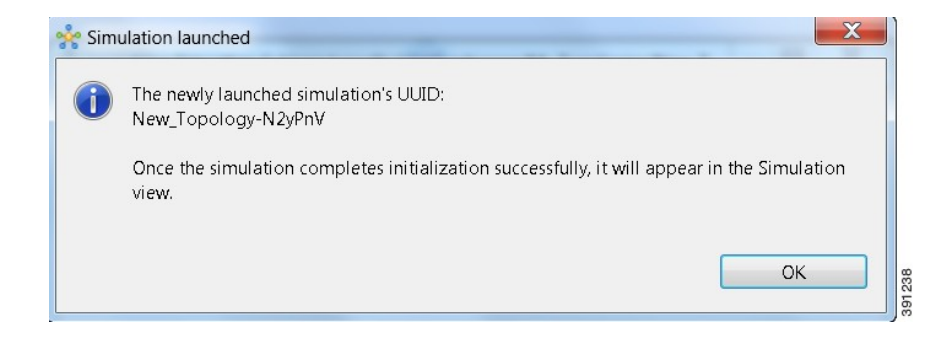

**Step 4** When prompted to switch to the **Simulation** perspective, click **Yes**.

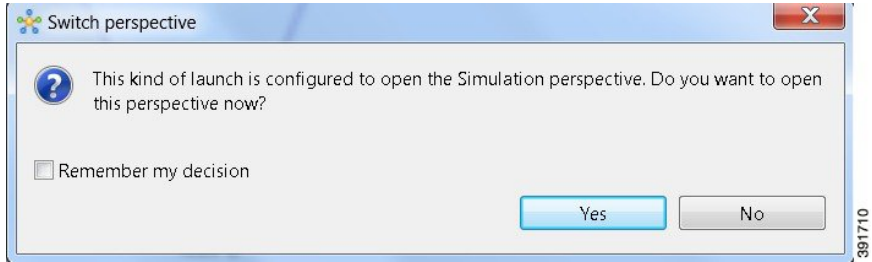

We recommend that you switch to the **Simulation** perspective to view the running simulation and to connect to node consoles. **Note**

The Cisco Modeling Labs client tracks the state of the simulations. All launched simulations appear in the **Simulations** view.Status messages are displayed in the **Console** view. After the Cisco Modeling Labsserver hasstarted the simulation launch, a confirmation dialog box appears with an identifier assigned to the simulation by the Cisco Modeling Labs server.

When the nodes are running on the Cisco Modeling Labs server, they are displayed in the **Simulations** view with the status **[ACTIVE]**, as shown in the following figure.

**Figure 153: Simulation Launched in Simulations View**

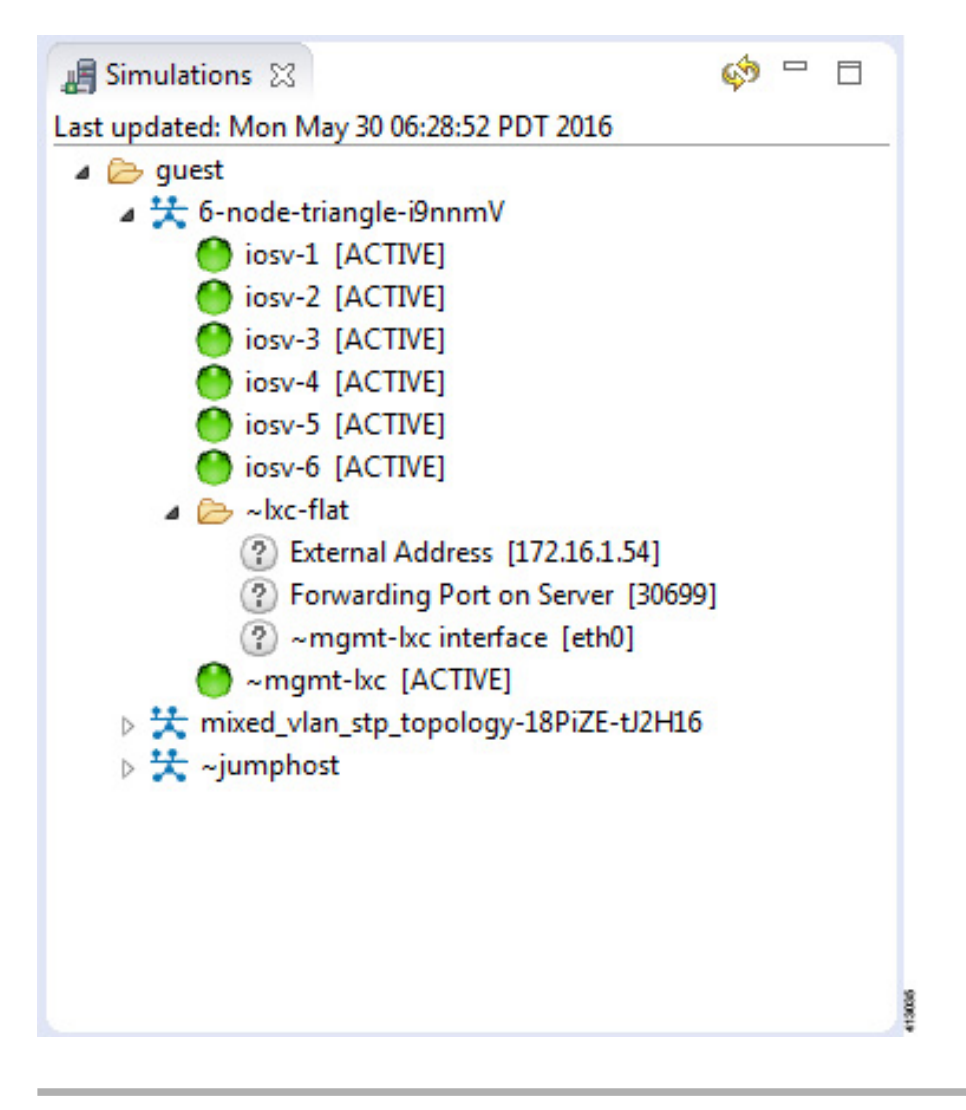

## **Jumphost Virtual Machine (VM)**

The jumphost VM is the default method for accessing the management network of a running simulation. The jumphost node runsin a separate simulation named **~jumphost** and hastwo interfaces, eth0 in the project/user management network and eth1 in the FLAT network.

The purpose of the jumphost is to provide an access point into a simulated network that remains fixed, in that there is a single external IP address or port that the user can access. A user can access the jumphost and then access all the nodes inside the simulation.

Cisco Modeling Labs provides two implementations of jumphost:

- A VM: Based on the server VM image type.
- A Linux container: A lighter weight form of a jumphost. See Linux [Container](#page-190-0) (LXC), on page 179 for more information.

The VM implementation is costly in terms of the memory and CPU used when a jumphost is instantiated. However, since it is a full-blown server VM, there is value to it, in that you can install and run any application on it.

To select a jumphost VM, in the Cisco Modeling Labs client, choose **Properties** > **Topology** > **Management Network** > **Private project network** or **Shared flat network**.

**Figure 154: Setting the Jumphost Option**

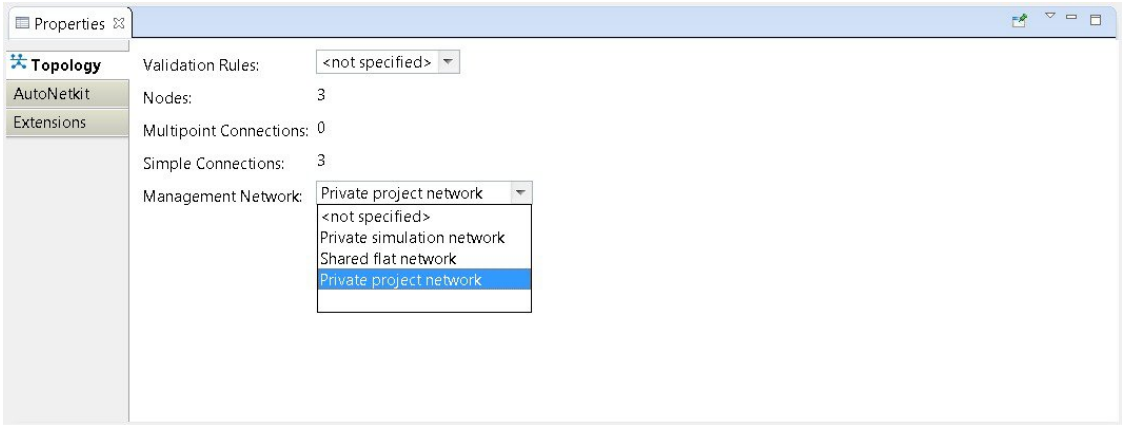

The jumphost VM is per user; a user can create multiple simulations, but only one corresponding jumphost is created. Therefore, depending on the type of simulation you are running, you can choose between the two implementations.

## <span id="page-190-0"></span>**Linux Container (LXC)**

An LXC provides a means of accessing a topology rather than having to create a full Linux server VM. All nodes in the network are connected to a hidden OOB management network that uses the first interface on each of the nodes.

In the Cisco Modeling Labs client, it is enabled by selecting the management network type **Private simulation network** for your topology. The LXC is automatically connected into this hidden OOB management network to which all VMs in your simulation are connected. This enables you to connect into each VM via its management Ethernet port, removing the need to use the console port connection method.

**Figure 155: Setting the LXC Option**

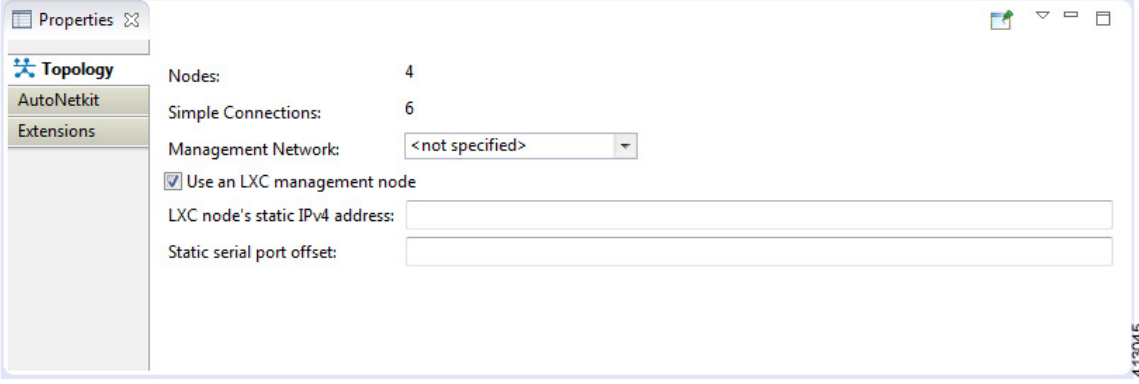

The LXC is operational when your simulation is active and terminates when your simulation stops. LXC uses a significantly smaller memory footprint than the Linux server VM. The LXC automatically gets an IPaddress on the FLAT network.

**Figure 156: LXC on the FLAT Network**

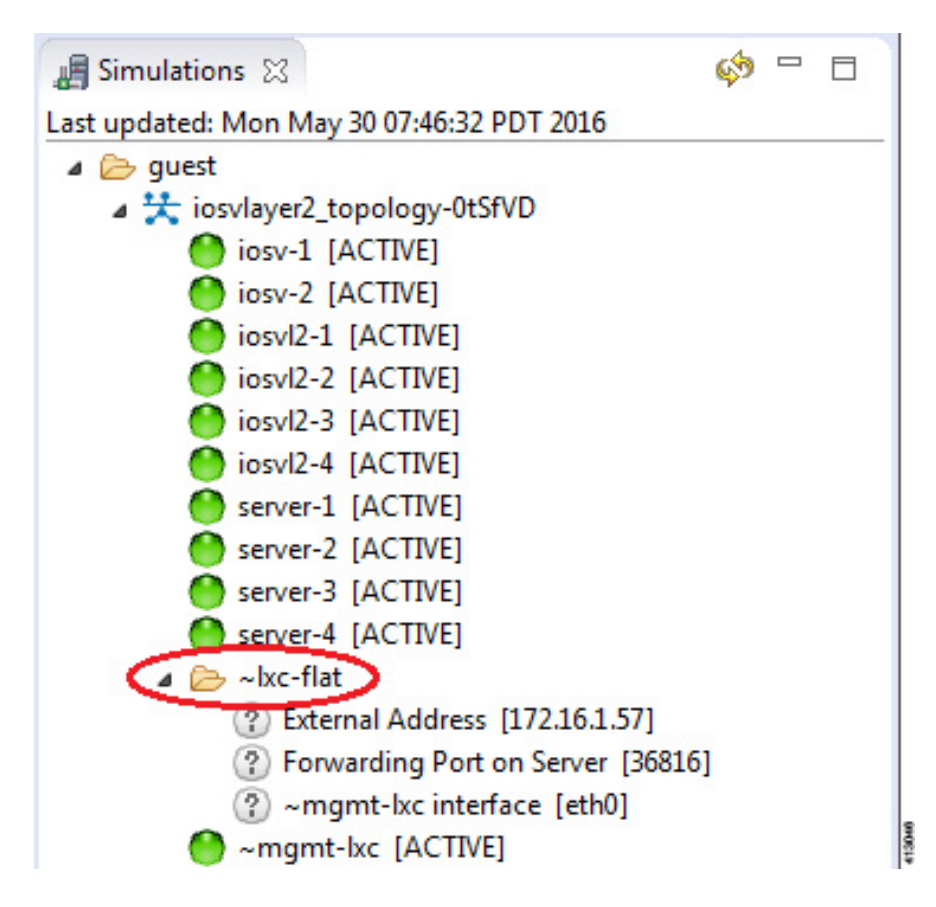

LXC facilitates SSH access to the VMs; it provides direct SSH access to each VM running inside the simulation. Telnet is not supported. As shown below, LXC is accessed by right-clicking the **~mgmt\_lxc [ACTIVE]** node and selecting **SSH** from the list.

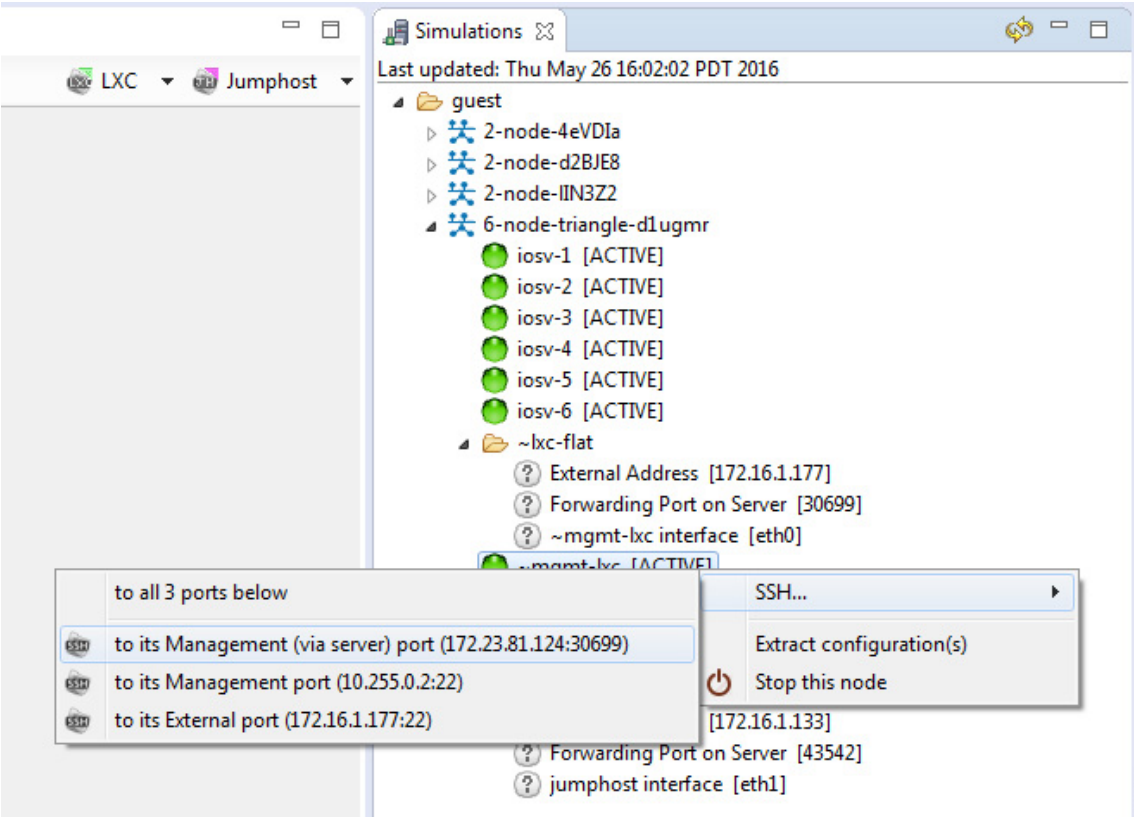

**Figure 157: Accessing LXC**

The LXC is automatically spun up and provides a jumphost point for access into the network. Connecting to the LXC means you can see the interfaces to the outside world and to the OOB network inside your simulation.

A connection is opened from the Cisco Modeling Labs client to a port on the Cisco Modeling Labs server and is forwarded to the LXC. The LXC, in turn, opens a connection to the Management Interface (Gi0/0) of the VM inside the simulation to the node instance.

### **Static Port Assignment to the LXC**

When the management network property **Private simulation network** is set, Cisco Modeling Labs assigns a random port forSSH port access to the LXC. However, you can statically define this by setting an extension on your topology.

To set an extension for your topology, complete the following steps.

413047

**Step 1** Click on the canvas to open the **Topology** tab in the **Properties** view.

**Step 2** Click the **Extensions** tab.

ı

- **Step 3** Click the **Add new extension** icon. The **Edit Extension** dialog box appears.
- **Step 4** Enter the following values:
	- **Key**: **lxc.host.tcp\_port**
	- **Value**: **30799**
	- **Type**: **String** (from the drop-down list)

#### **Figure 158: Add a New Extension**

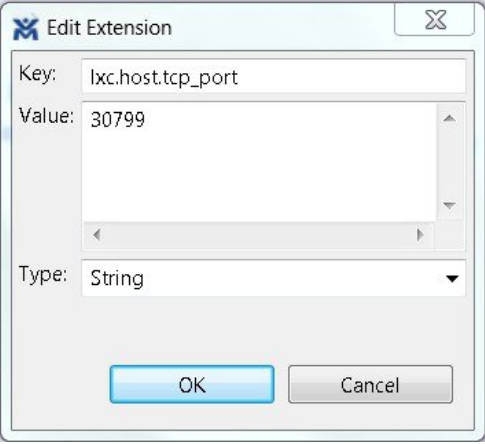

#### **Step 5** Click **OK** to add the new extension.

When the LXC starts, it will be bound to the TCP port specified in the new extension.

### **LXC iPerf Container**

The LXC iPerf container provides a stripped down lightweight Linux container which has been loaded with the iPerf application available from [Downloads](https://iperf.fr/) - iPerf.

iPerf is a tool for the active measurement of the maximum achievable bandwidth on IP networks. It supports tuning of various parameters related to timing, buffers and protocols (TCP, UDP, SCTP with IPv4 and IPv6). For each test it reports the bandwidth, loss, and other parameters.

**Figure 159: LXC iPerf Container**

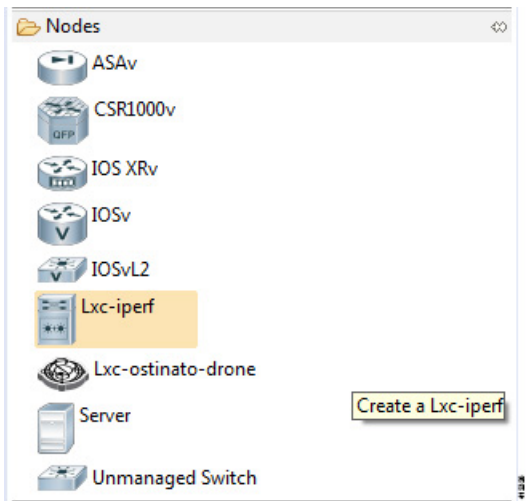

### **LXC Ostinato Container**

An LXC container is available that contains the Ostinato packet traffic generator application. This application provides data-plane traffic generation capabilities. The Ostinato **drone** (generator) is used in combination with the Ostinato GUI. The GUI can be obtained from [Downloads](http://ostinato.org/downloads.html) – Ostinato.

When deployed, the LXC Ostinato container can be accessed using the SSH connection method.

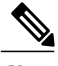

I

**Note** Telnet does not work.

The Ostinato drone application executes automatically when the LXC becomes active.

ı

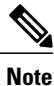

The Ostinato drone application should not be installed on the host system as the version in the repositories cannot be executed in the LXC.

#### **Figure 160: LXC Ostinato Container**

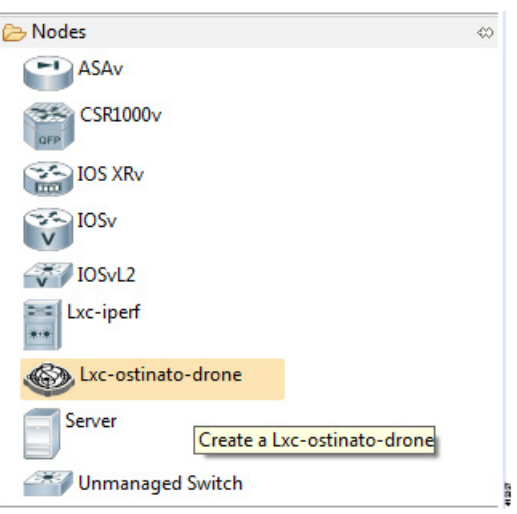

# **Launch a Phased Simulation**

On occasions, you may need to start your simulation in phases rather than having all nodes launched at the same time. This functionality is facilitated by the **Exclude node from simulation launch** check box, which allows you to pick and choose which nodes to start.

To launch a phased simulation, complete the following steps.

**Step 1** With the applicable topology open, click on the canvas and move the selection area over the nodes to be excluded from the running simulation. (Alternatively, you can double-click a specific node, hold down the **Shift** key, and select the remaining nodes.)

The **Properties** > **Node** view opens.

**Step 2** In the **Properties** > **Node** view, check the **Exclude node from simulation launch** check box.

 $=$   $\Box$ \*\* topology.virl ※ 法 topology ▶  $\frac{1}{\sqrt{2}}$ iosv-1 Properties & Гб  $\overline{\bigtriangledown}$  $\qquad \qquad \Box$  $\Box$ **Node** Name: <multiple values> AutoNetkit  $\frac{1}{2}$ Subtype: **IOSv** Configuration  $IPv4:$  $IPv6$ : Static Serial Ports VM Image: Browse.. **VM Flavor:** Browse... V Exclude node from simulation launch.

**Figure 161: Nodes Excluded from Simulation Start**

- **Step 3** Save your topology using Ctrl-S.
	- You can set this property for each individual node, if you prefer. Select the node on the canvas, and select the **Exclude node from simulation launch** check box in the **Properties** > **Node** view. **Note**
- **Step 4** From the toolbar, click the **Build Initial Configurations** button to build the node configurations.
- **Step 5** From the toolbar, click the **Launch Simulation** button.

The simulation launches. When the nodes are running on the Cisco Modeling Labs server, they are displayed in the **Simulations** view with the status as **[ACTIVE]**.

413048

T

In the **Console** view, you can see the message **Node '<node name>' is excluded from automatic start** for the excluded nodes, and in the **Simulations** view, you can see that the excluded nodes have the state **[ABSENT]**. **Note**

**Figure 162: Phased Simulation Launched**

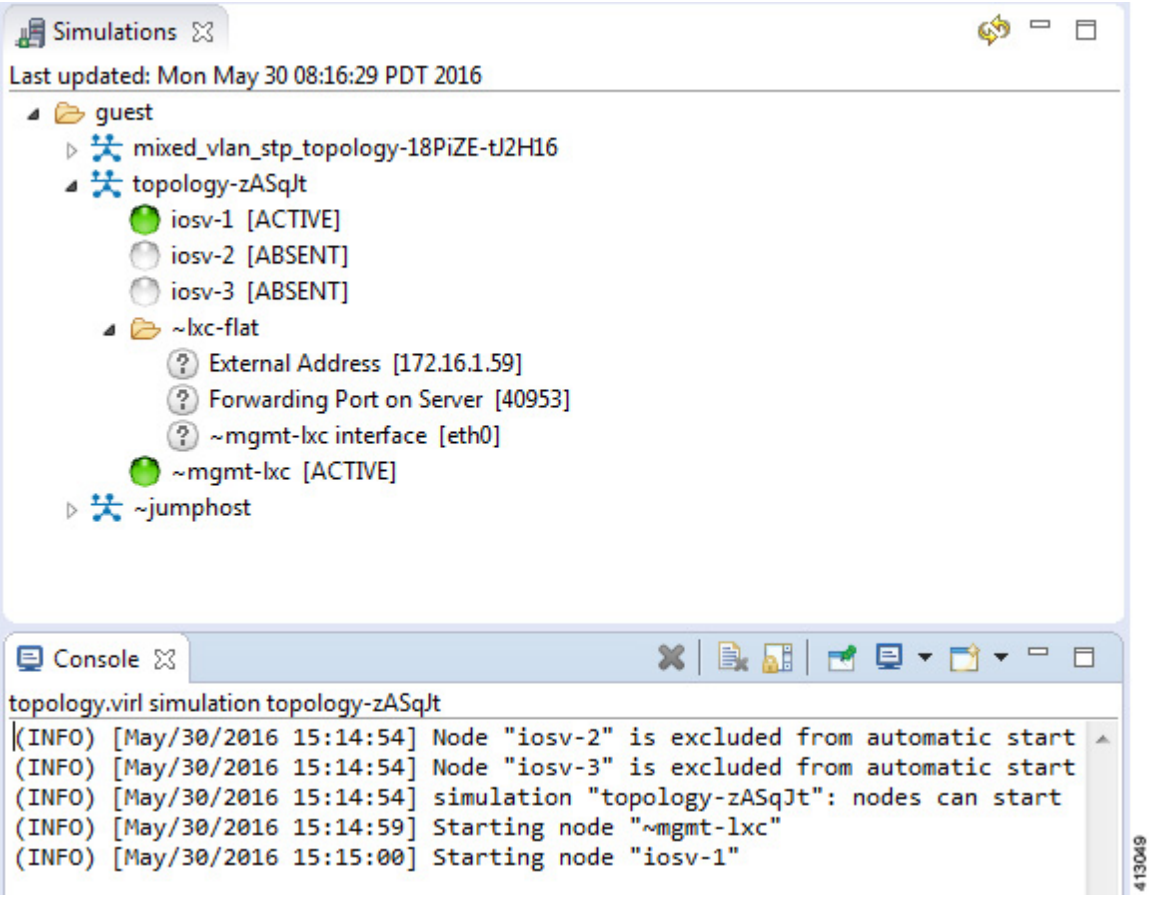

# **Launch Simulation Options**

In circumstances where you need to run a simulation for a specified time frame or you want to specify your own name for a simulation, complete the following steps:

- **Step 1** From the menu bar, choose the **Simulation** button.
- **Step 2** From the list, click **Launch Simulation with Options**.

#### **Figure 163: Launch Simulation with Options**

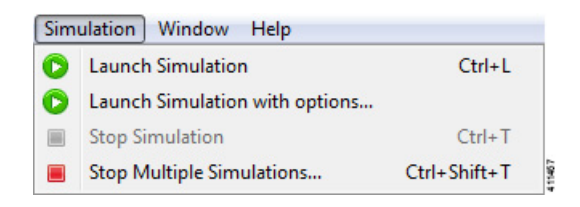

The **Launch Simulation** dialog box is displayed.

#### **Figure 164: Launch Simulation**

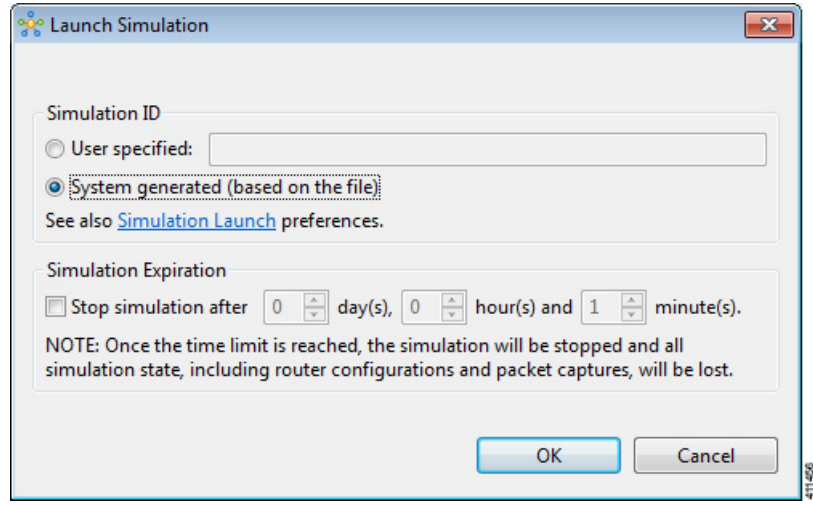

- **Step 3** If you want to specify your own name or label for the simulation, check the **User Specified** radio button. Otherwise, leave the default **System generated ( based on a file)** radio button checked.
	- Alternatively, you can specify a simulation name via the **User Workspace Management** interface; select **My Simulations** > **Launch New Simulation** and enter the name in the **Simulation Name** field. **Note**
- **Step 4** Set a time duration for the simulation by entering details for **Days**, **Hours**, and **Minutes** by using either the up and down arrows or entering the values directly. Click **OK** to apply your time limit to the simulation. The simulation launches.

An expiration warning is displayed ten minutes(or less) before yoursimulation is due to expire. **Note**

#### **Figure 165: Simulation Expiration Warning**

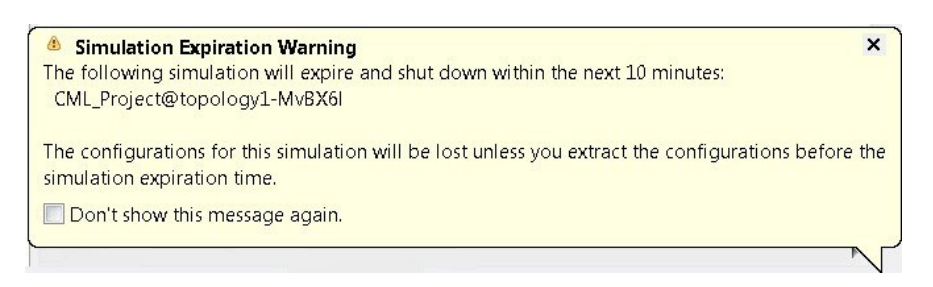

We recommend that you extract configurations for your simulation before it expires.

You can reset the time limit for a running simulation in the **User Workspace Management** interface. See [Reset](#page-199-0) the Time Limit on a Running [Simulation](#page-199-0), on page 188 for more information. **Note**

### <span id="page-199-0"></span>**Reset the Time Limit on a Running Simulation**

You can extend or reduce the time limit set for a running simulation in the **User Workspace Management** interface. To do this, complete the following steps.

#### **Step 1** Log in to the **User Workspace Management** interface.

On the **Overview** page, information on running simulations is displayed. Move to the applicable simulation under the **Session** heading. If your simulation is due to expire in ten minutes or less, the simulation name is displayed in red.

**Step 2** Under the **Options** column, click the down arrow and click **Set expiration**.

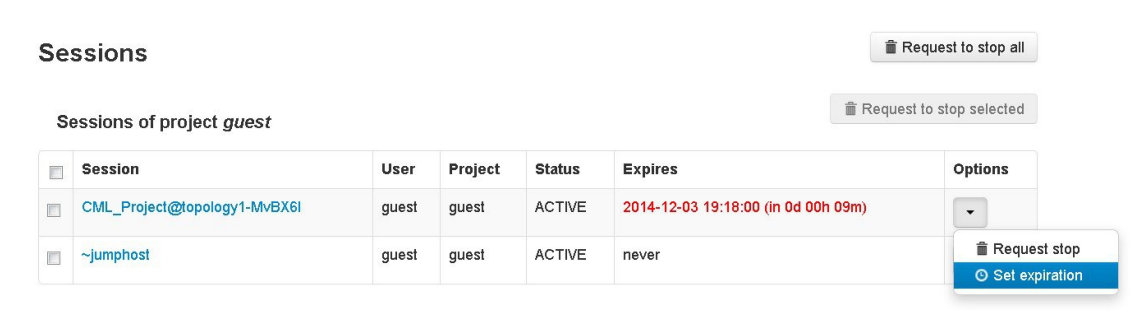

#### **Figure 166: Soon to Expire Simulation**

**Step 3** The **Set expiration for session** page is displayed. In the date and time field, enter either a new expiration date and time, a date only, or a time only for the simulation.

#### **Figure 167: Set Expiration for Session Page**

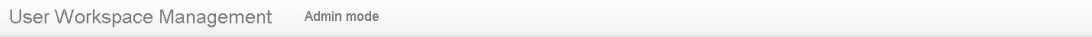

Set expiration for session CML\_Project@topology1-MvBX6I

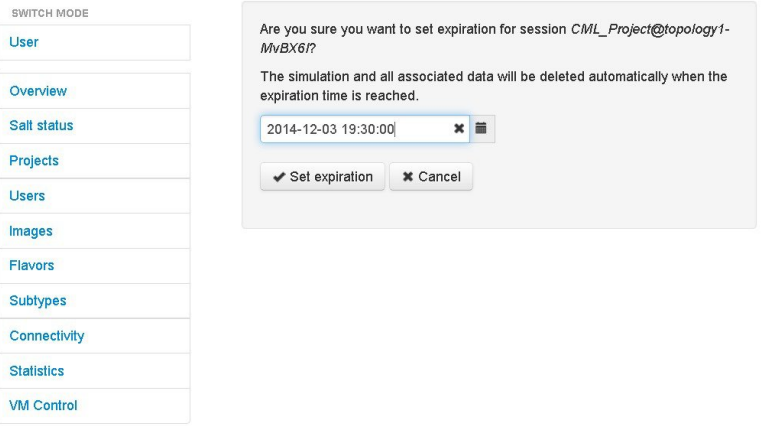

**Step 4** Click **Set expiration** to save the changes. The time limit for the simulation is updated.

## **Control Interface States**

In a running simulation, you are able to change the state of the network interface by bringing it up or down.

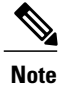

This changes the state of the underlying communication infrastructure, not the interface state of the virtual machine.

To control the state of an interface, complete the following steps.

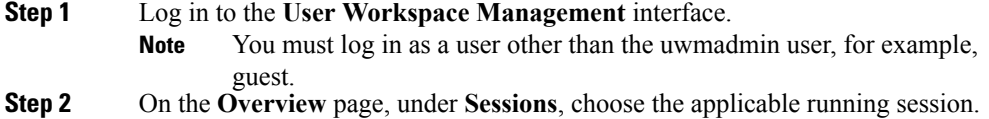

A list of active virtual machines and interfaces is displayed.

**Step 3** Scroll down to the **Interfaces** section and choose the applicable virtual machine.

**Step 4** From the applicable **Options** drop-down list, click **Update admin state**.

#### **Figure 168: Interface State Control Option**

#### Interfaces

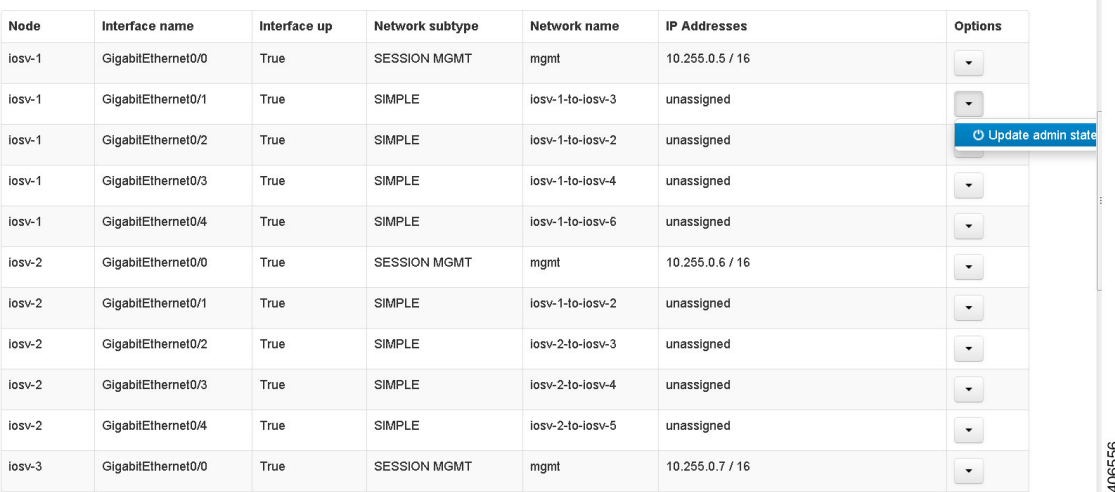

Depending on the current state of the interface, either a **Bring Down** or **Bring Up** page is displayed. In this case, the **Bring Down** page is displayed.

**Figure 169: Bring Down the Applicable Interface**

## Bring down interface GigabitEthernet0/1 on node iosv-1

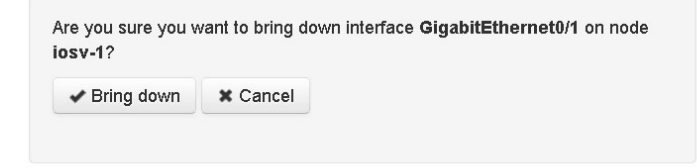

406557

**Step 5** Click **Bring down** to bring down the network interface.

A message is displayed indicating that the interface has been brought down.

#### **Figure 170: Interface Successfully Brought Down**

Interface GigabitEthernet0/1 on node iosv-1 successfully brought down

### Session Sample\_Topologies@6-node-triangle-WPUM0y details

**Nodes** 

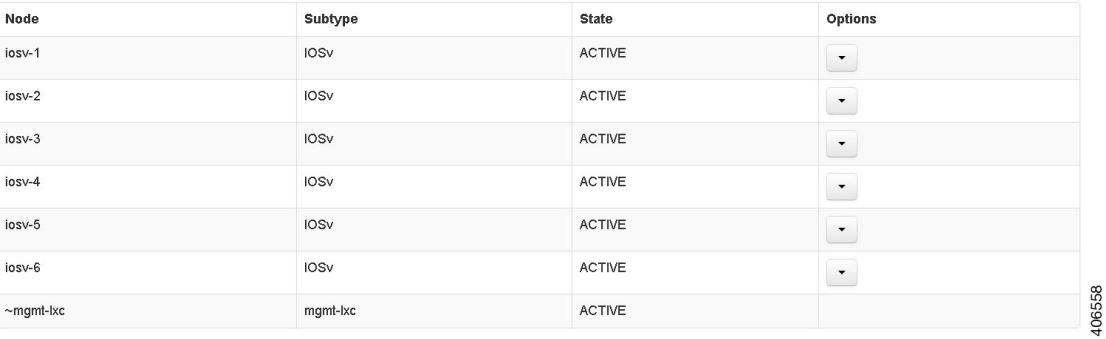

**Step 6** To bring up the interface at a later stage, click **Update admin state** again. The **Bring up** page displayed.

**Figure 171: Bring Up the Applicable Interface**

## Bring up interface GigabitEthernet0/1 on node iosv-1

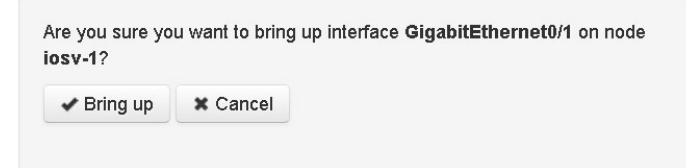

406559

**Step 7** Click **Bring up** to bring up the network interface.

I

A message is displayed indicating that the interface has been brought up.

#### **Figure 172: Interface Successfully Brought Up**

Interface GigabitEthernet0/1 on node iosv-1 successfully brought up

#### Session Sample Topologies@6-node-triangle-WPUM0y details

**Nodes** 

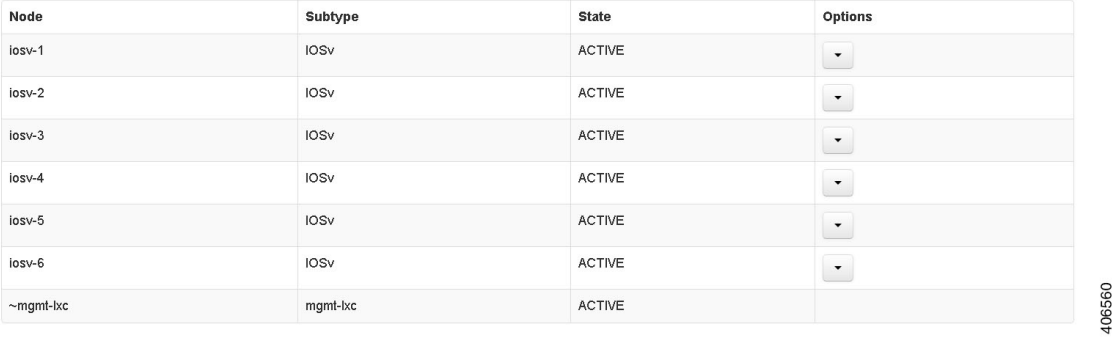

# <span id="page-203-0"></span>**Connect to a Simulation Node Console**

Cisco Modeling Labs provides the capability for you to connect to your nodes via SSH and Telnet. You can start an SSH session, which connects into the node via the LXC, as described in Linux [Container](#page-190-0) (LXC), on page 179.

This access method makes use of SSH to the LXC and then Telnet from the LXC to the nodes running inside the simulation. This does not use the console port of the nodes and is more reliable and faster to use.

# **Connect to a Simulation Node Console via SSH**

To connect to a simulation node console, complete the following steps.

#### **Before You Begin**

- Launch a simulation.
- Ensure that the **Simulation** perspective is active.
- Ensure that the **Simulations** view and **Console** view are displayed.
- **Step 1** To connect to a console for a specific node, right-click the node in the **Simulations** view and choose **SSH** > **to its Management (via LXC) port**.

I

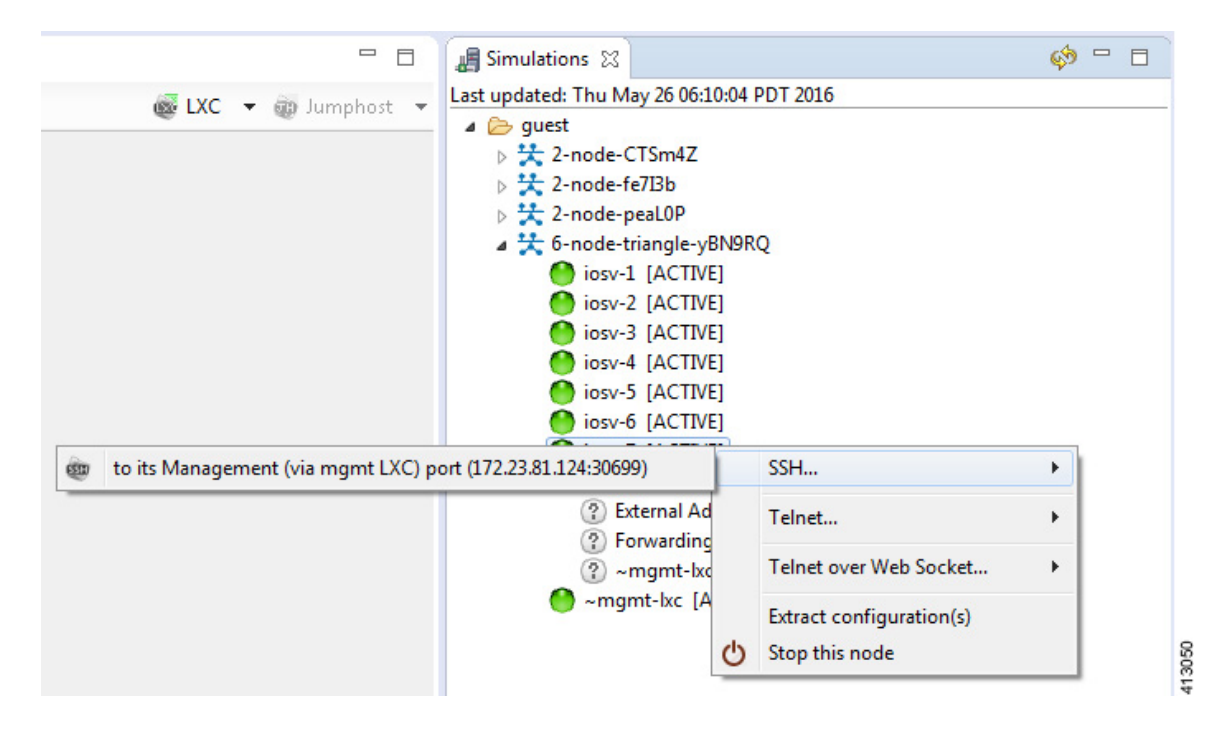

**Figure 173: Connecting to a Node Console via SSH**

A new **Terminal** view opens.

#### **Figure 174: Terminal View**

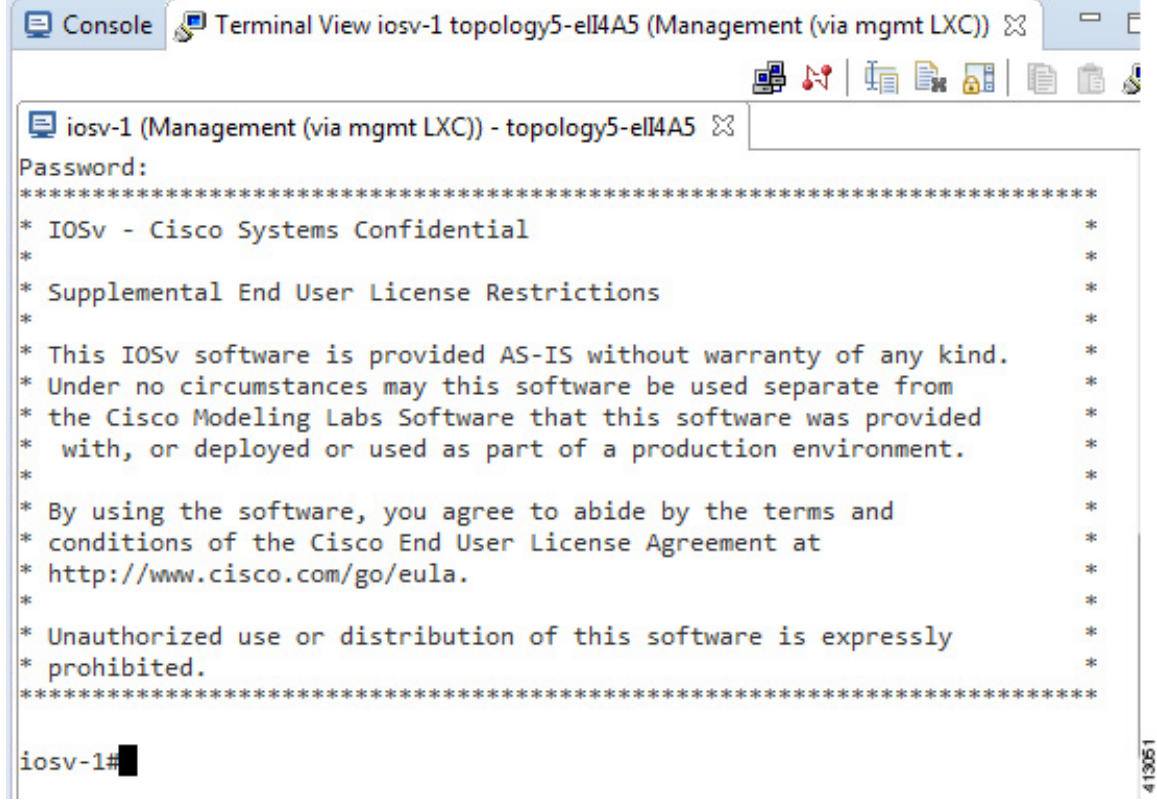

**Step 2** To disconnect a terminal from the simulation, click **Disconnect** in the **Terminal** view toolbar or click the **Close** icon in the **Terminal** view.

**Note** When you disconnect or close a **Terminal** view, all text in the view is discarded.

When you disconnect a terminal but do not close the **Terminal** window, you can press **Enter** to reconnect the terminal. **Tip**

### **Connect to Multiple Simulation Node Consoles**

To connect to all consoles for all nodes in a running simulation, complete the following steps.

**Step 1** Right-click the simulation in the **Simulations** view and choose **Telnet** > **to all <number> available Console ports**.

I

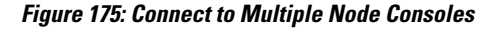

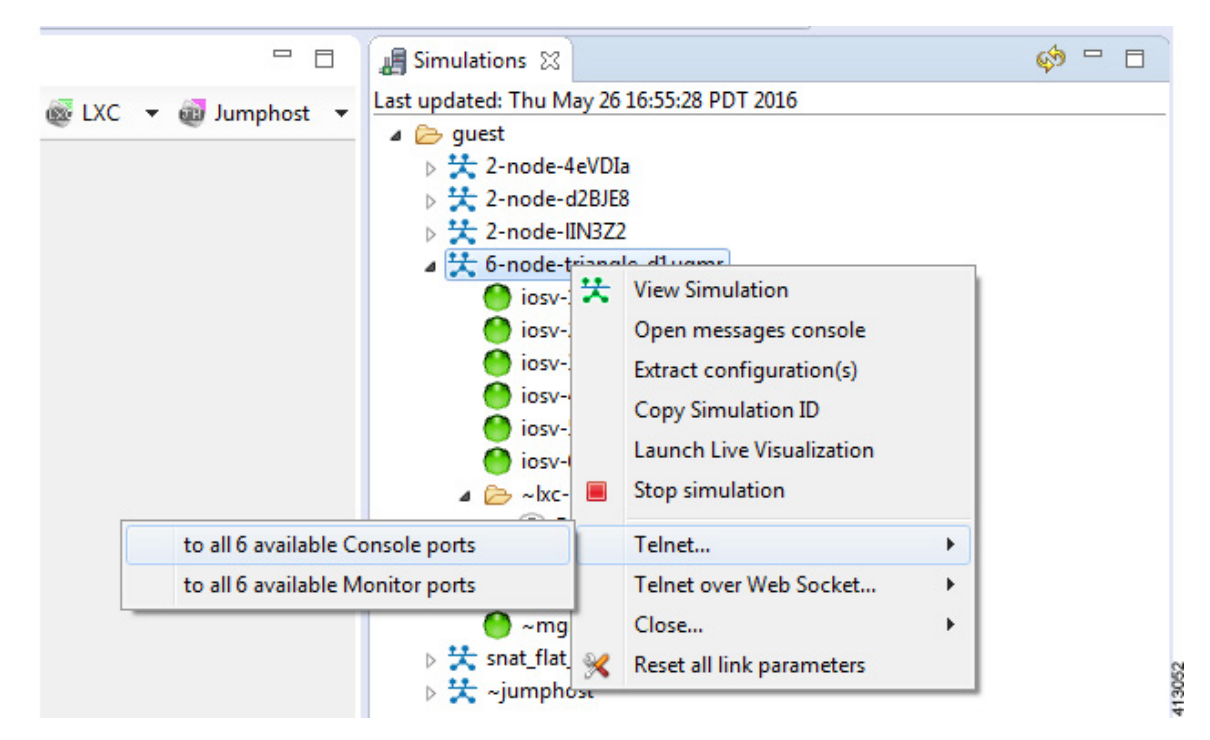

A new **Terminal** view opens for all console ports.

#### **Figure 176: Terminal View**

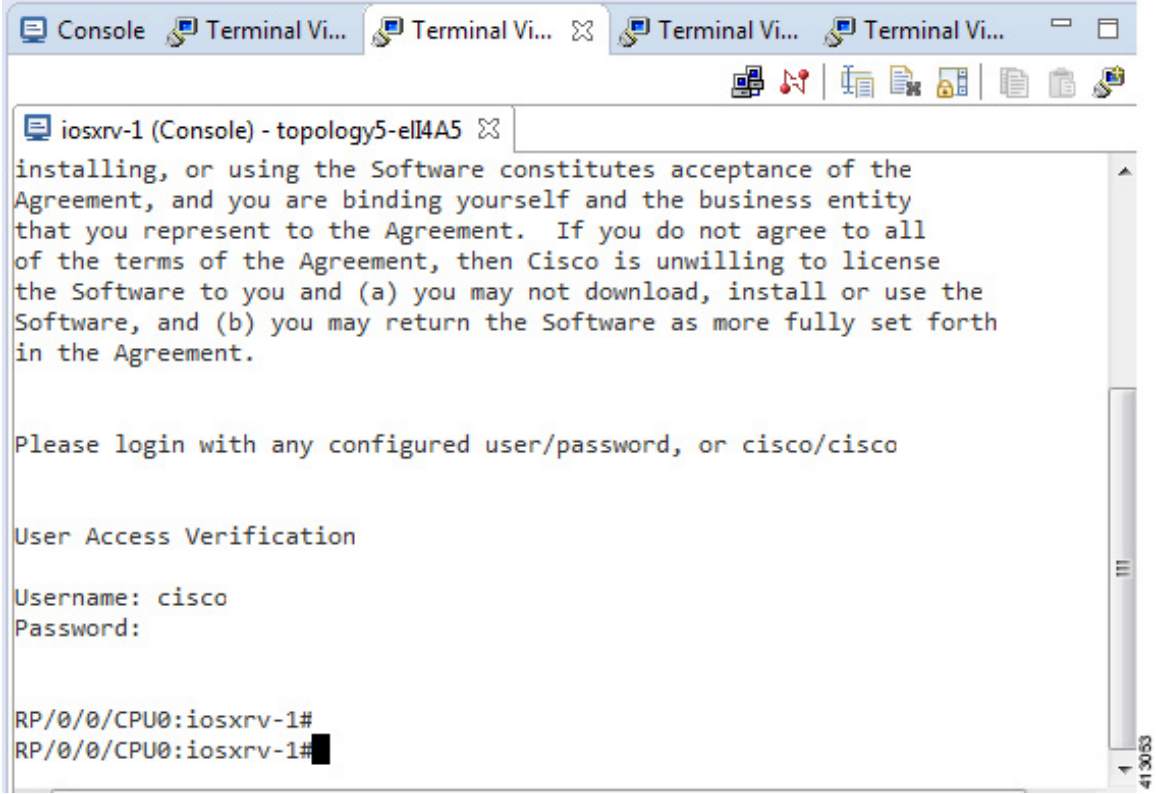

**Step 2** To disconnect a terminal from the simulation, click **Disconnect** in the **Terminal** view toolbar or click the **Close** icon in the **Terminal** view.

**Note** When you disconnect or close a **Terminal** view, all text in the view is discarded.

When you disconnect a terminal but do not close the **Terminal** window, you can press **Enter** to reconnect the terminal. **Tip**

### **Terminal Multiplexer Functionality**

A terminal multiplexer is available for use with the Cisco Modeling Labs client. It permits a number of terminals to be accessed and controlled from a single terminal. Terminals can be detached to run in the background and then reattached later.

The terminal multiplexer is available from **Window** > **Show View** > **Other** > **General** > **Terminal Multiplexer**.

When the terminal multiplexer starts up, a status line at the bottom of the terminal displays information on the current session and is used to enter interactive commands. It lists all of the active console sessions. You

 $\mathbf I$ 

can select console sessions individually or all together from the **View Menu** drop-down list. Keyboard commands entered in the command-line text box are broadcast to the selected sessions.

| Simulations Ferminal Multiplexer &                                                                                              |                                                           |              |                   | $\sim$ $-$            | 目 |  |  |
|----------------------------------------------------------------------------------------------------|-----------------------------------------------------------|--------------|-------------------|-----------------------|---|--|--|
| ■ Josv-1 (Management (via LXC)) - guest.CML_Project@n                                                                           |                                                           |              | All               |                       |   |  |  |
| Dissv-2 (Management (via LXC)) - guest.CML_Project@n                                                                            |                                                           |              | None              |                       |   |  |  |
| C Siosv-3 (Management (via LXC)) - quest.CML_Project@n                                                                          |                                                           | all Consoles |                   |                       |   |  |  |
|                                                                                                    |                                                           | all Monitors |                   |                       |   |  |  |
|                                                                                                    |                                                           |              |                   | all Auxiliaries       |   |  |  |
|                                                                                                    |                                                           |              |                   | by regular expression |   |  |  |
|                                                                                                    |                                                           |              |                   |                       |   |  |  |
|                                                                                                    |                                                           |              |                   |                       |   |  |  |
|                                                                                                    |                                                           |              |                   |                       |   |  |  |
| Ш                                                                                                    |                                                           |              |                   |                       |   |  |  |
| Command:                                                                                                    |                                                           |              |                   |                       |   |  |  |
|                                                                                                    |                                                           |              |                   |                       |   |  |  |
| ♪ iosv-1 (Manage ※ ♪ iosv-2 (Manage ♪ iosv-3 (Manage                                                                            |                                                           |              |                   | $\Box$ Console        |   |  |  |
|                                                                                                    |                                                           |              |                   | $M = 8$ at            |   |  |  |
| SSH: (guest@172.23.81.12455233 - CONNECTED)                                                                                     |                                                           |              |                   |                       |   |  |  |
| 172.16.0.0/16 is variably subnetted, 2 subnets, 2 masks                                                                         |                                                           |              |                   |                       |   |  |  |
| С                                                                                                    | 172.16.1.0/24 is directly connected, GigabitEthernet0/3   |              |                   |                       |   |  |  |
| L<br>192.168.0.0/32 is subnetted, 3 subnets                                                                                     | 172.16.1.189/32 is directly connected, GigabitEthernet0/3 |              |                   |                       |   |  |  |
| С                                                                                                    | 192.168.0.1 is directly connected, Loopback0              |              |                   |                       |   |  |  |
| O                                                                                                    |                                                           |              |                   |                       |   |  |  |
| 192.168.0.2 [110/2] via 10.0.0.10, 00:36:02, GigabitEtherne<br>192.168.0.3 [110/2] via 10.0.0.14, 00:35:52, GigabitEtherne<br>Ω |                                                           |              |                   |                       |   |  |  |
| show ip interface bri<br>$i$ osv-1>                                                                                             |                                                           |              |                   |                       |   |  |  |
| Interface                                                                                                    | IP-Address                                                |              | OK? Method Status |                       |   |  |  |
| ocol                                                                                                    |                                                           |              |                   |                       |   |  |  |
| GigabitEthernet0/0                                                                                                    | 10.255.0.3                                                | YES NVRAM    |                   | up                    |   |  |  |
| GigabitEthernet0/1                                                                                                    | 10.0.0.9                                                  | YES NVRAM    |                   | up                    |   |  |  |
|                                                                                                    |                                                           |              |                   |                       |   |  |  |
| GigabitEthernet0/2                                                                                                    | 10.0.0.13                                                 | YES NVRAM    |                   | up                    |   |  |  |
| GigabitEthernet0/3                                                                                                    | 172.16.1.189                                              | YES NVRAM    |                   | up                    |   |  |  |
|                                                                                                    |                                                           |              |                   |                       |   |  |  |
| GigabitEthernet0/4                                                                                                    | unassigned                                                | YES unset    |                   | up                    |   |  |  |
| Loopback0                                                                                                    | 192.168.0.1                                               | YES NVRAM    |                   | up                    |   |  |  |
|                                                                                                    |                                                           |              |                   |                       |   |  |  |
| $iosv-1$                                                                                                    |                                                           |              |                   |                       |   |  |  |
| ∢                                                                                                    | Ш                                                         |              |                   |                       |   |  |  |

**Figure 177: Terminal Multiplexer**

T

The terminal multiplexer also provides a command-line history, which you can access using **Ctrl-Space**.

**Figure 178: Accessing the Command-Line History**

| <b>B</b> Simulations Ferminal Multiplexer &                                                                                                    |              |  |           | $\circ$ = $\Box$ |   |  |  |  |  |  |
|----------------------------------------------------------------------------------------------------|--------------|--|-----------|------------------|---|--|--|--|--|--|
| v siosv-1 (Management (via LXC)) - guest.CML_Project@multiple_flat_topology-bdJ5zB.vir<br>view-2 (Management (via LXC)) - guest.CML_Project@multiple_flat_topology-bdJ5zB.vir<br>visiosy-3 (Management (via LXC)) - quest.CML_Project@multiple_flat_topology-bdJ5zB.vir |              |  |           |                  |   |  |  |  |  |  |
| Ш<br>∢                                                                                                    |              |  |           |                  | Þ |  |  |  |  |  |
| Command:                                                                                                    |              |  |           |                  | × |  |  |  |  |  |
| show ip interface bri<br>$\bullet$ iosv-1<br>show ip route<br>show version<br>SSH: (gues<br>11<br>C<br>L<br>1 <sub>9</sub><br>С<br>Ο<br>0<br>iosv-1><br>Interfad<br>ocol                                                                                                |              |  |           |                  |   |  |  |  |  |  |
| GigabitEthernet0/0                                                                                                    | 10.255.0.3   |  | YES NVRAM | up               |   |  |  |  |  |  |
| GigabitEthernet0/1                                                                                                    | 10.0.0.9     |  | YES NVRAM | up               |   |  |  |  |  |  |
| GigabitEthernet0/2                                                                                                    | 10.0.0.13    |  | YES NVRAM | up               |   |  |  |  |  |  |
| GigabitEthernet0/3                                                                                                    | 172.16.1.189 |  | YES NVRAM | up               |   |  |  |  |  |  |
| GigabitEthernet0/4                                                                                                    | unassigned   |  | YES unset | up               |   |  |  |  |  |  |
| Loopback0                                                                                                    | 192.168.0.1  |  | YES NVRAM | up               |   |  |  |  |  |  |
| $iosv-1$                                                                                                    |              |  |           |                  |   |  |  |  |  |  |

# <span id="page-209-0"></span>**Start a Single Node**

To start a single node, complete the following steps.

**Step 1** Right-click a stopped node.

When a node is stopped, its status is shown as **[ABSENT]**.

#### **Step 2** Click **Start this node**.

#### **Figure 179: Start a Single Node**

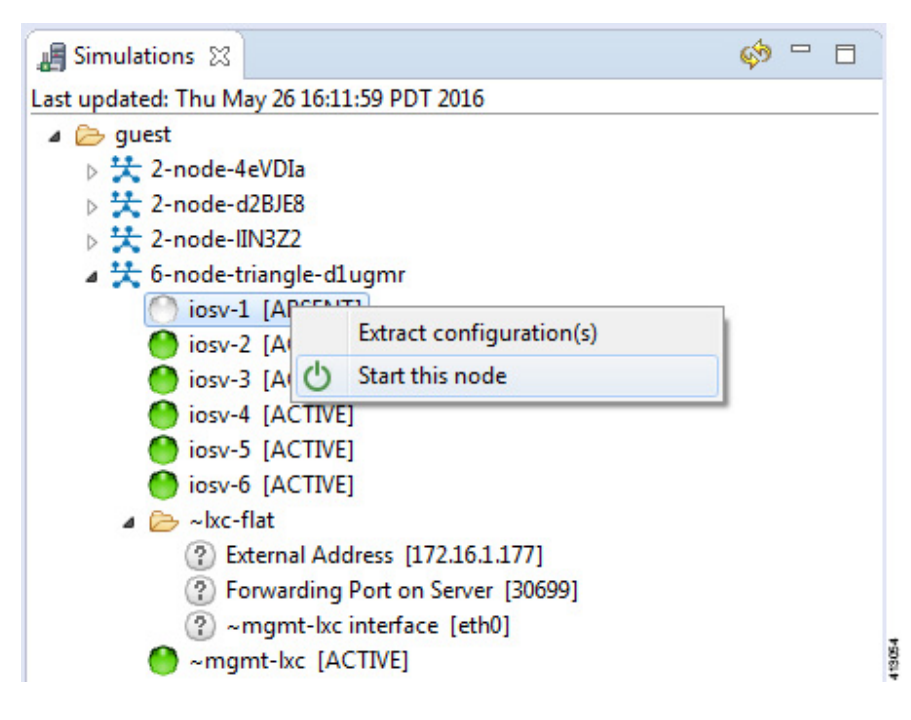

The **Requesting start** dialog box appears.

#### **Figure 180: Requesting Start Dialog Box**

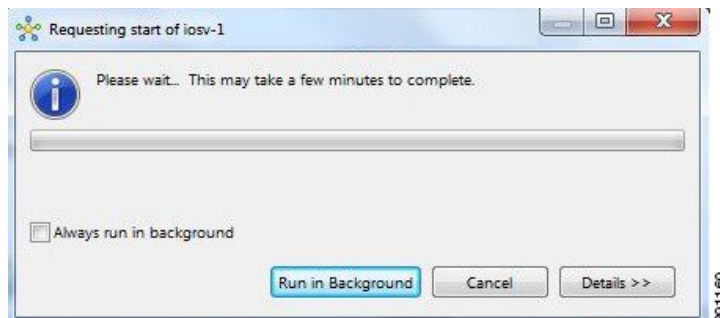

- **Step 3** Choose one or more of the following actions:
	- a) Check the **Always run in the background** check box. All future node start requests, stop requests, and simulation launch requests run in the background and do not display dialog boxes. **Note** To control the background setting, choose **File** > **Preferences** > **General**.
	- b) Click **Run in Background**.

The dialog box closes while the node simulation stops.

- c) Click **Cancel** to return to the **Simulations** view.
- d) Take no action and the node simulation restarts momentarily.
- When you click **Run in Background**, the status bar displays a progress icon. Click the icon to display a compact view of the progress. If an error is encountered, the icon displays a red **X**. Click the error icon to display the error dialog box. **Tip**

## **Start a Node in a Running Simulation**

In cases where a phased simulation is running, you can later start those nodes not started with the initial simulation. To start a node in a running simulation, complete the following steps.

**Step 1** In the **Simulations** view, right-click the node. A node not yet started has the status **[ABSENT]**. **Note Step 2** Click **Start this node**.

#### **Figure 181: Start This Node Option**

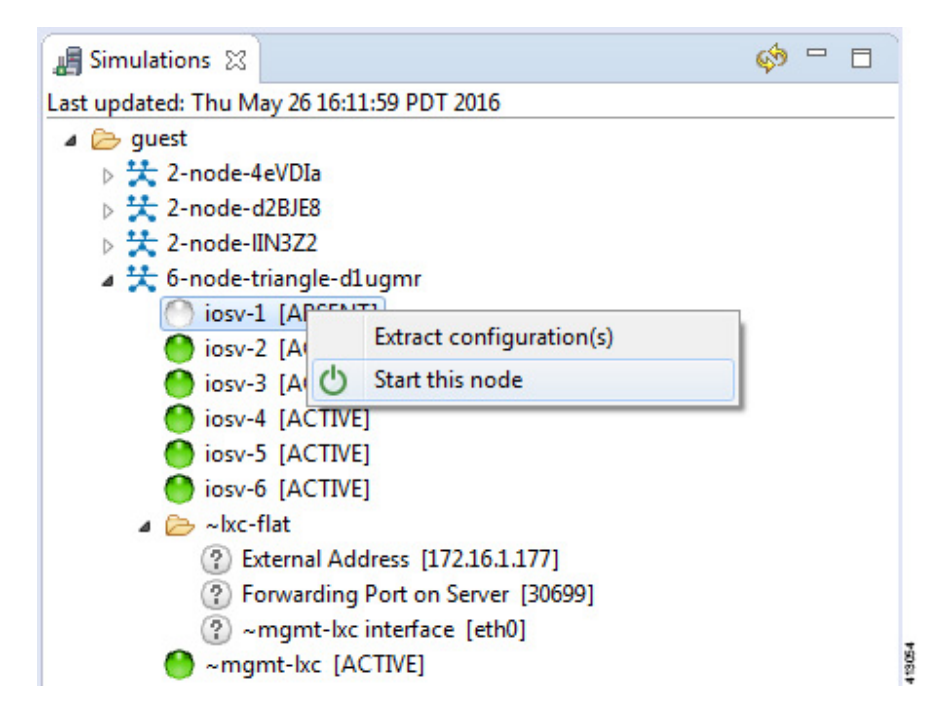

The **Requesting start** dialog box appears.

 $\mathbf{I}$ 

**Figure 182: Requesting Start Dialog Box**

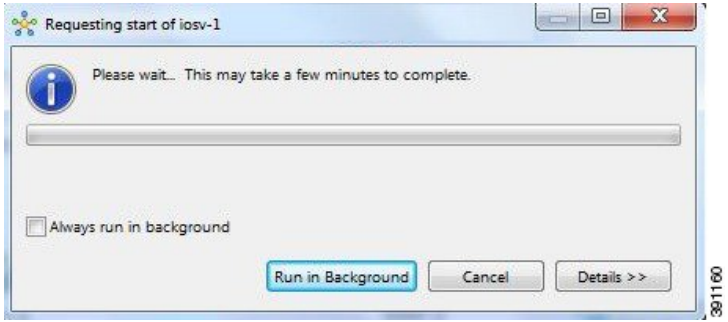

The status of the selected node is changed from **[ABSENT]** to **[ACTIVE]**, indicating that the node is up and running. **Note**

### **Start Multiple Nodes in a Running Simulation**

In cases where a phased simulation is running, you can later start those nodes not started with the initial simulation. To start multiple nodes, complete the following steps.

- **Step 1** In the **Simulations** view, click the first node in the list to be started.
- **Step 2** Hold down the **Shift** key and select the remaining nodes.
- **Step 3** Right-click the selected nodes.
- **Step 4** Click **Start nodes**.

#### **Figure 183: Start Nodes Option**

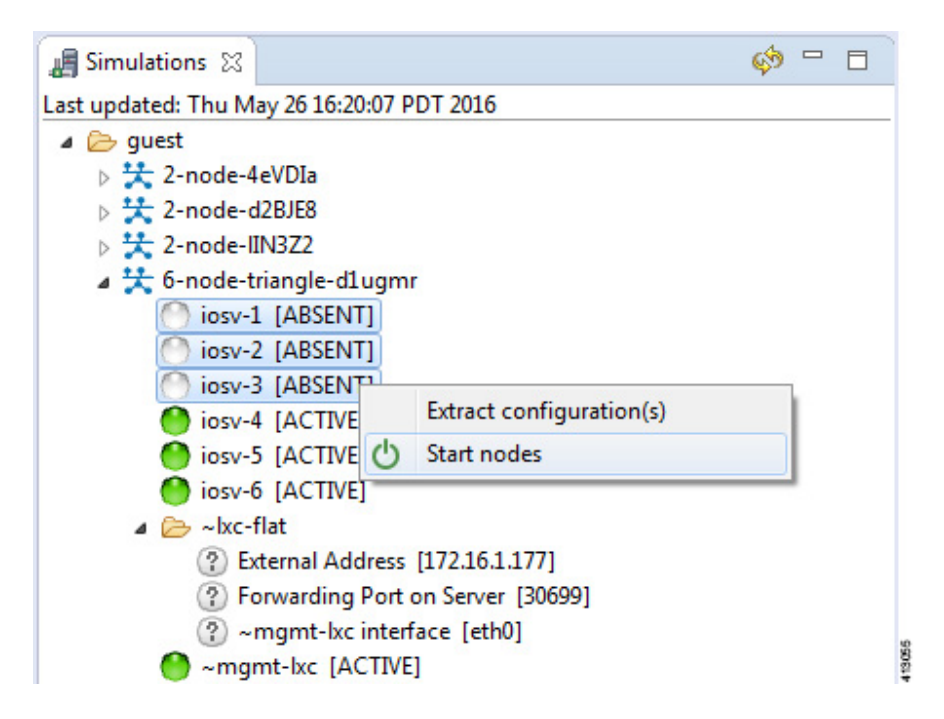

The **Requesting start** dialog box appears.

**Figure 184: Requesting Start Dialog Box**

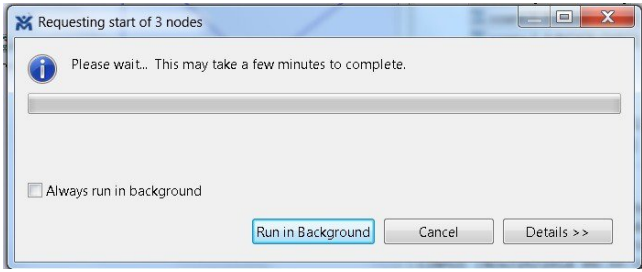

The status of the selected nodes changes from **[ABSENT]** to **[ACTIVE]**, indicating that the nodes are up and running. **Note**

**Figure 185: Multiple Nodes Started**

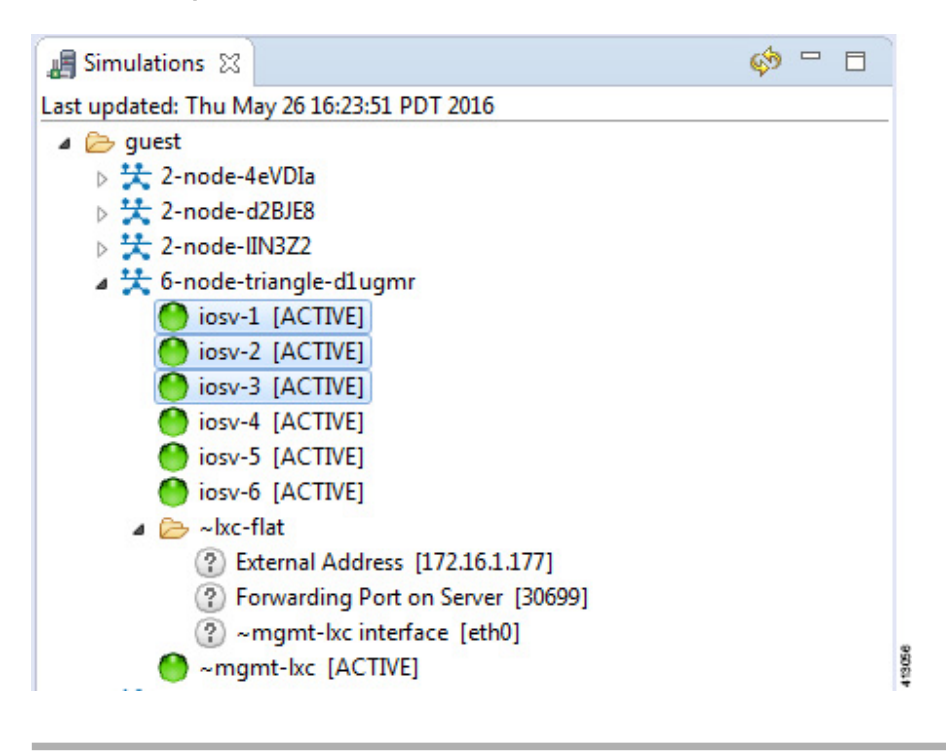

# <span id="page-214-0"></span>**Stop a Simulation**

There are several ways to stop a simulation. In addition, you can stop multiple simulations at the same time. These are discussed in the following sections.

# **Stop a Simulation from the Toolbar**

To stop a simulation from the toolbar, complete the following steps.

**Step 1** In the toolbar, click the **Stop Simulations** button.

A **Stop Simulation(s)** dialog box appears.

#### **Figure 186: Stop Simulation(s) Dialog Box**

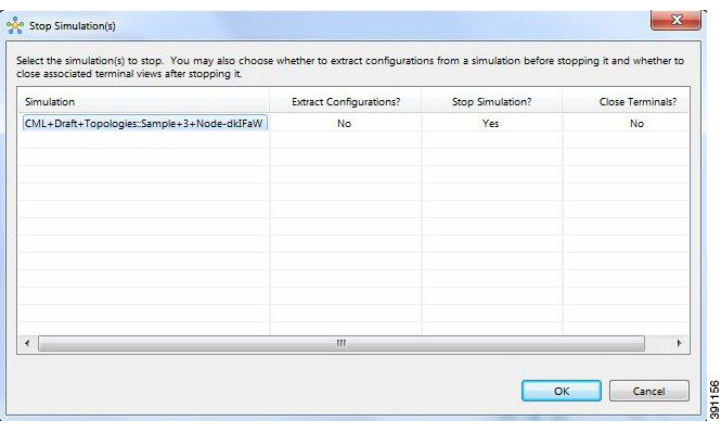

- **Step 2** In the **Simulation** column, click once to highlight the simulation to stop.
- **Step 3** (Optional) To save the configurations, click the adjacent setting in the **Extract Configurations?** column until the prompt changes to **Yes**.
	- Configurations for server nodes are not extracted. **Note**
- **Step 4** (Optional) To close the internal terminals associated with the simulation, click the adjacent setting in the **Close Terminals?** column until the prompt changes to **Yes**.

**Note** External terminal connections are notstopped as part of this operation and must be closed manually.

- **Step 5** To stop the simulation, click the adjacent setting in the **Stop Simulation?** column until the prompt changes to **Yes**.
- **Step 6** Click **OK** to stop the simulation, or click **Cancel** to leave the simulation running. On OS X, you update the valuesfor **Extract Configurations?**,**StopSimulation?**, and **Close Terminals?** in the columns directly. You do not need to select the name of the simulation.
## **Stop a Simulation from the Simulations View**

To stop a simulation, complete the following steps.

**Step 1** In the **Simulations** view, right-click the simulation name and select **Stop Simulation**.

### **Figure 187: Stop a Simulation**

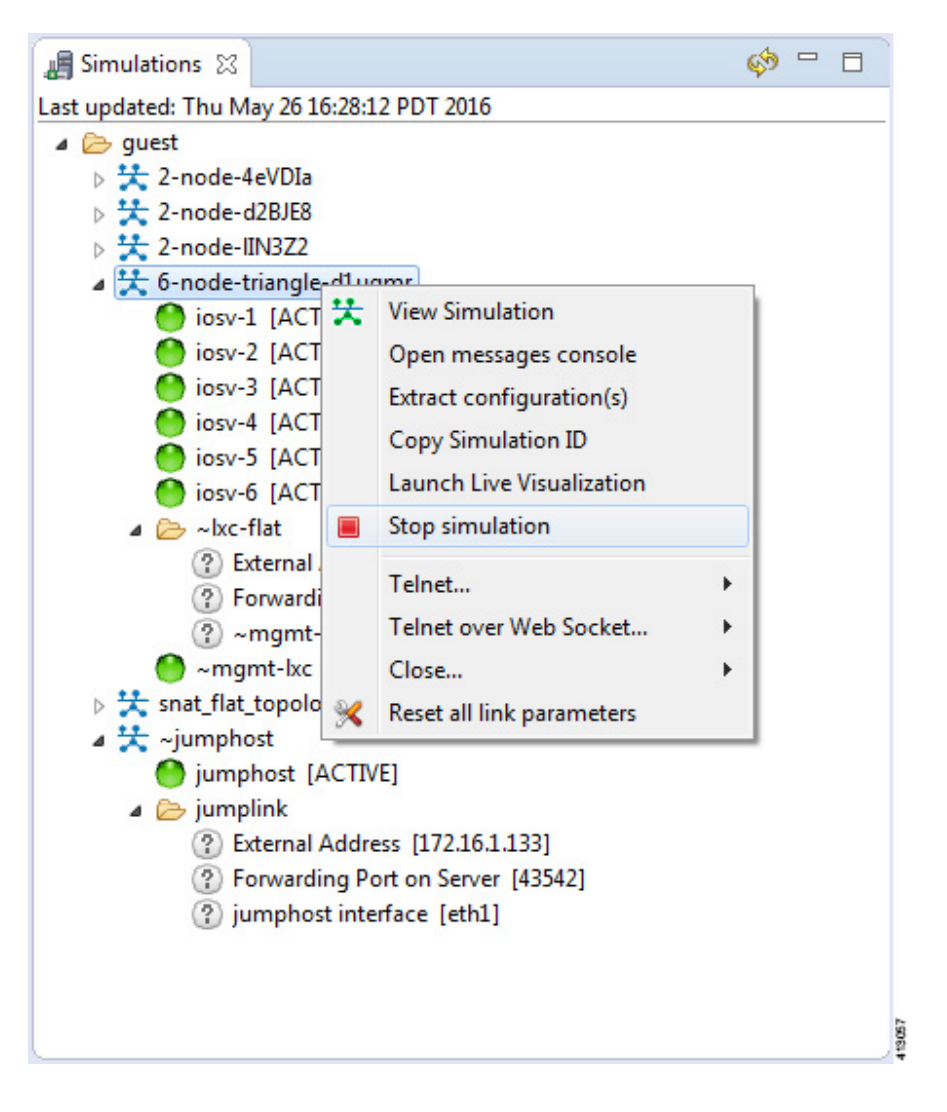

The **Stop Simulation Confirmation** dialog box appears.

### **Figure 188: Stop Simulation Confirmation Dialog Box**

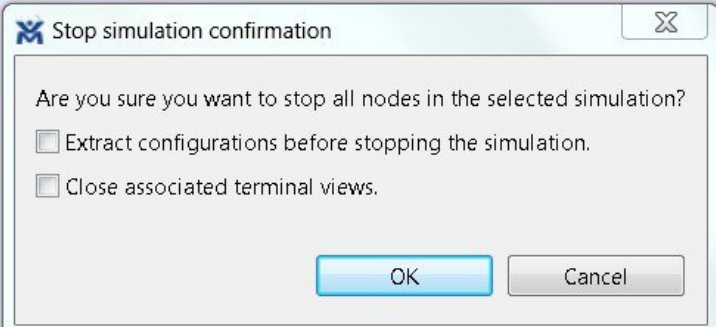

- (Optional) Check the **Extract Configurations before Stopping the Simulation** check box to save the current configurations.
- (Optional) Check the **Close Associated Terminal Views** check box to close all the open internal terminals associated with the specific simulation. External terminals are not closed.

### **Step 2** Click **OK** to stop the simulation.

Once selected, all nodes in the simulation start shutting down. It may take a few minutes for the simulation to shut down completely and to disappear from the **Simulations** view.

For instances where a user account expires, all running simulations for that user continue to run. Since the user account can no longer log in to stop them, they will remain active until the next system reboot or until the system administrator explicitly stops them. **Note**

## **Stop Multiple Simulations from the Simulations View**

To stop multiple simulations, complete the following steps.

- **Step 1** In the **Simulations** view, click the first simulation in the list to stop.
- **Step 2** Hold down the **Shift** key and select the remaining simulations.
- **Step 3** Right-click the selected simulations and select **Stop Simulations**.

### **Figure 189: Stop Multiple Simulations**

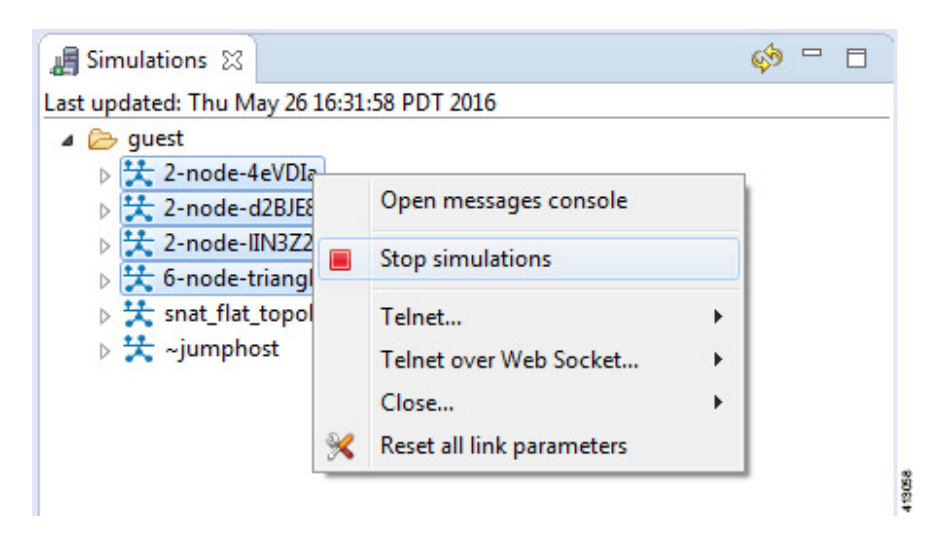

The **Stop Simulations Confirmation** dialog box appears.

### **Figure 190: Stop Simulations Confirmation Dialog Box**

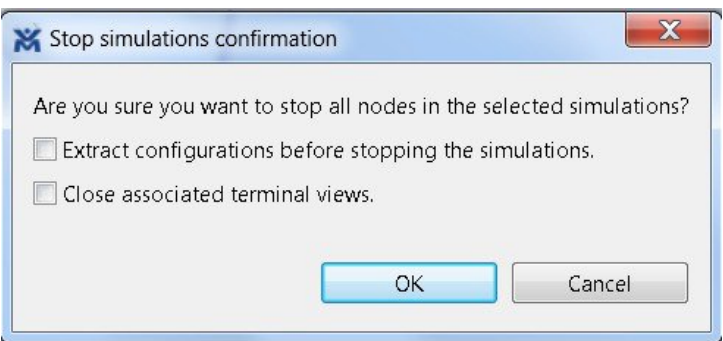

- (Optional) Check the **Extract Configurations before Stopping the Simulation** check box to save the current configurations.
- (Optional) Check the **Close Associated Terminal Views** check box to close all the open internal terminals associated with the specific simulation. External terminals are not closed.

**Step 4** Click **OK** to stop the simulations.

Once selected, all nodes in the simulations start shutting down. It may take a few minutes for the simulations to shut down completely and to disappear from the **Simulations** view.

For instances where a user account expires, all running simulations for that user continue to run. Since the user account can no longer log in to stop them, they will remain active until the next system reboot or until the system administrator explicitly stops them. **Note**

# **Stop a Single Node**

To stop a single node in a simulation, complete the following steps.

**Step 1** In the **Simulations** view, right-click the node to stop and select **Stop this Node**.

### **Figure 191: Stop a Single Node**

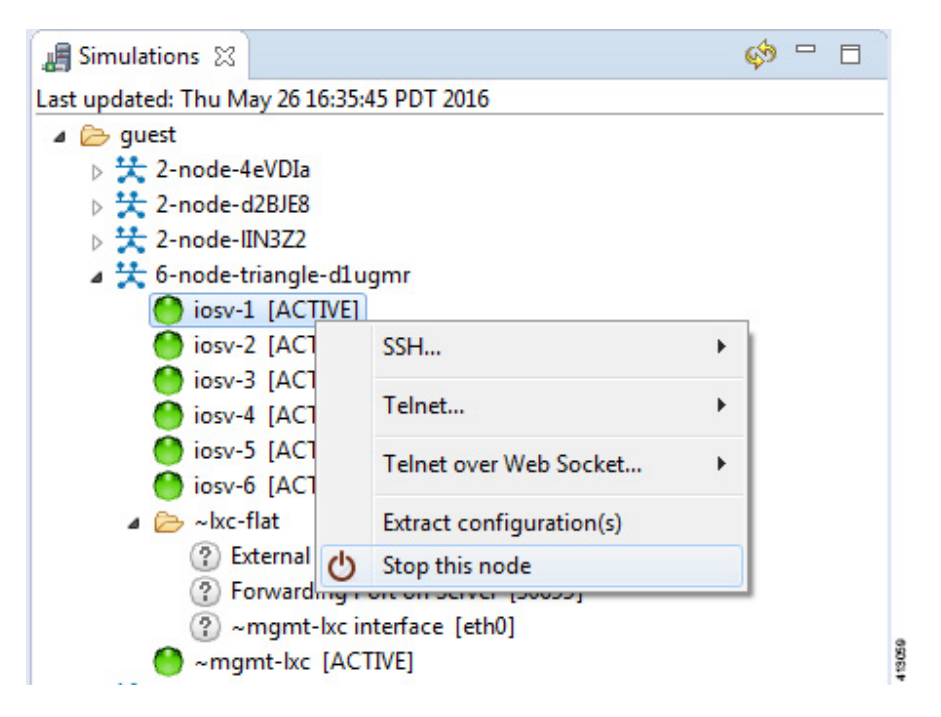

The **Are you sure?** dialog box appears.

**Step 2** Click **OK** to stop the node. Alternatively, click **Cancel** to abandon the operation and return to the simulation. **Note** When you click **OK**, the node stops without saving any changes to the configuration.

When a node is stopped, its status changes to **[ABSENT]**.

### **Stop Multiple Nodes**

To stop multiple nodes in a running simulation, complete the following steps.

- **Step 1** In the **Simulations** view, click the first node in the list to stop.
- **Step 2** Hold down the **Shift** key and select the remaining nodes.
- **Step 3** Right-click the selected nodes.
- **Step 4** Click **Stop Nodes**.

**Figure 192: Stop Multiple Nodes**

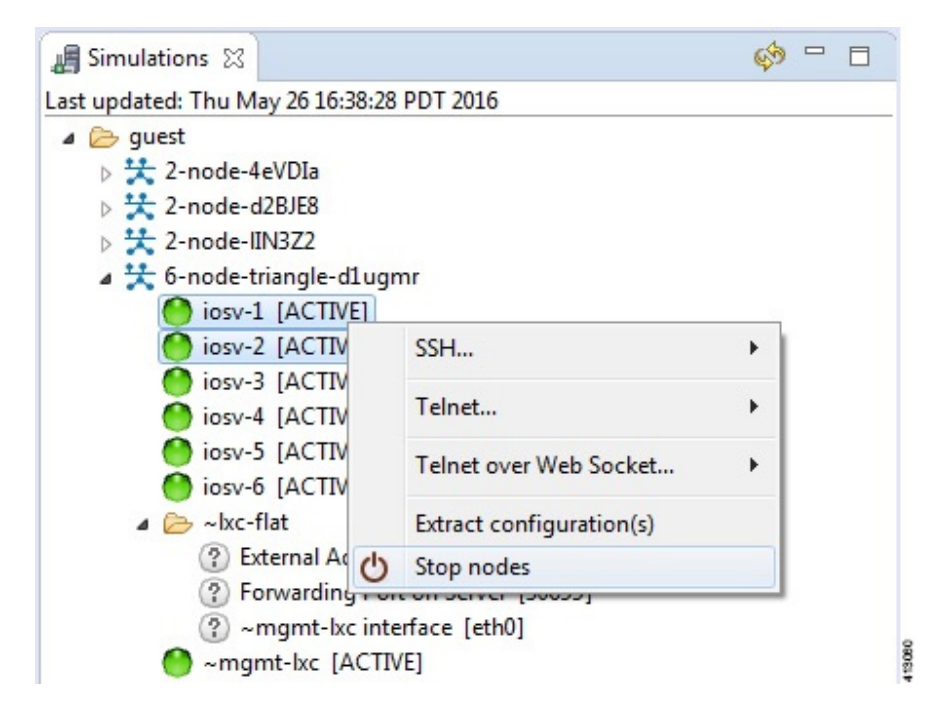

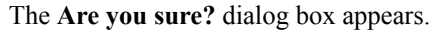

**Step 5** Click **OK** to stop the nodes. Alternatively, click **Cancel** to abandon the operation and return to the simulation. **Note** When you click OK, the nodes stop without saving any changes to the configuration.

ι

When the nodes are stopped, their status changes to **[ABSENT]**.

### **Figure 193: Multiple Nodes Stopped**

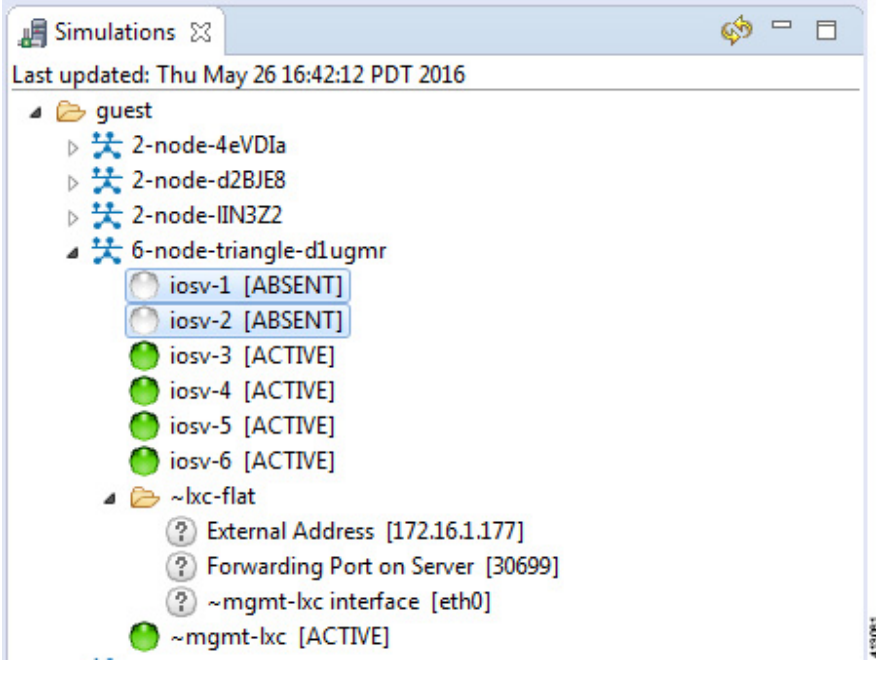

# **Modify a Node Configuration in the Simulation**

You can modify node configurations in a running simulation. To do this, the type of connection available, either SSH or Telnet depends on the option set for the topology property **Management Network**.

- When **Management Network** is set to **Private simulation network**, SSH and Telnet are available.
- When **Management Network**isset to**Sharedflatnetwork**, **Privateprojectnetwork**, or**notspecified**, only Telnet is available.

### **Modify a Node Configuration in the Simulation via SSH**

To modify a node configuration in a running simulation via SSH, complete the following steps.

**Step 1** Right-click the node in the **Simulations** view and choose **SSH > to its Management (via LXC) port**.

Π

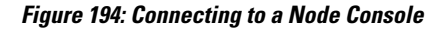

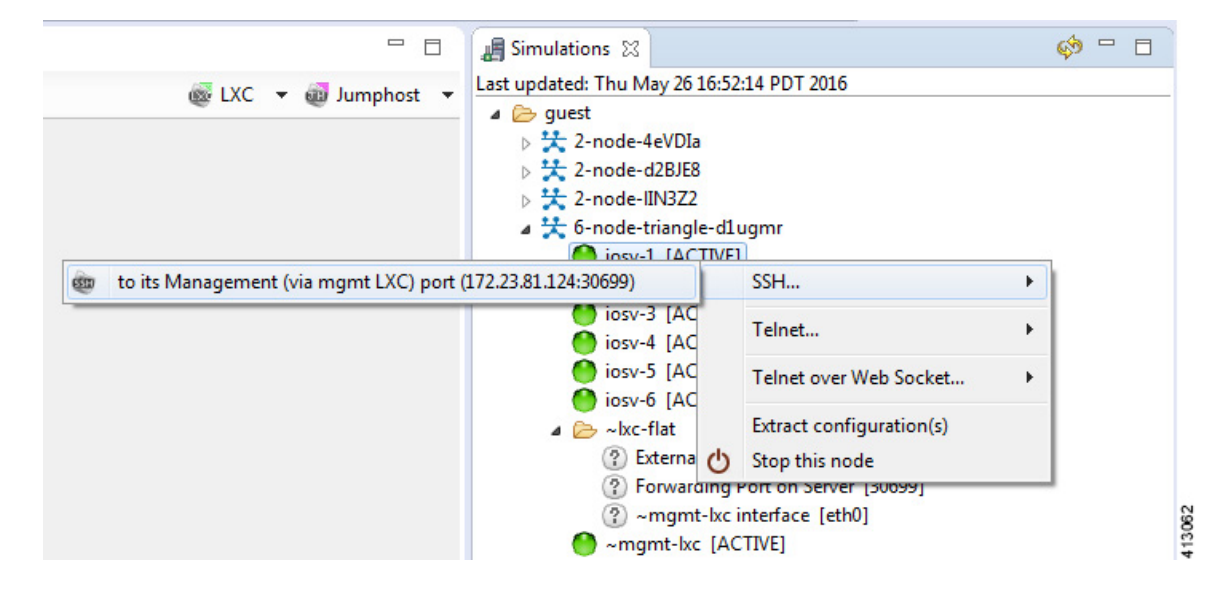

A new **Terminal** view opens.

### **Figure 195: Terminal View**

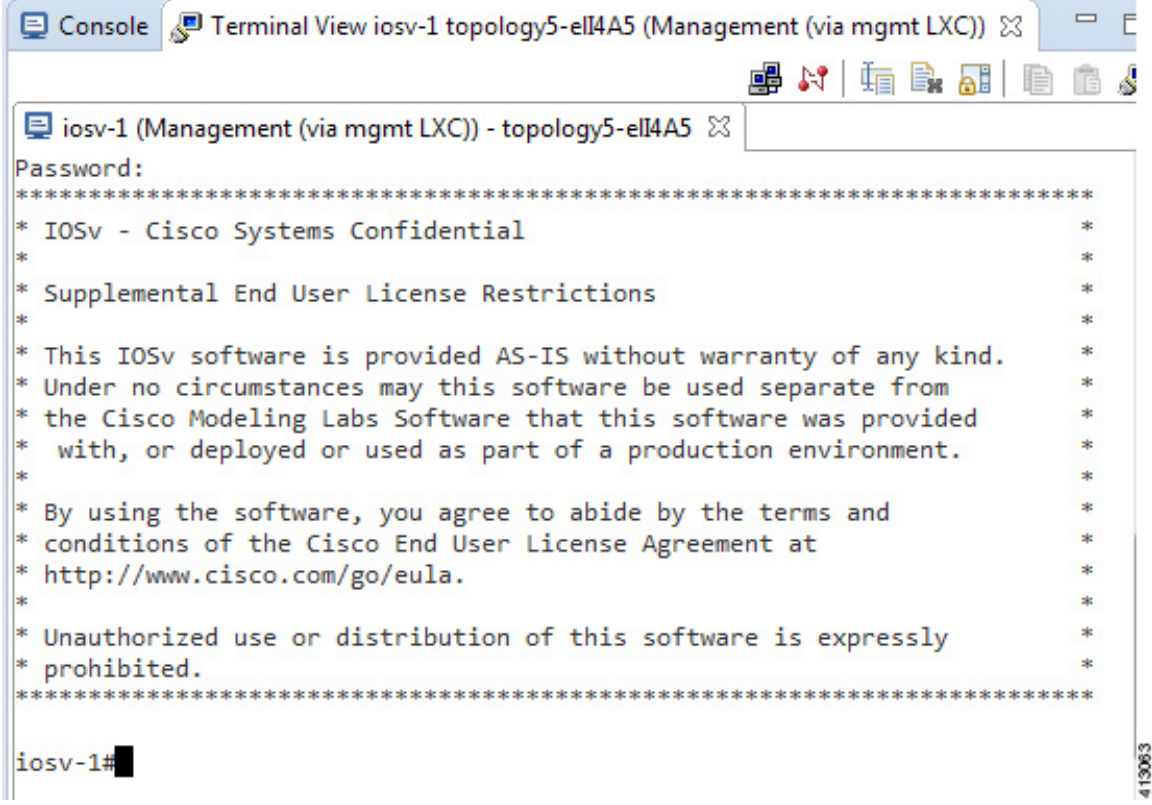

```
Step 2 If no banner or router prompt is visible, press Enter.
           You are now working with the operating system running on the node, for example, Cisco IOSv virtual software.
Step 3 Use the operating system commands to view or modify the node configuration.
           Note Changes you make to the configuration do not appear in the canvas of the Topology Editor.
```
## **Modify a Node Configuration in the Simulation via Telnet**

To modify a node configuration in a running simulation via Telnet, complete the following steps.

**Step 1** Right-click the node in the **Simulations** view and choose **Telnet > to its Console port**.

 $\mathbf I$ 

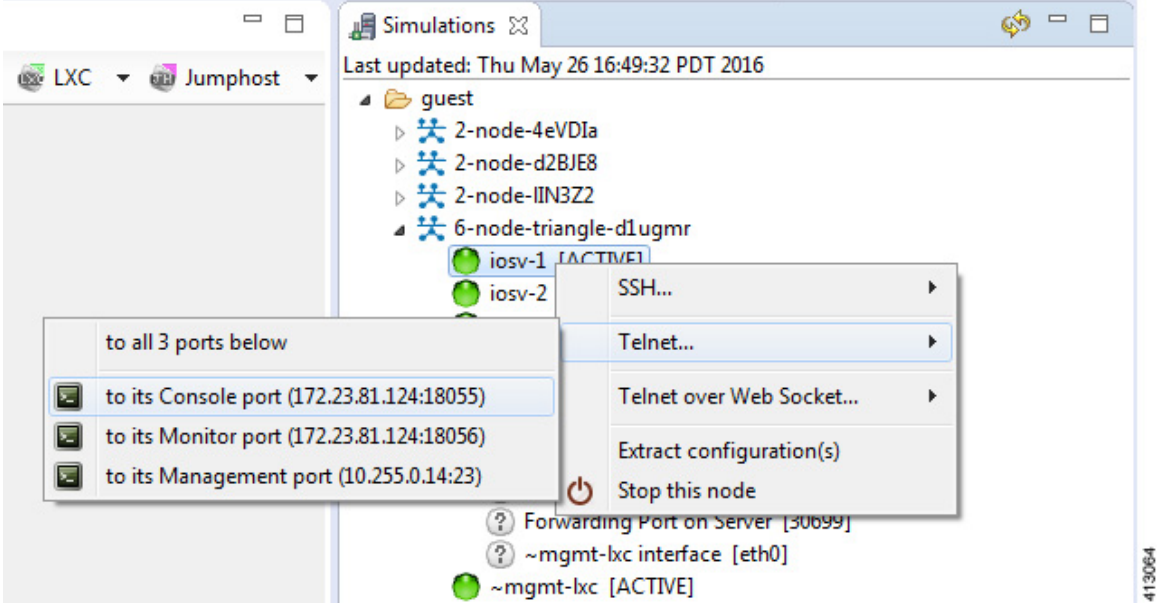

### **Figure 196: Connecting to a Node Console**

ι

A new **Terminal** view opens.

### **Figure 197: Terminal View**

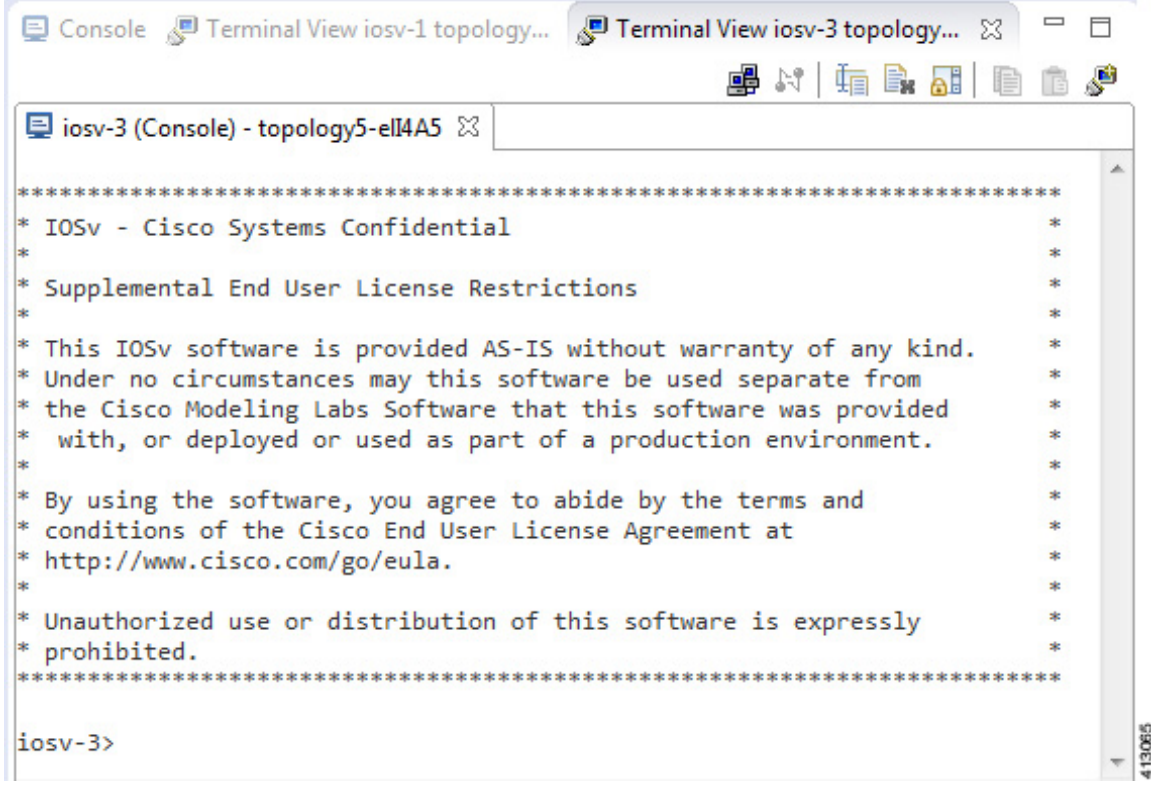

**Step 2** If no banner or router prompt is visible, press **Enter**. You are now working with the operating system running on the node, for example, Cisco IOSv virtual software. **Step 3** Use the operating system commands to view or modify the node configuration. **Note** Changes you make to the configuration do not appear in the canvas of the **Topology Editor**.

## **Modify Multiple Node Configurations in the Simulation**

To modify multiple node configurations in a running simulation, complete the following steps.

**Step 1** Right-click the topology in the **Simulations** view and choose **Telnet > to all <number> available Console ports**.

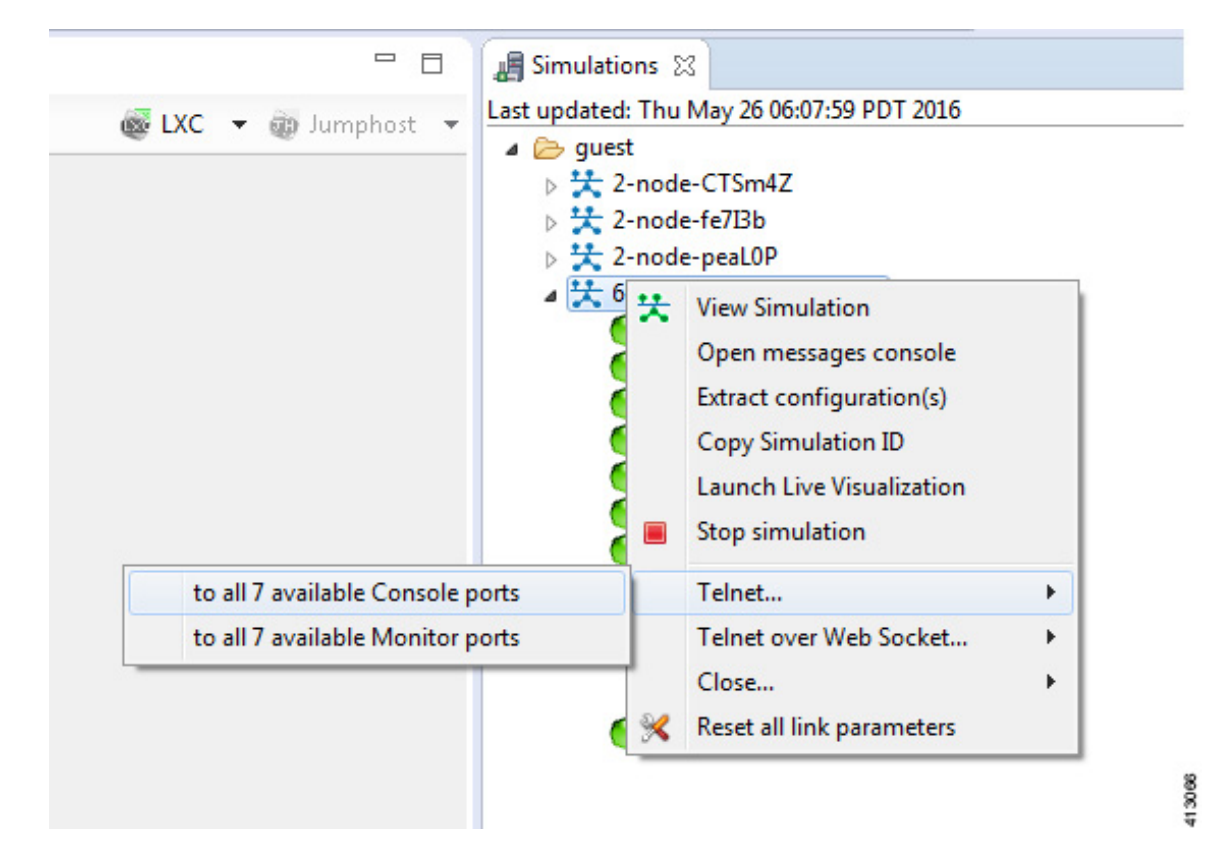

### **Figure 198: Connect to Multiple Node Consoles**

A new **Terminal** view opens for each of the consoles.

### **Figure 199: Terminal Views**

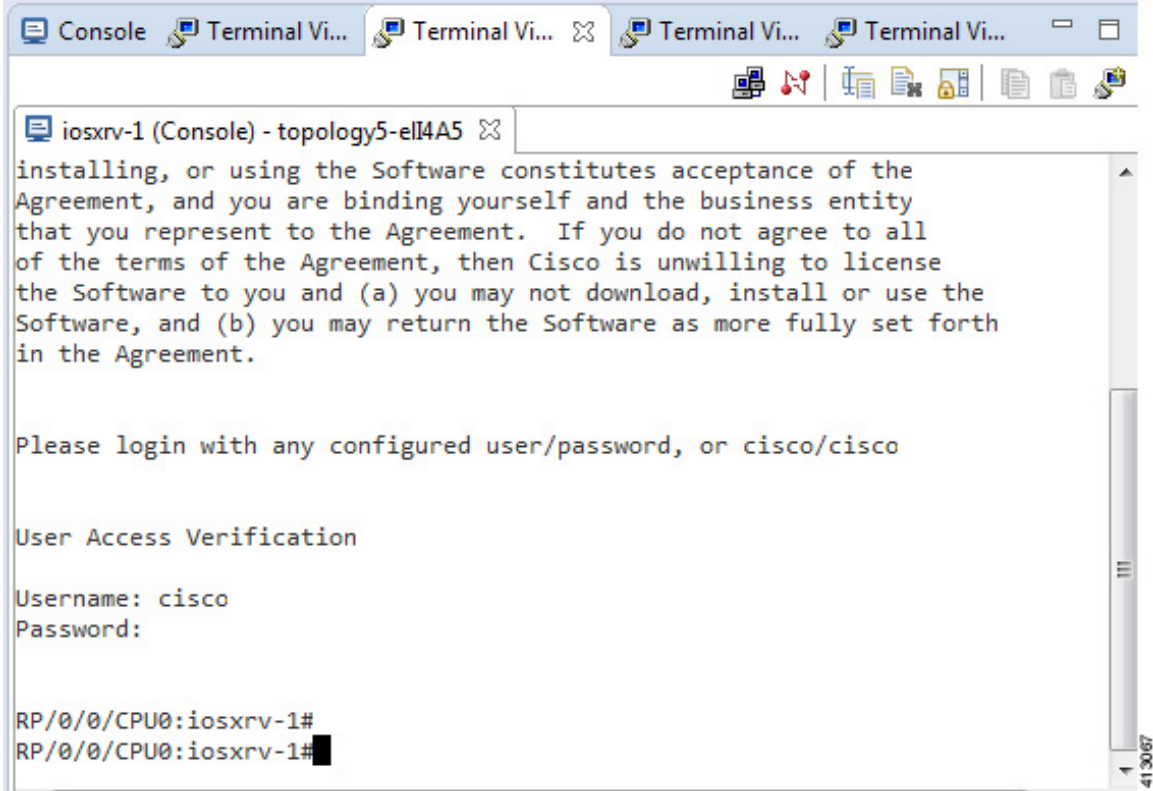

**Step 2** If no banner or router prompt is visible, press **Enter**. You are now working with the operating system running on the node, for example, Cisco IOSv virtual software.

**Step 3** Use the operating system commands to view or modify the node configuration. **Note** Changes you make to the configuration do not appear in the canvas of the **Topology Editor**.

# **Extract and Save Modified Configurations**

To extract and save modified configurations, complete the following steps.

### **Before You Begin**

• You have modified a configuration within one or more nodes running within the simulation and want to save the changes.

- Ensure that all routers in the simulation are operational before attempting to extract their configurations.
- **Step 1** In the **Simulations** view, right-click the topology name, making sure not to click the node name, and select **Extract Configurations**.

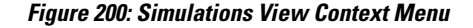

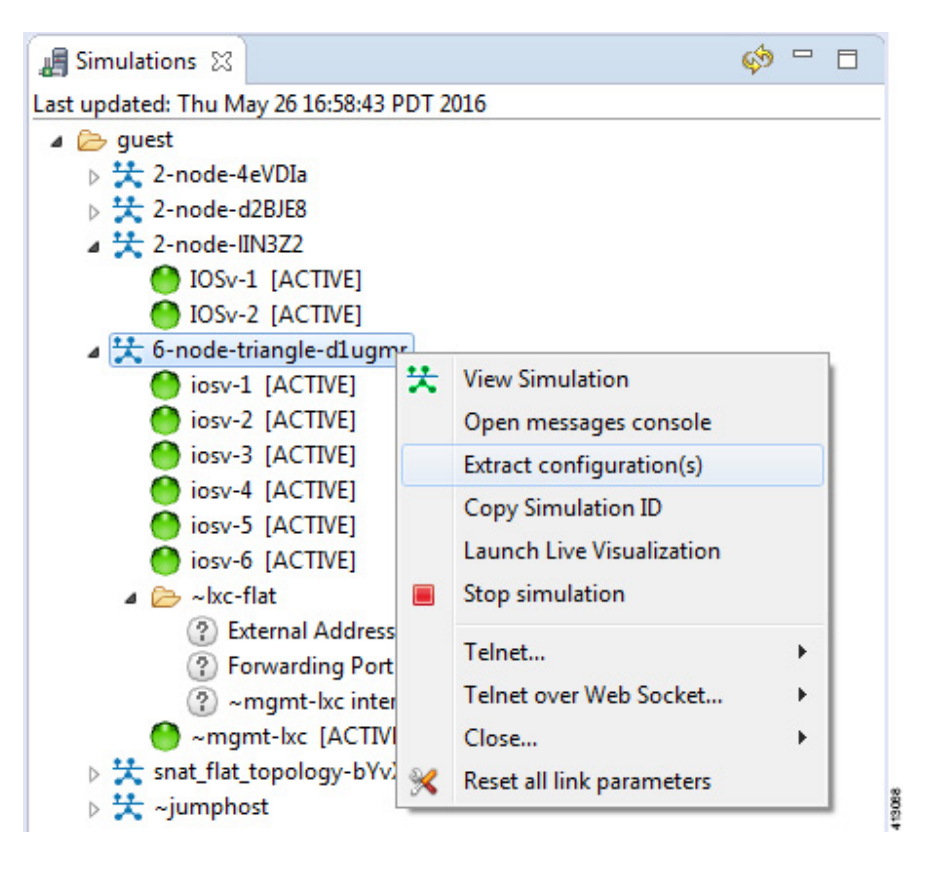

A confirmation dialog box appears.

**Step 2** Ensure that all external Telnet connections to the simulation are closed before proceeding.

**Note** You must close all external Telnet connections to the simulation before you can proceed.

**Figure 201: Extract Configurations Dialog Box**

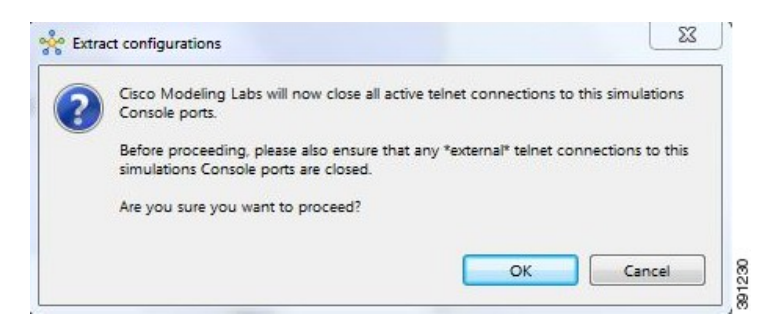

### **Step 3** Click **OK**.

The Extracting Configurations dialog box appears indication that the extraction is in process. When the extraction is complete, a message is displayed.

#### **Figure 202: Extraction Complete Message**

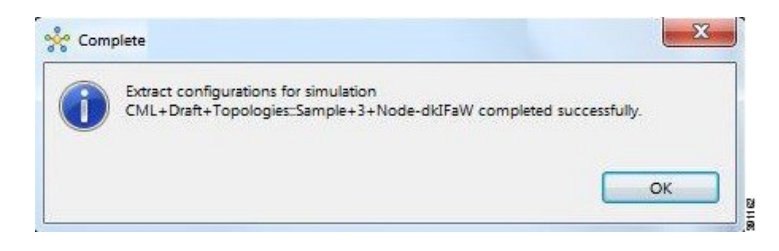

The configuration information is extracted and saved in the filename.virl file that corresponds to the topology. For example, the file New Topology that is running as a New Topology-dkIFaW simulation has its configuration extracted to the file **New\_Topology.virl**. **Note**

### **Step 4** Click **OK**.

### **Partial Configuration Extraction**

During a configuration extraction, if the process encounters issues or fails for a particular node, the problem node is identified and reported.

The extraction process then continues for all other nodes in the simulation and returns collected configurations to you.

# **Linux Server Snapshot Support**

When a Linux server is present in a running simulation, you can use the **User Workspace Management** interface to take a snapshot of the disk content of the server. This newly created user-specific disk image can be used in other simulated sessions.

To take a snapshot of the server's disk contents, complete the following steps.

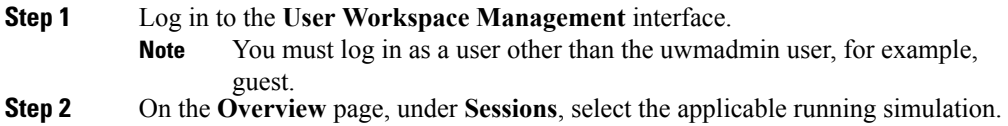

### **Figure 203: Running Simulation Listed**

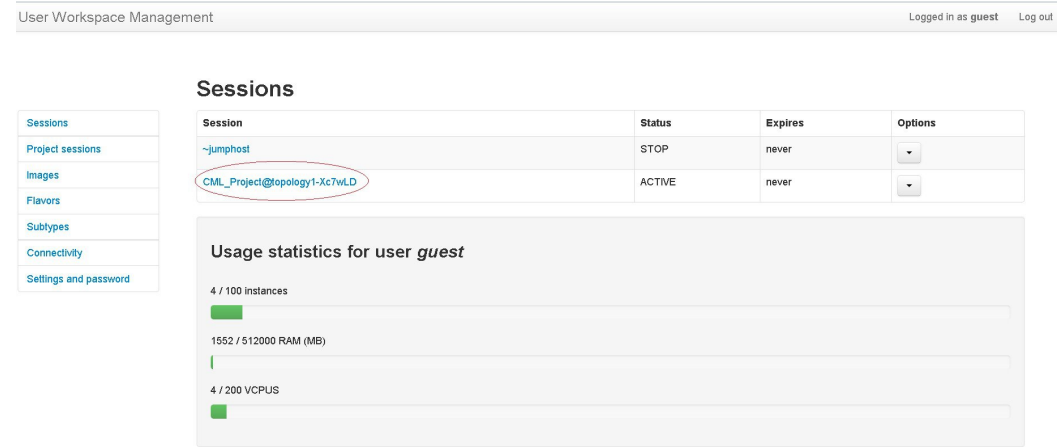

A list of active VMs is displayed.

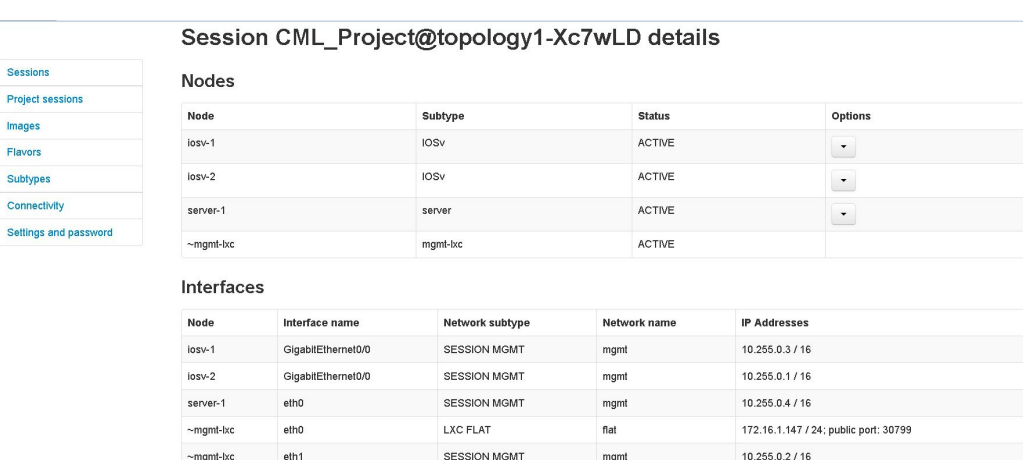

### **Figure 204: Active VMs**

I

Τ

Sessi

**Step 3** Select the applicable Linux server, and from the **Options** drop-down menu, click **Create snapshot**.

### **Figure 205: Create Snapshot Option**

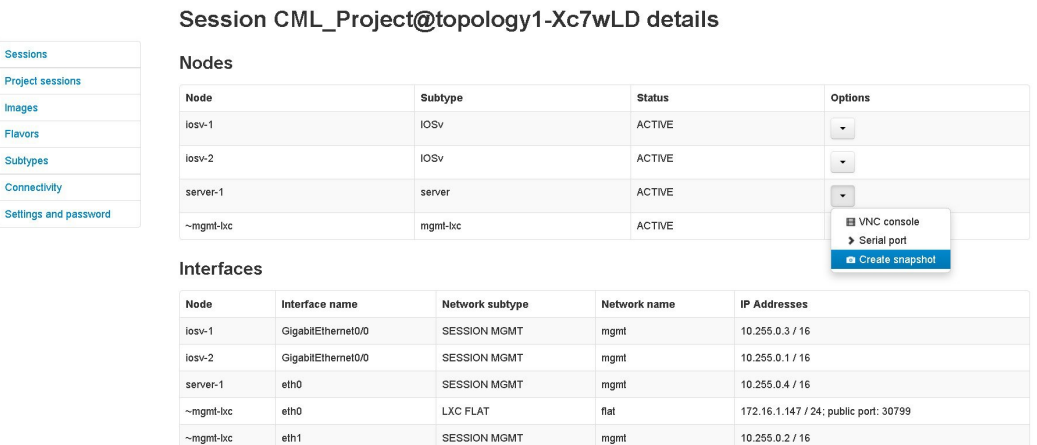

Project details for the newly created snapshot are displayed.

### **Figure 206: Newly Created Disk Image**

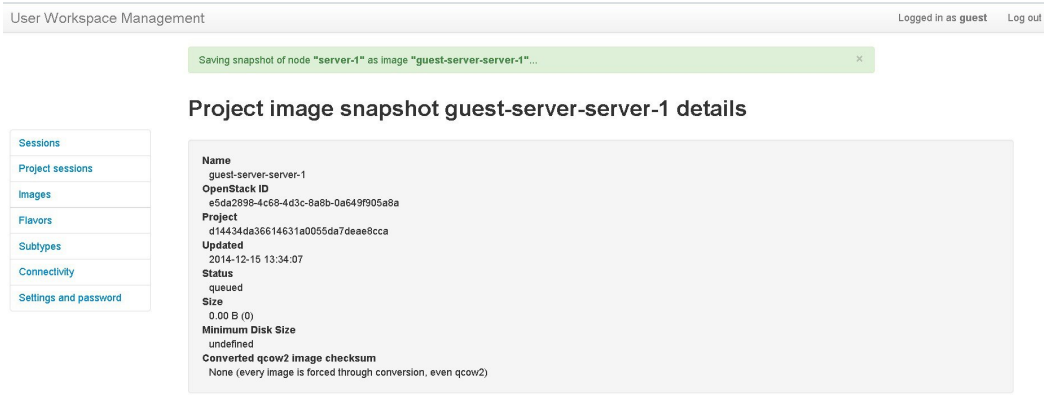

### **Reuse the Image Snapshot**

To reuse the image snapshot, complete the following steps.

- **Step 1** Create a new topology or open an existing topology.
- **Step 2** On the canvas, add a node to the topology.
- **Step 3** Select the node on the canvas.

The sample topology opens in the **Topology Editor** canvas.

**Step 4** In the **Properties** > **Node** view, click **Browse** beside the **VM Image** field. The **Select VM Image** dialog box appears.

**Step 5** Select the applicable image snapshot and click OK.

#### $\mathbf{x}$ Select VM Image Image Release Created Updated Status Metadata ASAv 2014-12-17... 2014-12-17... active {u'subtype' .... ÷, CSR1000v csr1000v-universalk9.03.... 2014-11-20... 2014-11-20... active {u'hw\_vif\_m... guest-IOSv-... vios-15.4.3M 2014-12-31... 2014-12-31... active {u'image\_st... 2015-01-07... 2015-01-07... active guest-IOSv-... vios-15.4.3M {u'image\_st... 2015-01-13... 2015-01-13... active {u'image st quest-server... ubuntu.trusty64 2014-11-20... 2014-11-20... active **IOS XRV** iosxrv-k9-demo-5.2.2 {u'hw\_vif\_m... IOS XRv-pro... -2014-12-18... 2014-12-18... active {u'hw\_vif\_m... IOSv 2014-11-20... 2014-11-20... active vios-15.4.3M {u'hw\_vif\_m... 2014-12-15... 2014-12-15... active IOSvL2 {u'subtype'.... IOSvL2 2014-12-15... 2014-12-15... active {u'subtype'... IOSvL2-141... vios\_I2-adventerprisek9... 2015-01-05... 2015-01-05... active {u'hw\_vif\_m... titanium-final.7.1.0.ZD.0... 2014-11-20... 2014-11-20... active NX-OSv {u'hw\_vif\_m... server ubuntu.trusty64 2014-11-20... 2014-11-20... active {u'release': ... vpagent vios-tpgen\_adventerpri... 2014-11-20... 2014-11-20... active {u'hw\_vif\_m... OK Cancel

#### **Figure 207: Select the Image Snapshot to Use**

Details for the image snapshot are visible in the **VM Image** field under **Properties** > **Node** view.

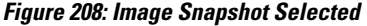

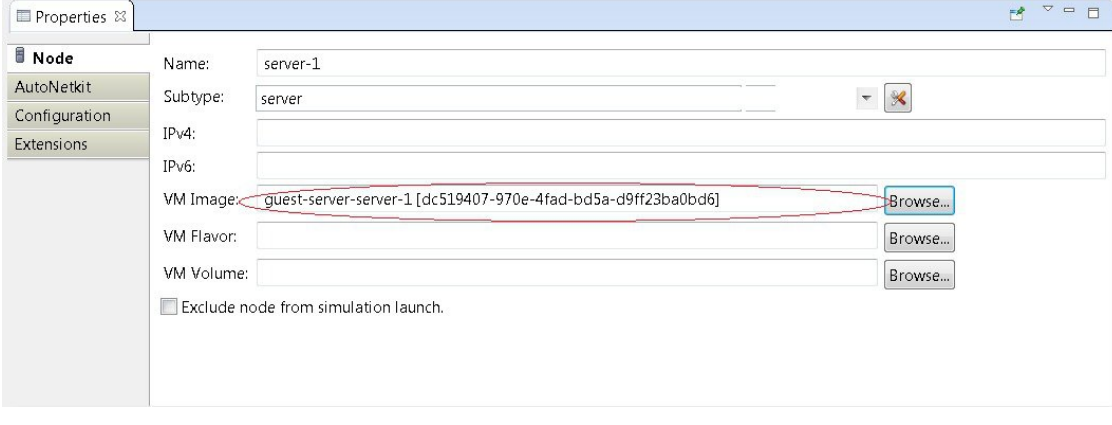

# **Latency, Jitter and Packet Loss Control Options**

The availability of link-level parameters allows users to investigate and understand the impact on services of transmission characteristics encountered in the physical world. With a running simulation, you are able to select links between the nodes in the simulation and set latency, jitter and packet-loss values on those links. This enables you to create links that have properties seen in the physical world such as transatlantic or transcontinental latencies or packet-loss.

The link parameters can be applied on any link, except for those connected to a FLAT or SNAT external connector. The values set by the user are applied bi-directionally, meaning that setting a latency value of 100ms results in 100ms from node A to node B and 100ms from node B to node A for the return path. That is 200msin total. The same istrue for packet-loss. Ten packetssent from node A on a link with 10% packet-loss results in 9 packets being received on node B. The packet loss will also be applied on the return path meaning that another packet may be lost between node B and node A.

You can set these link-level parameters in one of three ways:

Г

• In the Cisco Modeling Labs Client.

**Figure 209: Setting Link Parameters in the Cisco Modeling Labs Client**

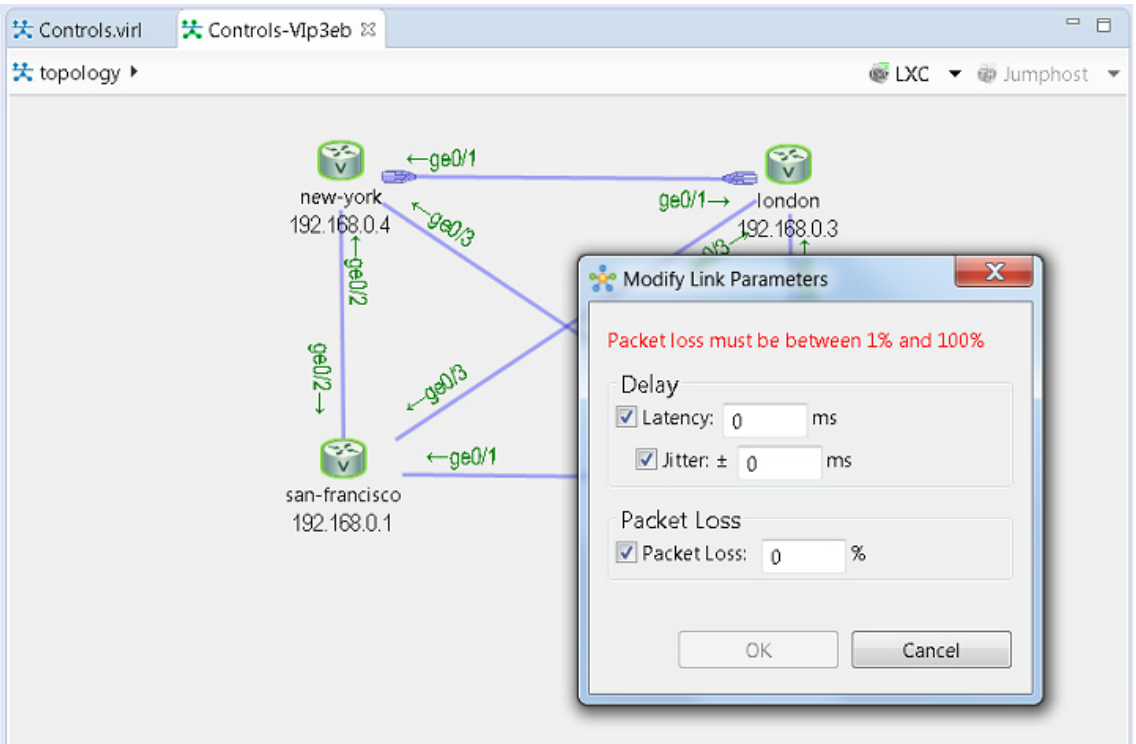

 $\overline{\phantom{a}}$ 

• In the User Workspace Management interface.

### **Figure 210: Setting Link Parameters in the User Workspace Management Interface**

### Set link parameters

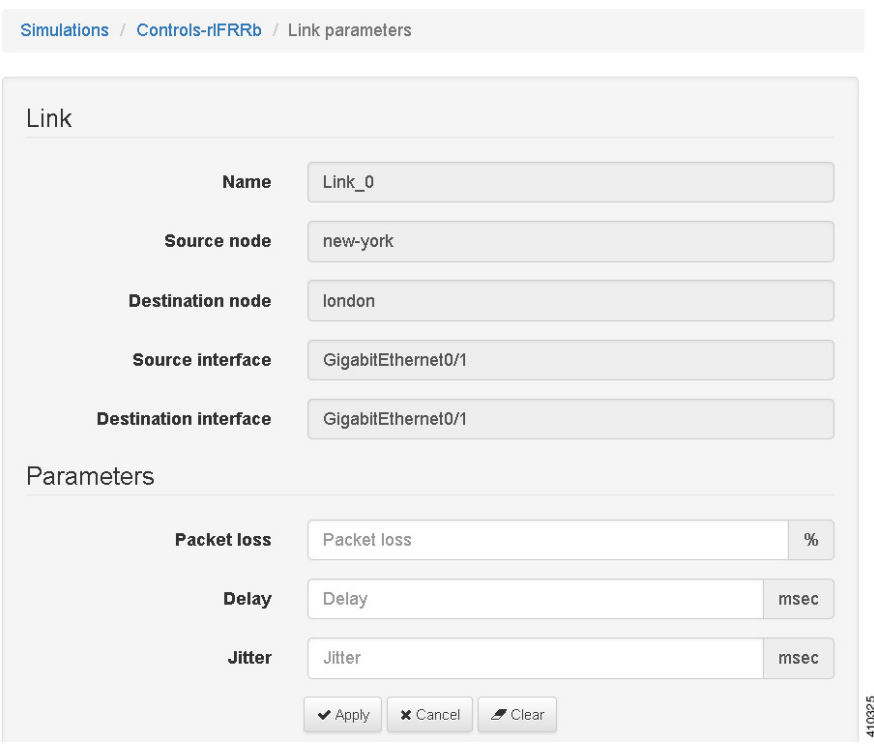

 $\mathsf I$ 

• In the Live Visualization view of the running simulation.

### **Figure 211: Setting Link Parameters in the Live Visualization View**

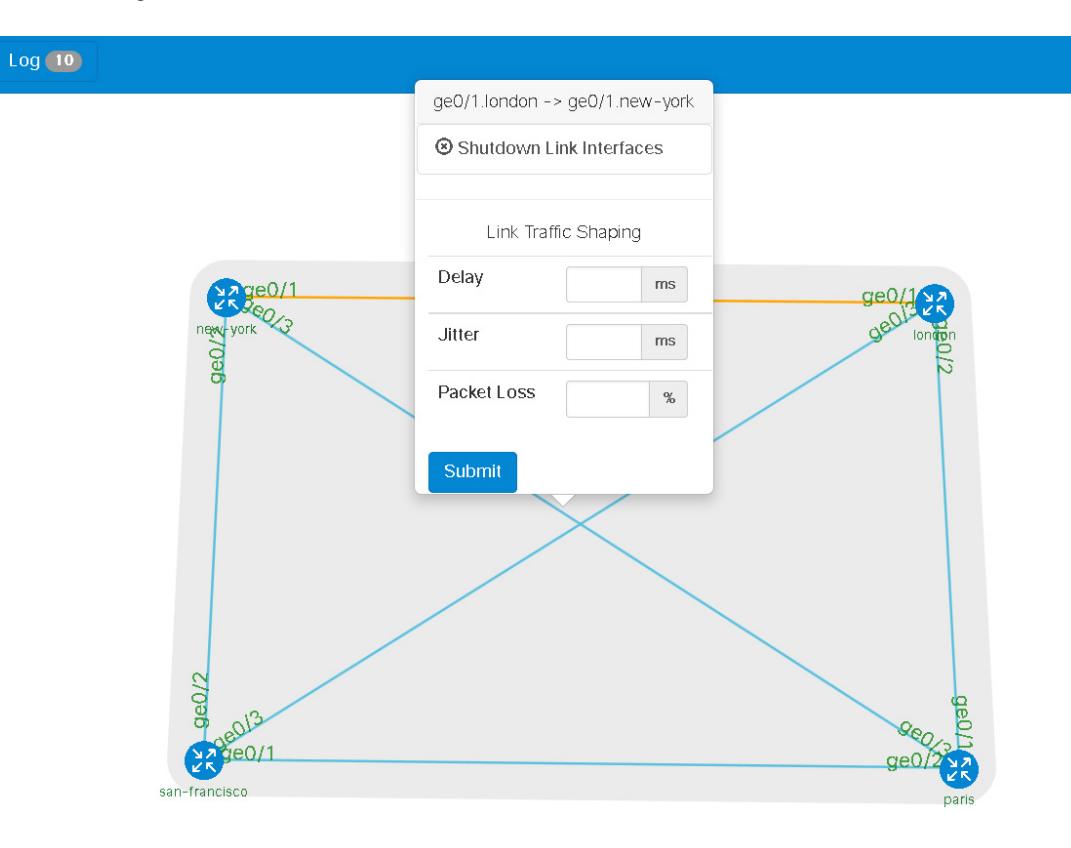

I

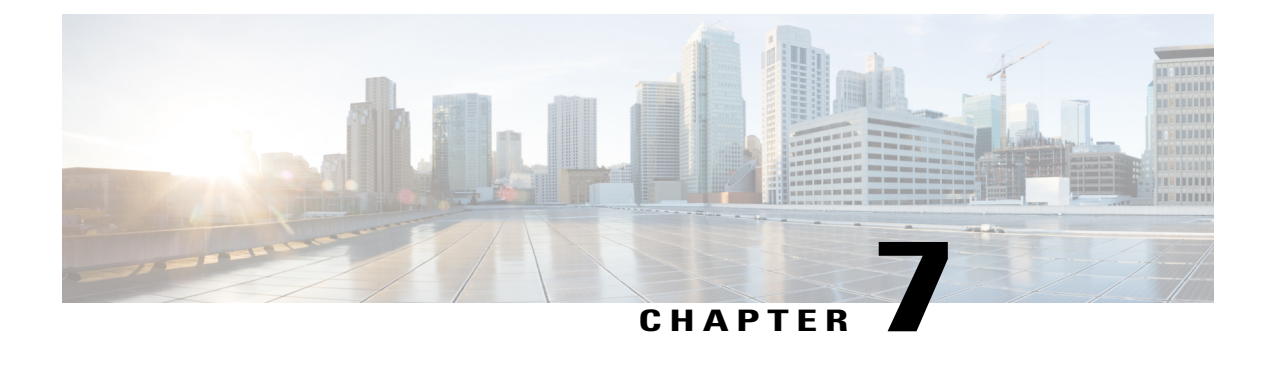

# **External Connectivity in Cisco Modeling Labs**

- Basic Node [Access,](#page-238-0) page 227
- External [Connectivity](#page-241-0) to a Node, page 230
- Node Access via an External [Terminal](#page-242-0) Client, page 231
- Out-of-Band [Management](#page-242-1) Sessions via the Flat Interface, page 231
- In-Band [Management](#page-252-0) Sessions via a Flat Interface, page 241
- [Interconnect](#page-255-0) Topologies in Physical Labs via a Flat Interface, page 244
- [Interconnect](#page-261-0) External Devices via a SNAT Interface, page 250
- Use Case [Scenarios,](#page-268-0) page 257

# <span id="page-238-0"></span>**Basic Node Access**

For simple network topology simulations, access to simulated nodes can be conducted through the Cisco Modeling Labs server's management interface , Ethernet0. This is useful for simulation scenarios that do not require connection to external devices, and leverages the Cisco Modeling Labs server's management interface for communications with the virtual devices. No Flat or SNAT interfaces are configured or referenced, and no option is specified within the project's **Properties** > **Topology** > **Management Network** setting. In this minimal configuration, connections to the virtual nodes instances are facilitated through the Cisco Modeling Labs's client Server management option.

### **Telnet via Cisco Modeling Labs Client Console**

The Cisco Modeling Labs client provides an integral access method to running node simulations. In the **Simulation**perspective, highlight an ACTIVE node within the**Simulations** view and performing a right-click operation expands a session start menu. Positioning the cursor over Telnet triggers a popup menu from which

the Console, Monitor, or Management ports may be selected. Alternatively, highlighting a node on the canvas and performing a right-click will present the same set of options, as shown.

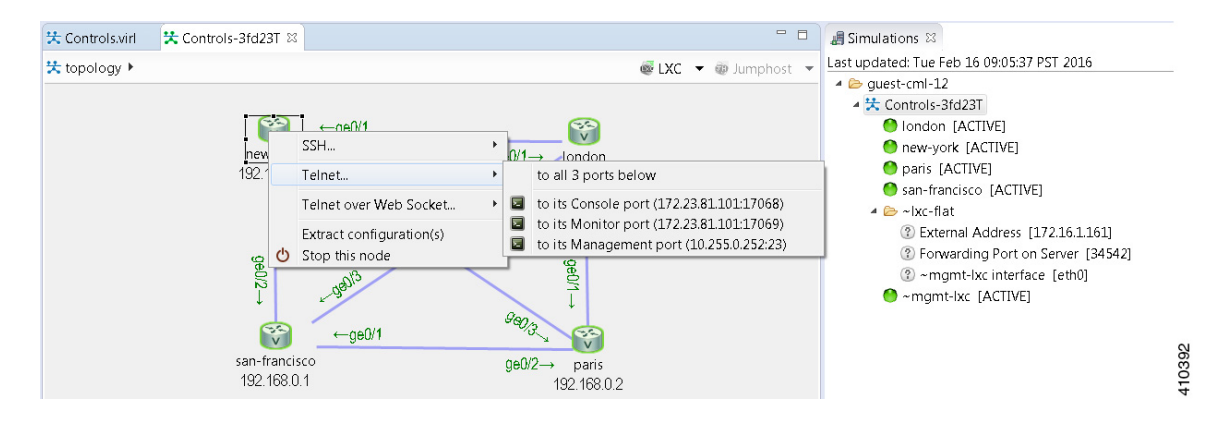

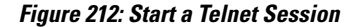

Within the Cisco Modeling Labs client's console, a Telnet session through this node's console port is started.

### **SSH via Cisco Modeling Labs Client Console**

Using the same scenario as for Telnet, an SSH session may be used. In the pop-up menu, a SSH session may be selected. Positioning the cursor over SSH triggers a popup menu from which the Management port may be selected. Alternatively, highlighting a node on the canvas and performing a right-click will present the same set of options, as shown.

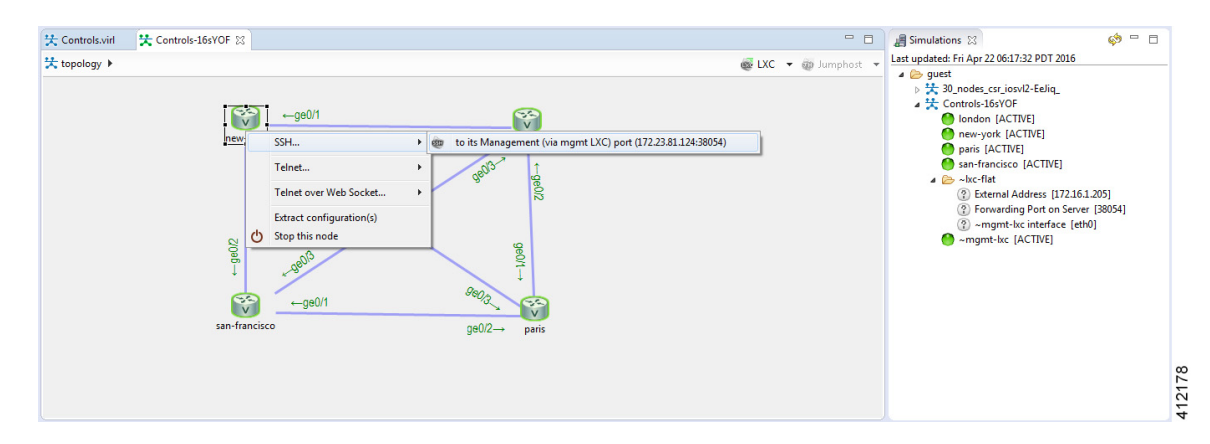

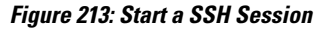

A secure shell session is then launched to an internal jumphost (a lightweight Linux-based virtual machine running within the simulation) from which a Telnet session is started to the highlighted node's Management interface. The **IP\_Addr:Port\_ID** combination is the same for each of the nodes within the running simulation, and represents the JumpHost as an intermediate session proxy. The Cisco Modeling Labs client will initiate

I

the connection via the Cisco Modeling Labs management interface (Eth0) to the intermediate jumphost, and then facilitate the subsequent Telnet connection to the targeted node in a single operation.

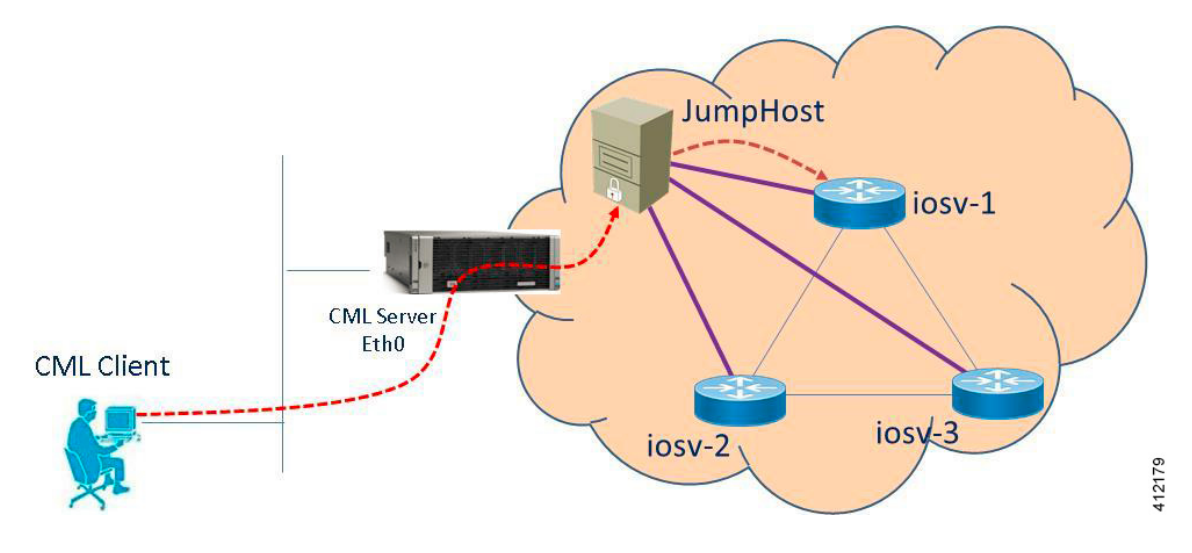

### **Figure 214: SSH Session via JumpHost**

### **Access via User Workspace Management Interface**

Another option is to access the nodes in a running simulation through the **User Workspace Management** interface via a web browser. After entering log in credentials, click the **My Simulations** option to view a list of running simulations. Select the applicable simulation to view a list of nodes comprising the running

simulation. To access a node, click one of the ports icons, representing Serial-0, Serial-1, or the Management port, associated with the desired node. As shown, a corresponding session is started for the selected node.

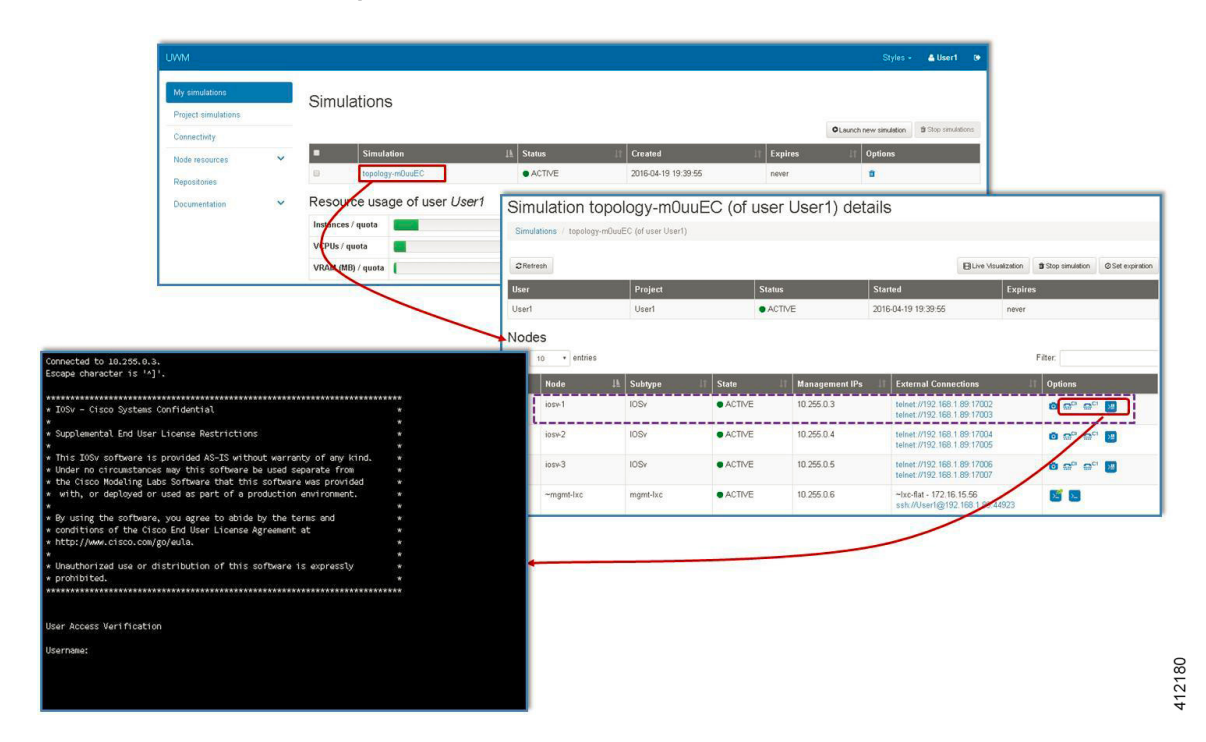

**Figure 215: Using the User Workspace Management Interface for Node Access**

# <span id="page-241-0"></span>**External Connectivity to a Node**

Depending on how the Cisco Modeling Labs environment has been set up by the system administrator, you may have several ways to externally connect to the nodes in a running simulation.

**1** Bypass the Cisco Modeling Labs client and connect directly to nodes via Out of Band Management IP access using FLAT

If enabled by the system administrator, when designing your virtual network, you can specify that you want all nodes to be configured on a reserved management network. All management interfaces are connected to a shared management network segment known asFLAT. This set up will allow you to bypass the Cisco Modeling Labs client and connect directly via Telnet to the nodes.

**2** Connecting to external devices using FLAT Inband access

When enabled, you can configure your virtual topologies to connect and pass data-plane and control-plane packets to one or more external devices such as routers or traffic generators during a simulation. Since FLAT is a Layer-2 solution, the IP addresses in your topology are reachable externally. The **L2 External FLAT** tool in the Cisco Modeling Labs client GUI is used to enable this option.

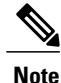

Your simulation continues to be driven through the Cisco Modeling Labs client GUI by communicating with the Cisco Modeling Labs server at its IP address that is bound to the relevant management port.

**3** Connecting to external devices using SNAT Inband access

As an alternative to Inband access using FLAT, you can set up the Static NAT (SNAT) approach. SNAT is a Layer-3 solution that leverages the use of an internal SNAT router to hide the IP addresses in your topology. This router, internal to the Cisco Modeling Labs server, translates IP addresses inbound and outbound which meansthat the addressing schemes used on the virtual topology are not propagated outside the virtual network.

When configured, an internal and an external address are assigned to the SNAT-assigned interface on the nodes.For example, configuring 10.11.12.1 asthe internal address, and mapping it to 172.16.2.51 externally. Traffic sent to 172.16.2.51 will be translated to the correct internal address and presented to the appropriate node.

The **L3 External SNAT** tool in the Cisco Modeling Labs client GUI is used to enable this option.

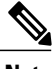

Your simulation continues to be driven through the Cisco Modeling Labs client by communicating with the Cisco Modeling Labs server at its IP address that is bound to the relevant management port. **Note**

# <span id="page-242-0"></span>**Node Access via an External Terminal Client**

There are situations when an external terminal client may be preferred over the Cisco Modeling Labs client for accessing the nodes' console. Factors may just be familiarity, or to capture and save session commands and respective responses to configuration changes.

### **Standard Telnet Sessions**

By using the same socket combination used by the Cisco Modeling Labs client initiated sessions, a Telnet session may be launched from a Telnet client residing on the Cisco Modeling Labs client workstation, or another workstation. Using the Cisco Modeling Labs client, hovering the cursor over Telnet triggers a popup menu from which either the Console or Monitor ports may be noted. A Telnet session is directed to the Cisco Modeling Labs management IP address using the assigned port to the serial console port.

**Note**

The TCP port is a transient value generated upon spinning up the virtual node. If the party accessing the nodes does not have a Cisco Modeling Labs project login account, the project owner/administrator will need to provide the node access socket details.

### **SSH Sessions**

If using an external terminal emulator, an SSH session directed to the JumpHost socket will open a terminal session on the JumpHost. After entering user credentials (same as those for the Cisco Modeling Labs server), the logged in user will then manually initiate a Telnet session to the desired node using its management interface.

# <span id="page-242-1"></span>**Out-of-Band Management Sessions via the Flat Interface**

The Cisco Modeling Labs client is not required to access nodes within a running project simulation. When configured, the out-of-band (OOB) management network interface for the running nodes may be accessible by external (physical) devices. A variety of methods employ a Layer-2 connection through the Ethernet1

412181

interface, designated as Flat. This can be useful when you want to grant access to nodes within a running project to users without Cisco Modeling Labs credentials.

The available options are:

• **Use Telnet to bypass the Cisco Modeling Labs Client:** You can configure a shared OOB management interface on each of the topology's nodes. You can do this by selecting **Shared Flat Network** as the **Management Network** option for the topology under **Properties** > **Topology**.

#### **Figure 216: Shared Flat Network Option**

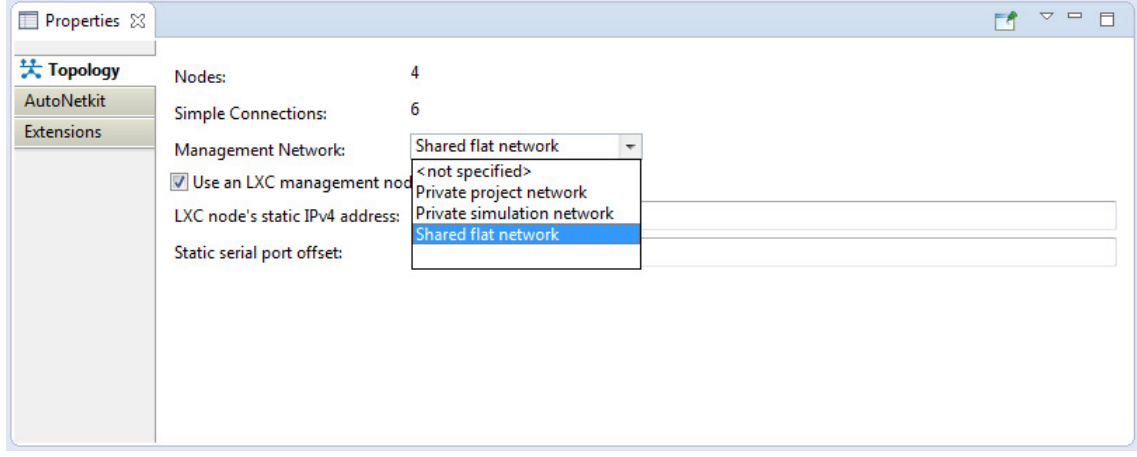

Selecting the **Shared Flat Network** option enables OOB external network access to all devices within the topology. This management network option assigns an IP address from the Flat network pool to each of the node's designated OOB Management interface (GigabitEthernet0/0), and presents that network to the Cisco Modeling Labs' Flat interface (Eth1).

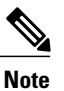

All running projects configured with**Shared Flat Network**asthe Management Network will have their constituent nodes exposed to the Flat network interface with an IP address assigned from the provisioned Flat subnet range. As such, project users are able to access operating nodes beyond those associated with their specific project.

For management stations directly attached to this network, a node is accessed by initiating a standard Telnet session to the OOB management interface assigned during the topology start-up process. The Cisco Modeling Labs client, via the **Simulations** perspective or the User Workspace Management interface may be used to find out the IP addresses assigned to the OOB management interface for each of the running nodes.

• **Use SSH via Jumphost:** You can use SSH to access a node's OOB management interface via the Flat Ethernet1 interface, where the session is directed to the project-level Jumphost.

### **Figure 217: Using an SSH JumpHost in a Simulation**

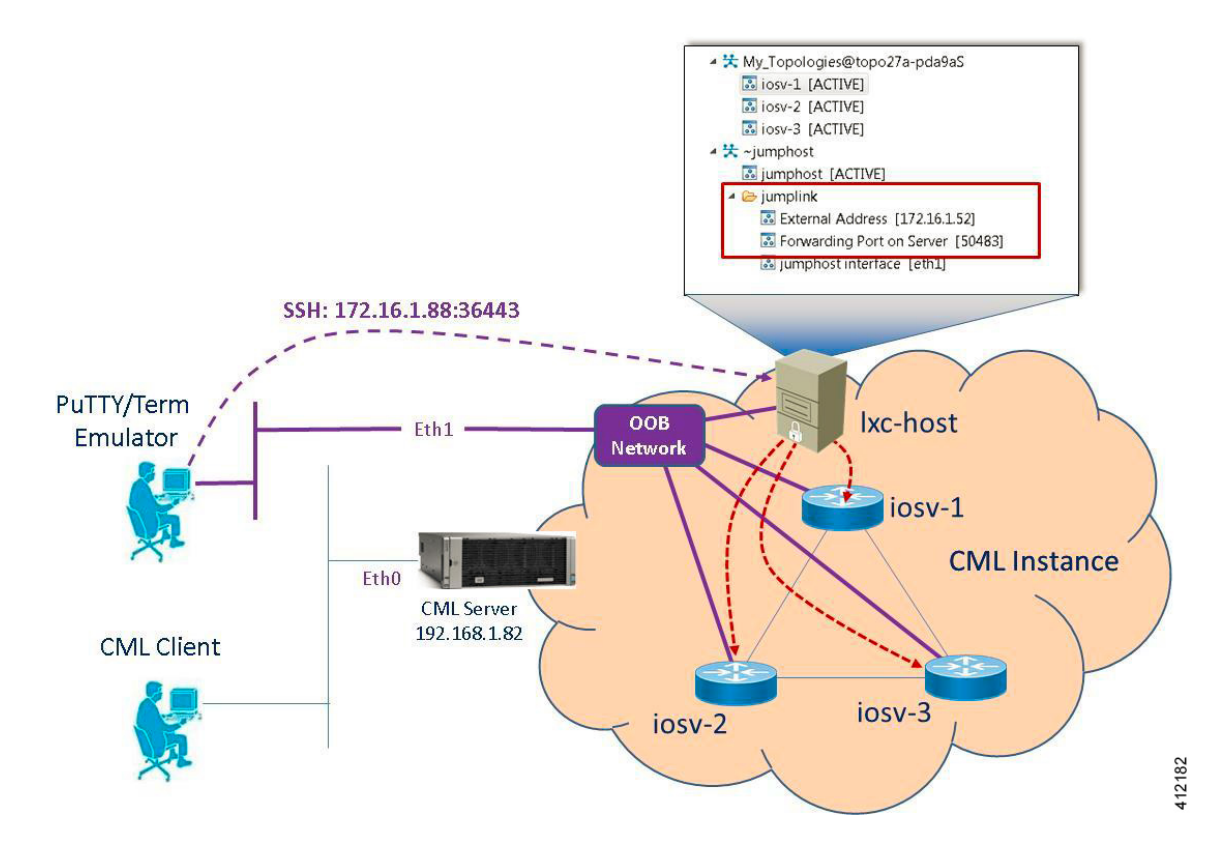

Accessing the simulated nodes via SSH using an external terminal emulator will require a two-step process. The jumphost represents a minimal Linux-container that terminates the SSH sessions. After entering user credentials, the logged in user may then manually initiate a Telnet session to the desired node using its management interface, provided that remote access has been enabled in the devices' configurations. A jumphost implemented at the Project level will have accessibility to any simulation running within the user's project space. Implementing an LXC management node creates a jumphost within the simulation. The following figure shows where enabling a node with the **Use an LXC**

**Management Node** option when defining the topology's properties results in an ~lxc-flat object being launched within the simulation.

#### **Figure 218: Using an LXC Flat JumpHost in a Simulation**

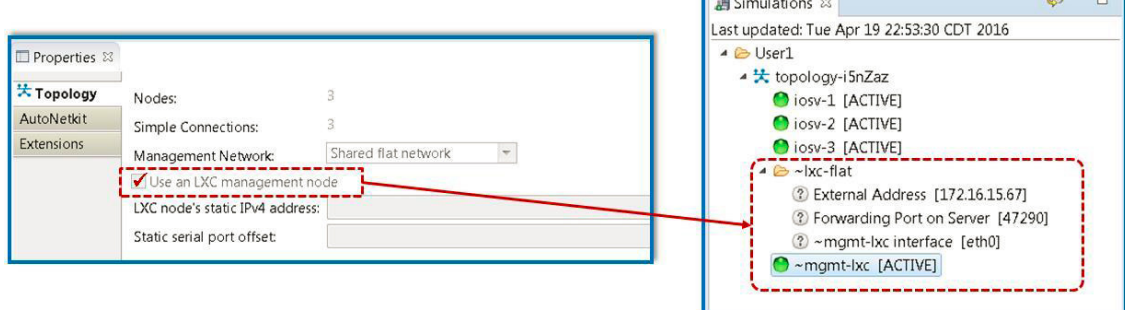

• **Use Private Management Networks:** When the simulation's Management Network is set as **Shared Flat Network**, all nodes within the topology are assigned an IP address from the pool provisioned for the Flat network interface (Eth1) and are accessible to any user attached to the Eth1 interface. To provide additional isolation from other users, the topology may be optioned with an internal OOB management network. When set for private management, the simulation-nodes' OOB interfaces are assigned, by default, addresses from the 10.255.0.0/24 range.

A private OOB management network may be established at the project-level with multiple simulations within a common project or per simulation. When a private OOB management network is implemented, access to the simulation's virtual nodes is limited to the Cisco Modeling Labs client, or via SSH to the jumphost when external terminals are used.

## **Set Up a FLAT Network for Out of Band (OOB) Management Access**

By using an out-of-band (OOB) network connection to the Cisco Modeling Labs simulation, you can connect an external application to the Management port of any router node in the simulated network. All management ports will have an IP address on the OOB network, which is a separate network from the other interface IP addresses.

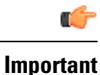

The IP address range assigned to FLAT must be a routable IP address. In addition, these IP addresses must be defined in the settings.ini file. When done, the administrator must run the Upgrade or Rehost option so that the changes take affect. Note too that running the Rehost option will affect other users on the server.

### **Before You Begin**

• Ensure that you have installed a third-party application for Telnet connections, such as PuTTY.

112183

• Ensure that FLAT connectivity has been enabled by the system administrator.

- **Step 1** Log in to the Cisco Modeling Labs client.
- **Step 2** Verify you have connectivity to the Cisco Modeling Labs server.
- **Step 3** Open the **Design** perspective, if it is not already open.
- **Step 4** Open an existing topology or create your network topology. See Create a [Topology](#page-97-0) for information on how to do this.
- **Step 5** Configure the OOB management network.
	- a) Click on the **Topology Editor** canvas.
	- b) Choose **Properties > Topology**.
	- c) Locate **Management Network** and select **Shared flat network** from the drop-down list.

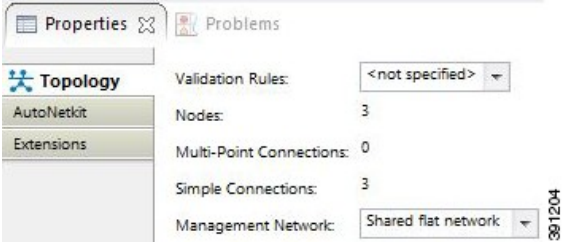

The **Shared flat network** option is what enables the OOB connectivity.

**Step 6** From the toolbar, click the **Build Initial Configurations** tool.

For the purpose of this task, you may retain the default **Note**

- settings.
- **Step 7** After the build phase is completed, initiate the simulation by clicking the **Launch Simulation** tool in the toolbar, and then change to the **Simulation** perspective.
- **Step 8** (Optional) Enter the **ping** command on the PC to confirm that the management port on a running node can be reached.
	- a) In the Cisco Modeling Labs client simulation, select a node and display the IP address for its management port. In this example, the IP address for the node management port is 172.16.1.51.

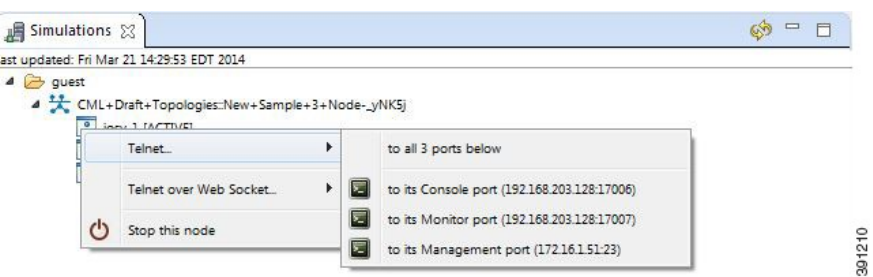

b) In the PC command window, enter the **ping** command to target the node management port identified in Step 8a.

I

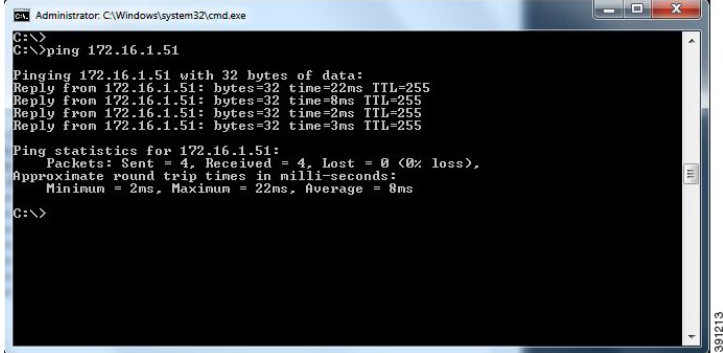

**Step 9** (Optional) In the Cisco Modeling Labs client simulation, connect to a console port on a node and confirm the management network IP address exists. Enter the **show ip interface brief** command to display the IP addresses. For this example, use the IP address 172.16.1.51.

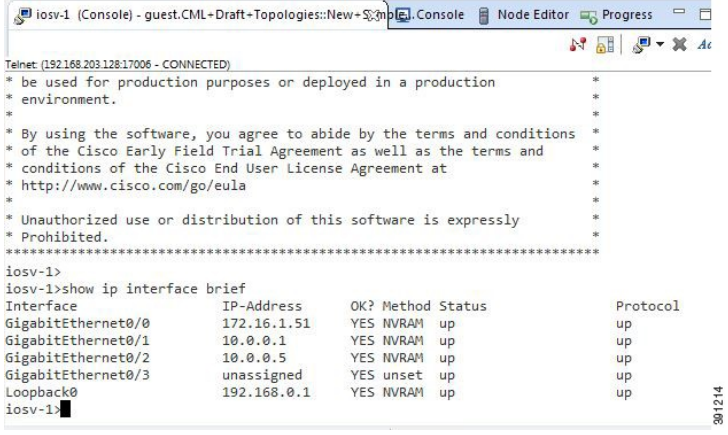

- **Step 10** Launch and configure a terminal emulator for a Telnet connection to the node management port. In this example, the PuTTY application is used.
	- a) Launch the PuTTY application.
	- b) In the **PuTTY Configuration window**, enter the IP address for a Telnet connection to the management port. In this example, the IP address for the node management port is 172.16.1.51.

I

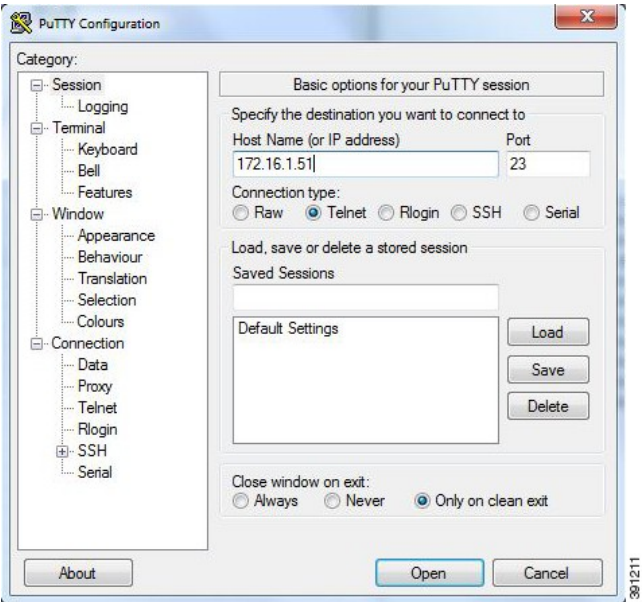

c) When successful, a Telnet window opens and the router console information is displayed.

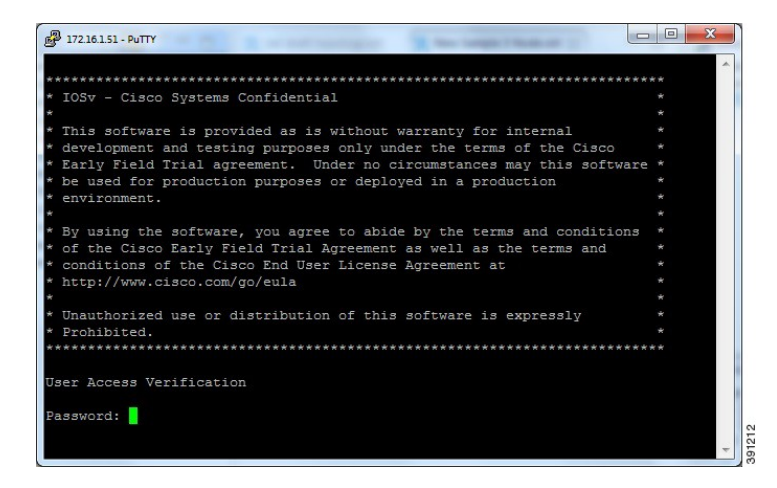

### **Add an Additional FLAT Network to a Simulation**

The following procedure describes how to configure a second FLAT network to your simulation. A FLAT network uses Layer 2 connectivity, in which the IP address information about your virtual network can be viewed externally.

**Step 1** With your topology open on the canvas, click the **L2 External (FLAT)** icon to add another FLAT network to your topology, as shown.

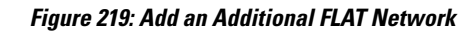

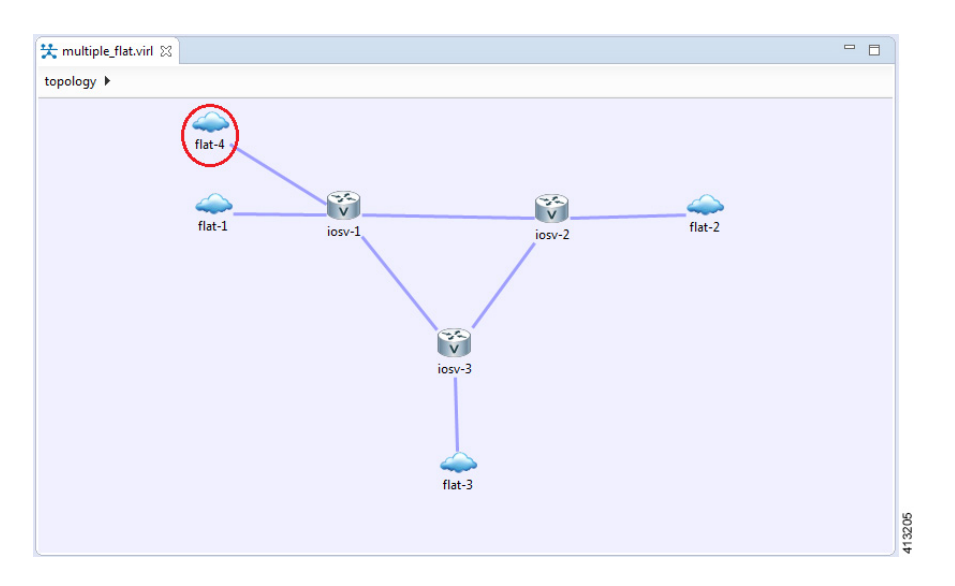

**Step 2** Click the FLAT network just added, and in the **Extensions** tab in the **Properties** view, click the **Add new extension** icon.

The **Edit extension** dialog box is displayed.

- **Step 3** Add the following details for the new extension and click **OK**.
	- **Key: host\_network**
	- **Value: flat1**

• **Type: String**

Г

### **Figure 220: Edit Extension Dialog Box**

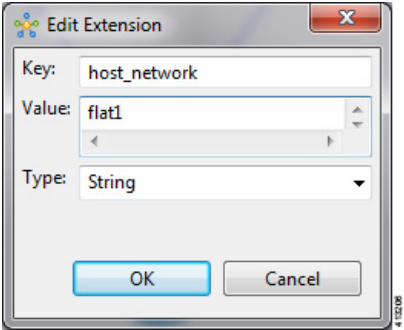

- You must add this new extension for the second FLAT network, as a second interface is not permitted in the same subnet. This FLAT network is in the **flat1** subnet. **Note**
- **Step 4** From the toolbar, click the **Build Initial Configurations** tool. For the purpose of this task, you may retain the default settings. During the simulation phase, the system automatically assigns an IP address to the node interface that is connected to **Note** the FLAT cloud.
- **Step 5** After the build phase is completed, start the simulation by clicking the **Launch Simulation** tool in the toolbar, and then change to the **Simulation** perspective.

The IP addresses assigned to each of the interfaces in the FLAT network and connected to each node, are displayed in the **Simulations** view. These IP addresses are automatically applied to the nodes when they become active.

### **Figure 221: Flat1 Subnet**

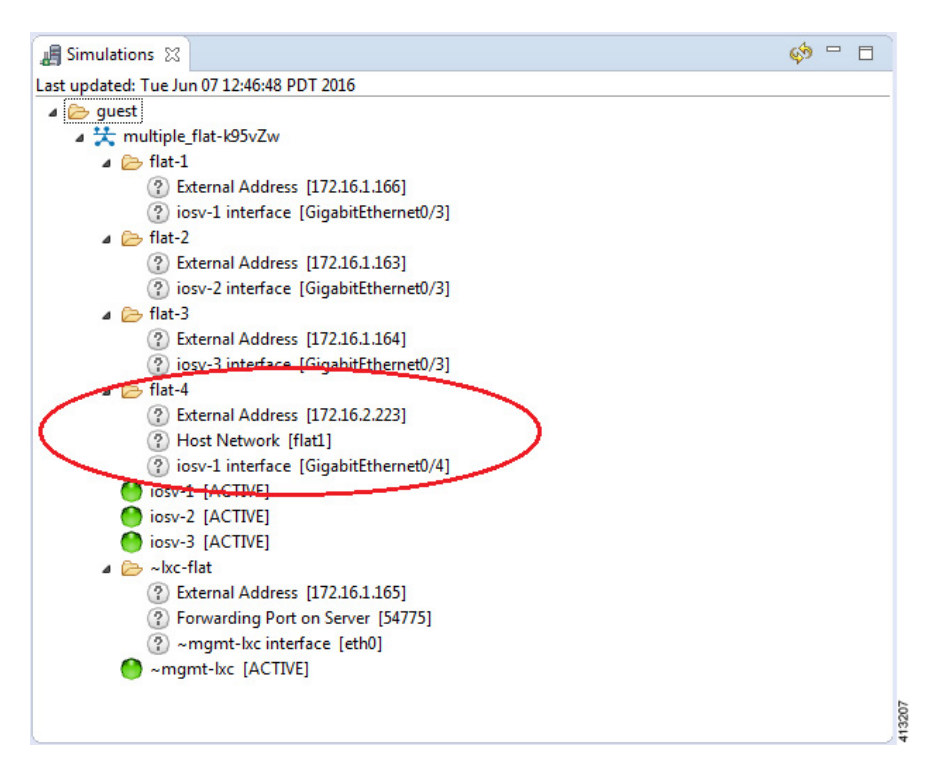

**Step 6** Regarding the node that has two FLAT network connections, when its state has changed to [ACTIVE], log in to said node.

**Step 7** Enter the command show ip interface bri to view all interfaces available to the node.

### **Figure 222: Viewing the FLAT Networks**
I

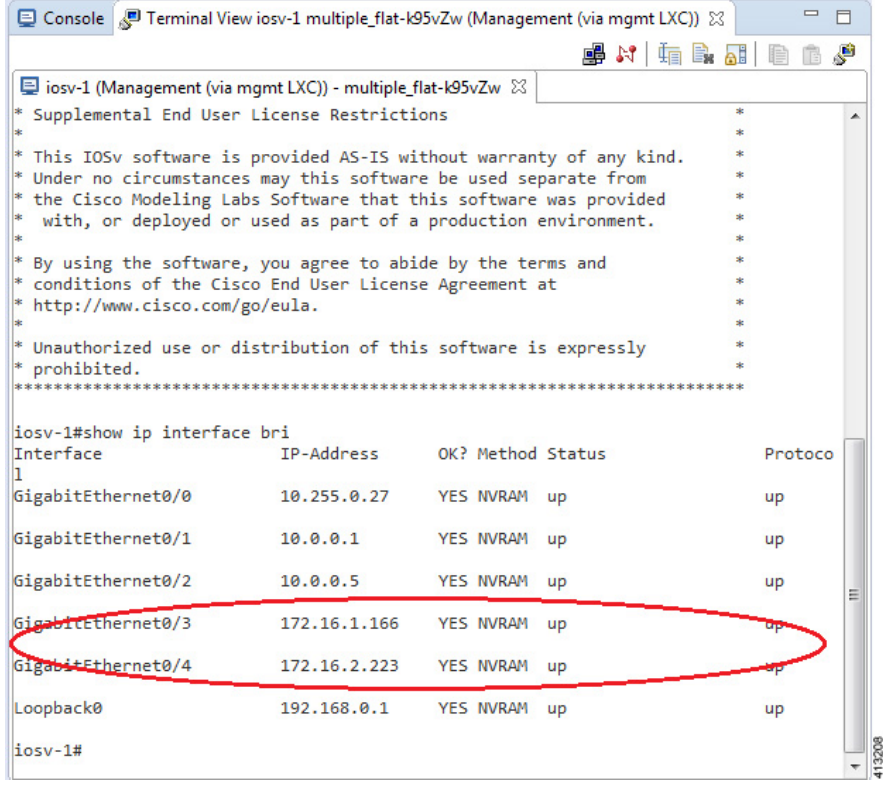

You can see that the node has a connection into each of the external FLAT connectivity networks, 172.16.1.196 and 172.16.2.53.

# **In-Band Management Sessions via a Flat Interface**

Managing nodes via the Cisco Modeling Labs client or using terminal emulatorsessions via OOB management interfaces work well when the access is exclusively used for management plane interactions. When external connectivity will be used for both management-plane and data-plane traffic exchanges with external devices, an In-Band management solution may be warranted. As shown in the following figure, the Flat (Eth1) interface

is associated with an interface on the new-york node, to which an IP address from the Flat-interface address pool is assigned.

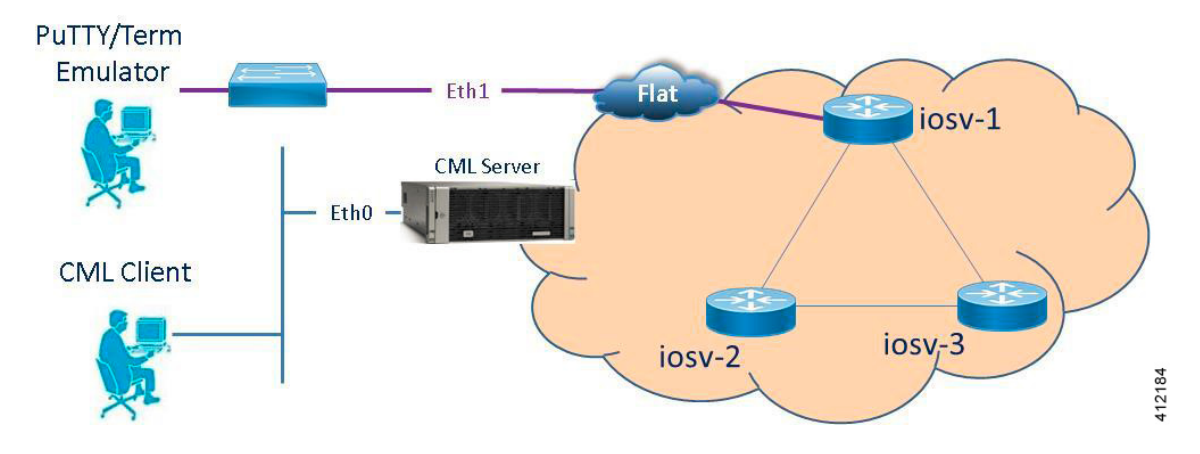

#### **Figure 223: In-Band Management Connections**

Within the Cisco Modeling Labs client's **Design** perspective, an L2 External (FLAT) object is placed on the canvas and a link connection is drawn between the resultant flat-1 icon and a node, as shown.

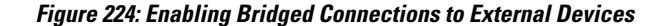

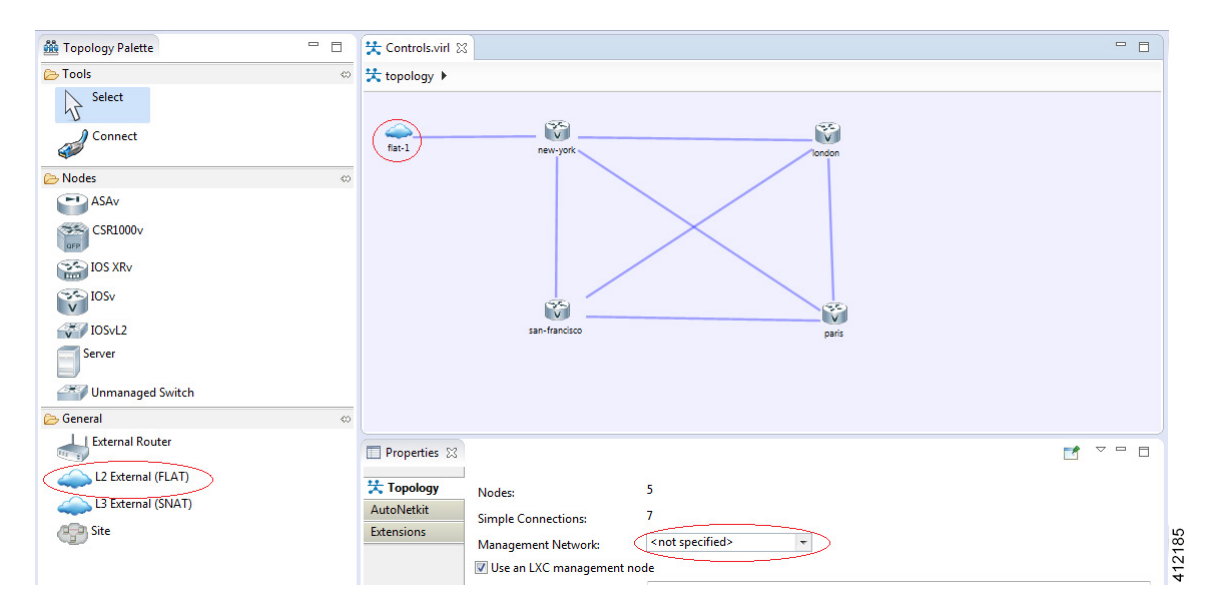

Using the L2 External (FLAT) object precludes the simultaneous use of the Out-of-Band management option. The Management Network option within **Properties** > **Topology** is not defined (<not specified>) as shown above.

During the topology's launch phase, an IP address from the range provisioned for the Flat (Eth1) interface (by default, 172.16.1.0/24) is assigned to the associated interface on new-york. The externally attached terminal or management device isthen manually configured with an unused IPaddress within thisscope. An alternative option is to enable DHCP services on the node as to offer an IP address to the attached workstation.

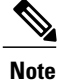

In multiuser deployments, consideration must be given to DHCP scope and exclusion ranges applied to nodes within simulation environments and to coordinate the assignment ranges being facilitated by the Cisco Modeling Labs server during topology build/launch phases. Otherwise, multiple agents assigning addresses from overlapping pools might result in duplicate address assignments.

# **Set Up a FLAT Network for Inband Access**

Managing nodes via the Cisco Modeling Labs client or using terminal emulatorsessions via OOB management interfaces work well when the access is exclusively used for management plane interactions. When external connectivity is used for both management-plane and data-plane traffic exchanges with external devices, an In-Band management solution may be required.

The following procedure describes how to connect your virtual network topology to physical devices that are external to the Cisco Modeling Labs server environment. In this procedure, you will be configuring a FLAT network. A FLAT network uses Layer-2 connectivity in which the IP address information about your virtual network can be viewed externally.

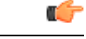

**Important**

The IP address range assigned to FLAT must be a routable IP address. In addition, these IP addresses must be defined in the settings.ini. When done, the administrator must run the Upgrade or Rehost option so that the changes take affect. Note too that running the Rehost option will affect other users on the server.

### **Before You Begin**

- Ensure that the system administrator has configured the Cisco Modeling Labs server to allow FLAT connections.
- Ensure that you obtain the IP address of the default gateway from the system administrator.
- Ensure that you have the IP address of the external device to which the nodes will connect.

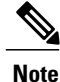

We recommend that you first draw your intended design, and then label the devices with the appropriate IP addresses.

- **Step 1** Log in to the Cisco Modeling Labs client.
- **Step 2** Verify you have connectivity to the Cisco Modeling Labs server.
- **Step 3** Open the **Design** perspective, if it is not already open.
- **Step 4** Open an existing topology or create your network topology. See Create a [Topology](#page-97-0) for information on how to do this.

**Step 5** Click on the canvas to open the **Topology** tab in the **Properties** view and ensure that **Management Network** displays **<not specified>**.

- **Step 6** From the **Palette** view, under **General**, click the **L2 External FLAT** tool, and then click the canvas to add one FLAT cloud network icon to each corresponding node icon on the canvas.
- **Step 7** From the **Palette** view, under **Tools**, click the **Connect** tool and connect the **L2 External FLAT** to the desired nodes.

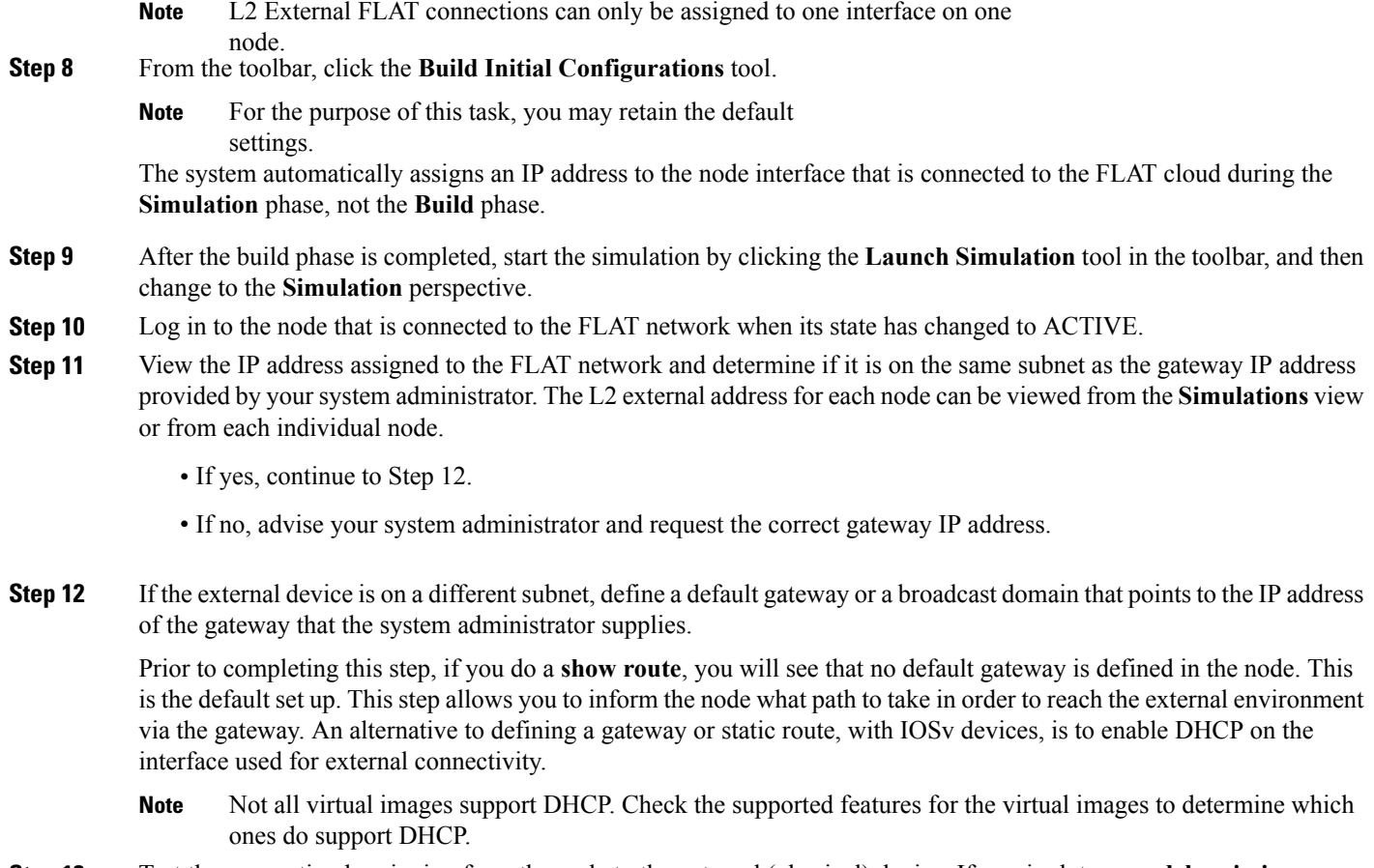

**Step 13** Test the connection by pinging from the node to the external (physical) device. If required, turn on **debug ip icmp** or use the **tracert** command to see the progress through the network.

**Note** You must repeat steps 10-13 for each node that is connected to the FLAT network.

If the ping does not work, confirm with your system administrator that the Cisco Modeling Labs server is configured to support FLAT connectivity and that the gateway IP address you have been provided is correct.

If these items are correct, ping to each of the key devices in the path to determine where the failure occurs and notify your system administrator of the failure source if it is outside your Cisco Modeling Labs environment.

# **Interconnect Topologies in Physical Labs via a Flat Interface**

A Flat interface may also be used to interconnect a group of physical lab devices to nodes running within a simulation.

By default, the node's interface associated with the Flat object is assigned an IP address from the range provisioned to the Cisco Modeling Labs' Ethernet1 interface during server installation. This is allotted when the node is spun up by OpenStack when the simulation is launched. Once fully active, the assigned interface address may be adjusted to meet the addressing requirements of the external environment (or the external device's interface is configured with an appropriate address to interact with the node.) After confirming Layer-2

connectivity between the physical/virtual nodes, implement the necessary (static or dynamic) routing in both physical and virtual lab environments to complete the integration.

#### **Access Multiple Nodes via a Flat Interface**

The **L2 External (FLAT)** object may be assigned to only one interface on one node. When topology scenarios demand Layer-2 connections to multiple nodes, additional L2 External (FLAT) objects may be used on the canvas with the associated link relationship to the associated node.

#### **Figure 225: Multiple Flat Network Associations**

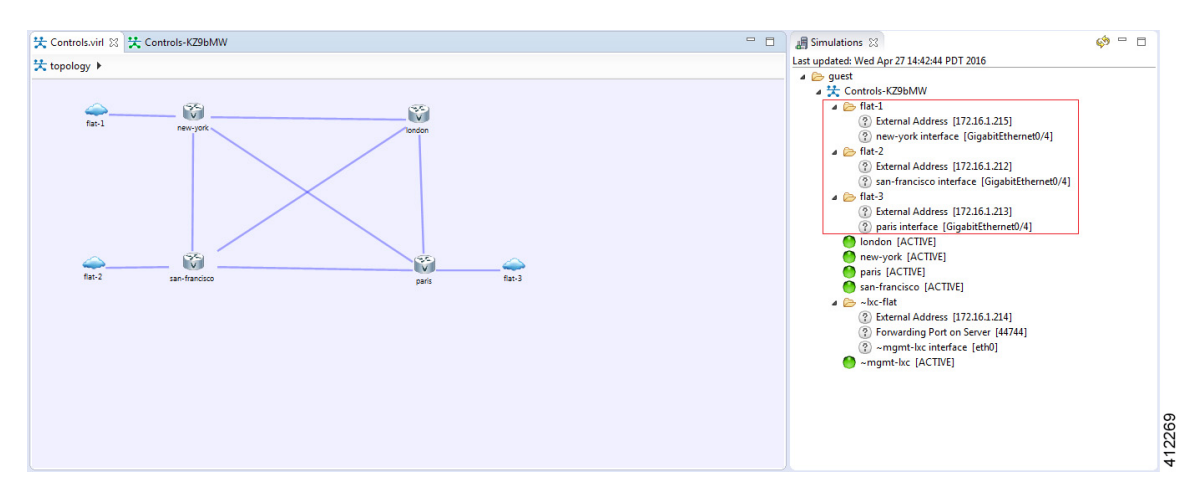

When a simulation is launched, an IP address from the Flat (Ethernet1) external address pool is assigned to the respective node interfaces connected to the external icon. While the example functionally matches that of the OOB\_Management configuration, it differs in that the interfaces reserved for OOB (GigabitEthernet0/0) are not used. Instead, the next available infrastructure interface is selected for use (or manually allocated).

### **Connect Multiple Networks across a Single Flat Interface**

Multiple Layer-3 networks may be interconnected between physical and virtual nodes using a single flat interface. This is facilitated by the use of the Cisco IOSvL2 node within the simulation, with the external facing interface configured as an 802.1Q trunk. The corresponding trunk configurations are applied to the attached physical device's interface, as shown. Each Layer-3 network is represented as a VLAN traversing this Layer-2 trunk.

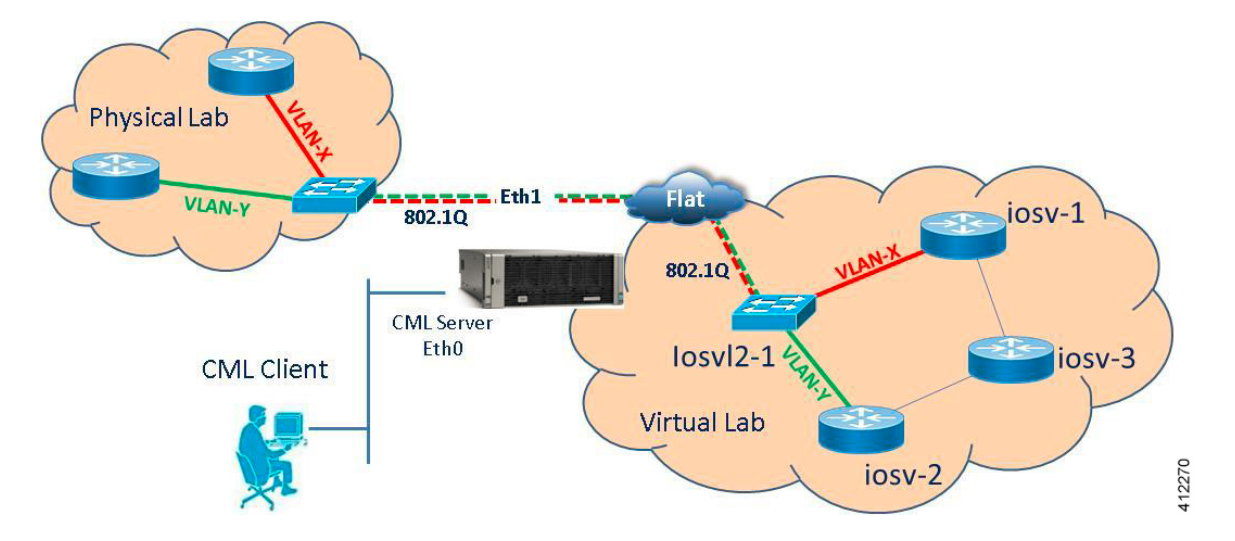

**Figure 226: Extending VLANs across Cisco Modeling Labs' Flat (Eth1) Interface**

Note that the AutoNetkit process may not completely provision this application, and manual configurations may be necessary to enable the external connection as a trunked interface. Special consideration may be required for Cisco Modeling Labs deployments on top of ESXi when extending VLANs between an IOSvL2 node and an external device. Whether deployed with distinct ESXi vSwitches and dedicated pNICs or a common vSwitch with a shared/trunked pNIC, the ESXi Port Groups associated with the Flat interface must be set to carry 802.1Q tagged frames. Using the vSphere client (or vCenter management station) to access the ESXi server, the host's **Networking** > **Configuration** page is accessed. Edit the Port Group properties of the Flat interface to pass All (4095) VLAN IDs, as shown. If the Flat1 interface is to be used in a similar manner, it should also be enabled to carry all VLAN IDs.

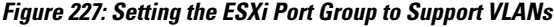

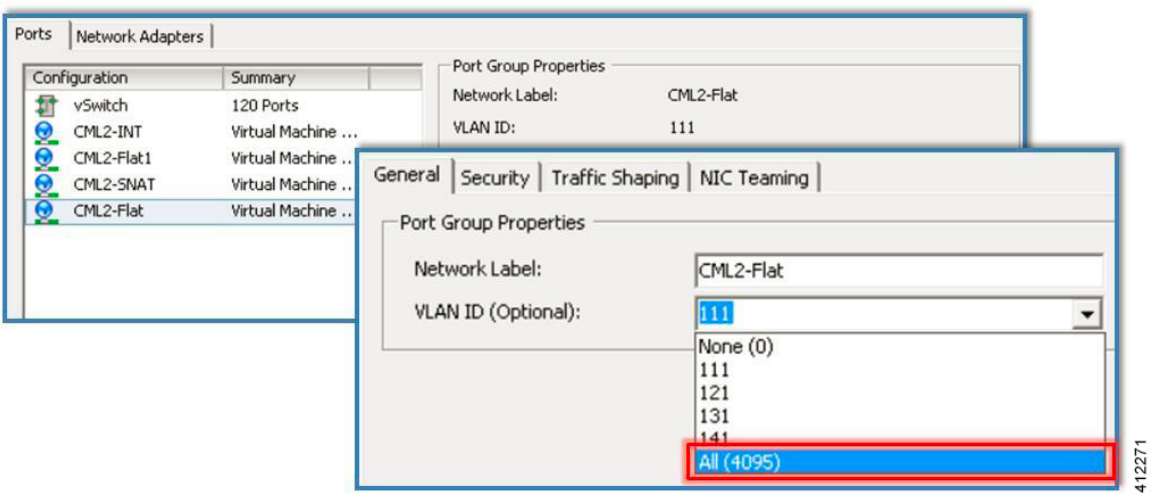

**Note**

The upstream (physical) switch interface should not have the BPDU\_Guard feature enabled on the associated interface(s) asto prevent any BPDUs originating from virtual nodesfrom triggering an interface-shutdown.

### **Employ Multiple Flat Interfaces**

There are simulation scenarios that may necessitate multiple Layer-2 connections to external devices, as shown.

### **Figure 228: Employing Multiple Flat Interfaces to External Devices**

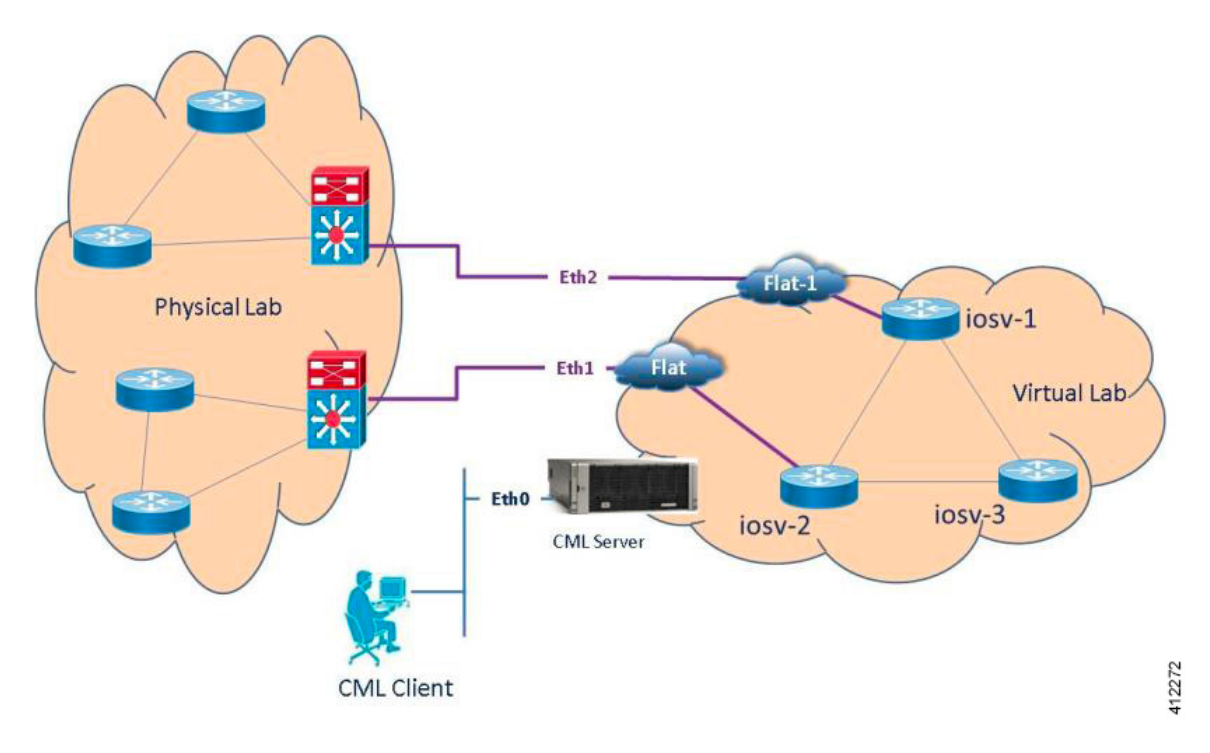

Applications that necessitate multiple flat network interfaces may include:

- Traffic generated by an external source that crosses the virtualized network to another external destination device.
- Integrating multiple, physical lab topologies(representing access-networks) to a simulated core topology.
- Interconnecting multiple virtual lab scenarios or external virtual machines to a simulated core topology.
- Scaling Cisco Modeling Labs topology sizes by interconnecting multiple Cisco Modeling Labs instances across separate servers.

The Cisco Modeling Labs server offers a second bridged interface to enable such test designs. Adding L2 External (FLAT) objects will, by default, be associated to the Flat (Eth1) interface. This default allocation may be manually overridden by editing the object's properties as to use the server's Flat1 (Eth2) interface.

I

This change is done by selecting the **L2 External (FLAT)** icon on the canvas. Within the **Properties** view, choose the **Extensions** tab and click **Add** [+], as shown.

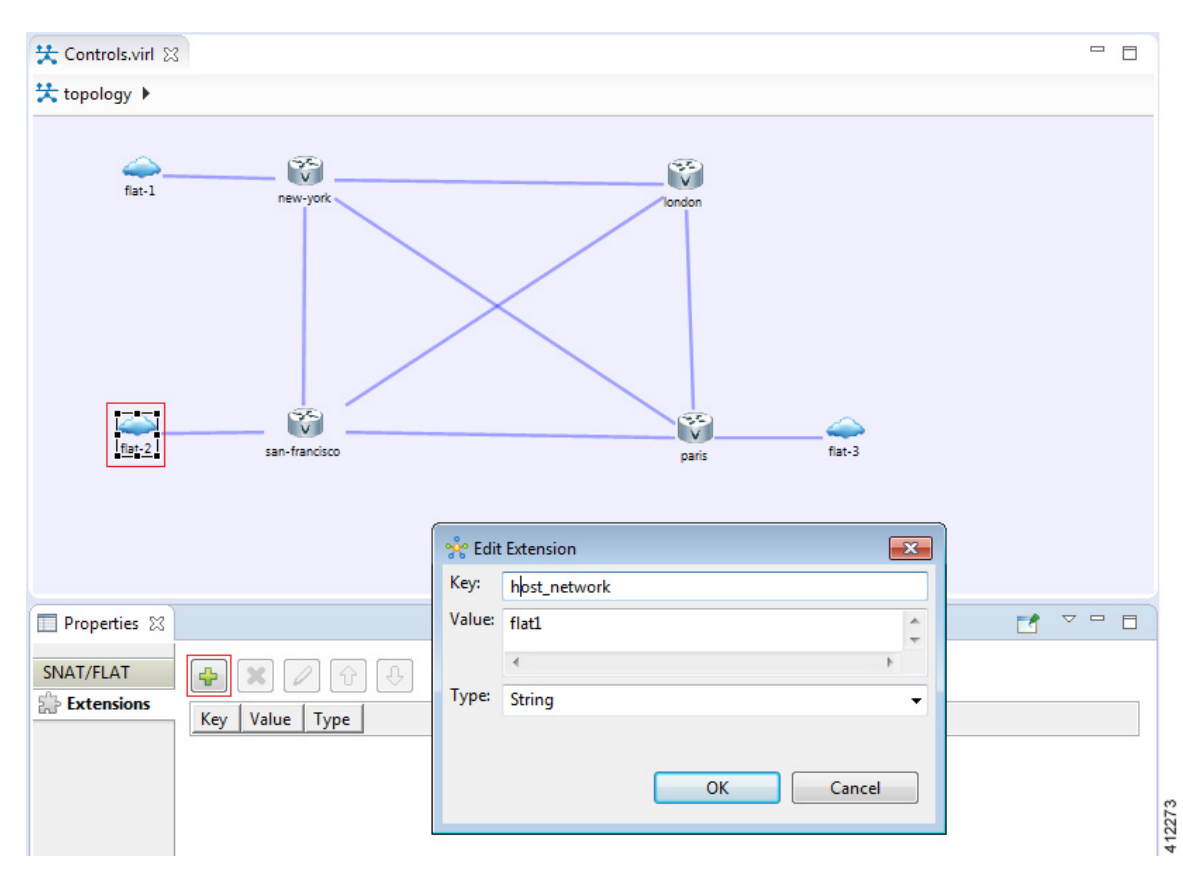

**Figure 229: Editing L2\_External(FLAT) Object Properties**

Within the **Edit Extension** dialog box, add the following details for the new extension, and click **OK**.

- Key: host\_network
- Value: flat1
- Type: String

When the simulation is launched, an IP address from the Flat1 external address pool is assigned to the respective node interface connected to the L2 External (FLAT) icon. The Simulations view shows the flat-1 and flat-2 objects and their attributes.

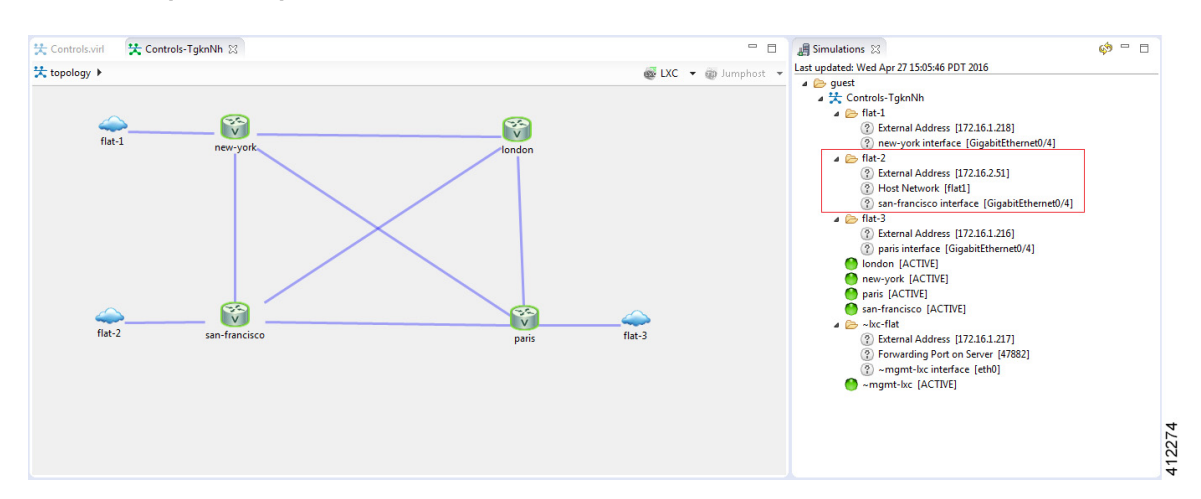

**Figure 230: Displaying Properties of Running Flat Interfaces**

Examination of the flat-2 object shows its association to the flat1 Host Network, and the respective iosv-1 interface (GigabitEthernet0/3) assigned an IP address from the Flat1 address pool (172.16.2.0/24 in the example). As additional L2 External (FLAT) objects are added to the canvas, they may remain associated with the default flat interface or edited as described to be associated with the flat1 interface.

## **Employ OOB Management with External Devices**

When the Shared flat network is selected as the Management Network for OOB\_Management, the Flat (Eth1) interface is associated with the GigabitEthernet0/0 interfaces for each of the nodes in the topology simulation. If external devices are also to be integrated using a flat interconnection, the Flat1 (Eth2) and associated IP address range must be used, as shown.

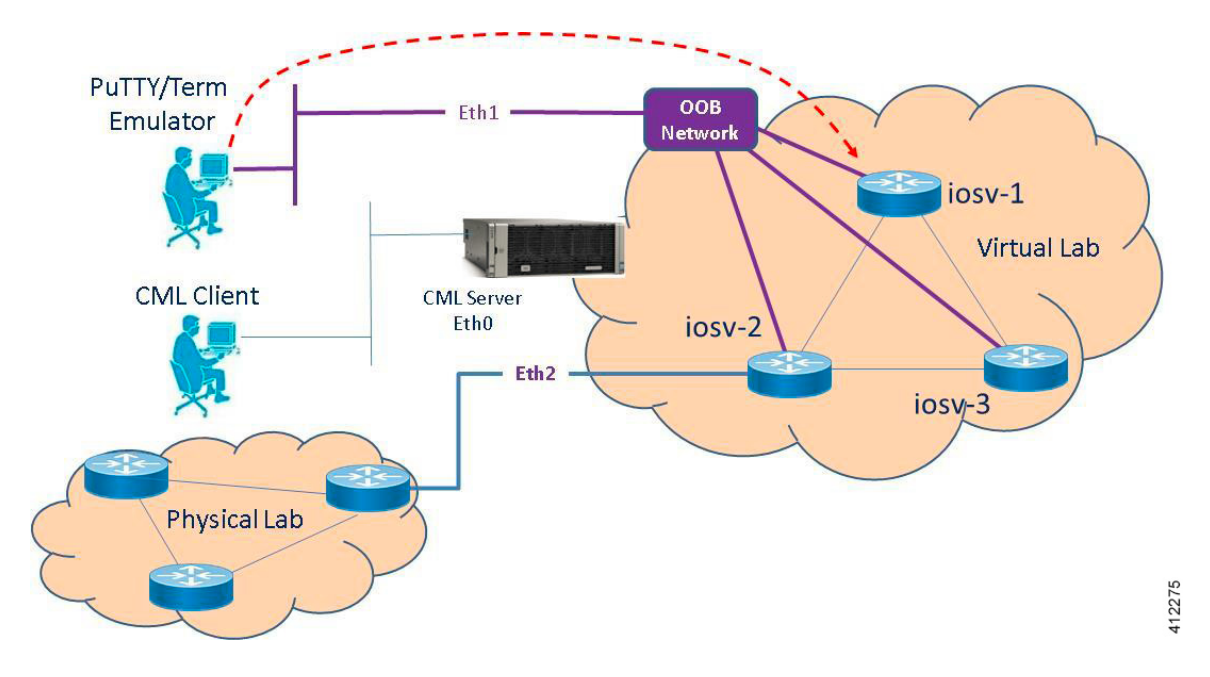

**Figure 231: Using OOB Management with Flat-interconnect External Devices**

When the L2 External (FLAT) object is inserted into the topology, its properties must be edited as described in the previous section.

Ú

**Important**

In these scenarios, if the L2 External (FLAT) object is not edited to use the Flat1 interface, the Cisco Modeling Labs client's Build process will fail, reporting overlapping use of the Flat interface.

# **Interconnect External Devices via a SNAT Interface**

The Static Network Address Translation (SNAT) interface enables communications between running nodes and external devices using Layer-3 services via an internal (OpenStack) virtual router. Using the L3\_External (SNAT) object, the simulated virtual networks and details are hidden behind a Static NAT address block. The Cisco Modeling Labsserver does a static IPaddresstranslation, translating the private addressrange allocated to the SNAT 'inside' network into the IP network configured for the SNAT 'outside' network. By default, Cisco Modeling Labs uses an internal gateway function that acts as a SNAT router, as shown.

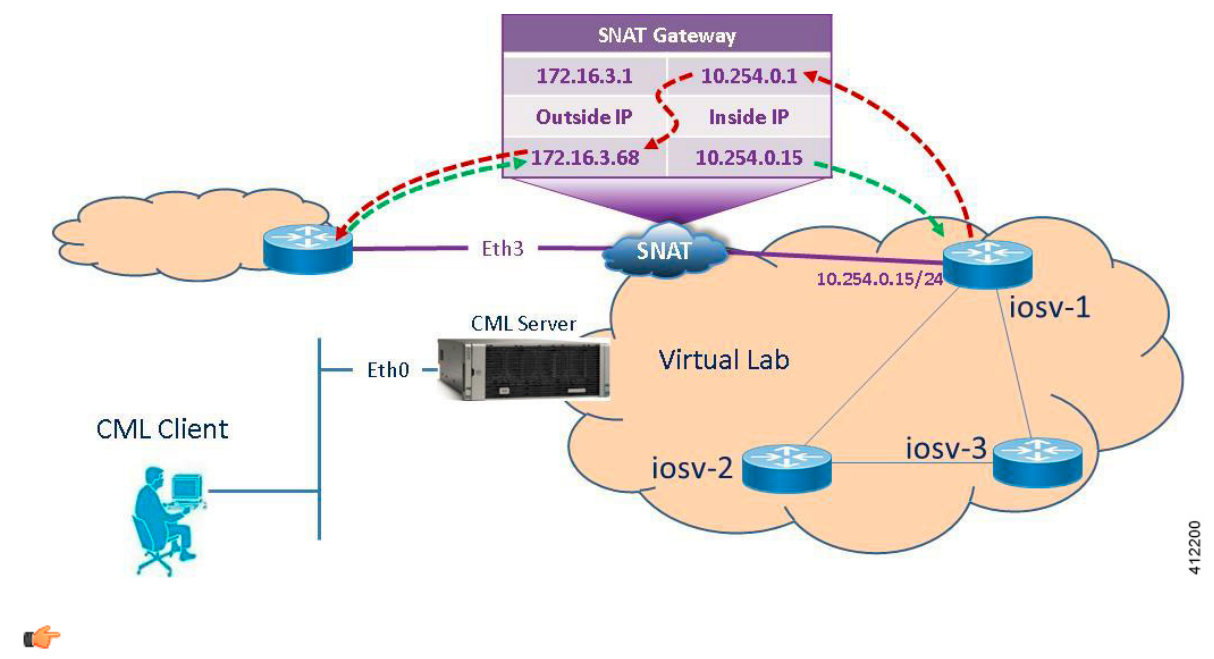

**Figure 232: Using the SNAT Interface**

**Important**

The IP address range assigned to SNAT must be a routable IP address. In addition, these IP addresses must be defined in the settings.ini file. When done, you must run the Upgrade or Rehost option so that the changes take affect.

When a simulation starts up, IP addresses from the internal infrastructure pool are assigned to their respective node interfaces by OpenStack's Neutron services. Those interfaces are then mapped to their corresponding external address, also assigned by Neutron services. These internal to external IP mappings are maintained within the Neutron SNAT-Gateway.

In the following example, the new-york GE 0/4 interface hastwo IPaddresses. The addresses on the 172.16.3.0 subnet are reachable from the external devices and will be translated to the internal addresses which are on the 10.254.0.1 network.

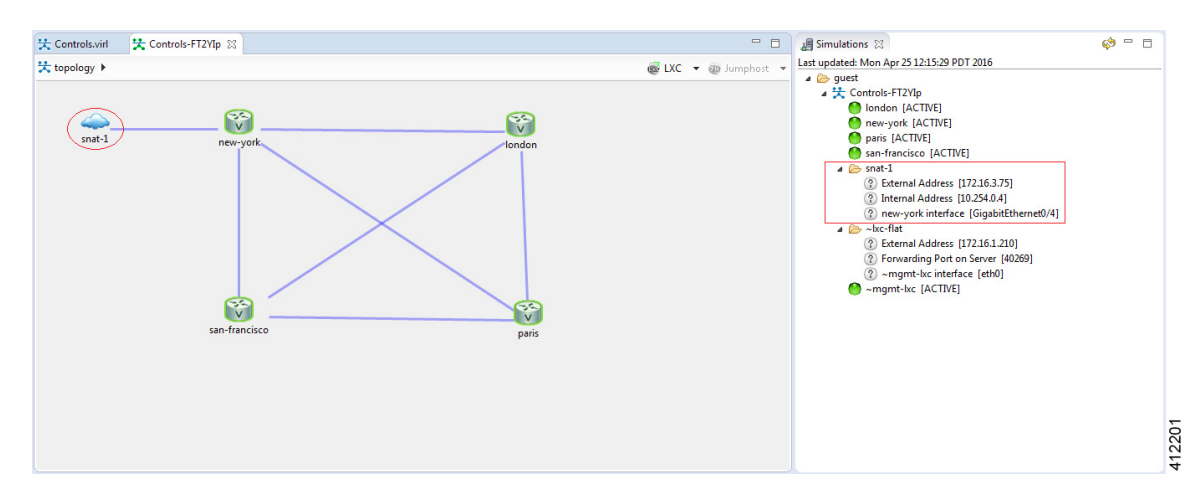

#### **Figure 233: SNAT Functionality**

Looking at the snat-1 object shows the internal and external addresses assigned to theSNAT gateway function associated with the GigabitEthernet0/1 interface within the new-york node during the spin-up of the project simulation. Manual configuration of the associated nodes is now required to enable traffic to traverse the SNAT gateway, where static routing statements must be added to the simulated device "attached" to the snat-1 object.

By accessing the **User Workplace Management** interface, you can determine the additional details required to set up the static routing. After logging in, access the external connections list by selecting the **Connectivity** option. Within the **L3 Snat IP Address Allocations** section, the appropriate SNAT gateway addresses are listed, as shown.

#### **Figure 234: Determine the SNAT Gateway Addresses**

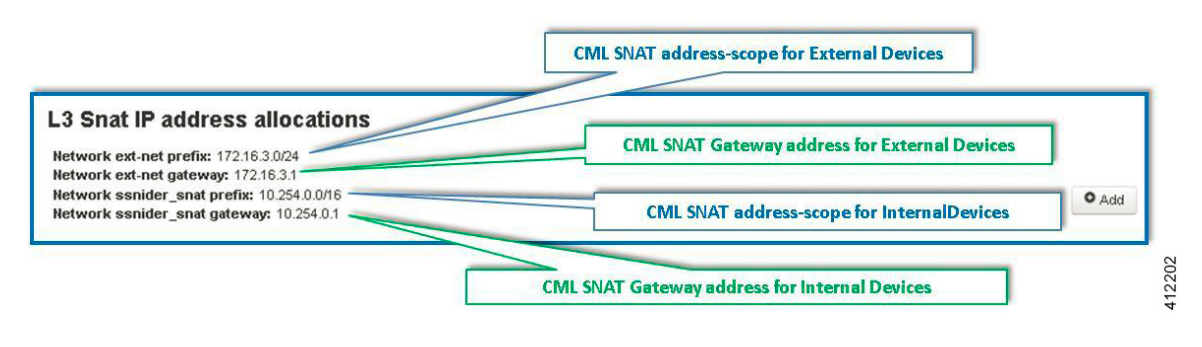

**Note**

The IP addresses shown above are default values that may be adjusted during the Cisco Modeling Labs server installation process. Viewing the Connectivity information in the **User Workplace Management** interface ensures that the correct details are employed. If the **User Workplace Management** interface is not available, the necessary details must be provided by the system administrator.

The appropriate static routes must be configured to route externally destined traffic to the inside gateway's IP address. This may be done manually by logging into the running node associated with the SNAT object, and adding the appropriate static or default routing statement(s).

Alternatively, you can use AutoNetkit to insert the static route statements. This is done in the Cisco Modeling Labs client in the **Design** perspective, before the simulation is launched. With the node directly connected to the SNAT node selected, enter the static route statements under **Properties** > **AutoNetkit** > **Custom Configuration** > **Global**, as shown.

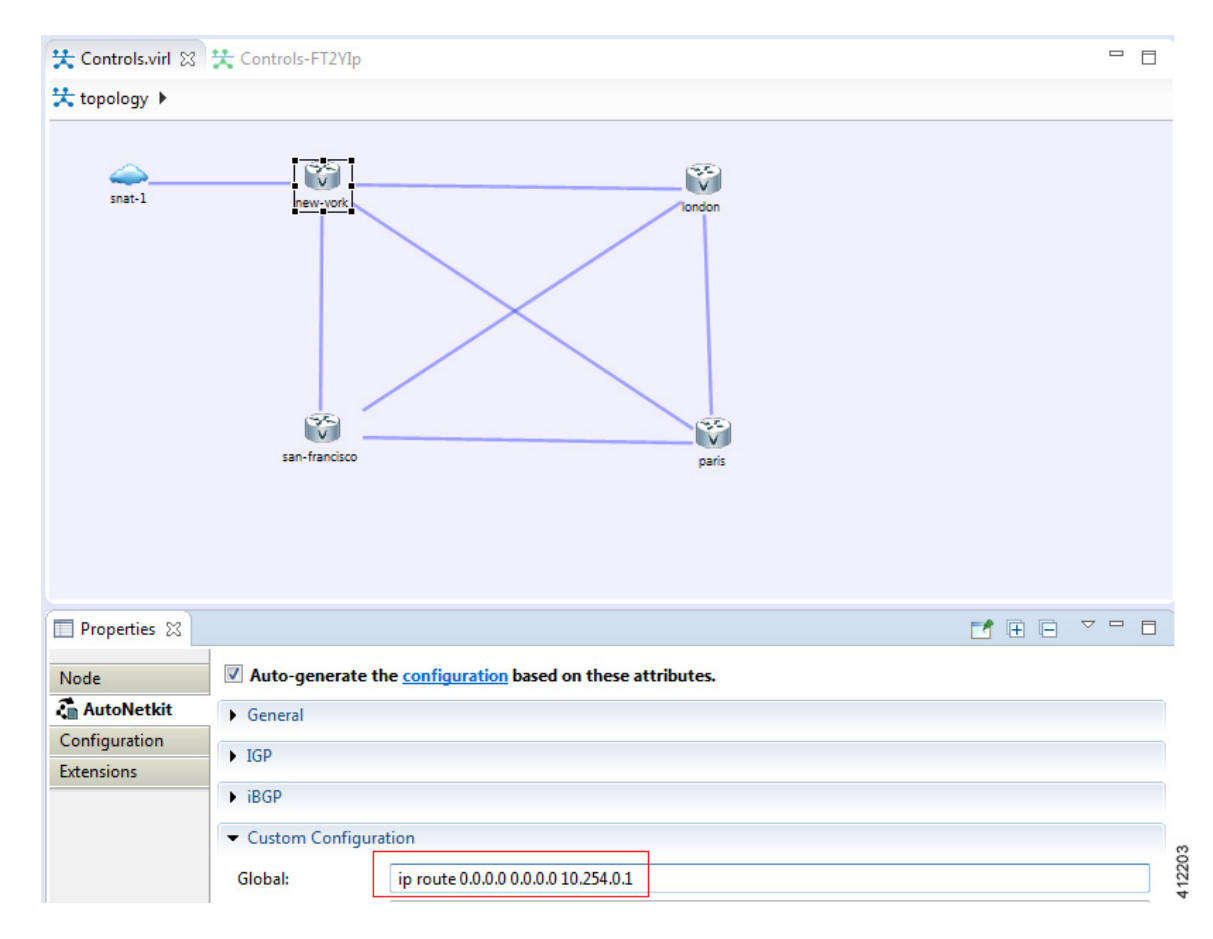

**Figure 235: Use AutoNetkit to Set the SNAT Gateway Route**

# **Access Multiple Devices via a SNAT Interface**

Multiple L3 External (SNAT) objects may be placed on the canvas in the Cisco Modeling Labs client with links drawn to their respective virtual nodes as shown.

#### **Figure 236: Using the SNAT Interface**

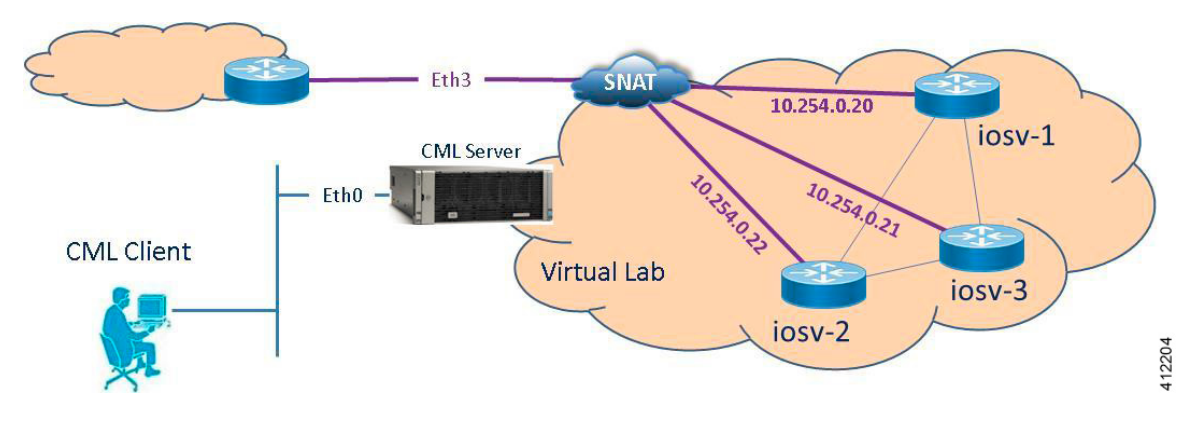

When a simulation starts up, OpenStack-Neutron services within Cisco Modeling Labs provisions internal and external IP assignments and maintains these mappings on a 1:1 basis within the SNAT gateway, as shown.

**Figure 237: Multiple SNAT Connections**

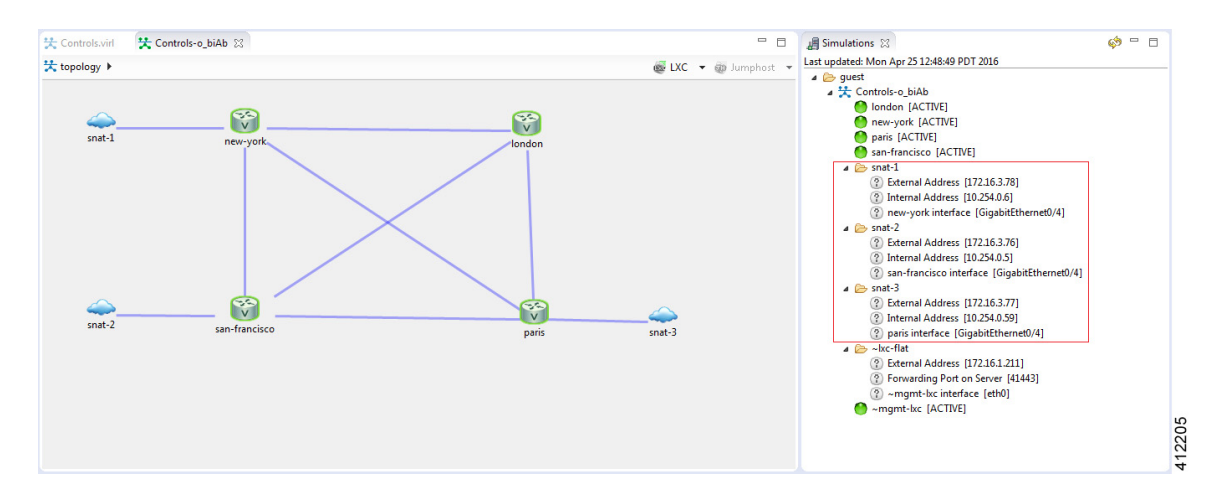

The SNAT-attached nodes will require appropriated static routing commands applied to their running configurations. As with the single SNAT connection, these may be inserted via console sessions with each of the nodes after launching. This will also require configuration extraction prior to shutting down the simulation if the topology is expected to be run again.

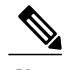

**Note** The node to snat-n links shown above do not represent Layer-3 links to distinct external devices.

The more efficient method is to use AutoNetkit to apply the statements to the startup configuration file via the build process. By selecting each of the affected nodes on the canvas, the Custom Configuration may be simultaneously added to all of the nodes with SNAT connectors, as shown.

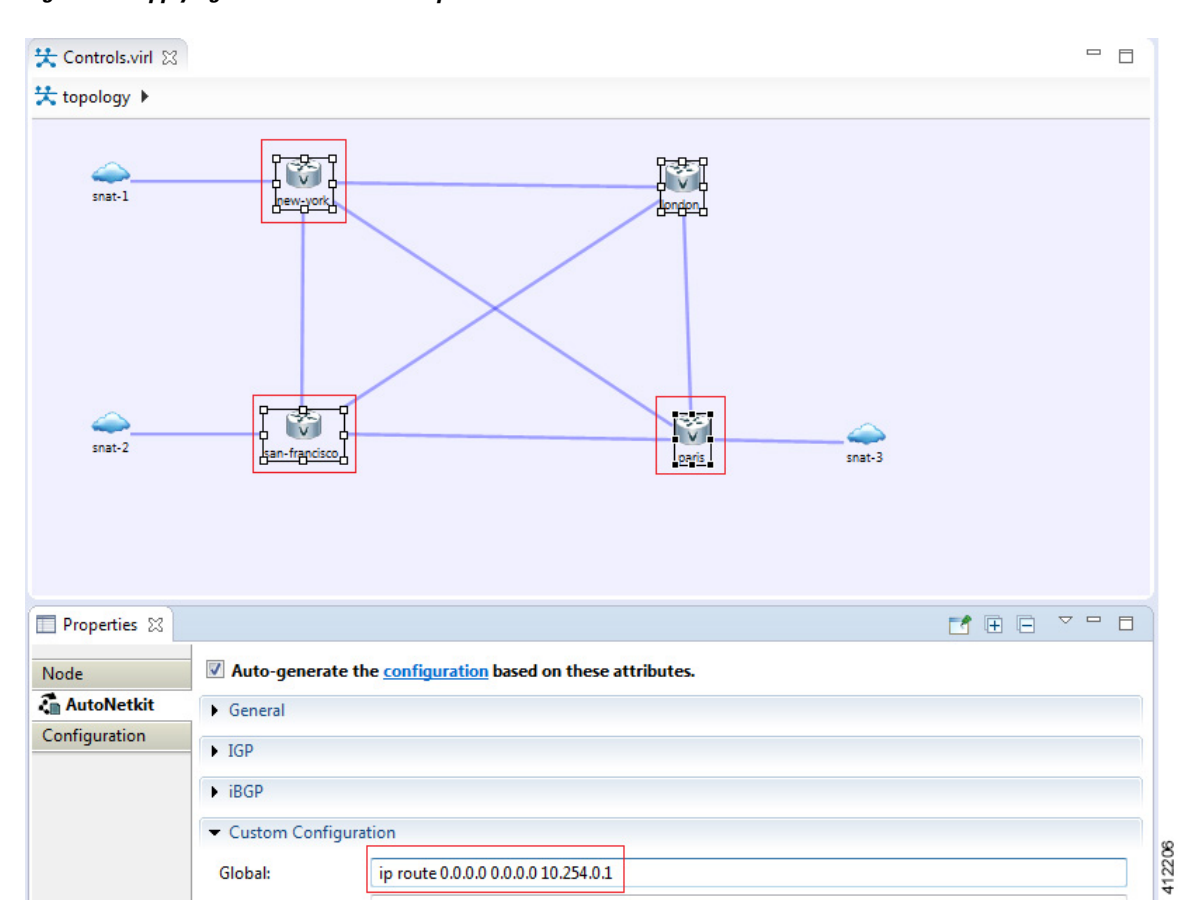

**Figure 238: Applying Static Routes to Multiple SNAT-attached Nodes**

# **Set Up a SNAT Network for Inband Access**

To set up a SNAT Network for inband access, complete the following steps:

# **Before You Begin**

- Ensure that the system administrator has configured the Cisco Modeling Labs server to allow SNAT connections.
- Ensure that the system administrator provides you with the internal and external IP addresses of the SNAT router.
- Ensure that you have the IP address to the default gateway.

• Ensure that you have the IP address of the external device to which the nodes will connect.

**Step 1** Log in to the Cisco Modeling Labs client.

node.

- **Step 2** Verify you have connectivity to the Cisco Modeling Labs server.
- **Step 3** Open the **Design** perspective, if it is not already open.
- **Step 4** Open an existing topology or create your network topology. See Create a [Topology](#page-97-0) for information on how to do this.
- **Step 5** Click on the canvas to open the **Topology** tab in the **Properties** view and ensure that **Management Network** displays **<not specified>**.
- **Step 6** From the **Palette** view, under **General**, click the **L3 External SNAT** tool, and then click the canvas to add one SNAT cloud network icon to each corresponding node icon on the canvas.
- **Step 7** From the **Palette** view, under **Tools**, click the **Connect** tool and connect the **L3 External SNAT** to the desired nodes.

L3 External SNAT connections can only be assigned to one interface on one **Note**

- **Step 8** From the toolbar, click the **Build Initial Configurations** tool.
	- For the purpose of this task, you may retain the default settings. **Note**
	- The system automatically assigns the internal and external IP addresses to the node interface that is connected to the SNAT cloud during the**Simulation**phase, not the **Build**phase. Therefore, no assigned addresses are visible at this point.
- **Step 9** After the build phase is completed, start the simulation by clicking the **Launch Simulation** tool in the toolbar, and then change to the **Simulation** perspective.
- **Step 10** Log in to the node that is connected to the SNAT network when the status of the device has changed to ACTIVE.
- **Step 11** Create a static route or define a default gateway for the external connection IP addresses that point to the SNAT router's internal IP address. For example, if the external connections are part of the subnet 172.16.2.0/24, and the SNAT router's internal IP address is 10.11.11.1, then the route statement would be: **ip route 172.16.2.0 255.255.255.0 10.11.11.1**

An alternative to defining a gateway or static route, with IOSv devices, is to enable DHCP on the interface used for external connectivity.

- Not all virtual images support DHCP. Check the supported features for the virtual images to determine which ones do support DHCP. **Note**
- **Step 12** Test the connection by pinging from the node to the external (physical) device. If required, turn on **debug ip icmp** or use the **tracert** command to see the connectivity between the end points.

If the ping does not work, confirm with your system administrator that the Cisco Modeling Labs server is configured to support SNAT connectivity and that the gateway IP address you have been provided is correct.

If these items are correct, ping to each of the key devices in the path to determine where the failure occurs and notify your system administrator of the failure source if it is outside your Cisco Modeling Labs environment.

# **Use Case Scenarios**

Within many different sectors, for example, education and technical training, Cisco Modeling Labs may be used to facilitate virtual labs to support hands-on practice in conjunction with lesson plans. Cisco Modeling Lab's multi-user features can be configured to support multiple projects, containing several similarly defined simulations representing a lab exercise. There are a variety of methods to enable student access to virtualized lab environments, for example:

- Using Flat for OOB\_Management of Simulations
- Using SNAT for OOB\_Management of Simulations

•

These methods are discussed in the next sections.

#### **Using Flat for OOB\_Management of Simulations**

In this use case, each course is represented as a Cisco Modeling Labs project containing a sequential series of pre-defined topology designs representing the lab exercises associated with the lesson plan. Each of these topologies is spun up as a group of lab instances with one for each student. To assure isolated access to each virtual lab-pod, the simulations are launched with the Private Simulation OOB\_Management Network, which uses a simulation-level jump-host employed as a lab-network gateway.

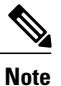

For each lab-pod, the virtualized devices within the simulations must be enabled for Telnet logins before students can access them via the Jumphosts. The appropriate **users**, **passwords**, and **line vty** commands may be implemented as part of the AutoNetKit custom configurations, by manually modifying the configurations prior to launching the simulations, or implemented after spinning up the virtual nodes (preferably using an automated script.)

This basic layout is summarized in the following figure, which illustrates two subsets of students accessing virtualized lab resources associated with two different courses. Two distinct Projects are shown **Course-A** and **Course-B**, each independently managed by their respective course instructor. Within each project, a set ofsimilarly designed and configured simulations are spun-up asstudent lab resources. Because each simulation is completely isolated from the other simulations within the project, they may be exact copies of each other

(the exception being the external IP address assigned to the jumphost, which is assigned when the simulation starts.)

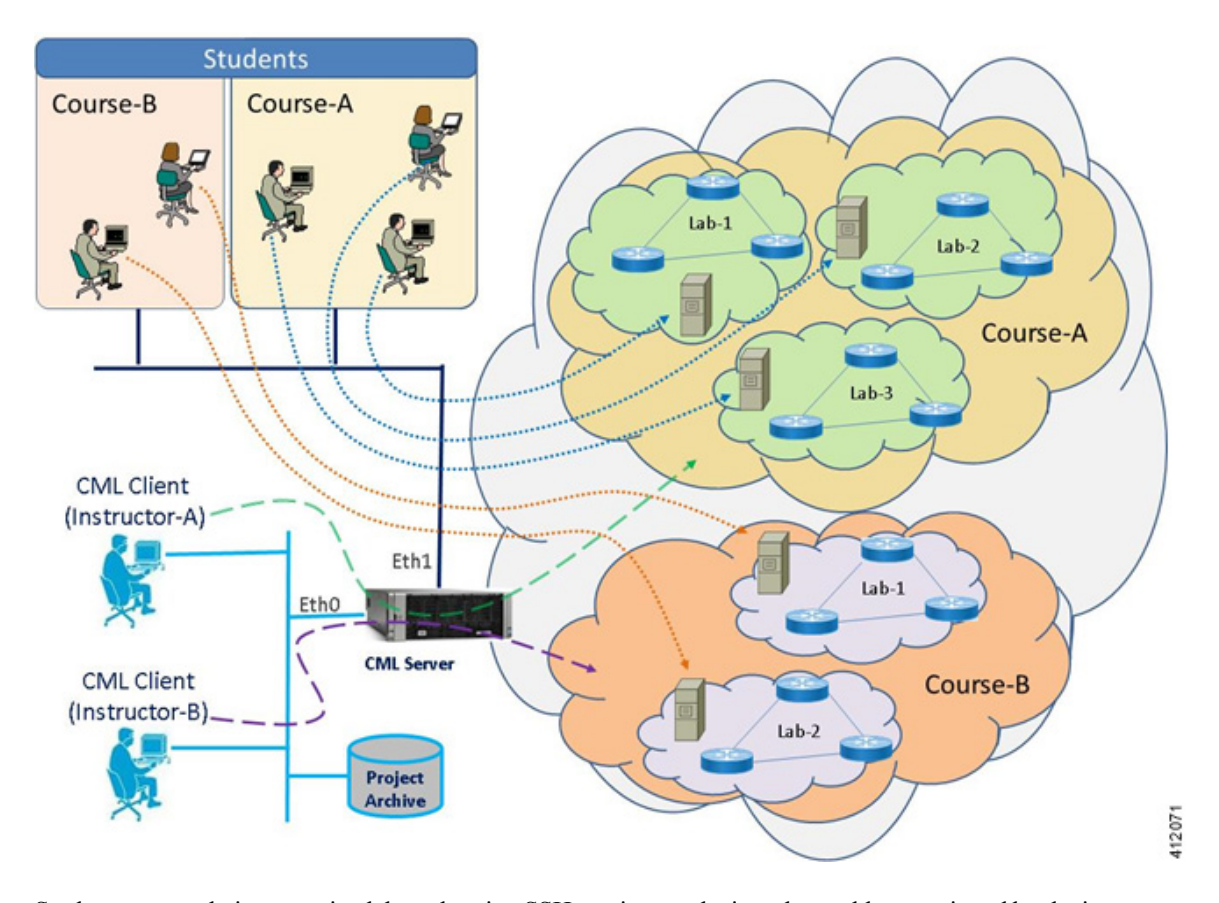

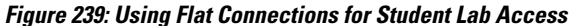

Students accesstheir respective lab-pods usingSSH sessionsto the jumphost address assigned by the instructor. Upon successful login, they may access the virtual nodes within their topology and perform the hands-on exercise associated with the lesson. Using the Cisco Modeling Labs client, the instructor is able to access any of the labs within the project to provide assistance and perform course-specific administration of the lab exercises.

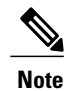

This scenario only depicts the student/instructor access to the lab environment. There are additional considerations with respect to simulation startup/teardown, remote access (e.g. front-end VPN gateway or router), access scheduling, activity retention/restoral, and lab resets.

# **Using SNAT for OOB\_Management of Simulations**

A Layer-3 based method may be used to access the same course lab scenario. In this use case, the SNAT interface provides access to a single node within each simulation. A significant advantage of this approach is that it preserves the other Flat interfaces for other external communications considerations (for example, connections to physical devices and interconnecting student simulations as part of a progression lab design.) Each simulation is set for Private Simulation management network as to ensure the desired isolation between

the simulated topologies. Users gain access to the simulation via the public IP address associated with their assigned topology environment, which is translated to the internal IP address of the head-end node. Once logged in, Telnet sessions may be launched to the other simulation's nodes, as shown in the following figure.

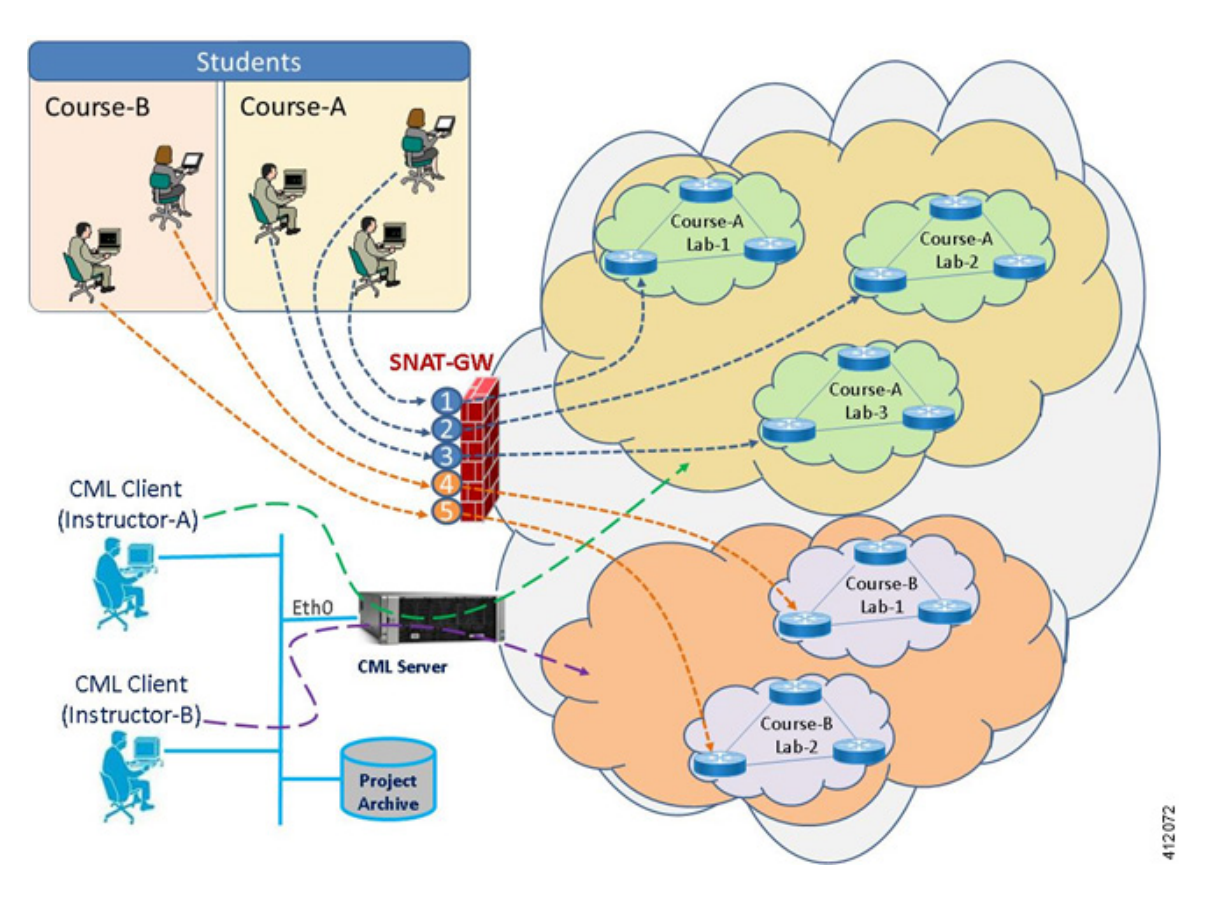

**Figure 240: Using SNAT Connections for Student Lab Access**

Since the SNAT based approach only establishes an in-band management connection to the head-end node, the base topology design must have sufficient configurations applied as to enable in-band Telnet sessions to the other virtual nodes within the simulation. This includes the initial interface configurations, as well as the appropriate **users**, **passwords**, and **line vty** commands.

As in the previous example, this scenario only depicts the student/instructor access to the lab environment. There are additional considerations with respect to simulation startup/teardown, remote access (e.g. front-end VPN gateway or router), access scheduling, activity retention/restoral, and lab resets.

Similar to the Flat-interface based method, the Cisco Modeling Labs client is used by the instructor to access any of the labs within the project to provide assistance, as well as to perform course-specific administration of the lab exercises.

# **Using the Cisco Modeling Labs Client**

Leveraging external communications interfaces for student access of virtual labs is useful for the novice learner or when there is a desire to use more tightly scripted learning labs. It allows the hands-on lab elements to be limited to the curricula requirements without introducing the features of the Cisco Modeling Labs' client interface. For more intermediate and advanced networking learners, the Cisco Modeling Labs client may be the appropriate means to access Cisco Modeling Labs services. Student use of the Cisco Modeling Labs client

I

enables self-administration of lab scenarios, and enables a self-directed discovery and learning style. When allowing student use of the Cisco Modeling Labs client, considerations include (but not limited to):

- Remote access options and associated firewall settings
- Setting appropriate resource quotas
- Configuring an expiration account access
- Corresponding access rights to any NAS/shared storage for reusable .virl files
- Access to any external communications interfaces and attached devices